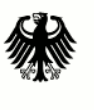

Bundesamt<br>für Sicherheit in der<br>Informationstechnik

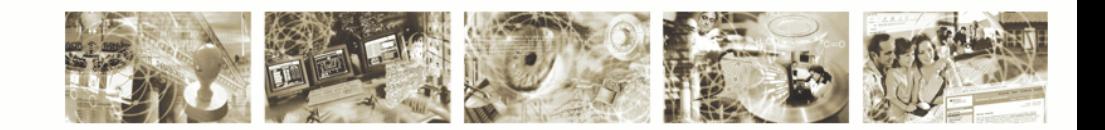

# Anleitung zur Installation und Minimierung eines Arbeitsplatz-PCs mit Windows 7

BSI-Standards zur Internet-Sicherheit

Version 1.01

#### **Vervielfältigung und Verbreitung**

Bitte beachten Sie, dass das Werk einschließlich aller Teile urheberrechtlich geschützt ist.

Erlaubt sind Vervielfältigung und Verbreitung zu nicht-kommerziellen Zwecken, insbesondere zu Zwecken der Ausbildung, Schulung, Information oder hausinternen Bekanntmachung, sofern sie unter Hinweis auf die ISi-Reihe des BSI als Quelle erfolgen.

Dies ist ein Werk der ISi-Reihe. Ein vollständiges Verzeichnis der erschienenen Bände finden Sie auf den Internet-Seiten des BSI.

[http://www.bsi.bund.de oder http://www.isi-reihe.de](http://www.isi-reihe.de/)

Bundesamt für Sicherheit in der Informationstechnik ISi-Projektgruppe Postfach 20 03 63 53133 Bonn Tel. +49 (0) 228 99 9582-0 E-Mail: [isi@bsi.bund.de](mailto:isi@bsi.bund.de) Internet: [http://www.bsi.bund.de](http://www.bsi.bund.de/) © Bundesamt für Sicherheit in der Informationstechnik 2011

## **Inhaltsverzeichnis**

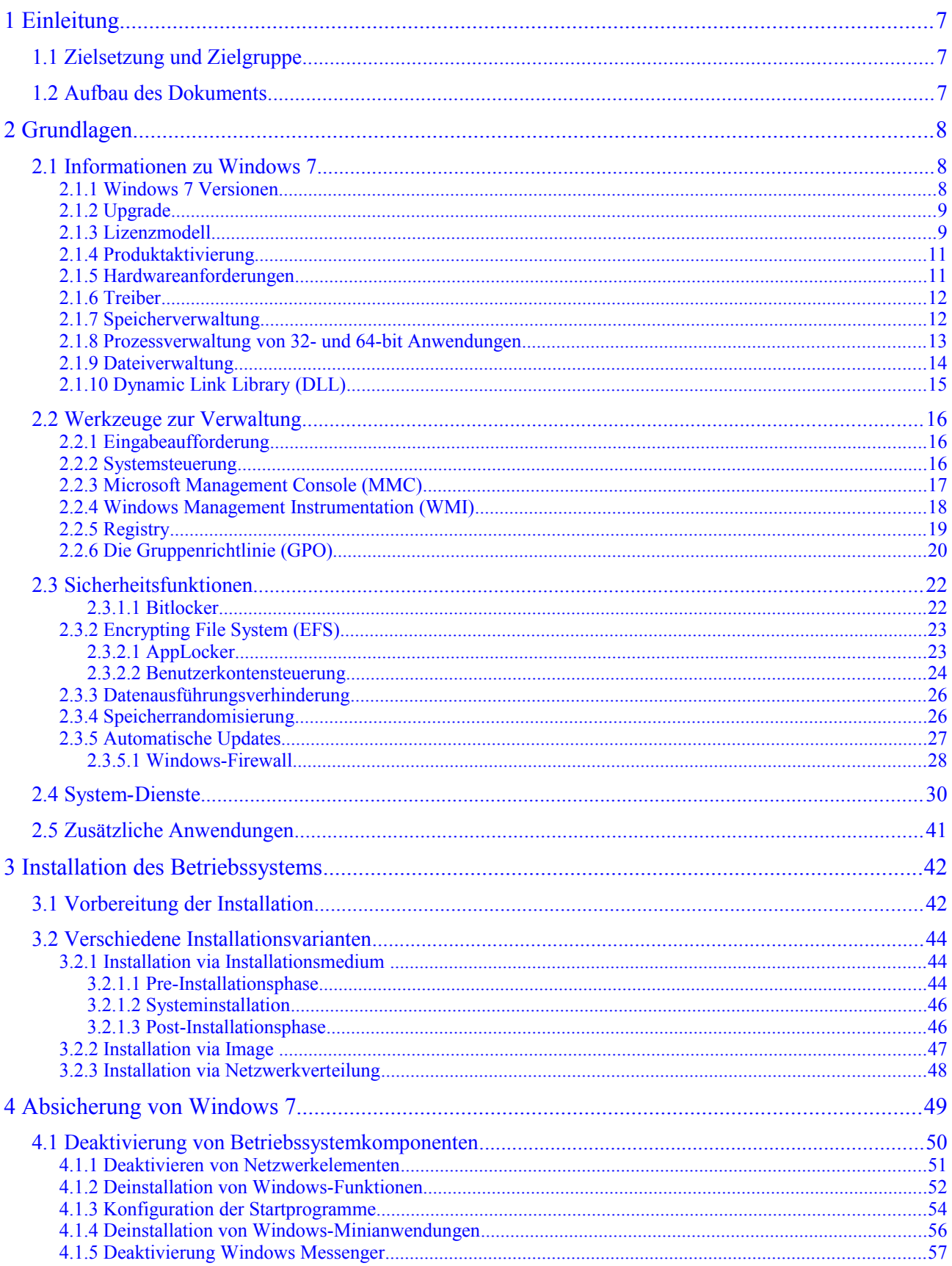

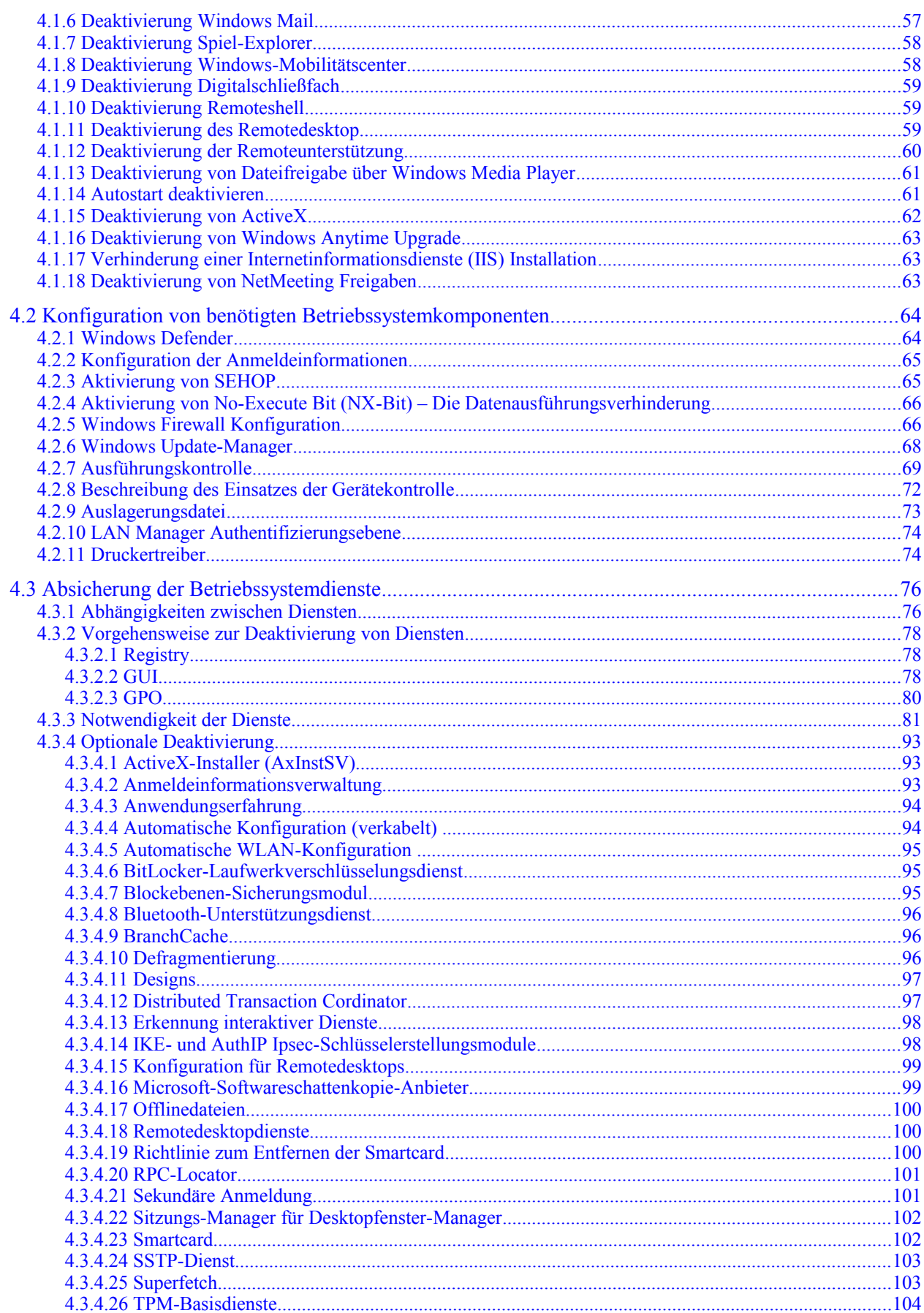

#### Anleitung zur Installation und Minimierung eines Arbeitsplatz-PCs mit Windows 7

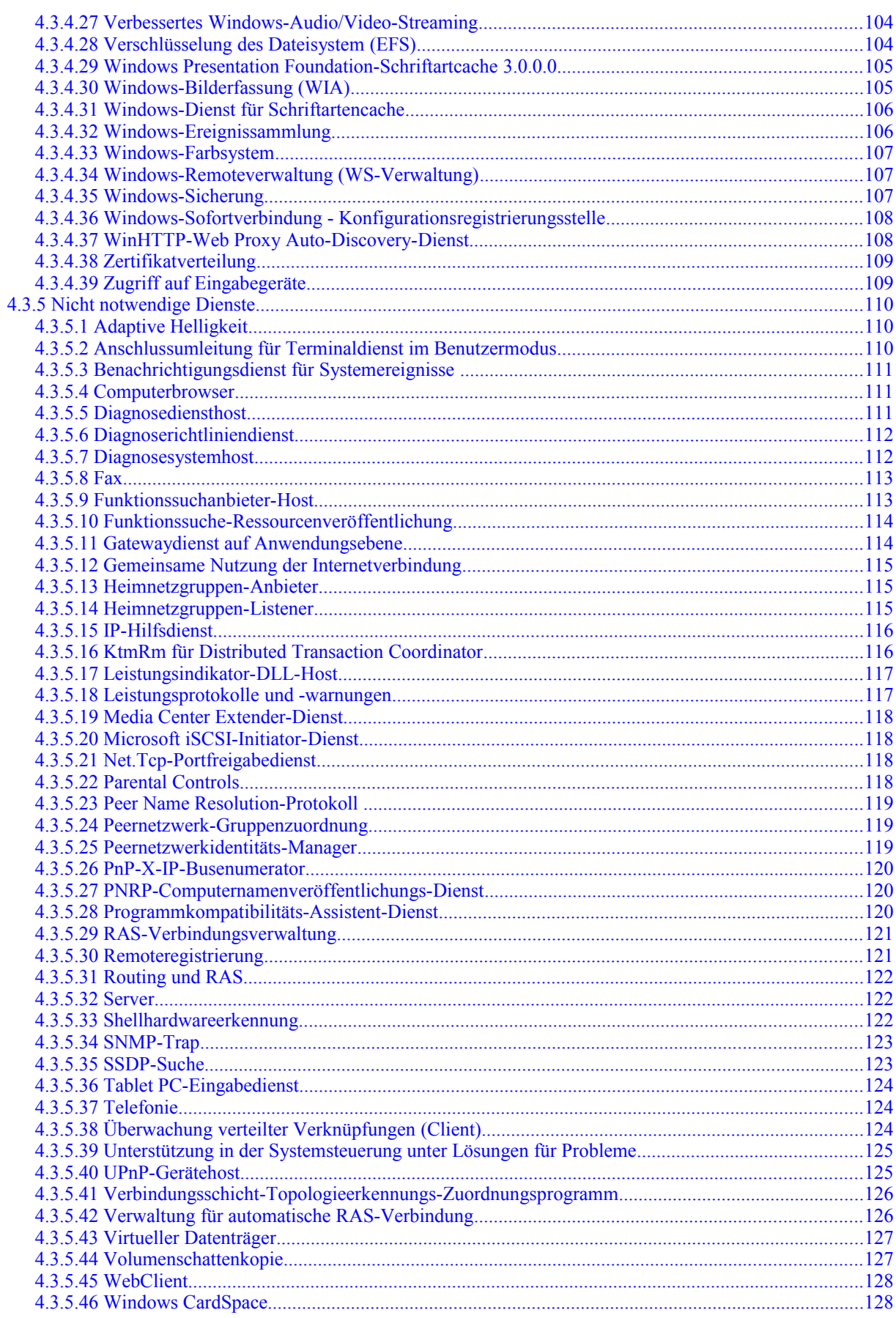

#### Anleitung zur Installation und Minimierung eines Arbeitsplatz-PCs mit Windows 7

ISi-Reihe

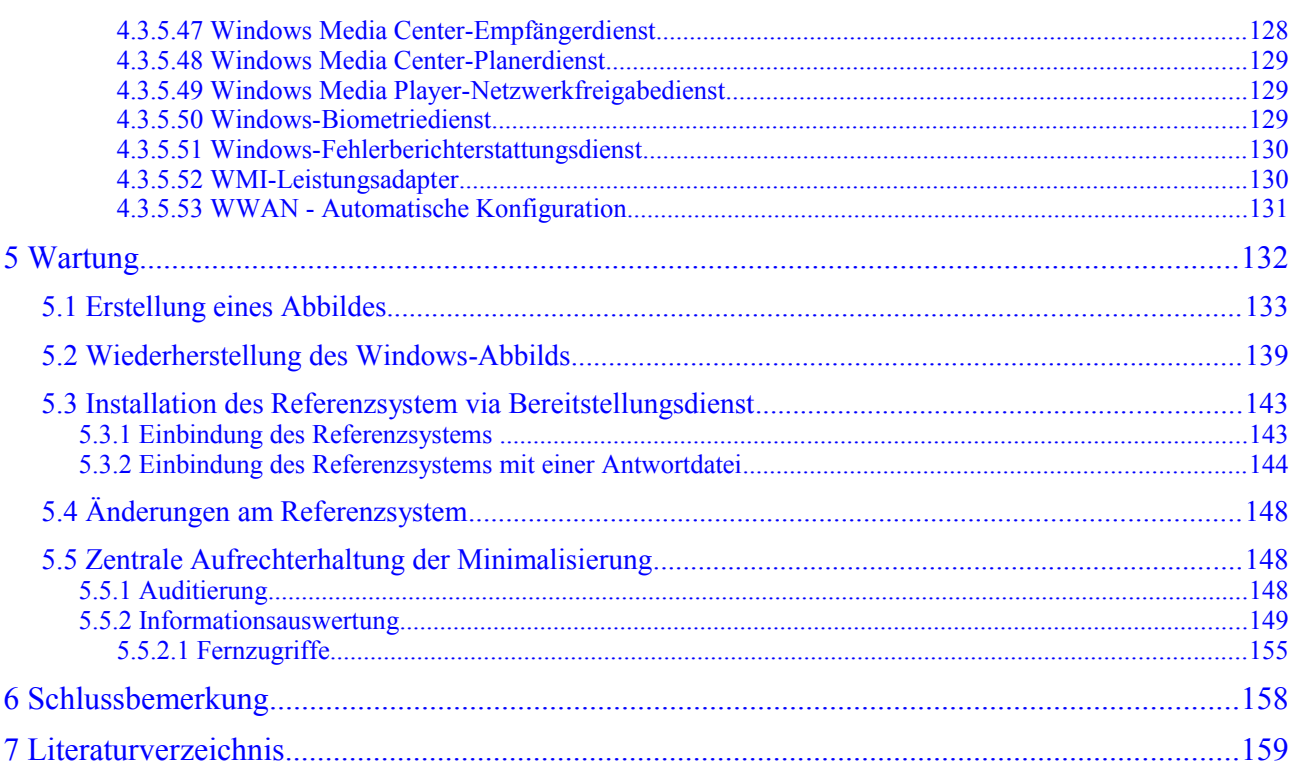

# <span id="page-6-2"></span>**1 Einleitung**

Beim vorliegenden Dokument handelt es sich um eine Anleitung zur Installation und Konfiguration von Windows 7 auf einem APC, wie er typischerweise für Bürotätigkeiten verwendet wird. Es wird nur die Absicherung des Betriebssystems betrachtet. Die Absicherung von Anwendungen wie Browser oder E-Mail-Client und weitere Komponenten wie Virenschutzprogramm und Gerätekontrolle, sind nicht Teil dieses Dokuments. Informationen zu diesen Themen finden sich in den Studien *Absicherung eines PC-Clients* [ISi-Client], *Sichere Nutzung von Web-Angeboten* [ISi-Web-Client] und *Sichere Nutzung von E-Mail* [ISi-Mail-Client].

# <span id="page-6-1"></span>**1.1 Zielsetzung und Zielgruppe**

Dieses Dokument erläutert Schritt für Schritt, wie Windows 7 auf einem APC installiert und konfiguriert werden kann. Die Zielgruppe dieser Anleitung sind daher in erster Linie Administratoren.

Zielsetzung ist es, das Betriebssystem möglichst sicher zu konfigurieren und weiterhin die Funktionsfähigkeit des APCs zu gewährleisten.

Als Referenzsystem wird ein typischer Büro-APC betrachtet. Dieser zeichnet sich durch folgende Eigenschaften aus: Der APC

- befindet sich im internen Netz hinter einem Sicherheits-Gateway (siehe auch [ISi-LANA])
- ist Bestandteil einer Windows-Domäne
- wird zentral administriert
- wird von einem Benutzer verwendet (kein Mehrbenutzersystem)
- wird für Bürotätigkeiten verwendet

Da es sich um einen APC für Bürotätigkeiten handelt, sind neben dem Betriebssystem noch folgende Anwendungen vorgesehen:

- Office-Paket (Textverarbeitung, Tabellenkalkulation, Präsentationserstellung)
- PDF-Viewer (Adobe Reader X)
- Internet-Browser (Microsoft Internet-Explorer und Alternativprodukte wie z. B. Google Chrome oder Mozilla Firefox)
- E-Mail- und Kalender-Programm
- <span id="page-6-0"></span>• Programm zur Medienwiedergabe (Windows Media Player)

# **1.2 Aufbau des Dokuments**

Das Dokument ist folgendermaßen aufgebaut:

- Abschnitt 2 erläutert die notwendigen Grundlagen und Werkzeuge zur Konfiguration.
- Abschnitt 3 geht kurz auf die Installation des Basissystems ein.
- Abschnitt 4 beschreibt Schritt für Schritt, wie Windows 7 nach der Installation sicher zu konfigurieren ist.
- Abschnitt 5 betrachtet abschließend die Erstellung und Verteilung eines Referenzsystems.

Bundesamt für Sicherheit in der Informationstechnik 7

# <span id="page-7-2"></span>**2 Grundlagen**

Dieser Abschnitt geht auf einige Eigenschaften von Windows 7 ein und beschreibt die wesentlichen Werkzeuge, die bei der Konfiguration in Abschnitt 4 verwendet werden. Allgemeine Informationen zu APCs und Betriebssystemen finden sich in [ISi-Client].

## <span id="page-7-1"></span>**2.1 Informationen zu Windows 7**

Das Betriebssystem Windows 7 ist eine Software, die als Basis für die Installation und die Nutzung von Anwendungen dient. Betriebssysteme für Client-PCs bestehen in der Regel aus mehreren Komponenten, wie dem Betriebsystem-Kern (Kernel), einer Benutzeroberfläche sowie Konfigurations- und Anwendungsprogrammen. Der Betriebssystem-Kern wird nach dem Einschalten des PCs vom BIOS/EFI geladen und gestartet. Zu seinen wesentlichen Aufgaben gehören:

- die Ausführung von Programmen,
- die Verteilung und Verwaltung von Betriebsmitteln,
- die Steuerung der Ein- und Ausgabegeräte,
- die Bereitstellung von Schnittstellen zum Zugriff auf die Hardware sowie
- die Kontrolle der Benutzerrechte.

Neben dem Kernel-Modus existiert zusätzlich ein Anwender- oder Benutzermodus (User-Mode). In diesem Modus können Anwendungsprogramme ausgeführt werden. Da der Kernel-Mode die Abstraktion von Betriebssystem und Hardware darstellt, besitzt dieser Modus einen höheren, privilegierteren Status als der User-Mode.

Der Zugriff auf die Hardware erfolgt über Gerätetreiber. Typischerweise bringen Betriebssysteme bereits eine ganze Reihe von Treibern für verschiedene Geräte, wie beispielsweise Grafikkarten oder USB-Geräten<sup>[1](#page-7-3)</sup>, mit. Der Einsatz spezieller Hardware erfordert häufig die nachträgliche Installation weiterer Treiber, die in der Regel vom Hardware-Hersteller bereitgestellt werden<sup>[2](#page-7-4)</sup>.

Das Betriebssystem steuert auch die Ein- und Ausgabegeräte, über die der Benutzer mit dem Betriebssystem interagiert. Um diese Interaktion zu vereinfachen, stellen Betriebssysteme dem Benutzer eine sogenannte Benutzeroberfläche zur Verfügung. Dabei kann es sich um eine textbasierte (Komandozeileninterpreter, Shell) oder eine grafische Oberfläche (GUI) handeln.

Anwendungsprogramme kommunizieren direkt mit dem Betriebssystem. Dazu stellt das Betriebssystem Schnittstellen in Form von Bibliotheken bereit, um Anwendungen beispielsweise den Zugriff auf die Hardware zu ermöglichen. Die Verwaltung der verfügbaren Betriebsmittel, wie Arbeitsspeicher und Prozessor-Rechenzeit, erfolgt durch das Betriebssystem.

### <span id="page-7-0"></span>**2.1.1 Windows 7 Versionen**

Windows 7 ist in mehreren Versionen verfügbar, die sich im Funktionsumfang unterscheiden. Die Versionen *Starter, Home Basic, Home Premium* richten sich an Privatanwender und *Ultimate* an fortgeschrittene Anwender, wohingegen die Versionen *Professional* und *Enterprise* Unter-nehmenskunden adressieren. [Tabelle 1](#page-8-2)<sup>[3](#page-7-5)</sup> listet einige im Kontext dieses Dokumentes wichtige Funktionen und die Unterstützung durch die unterschiedlichen Betriebssystemversionen auf.

<span id="page-7-3"></span><sup>1</sup> Die Absicherung von Hardware-Schnittstellen ist nicht Bestandteil dieses Dokumentes. Siehe hierzu [ISi-Client].

<span id="page-7-4"></span><sup>2</sup> Unter Windows 7 mit 64-bit müssen diese Treiber signiert sein.

<span id="page-7-5"></span><sup>3</sup> <http://windows.microsoft.com/de-de/windows7/products/compare>

| <b>Funktionen</b>                         | <b>Windows</b> 7<br><b>Starter</b> | <b>Windows 7</b><br>Home<br><b>Basic</b> | Windows $7$<br><b>Home</b><br><b>Premium</b> | Windows $7$<br><b>Profession</b><br>al | Windows 7<br><b><i><u>Ultimate</u></i></b> | <b>Windows</b> 7<br><b>Enterprise</b> |
|-------------------------------------------|------------------------------------|------------------------------------------|----------------------------------------------|----------------------------------------|--------------------------------------------|---------------------------------------|
| Media-Center                              |                                    | X                                        | X                                            | X                                      | X                                          |                                       |
| XP-Modus                                  |                                    |                                          |                                              | X                                      | X                                          | X                                     |
| Domänenbeitritt                           |                                    |                                          |                                              | X                                      | X                                          | X                                     |
| <b>BitLocker</b>                          |                                    |                                          |                                              |                                        | X                                          | X                                     |
| Sicherung über LAN                        |                                    |                                          |                                              | X                                      | X                                          | X                                     |
| Remote Desktop Host                       |                                    |                                          |                                              | X                                      | X                                          | X                                     |
| AppLocker                                 |                                    |                                          |                                              |                                        | X                                          | X                                     |
| <b>Direct Access</b>                      |                                    |                                          |                                              |                                        | X                                          | X                                     |
| Bootvorgang von<br>virtuellen Festplatten |                                    |                                          |                                              |                                        | X                                          | X                                     |
| Verschlüsseltes<br>Dateisystem            |                                    |                                          |                                              | X                                      | X                                          | X                                     |
| Heimnetzgruppe                            |                                    | Nur Beitritt Nur Beitritt                | X                                            | X                                      | X                                          | X                                     |
| Schneller Benutzer-<br>Wechsel            |                                    | X                                        | X                                            | X                                      | X                                          | X                                     |

<span id="page-8-2"></span>*Tabelle 1: Unterschiede beim Funktionsumfang verschiedener Windows 7 Versionen*

### <span id="page-8-1"></span>**2.1.2 Upgrade**

Ist bereits Windows Vista installiert, so kann dieses auf Windows 7 upgegradet werden. [Tabelle 2](#page-8-3) stellt dar, welche Vista Version auf welche Windows 7 Version upgegradet werden kann. Ein Wechsel von 32- zu 64-bit oder umgekehrt ist nicht möglich.

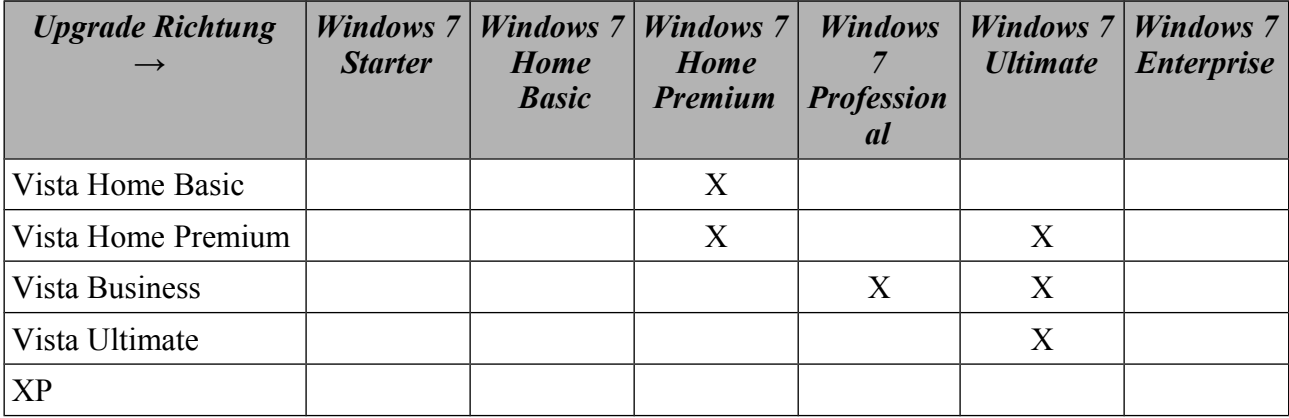

<span id="page-8-3"></span>*Tabelle 2: Mögliche Upgrades von Windows Vista auf Windows 7*

### <span id="page-8-0"></span>**2.1.3 Lizenzmodell**

Es werden unterschiedliche Lizenzmodelle von Microsoft angeboten:

– Original-Equipment-Manufacturer (OEM): Die Software (Betriebssystem oder Office-Produkt) ist an eine Hardware bzw. einen PC lizenzrechtlich gebunden ist und kann nur in Verbindung mit dieser spezifischen Hardware genutzt werden. In der Regel besteht keine Möglichkeit eines Upgrade auf eine höhere Windows-Version.

- Einzelplatzlizenz: Sie ist wie die OEM Version an einen PC gebunden und kann allerdings nachträglich lizenziert werden, während die OEM nur mit einer Hardware erworben werden kann. Es besteht weiterhin die Möglichkeit, ein Upgrade der Lizenzen auf eine nächst höhere Windows-Version durchzuführen.
- Volumenlizenzprogramm: Dieses Lizenzmodell wird in Unternehmen bzw. Firmen und Organisationen eingesetzt, die mehr als fünf PCs im Einsatz haben. Lizenzen sind damit nicht an einer Hardware oder einem PC gebunden. Dabei wird das Lizenzmodell in vier Kategorien eingeteilt.
	- Volumenlizenz *Open License*: Durch eine einmalige Zahlung erwirbt der Käufer eine entsprechende Anzahl von Lizenzen. Dabei kann man erworbene OEM Versionen über eine zusätzliche vertraglichen Regelung (Microsoft Software Assurance) in das Volumenlizenzprogramm überführen. Dies schließt die entsprechenden Nutzungsrechte, kostenlose Upgrades sowie Support ein.
	- Volumenlizenz *Open Value*: Mit dieser Variante wird über einen bestimmten Zeitraum (meist drei Jahre) ein Mietvertrag für genutzte Lizenzen abgeschlossen. Während dieser Vertragslaufzeit kann ein bestehendes Kontingent von initialen Lizenzen frei genutzt werden ohne eine Bindung an einem bestimmten PC. Dieses Modell beinhaltet die Microsoft Software Assurance.
	- Volumenlizenz *Microsoft Open Value Company-Wide*: Mit diesem Modell können Unternehmen ihre Lizenzen standort- und unternehmensweit standardisieren und damit einfacher verwalten. Dieses Modell beinhaltet die Microsoft Software Assurance.
	- Volumenlizenz *Open Value Subscription*: Dieses Modell ermöglicht eine genaue Kostenplanung im Lizenzbereich. Zu Beginn eines Vertragsjahrs wird die Anzahl der zu lizenzierenden PCs festgelegt. Diese Anzahl kann dem tatsächlichen Bedarf entsprechend variabel angepasst werden. Dieses Modell beinhaltet die Microsoft Software Assurance.

Tabelle [3](#page-9-0) stellt die verschiedenen Windows-Versionen den verfügbaren Lizenzmodellen gegenüber. Dabei ist zu erkennen, dass die Version Windows 7 Enterprise mit ihrem Volumenlizenzprogramm speziell auf Unternehmen ausgerichtet ist. Windows 7 Professional kann im Gegensatz zu seinen Vorgängerversionen mit einer aktiven Microsoft Software Assurance auf die Windows 7 Enterprise angehoben werden. Die Windows 7 Ultimate ist vom Funktionsumfang her betrachtet die höchste Lizenz außerhalb des Volumenlizenzprogramms.

| <b>Windowsversion</b>  | Lizenzmodell                                  |
|------------------------|-----------------------------------------------|
| Windows 7 Starter      | <b>OEM</b>                                    |
| Windows 7 Home Basic   | OEM, Einzelplatzlizenz                        |
| Windows 7 Home Premium | OEM, Einzelplatzlizenz                        |
| Windows 7 Professional | OEM, Einzelplatzlizenz, Volumenlizenzprogramm |
| Windows 7 Ultimate     | OEM, Einzelplatzlizenz                        |
| Windows 7 Enterprise   | Volumenlizenzprogramm                         |

<span id="page-9-0"></span>*Tabelle 3: Übersicht der Windows 7 Versionen Lizenzen*

### <span id="page-10-1"></span>**2.1.4 Produktaktivierung**

Um Windows 7 produktiv verwenden zu dürfen, muss eine Aktivierung bei Microsoft erfolgen. Die Aktivierung ist per Internet, Modem oder Telefon möglich und kann bei der Installation oder zu einem späteren Zeitpunkt durchgeführt werden.

Des Weiteren kann ein Volumenlizenzkunde durch die Verwendung eines zentralen *Key Management Service* (KMS) und des *Software License Managers* (SL-Manager oder auch Slmgr.vbs) eine automatisierte und übersichtliche Aktivierung vornehmen<sup>[4](#page-10-3)</sup>. Hierbei wird der KMS auf einem Windows 7 oder Windows 2008 R2 gestartet und dieser KMS-Host den zu aktivierenden Clients zugewiesen. Hierbei müssen diverse Registry-Schlüssel angepasst und je nach Netzwerkumgebung einige Konfigurationen oder Dienste (z. B. DNS) geändert werden.[5](#page-10-4)

Wird der Aktivierungsprozess während der Installation übersprungen, verbleiben noch 30 Tage in denen das System aktiviert werden muss<sup>[6](#page-10-5)</sup>. Mittels vorhandener Systemwerkzeuge<sup>[7](#page-10-6)</sup> (slmgr.vbs /rearm) kann die Aktivierung manuell bis zu drei mal zurückgesetzt werden, was die Gesamtaktivierungsdauer auf bis zu 120 Tage erhöht. Hierdurch ist es in größeren Umgebungen möglich, einen Rollout und die nötige Aktivierung innerhalb von 120 Tagen vorzunehmen.

Unter Umständen kann es vorkommen, dass eine bereits aktivierte Version des verwendeten Windows 7 nochmals aktiviert werden muss. Dies ist dann der Fall, wenn sich die Hardware-Konfiguration des PCs ändert. Windows 7 vergibt während der Installation einen Grundwert für das System in Höhe von 35 Punkten, die sich auf einzelne Komponente (Grafikkarte, CPU, Speicher, Festplatte, usw.) verteilt. Beim Tausch der Komponenten werden diese Komponentenwerte vom Grundwert abgezogen. Sinkt der gesamte Punktwert unter den vom Hersteller definierten Schwellwert von 26, wird automatisch eine erneute Aktivierung gefordert, die innerhalb von drei Tagen erfolgen muss.

### <span id="page-10-0"></span>**2.1.5 Hardwareanforderungen**

betreiben. [Tabelle 4](#page-10-2) fasst diese Mindestanforderungen zusammen<sup>[8](#page-10-7)</sup>. *Komponenten Windows 7 (32-bit) Windows 7 (64-bit)* Prozessor (CPU) Min. 1 GHz Festwertspeicher (RAM) 1 GB 2 GB

Microsoft hat Systemanforderungen definiert, die die Hardware erfüllen sollte, um Windows 7 zu

<span id="page-10-2"></span>*Tabelle 4: Mindestanforderungen des Herstellers*

Es sei angemerkt, dass es sich hierbei um Minimalanforderungen handelt und damit lediglich eine Installation des Betriebssystems ermöglicht wird. Es sollten grundsätzlich nur aktuelle Hardware-Komponenten verwendet werden. Auch muss die Verfügbarkeit entsprechender Treiber geprüft werden. Windows 7 32-bit unterstützt abhängig von der Version (siehe Abschnitt [2.1.7\)](#page-11-0) unterschiedlich viel Arbeitsspeicher. Um eine optimale Leistung des APCs zu erzielen, sollten die

XP-Mode Zusätzliche 1 GB RAM und 15 GB Festplattenplatz Windows Media Center <br> Zusätzliche Audio- und TV-Hardwareunterstützung

Festplatte 20 GB

Grafikkarte Direct-X mit WDDM 1.0

<span id="page-10-3"></span><sup>4</sup> <http://technet.microsoft.com/en-us/library/dd878528.aspx>

<span id="page-10-4"></span><sup>5</sup> http://technet.microsoft.com/en-us/library/ff793419.aspx

<span id="page-10-5"></span><sup>6</sup> <http://windows.microsoft.com/de-DE/windows7/Activating-Windows-7-frequently-asked-questions>

<span id="page-10-6"></span><sup>7</sup> <http://technet.microsoft.com/en-us/library/ff793433.aspx>

<span id="page-10-7"></span><sup>8</sup> <http://windows.microsoft.com/de-DE/windows7/products/system-requirements>

benötigen Mindestanforderungen der verwendeten Programme ermittelt werden. Es wird empfohlen, für die Ermittlung des notwendigen Gesamt-Arbeitsspeichers die Anforderungen an den Arbeitsspeicher für die zu verwendenden Programme zu addieren. Tabelle [3](#page-9-0) stellt Hardware-Anforderungen nach Erfahrungswerten im Bereich Office Anwendungen dar.

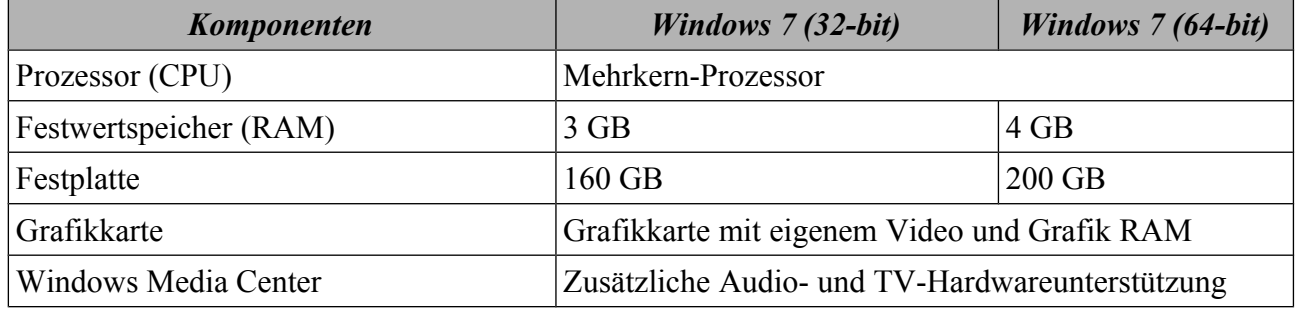

*Tabelle 5: Best Practices* 

Um herauszufinden, ob die Hardware eines bestehenden Windows-Systems für den Einsatz von Windows 7 geeignet ist, kann der sog. Upgrade Advisor<sup>[9](#page-11-4)</sup> verwendet werden. Vor der Durchführung sollten alle Geräte (z. B. auch USB-Drucker) angeschlossen und angeschaltet sein. Nach erfolgter Prüfung wird ein entsprechender Statusbericht ausgegeben.

### <span id="page-11-1"></span>**2.1.6 Treiber**

Für den Zugriff auf die vorhandene Hardware (z. B. Grafikkarte, Netzwerkkarte) muss ein entsprechender Gerätetreiber (kurz: Treiber) installiert sein. Bei einem 64-bit-Betriebssystem müssen auch auf 64-bit-Technologie basierende Treiber verwendet werden (siehe Tabelle [6\)](#page-11-3).

Um eine durchgängige Systemstabilität des Betriebssystems zu gewährleisten, können auf Windows 7 64-bit nur noch von Microsoft freigegebene und signierte Treiber installiert werden.

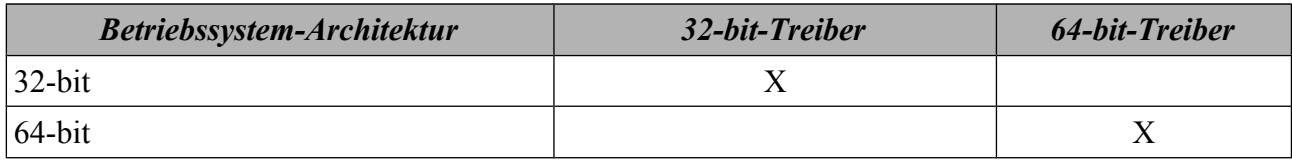

<span id="page-11-3"></span>*Tabelle 6: Unterstützung der Treiber-Versionen durch die Betriebssystem-Architektur*

#### <span id="page-11-0"></span>**2.1.7 Speicherverwaltung**

Die verschiedenen Windows 7 Versionen können unterschiedlich viel Speicher verwalten<sup>[10](#page-11-5)</sup>. [Tabelle](#page-11-2) [7](#page-11-2) zeigt die Speichergrenzen der verschiedenen Versionen.

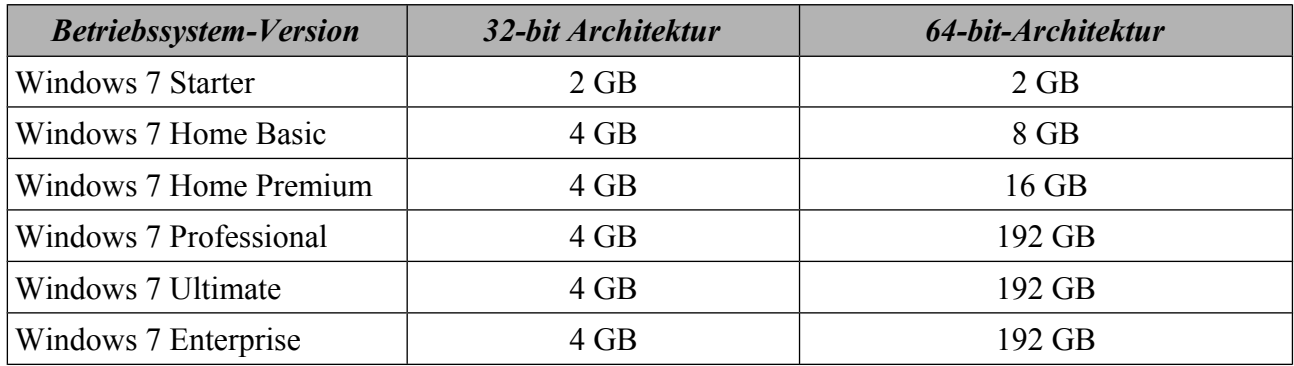

<span id="page-11-2"></span>*Tabelle 7: physische Speichergrenze*

<span id="page-11-4"></span><sup>9</sup> http://www.microsoft.com/windows/windows-7/get/upgrade-advisor.aspx

<span id="page-11-5"></span><sup>10</sup> [http://msdn.microsoft.com/en-us/library/aa366778\(v=vs.85\).aspx#physical\\_memory\\_limits\\_windows\\_7](http://msdn.microsoft.com/en-us/library/aa366778(v=vs.85).aspx#physical_memory_limits_windows_7)

Zusätzlich zum physischen Speicher existiert ein virtueller Adressraum<sup>[11](#page-12-2)</sup> (Virtual Address Space), der den physischen Speicher erweitert. Der virtuelle Speicher ist in Seiten aufgeteilt, die entweder auf physische Seiten oder auf eine Auslagerungsdatei (Pagefile.sys) verweisen. Seiten, die lange nicht bearbeitet wurden, werden in die Auslagerungsdatei verschoben und referenziert. Der virtuelle Adressraum stellt zudem sicher, dass unterschiedliche Prozesse untereinander keinen Zugriff erhalten.

Für 32-bit Anwendungen, die unter Windows 7 64-bit ausgeführt werden, besteht die Möglichkeit 4 GB virtuellen Adressbereich zu reservieren. In Tabelle [8](#page-12-1) sind die notwendigen Einstellungen dargestellt. Detaillierte Speicher und Adressbereich Limitierungen sind unter <http://msdn.microsoft.com/en-us/library/aa366778.aspx>einzusehen.

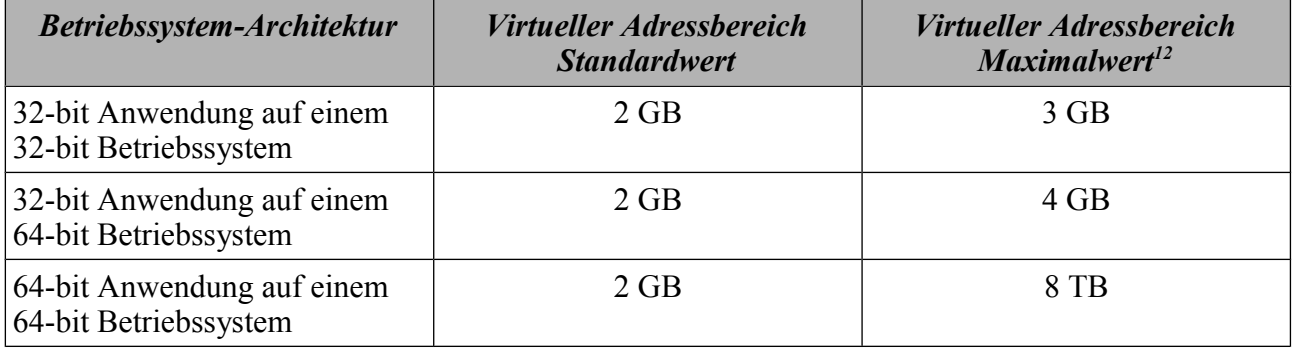

<span id="page-12-1"></span>*Tabelle 8: Adressbereich Speicher*

### <span id="page-12-0"></span>**2.1.8 Prozessverwaltung von 32- und 64-bit Anwendungen**

Neben der Entwicklung von neuen Betriebssystemfunktionen wurde bei Windows 7 auch die Unterstützung von 64-bit-Prozessorarchitekturen weiter entwickelt. Um 32-bit Applikationen ohne entsprechende Modifizierungen unter Windows 7 64-bit ausführen zu können, wurde ein neues Subsystem entwickelt. Dieses trägt den Namen WOW64 (Windows-32-on-Windows-64) und ist in allen 64-bit Versionen implementiert. Der WOW64-Emulator läuft im User-Mode und stellt Schnittstellen zwischen der 32-bit Version der Ntdll.dll und dem Kernel bereit<sup>[13](#page-12-4)</sup> (siehe Abbildung  $2.1$ ).

<span id="page-12-2"></span><sup>11</sup> [http://msdn.microsoft.com/en-us/library/aa366525\(v=VS.85\).aspx](http://msdn.microsoft.com/en-us/library/aa366525(v=VS.85).aspx)

<span id="page-12-3"></span><sup>12</sup> http://msdn.microsoft.com/en-us/library/aa384271

<span id="page-12-4"></span><sup>13</sup> <http://msdn.microsoft.com/en-us/library/aa384274.aspx>

Bundesamt für Sicherheit in der Informationstechnik 13

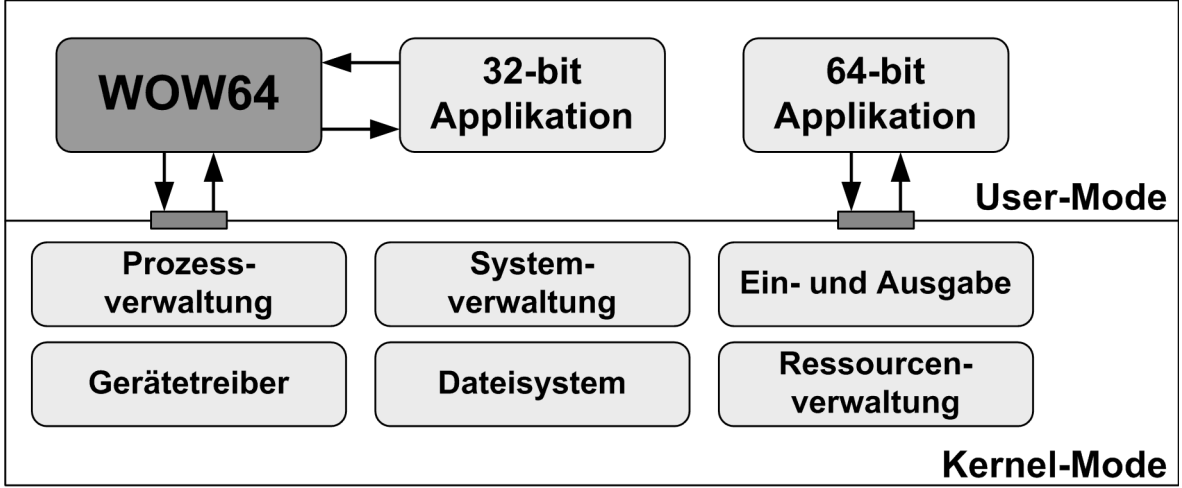

<span id="page-13-1"></span>*Abbildung 2.1: WOW64 Emulator bei Windows 7 mit 64-bit*

Dies ist erforderlich, weil 32-bit Prozesse keine 64-bit DLLs laden können. Umgekehrt können auch 64-bit Prozesse keine 32-bit DLLs laden. Unter Windows 7 64-bit werden daher gleichnamige DLLs, Registry und Systemdateien explizit für 32-bit und für 64-bit vorgehalten.

Der WOW64 ist nur in den 64-bit Versionen von Windows 7 integriert. Auf einem 32-bit-Betriebssystem können keine 64-bit-Programme betrieben werden , da es in der Windows 32-bit Architektur keine 64-bit Unterstützung gibt. Auf einem 64-bit-Betriebssystem hingegen können durch die oben genannte WOW64 Unterstützung 32-bit-Programme betrieben werden. 16-bit-Programme werden durch den Emulator nicht mehr unterstützt (siehe [Tabelle 9\)](#page-13-3). Wenn 32-bit-Programme im WOW64 auf 16-bit-Programme zugreifen müssen, kommt es zu einem Fehler (ERROR\_BAD\_EXE\_FORMAT)<sup>[14](#page-13-4)</sup>.

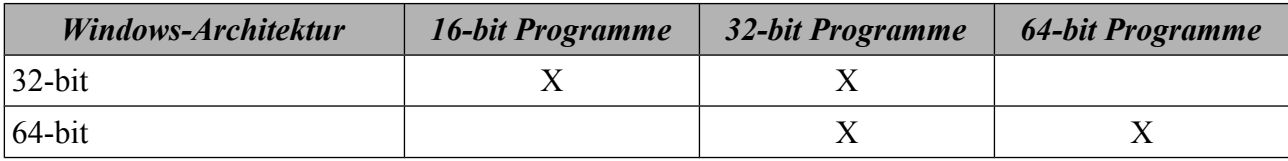

<span id="page-13-3"></span>*Tabelle 9: Unterstützung der Programme durch die Betriebssystem-Architektur*

In Tabelle [10](#page-13-2) sind die Beschränkungen und verweigerte Unterstützung des WOW64-Subsystems für ältere Programme dargestellt. Müssen noch alte Programmversionen verwendet werden, so ist dies bei der Wahl der Betriebssystem-Architektur (32- oder 64-bit) zu berücksichtigen.

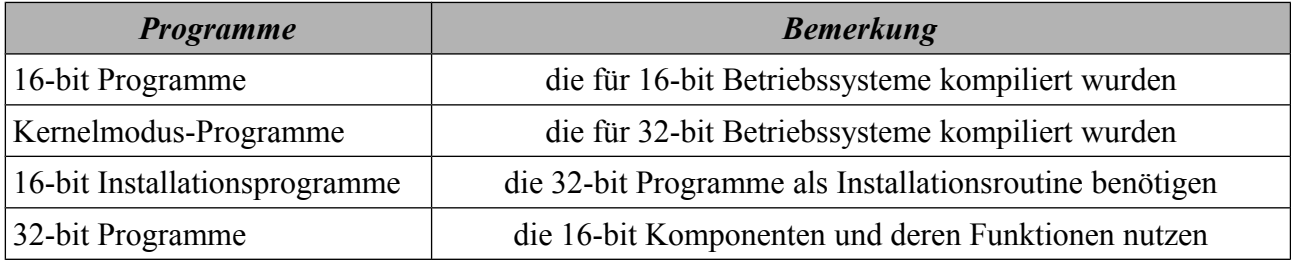

<span id="page-13-2"></span>*Tabelle 10: Beschränkungen des WOW64-Subsystems*

### <span id="page-13-0"></span>**2.1.9 Dateiverwaltung**

Mit Windows 7 hat sich auch die Organisation der Dateien verändert. Die Tabelle [11](#page-14-1) zeigt eine Übersicht der Windows Unterverzeichnisse. Die Windows 7 64-bit Dateien liegen in dem Verzeichnis %SystemRoot%\system32. Die 32-bit Anwendungen greifen auf Bibliotheken aus dem

<span id="page-13-4"></span><sup>14</sup> [http://msdn.microsoft.com/en-us/library/aa384249\(v=VS.85\).aspx](http://msdn.microsoft.com/en-us/library/aa384249(v=VS.85).aspx)

Verzeichnis %SystemRoot%\SysWOW64 zu. Da viele der 64-bit DDLs weiterhin die gleichen Namen wie Ihre 32-bit Versionen tragen, wurde eine Unterscheidung eingeführt. Damit gewährleistet wird, dass Dateien für verschiedene Architekturen nicht fälschlicherweise geladen werden, wurde der sog. File System Redirector eingeführt. Wenn eine 32-bit Anwendung erwartet, auf Dateien in dem Verzeichnis %SystemRoot%\system32 zuzugreifen zu können, dann wird der Zugriff auf das Verzeichnis %SystemRoot%\SysWOW64 umgeleitet<sup>[15](#page-14-2)</sup>. In Tabelle [11](#page-14-1) sind alle Verzeichnisse aufgeführt, die nicht nach %windir%\SysWOW64 umgeleitet werden. Unabhängig der Versionen werden standardmäßig Windows Updates unter %SystemRoot %\SofwareDistribution\Download abgelegt. Das Verzeichnis %SystemRoot%\winsxs dient dazu, verschiedene Programme und DLL Versionen parallel betreiben zu können. Greifen ältere Programme auf das Standardverzeichnis %SystemRoot%\system32 zu und sind die benötigten Dateien nicht vorhanden, dann werden diese Programme auf das Verzeichnis %SystemRoot%\winsxs verwiesen. Installationsprogramme legen in diesem Verzeichnis ebenfalls entsprechende Dateien ab. Dieses Verzeichnis kann sehr stark wachsen. Bei der Planung und Durchführung einer Windows 7 Installation ist dies zu beachten.

#### *Unterverzeichnisse*

```
%windir%\system32\catroot 
%windir%\system32\catroot2 
%windir%\system32\driverstore 
%windir%\system32\drivers\etc 
%windir%\system32\logfiles 
%windir%\system32\spool
```
<span id="page-14-1"></span>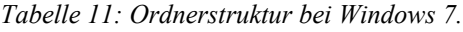

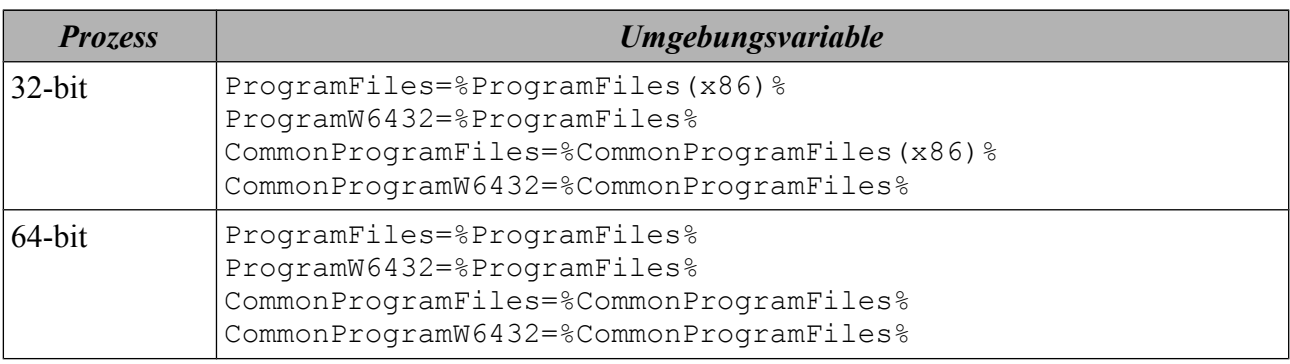

*Tabelle 12: Windows 7 Umgebungsvariablen[16](#page-14-3)*

### <span id="page-14-0"></span>**2.1.10 Dynamic Link Library (DLL)**

Dynamic Link Library (DLL) Dateien<sup>[17](#page-14-4)</sup> sind Bibliotheken, die Programmcode oder Daten enthalten können, auf die mehrere Anwendungen zugreifen können. Durch das Auslagern von Programmcode in eine DLL wird Speicherplatz auf der Festplatte und im Hauptspeicher eingespart.

Viele der benötigten DLLs werden schon bei der Installation des Betriebssystems auf dem APC abgelegt. In der Regel befinden sich die DLLs im Systemverzeichnis von Windows. Der Pfad bei einem 32-bit Betriebssystem lautet: C:\Windows\System32. Bei einem 64-bit Betriebssystem werden die 64-bit DLLs im Pfad C:\Windows\System32 und die 32bit DLLs im Pfad

15 [http://msdn.microsoft.com/en-us/library/aa384187%28VS.85%29.aspx](http://msdn.microsoft.com/en-us/library/aa384187(VS.85).aspx)

<span id="page-14-2"></span>16 [http://msdn.microsoft.com/en-us/library/aa384274%28v=vs.85%29.aspx](http://msdn.microsoft.com/en-us/library/aa384274(v=vs.85).aspx)

<span id="page-14-4"></span><span id="page-14-3"></span>17 <http://support.microsoft.com/kb/815065/de>

C: \Windows \Syswow64 abgelegt<sup>[18](#page-15-4) [19](#page-15-5)</sup>. Software, die eigene DLLs mitinstalliert, legt diese in der Regel im Verzeichnis oder Unterverzeichnis des Programms ab.

# <span id="page-15-2"></span>**2.2 Werkzeuge zur Verwaltung**

### <span id="page-15-1"></span>**2.2.1 Eingabeaufforderung**

Die Eingabeaufforderung (engl. Command Prompt) wird für die Eingabe von MS-DOS (Microsoft Disk Operating System) Befehlen verwendet (siehe [Abbildung 2.2\)](#page-15-3). Durch die Verwendung der Befehlszeile kann Windows 7 auch ohne grafische Oberfläche verwaltet werden. Die Eingabeaufforderung lässt Eingabe von CMD in das Suchfeld des Startmenüs oder über Start → Alle Programme → Zubehör → Eingabeaufforderung aufrufen.

Eine Liste mit allen Kommandozeilenbefehlen und deren Syntax kann unter [http://technet.microsoft.com/en-us/library/cc754340\(v=ws.10\).aspx](http://technet.microsoft.com/en-us/library/cc754340(v=ws.10).aspx) eingesehen werden.

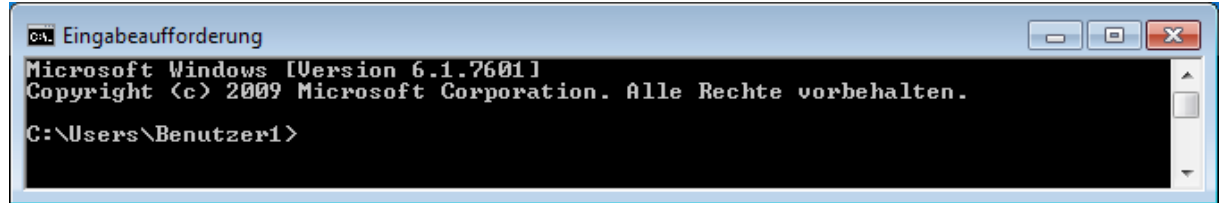

*Abbildung 2.2: Die Eingabeaufforderung*

### <span id="page-15-3"></span><span id="page-15-0"></span>**2.2.2 Systemsteuerung**

Die Systemsteuerung beinhaltet Anwendungen zur Steuerung und Konfiguration einer Windows 7 Umgebung. Die in der Systemsteuerung bereitgestellten Software-Komponenten können von einem Systemverantwortlichen verwendet werden<sup>[20](#page-15-6)</sup>. Die Systemsteuerung dient u. a. zur allgemeinen Administration (z. B. Darstellung des Desktops, Hardware-Einstellungen), zur Einstellung von installierten Programmen und für sicherheitsrelevante Einstellungen (z. B. Firewall, Windows Defender).

Die Systemsteuerung kann über Start → Systemsteuerung aufgerufen werden. [Abbildung 2.3](#page-16-1) zeigt die Systemsteuerung in der klassischen Ansicht mit großen Symbolen<sup>[21](#page-15-7)</sup>.

Die Anwendungen der Systemsteuerung können ebenfalls über die Eingabeaufforderung gestartet werden. Hierzu muss der entsprechenden Name der Anwendung mit der Dateiendung .cpl in der Eingabeaufforderung eingegeben werden. Nachfolgender Befehl öffnet beispielsweise das Fenster zur Einstellung der lokalen Sicherheitsrichtlinien:

c:> wscui.cpl

Um die vorhandenen Applikationen der Systemsteuerung zu ermitteln, kann ebenfalls in der Ein-gabeaufforderung im Wurzelverzeichnis folgender rekursive Befehl abgesetzt werden<sup>[22](#page-15-8)</sup>:

c:> dir \*.cpl /s

Weitere Informationen zu CPL-Dateien können unter http://support.microsoft.com/kb/192806 nachgelesen werden.

<span id="page-15-4"></span><sup>18</sup> <http://support.microsoft.com/kb/282747>

<span id="page-15-5"></span><sup>19</sup> http://support.microsoft.com/kb/896456/de

<span id="page-15-6"></span><sup>20</sup> <http://windows.microsoft.com/de-DE/windows7/Working-with-Control-Panel>

<span id="page-15-7"></span><sup>21</sup> <http://windows.microsoft.com/de-DE/windows-vista/Change-Control-Panel-to-Classic-view>

<span id="page-15-8"></span><sup>22</sup> <http://support.microsoft.com/kb/149648/de>

| $\begin{array}{c c c c c c} \hline \multicolumn{3}{c }{\mathbf{C}} & \multicolumn{3}{c }{\mathbf{C}} & \multicolumn{3}{c }{\mathbf{X}} \\\hline \multicolumn{3}{c }{\mathbf{C}} & \multicolumn{3}{c }{\mathbf{D}} & \multicolumn{3}{c }{\mathbf{S}} \end{array}$<br>▶ Systemsteuerung ▶ Alle Systemsteuerungselemente ▶<br>$\mathbf{v}$ $\mathbf{t}$<br>Systemsteuerung durchsuchen<br>م |                          |                                      |                                      |  |  |  |  |  |
|----------------------------------------------------------------------------------------------------|--------------------------|--------------------------------------|--------------------------------------|--|--|--|--|--|
| Einstellungen des Computers anpassen<br>Anzeige: Große Symbole ▼                                                                                                    |                          |                                      |                                      |  |  |  |  |  |
|                                                                                                    |                          |                                      |                                      |  |  |  |  |  |
| Anmeldeinformationsver                                                                                                    | Anpassung                | Anzeige                              | Automatische Wiedergabe<br>耳         |  |  |  |  |  |
| Benutzerkonten                                                                                                    | BitLocker-Laufwerkversch | Center für erleichterte<br>Bedienung | Datum und Uhrzeit                    |  |  |  |  |  |
| Energieoptionen                                                                                                    | <b>Erste Schritte</b>    | Farbverwaltung                       | Geräte und Drucker                   |  |  |  |  |  |
| Geräte-Manager                                                                                                    | Heimnetzgruppe           | Indizierungsoptionen                 | Infobereichsymbole                   |  |  |  |  |  |
| Internetoptionen<br><b>VE</b>                                                                                                    | €<br>Java                | Jugendschutz                         | Leistungsinformationen<br>und -tools |  |  |  |  |  |
| Maus                                                                                                    | Minianwendungen          | Netzwerk- und<br>Freigabecenter      | Ordneroptionen                       |  |  |  |  |  |
| Ortungs- und andere<br>Sensoren                                                                                                    | Problembehandlung        | Programme und<br>Funktionen          | Region und Sprache                   |  |  |  |  |  |
| RemoteApp- und<br>$\frac{1}{\sqrt{2}}$<br>Desktopverbindungen                                                                                                    | Schriftarten             | Sichern und<br>Wiederherstellen      | Sound                                |  |  |  |  |  |
| ü<br>Spracherkennung                                                                                                    | Standardprogramme        | Symantec LiveUpdate                  | Synchronisierungscenter              |  |  |  |  |  |
| 1 V<br>System                                                                                                    | Taskleiste und Startmenü | <b>Tastatur</b>                      | Telefon und Modem                    |  |  |  |  |  |
| Verwaltung<br>$\mathbb{G}$                                                                                                    | Wartungscenter           | Wiederherstellung                    | <b>Windows CardSpace</b>             |  |  |  |  |  |
| 鷨<br><b>Windows Defender</b>                                                                                                    | <b>Windows Update</b>    | Windows-Firewall                     |                                      |  |  |  |  |  |
|                                                                                                    |                          |                                      |                                      |  |  |  |  |  |

<span id="page-16-1"></span>*Abbildung 2.3: Die Systemsteuerung*

### <span id="page-16-0"></span>**2.2.3 Microsoft Management Console (MMC)**

Die Microsoft Management Console (MMC) ist eine grafische Anwendung zur Vereinfachung und Anpassung von administrativen Vorgängen auf Windows-Betriebssystem. Unter Windows 7 wird die Version 3.0 verwendet<sup>[23](#page-16-2)</sup>. Durch Module (sog. Snap-Ins) können administrative Vorgänge individuell zu einem angepassten Werkzeug zusammengebaut werden. Diese Module sind in ver-schiedene Bereiche unterteilt<sup>[24](#page-16-3)</sup>:

- Benutzerverwaltung: Verwaltung von Benutzern und lokalen Gruppe
- Ressourcenverwaltung: Bearbeitung von System-, Hardware und Softwareeinstellungen
- Dienstverwaltung: Verwaltung und Einstellung von Diensten und deren Eingenschaften
- Ereignisverwaltung: Anzeige aufgetretener Ereignisse
- Geräteüberwachung: Statusüberwachung der lokalen Geräte und Aktualisierung
- Speicherverwaltung: Anzeige und Verwaltung von logischen Plattenlaufwerken
- Anwendungsinstallation: Zentrale Verwaltung und Verteilung von Anwendungen

<span id="page-16-2"></span><sup>23</sup> [http://msdn.microsoft.com/en-us/library/ms692750\(v=vs.85\).aspx](http://msdn.microsoft.com/en-us/library/ms692750(v=vs.85).aspx)

<span id="page-16-3"></span><sup>24</sup> [http://msdn.microsoft.com/en-us/library/ms692748\(v=VS.85\).aspx](http://msdn.microsoft.com/en-us/library/ms692748(v=VS.85).aspx)

Bundesamt für Sicherheit in der Informationstechnik 17

Um die MMC zu starten, ist über dem Windows Startsymbol der Befehl mmc einzugeben und ein Rechts-Klick durchzuführen.

Im sich darauf hin öffnenden Fenster [\(Abbildung 2.4\)](#page-17-1) können mittels Datei → Snap-In hinzufügen/entfernen die benötigten Verwaltungsmodule geladen werden. Durch die Eingabe des entsprechenden Namens des Snap-Ins mit der Dateiendung .msc in der Eingabeaufforderung kann das gewünschte Modul auch direkt gestartet werden. Nachfolgender Befehl öffnet das Fenster zur Einstellung der lokalen Sicherheitsrichtlinien: c:> secpol.msc

Um die vorhandenen Module zu ermitteln, kann in der Eingabeaufforderung im Wurzelverzeichnis folgender rekursive Befehl abgesetzt werden: c:> dir \*.msc /s

Weitere Informationen zur Verwendung der MMC mit Windows 7 können unter <http://technet.microsoft.com/en-us/library/cc709659.aspx>nachgelesen werden.

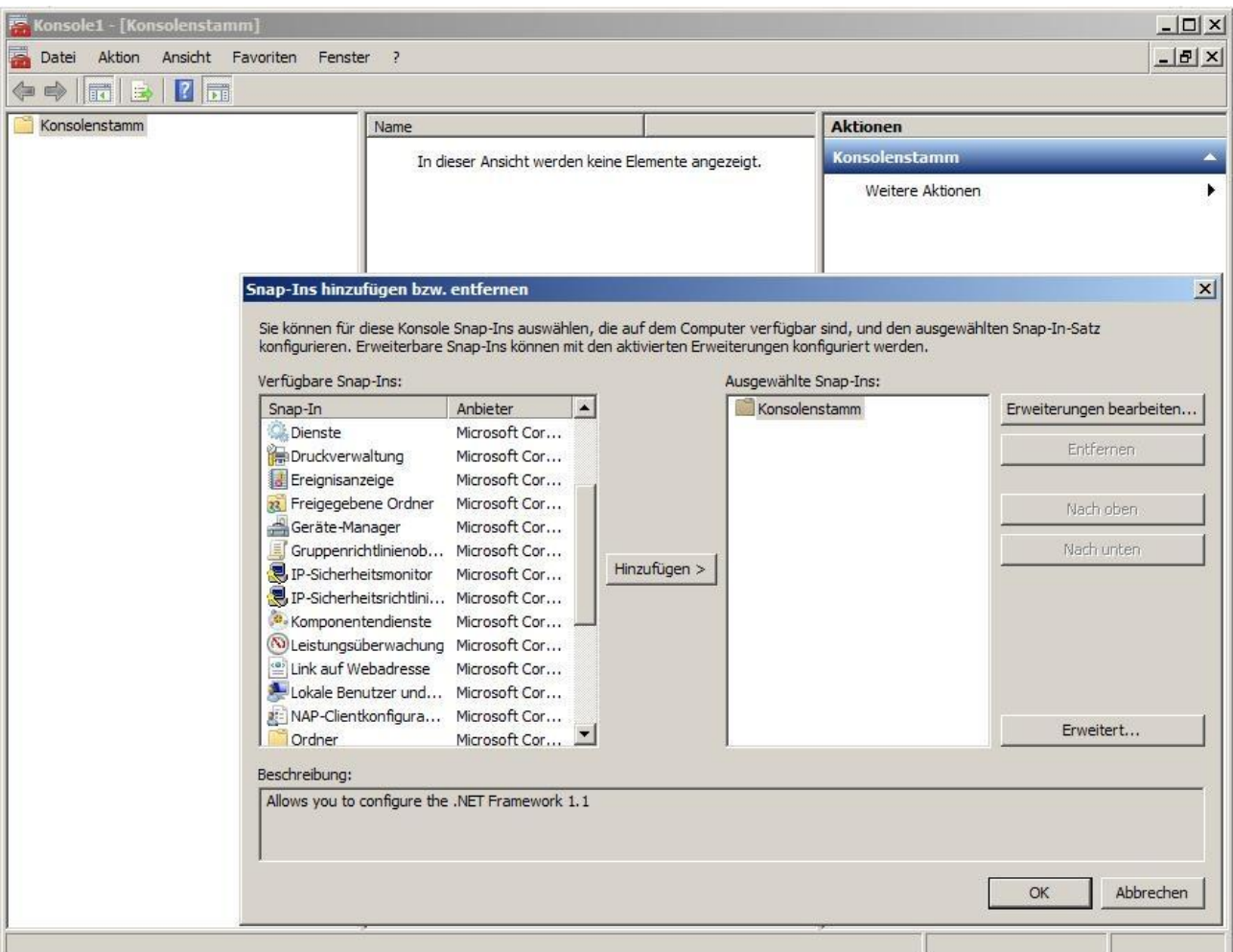

<span id="page-17-1"></span>*Abbildung 2.4: Microsoft Management Console mit verfügbaren Snap-Ins*

### <span id="page-17-0"></span>**2.2.4 Windows Management Instrumentation (WMI)**

<span id="page-17-2"></span>Die Windows Management Instrumentation (WMI) [25](#page-17-2) ist eine administrative Umgebung zur Verwaltung von Daten und Betriebssystemen. Über die WMI können direkt Befehle, Programme oder

aber auch Skripte ausgeführt werden (z. B. C++ $^{26}$  $^{26}$  $^{26}$ , .NET<sup>[27](#page-18-3)</sup>, PowerShell<sup>[28](#page-18-4)</sup>, VisualBasic<sup>[29](#page-18-5)</sup> u.a.). Das WMI nutzt das sog. Common Information Model (CIM), einen Industriestandard zur Verwaltung von Anwendungen, Netzwerkkomponenten, aktuellen Betriebssystemen und anderen Komponenten.

Damit über die WMI direkte Befehle ausgeführt werden können, wird das dafür entwickelte Kommandozeilenprogramm WMIC (Windows Management Instrumentation Commandline)<sup>[30](#page-18-6)</sup> benötigt. Durch die Eingabe des Befehls wmic in der Eingabeaufforderung wird der interaktive<sup>[31](#page-18-7)</sup> Kommandointerpreter gestartet [\(Abbildung 2.5\)](#page-18-1). Weitere Informationen zum Arbeiten mit der WMIC sind unter<http://technet.microsoft.com/en-us/library/bb742610.aspx#ECAA>und unter <http://msdn.microsoft.com/en-us/library/aa394531.aspx>nachzulesen.

| <b>B. Eingabeaufforderung - wmic</b>                                                                                                    |                                                                                                    | $\Sigma$ |
|----------------------------------------------------------------------------------------------------|----------------------------------------------------------------------------------------------------|----------|
| C:∖>wmic<br>wmic:root\cli>⁄?                                                                                                    |                                                                                                    | Ξ        |
| [Globale Parameter] <befehl></befehl>                                                                                                    |                                                                                                    |          |
| ∕NAMESPACE<br><b>/ROLE</b><br>⁄NODE<br><b>TMPLEUEL</b><br><b>AUTHLEUEL</b><br>∕LOCALE<br>/PRIUILEGES<br>⁄TRACE<br>∕RECORD<br><b>ZINTERACTIUE</b><br>∕FAILFAST<br>∕USER<br>∕PASSWORD<br>∕OUTPUT<br>∕APPEND<br>∕AGGREGATE<br>∕AUTHORITY<br>/?[: <brief;full>]</brief;full> | Die folgenden globalen Parameter sind verfügbar:<br>Pfad des Namespaces, auf dem der Alias ausgeführt wird.<br>Pfad für die Funktion, die die Aliasdefinitionen enthält.<br>Server, auf denen der Alias ausgeführt wird.<br>Client-Identitätswechselebene.<br>Clientauthentifizierungsebene.<br>Sprachkennung, die der Client verwenden soll.<br>Aktiviert oder deaktiviert alle Berechtigungen.<br>Gibt die Debuginformationen nach stderr aus.<br>Protokolliert alle Eingabebefehle und die Ausgabe.<br>Setzt oder setzt den interaktiven Modus zurück.<br>Setzt den FailFast-Modus oder setzt ihn zurück.<br>Benutzer für die Sitzung.<br>Kennwort für die Sitzungsanmeldung.<br>Bestimmt den Ausgabeumleitungsmodus.<br>Bestimmt den Ausgabeumleitungsmodus.<br>Setzt oder setzt den Aggregatsmodus zurück.<br>Gibt den <autoritätstyp> für die Verbindung an.<br/>Zeigt die Syntaxinformationen an.</autoritätstyp> |          |
|                                                                                                    | Geben Sie "Parametername /?" ein, um weitere Informationen über einen<br>(bestimmten globalen Parameter anzuzeigen.                                                                                                    |          |
| $\mathbf{m}$                                                                                                    |                                                                                                    |          |

<span id="page-18-1"></span>*Abbildung 2.5: Windows Management Instrumentation Commandline*

### <span id="page-18-0"></span>**2.2.5 Registry**

Die Registrierungsdatenbank (Registry) [32](#page-18-8) ist die zentrale Konfigurationsdatenbank von Windows Betriebssystemen. In ihr werden Einstellungen des Betriebssystems, der Benutzer und der installierten Anwendungen gespeichert.

Die Registry lässt sich mit einem Editor bearbeiten, der über Start → Ausführen → regedit.exe gestartet wird. Zum Bearbeiten der Registry sind Administratorrechte erforderlich. Viele der in Abschnitt [4](#page-48-0) vorgenommenen Einstellungen werden direkt in der Registrierungsdatenbank vorgenommen. Vor der Durchführung von Änderungen wird dringend empfohlen einen Export der

<span id="page-18-8"></span>32 <http://support.microsoft.com/kb/256986>

<span id="page-18-2"></span><sup>26</sup> [http://msdn.microsoft.com/en-us/library/aa389762\(v=vs.85\).aspx](http://msdn.microsoft.com/en-us/library/aa389762(v=vs.85).aspx)

<span id="page-18-3"></span><sup>27</sup> <http://msdn.microsoft.com/en-us/library/ms257340.aspx>

<span id="page-18-4"></span><sup>28</sup> [http://technet.microsoft.com/de-de/library/aa973757\(VS.85\).aspx](http://technet.microsoft.com/de-de/library/aa973757(VS.85).aspx)

<span id="page-18-5"></span><sup>29</sup> [http://msdn.microsoft.com/en-us/library/aa393258\(v=vs.85\).aspx](http://msdn.microsoft.com/en-us/library/aa393258(v=vs.85).aspx)

<span id="page-18-6"></span><sup>30</sup> <http://technet.microsoft.com/en-us/library/bb742610.aspx>

<span id="page-18-7"></span><sup>31</sup> <http://blogs.technet.com/b/askperf/archive/2008/04/18/wmic-leveraging-the-power-of-wmi.aspx>

Registrierungsdatenbank durchzuführen, um im Bedarfsfall den ursprünglichen Zustand wieder herstellen zu können. Dies geht entweder über die GUI oder über die Kommandozeile<sup>[33](#page-19-1)</sup>.

Die Registry ist hierarchisch aufgebaut und in fünf Hauptzweige unterteilt. Der wichtigste Schlüsselzweig ist HKEY\_LOCAL\_MACHINE. In diesem Zweig werden alle Einstellungen der Windowskonfiguration des APC festgelegt. Im Zweig HKEY\_CURRENT\_USER befinden sich alle Einstellungen des gerade angemeldeten Benutzers.

Bei Windows 7 64-bit besteht die Registry aus einen 32-bit Teil und einen 64-bit Teil. Zugriffe von 32-bit Applikation auf HKEY\_LOCAL\_MACHINE\Software werden in den Zweig HKEY\_LOCAL\_MACHINE\Software\Wow6432Node umgeleitet. Dies geschieht mit Hilfe des sog. Registry Redirectors<sup>[34](#page-19-2)</sup> und ist für die entsprechenden Applikationen transparent.

| -23<br>郦<br>Registrierungs-Editor<br>$\Box$<br>$\Box$                                                                                                    |                       |                      |                                  |  |  |  |
|----------------------------------------------------------------------------------------------------|-----------------------|----------------------|----------------------------------|--|--|--|
| Bearbeiten Ansicht Favoriten ?<br>Datei<br>4 - Computer<br>HKEY_CLASSES_ROOT<br><b>HKEY_CURRENT_USER</b><br>HKEY_LOCAL_MACHINE<br><b>HKEY USERS</b><br><b>HKEY_CURRENT_CONFIG</b> | Name<br>ab (Standard) | Typ<br><b>REG SZ</b> | Daten<br>(Wert nicht festgelegt) |  |  |  |
| Computer\HKEY_LOCAL_MACHINE                                                                                                    |                       |                      |                                  |  |  |  |

*Abbildung 2.6: Der Registrierungs-Editor*

### <span id="page-19-0"></span>**2.2.6 Die Gruppenrichtlinie (GPO)**

Über Gruppenrichtlinien oder Group Policy Objects<sup>[35](#page-19-3)</sup> (GPOs) lassen sich ähnlich der Registrierungsdatenbank diverse Programmeinstellungen setzen oder Sicherheitseinstellungen anwenden. Dabei wird grundsätzlich zwischen Domänenrichtlinien und lokale Richtlinien unterschieden. Mittels Domänenrichtlinien lassen sich mehrere APC, die einer Domäne angehören, gleich konfigurieren. Lokale Gruppenrichtlinien werden nur auf dem zu konfigurierenden APC angewendet und nicht an andere APC verteilt.

Die Gruppenrichtlinien werden in einer GUI konfiguriert, die sich lokal über Start → Ausführen → gpedit.msc aufrufen lässt. Auch hier sind Administratorrechte erforderlich. Die Einstellungen sind zu einem großen Teil mit Hilfetexten versehen. Mit den Gruppenrichtlinien lässt sich ein APC übersichtlicher administrieren als dies mit dem Registrierungseditor möglich ist. Zusätzlich zum Editor für die Gruppenrichtlinien gibt es noch weitere Werkzeuge für die Kommandozeile<sup>[36](#page-19-4)</sup>. Damit lassen sich beispielsweise die Gruppenrichtlinien direkt oder zu einem bestimmten Zeitpunkt aktualisieren.

<span id="page-19-1"></span><sup>33</sup> [http://technet.microsoft.com/en-us/library/cc736340%28WS.10%29.aspx](http://technet.microsoft.com/en-us/library/cc736340(WS.10).aspx)

<span id="page-19-2"></span><sup>34</sup> [http://technet.microsoft.com/en-us/library/aa384232\(VS.85\).aspx](http://technet.microsoft.com/en-us/library/aa384232(VS.85).aspx)

<span id="page-19-3"></span><sup>35</sup> [http://technet.microsoft.com/en-us/library/hh147307%28WS.10%29.aspx](http://technet.microsoft.com/en-us/library/hh147307(WS.10).aspx)

<span id="page-19-4"></span><sup>36</sup> [http://technet.microsoft.com/de-de/library/cc728172%28WS.10%29.aspx](http://technet.microsoft.com/de-de/library/cc728172(WS.10).aspx)

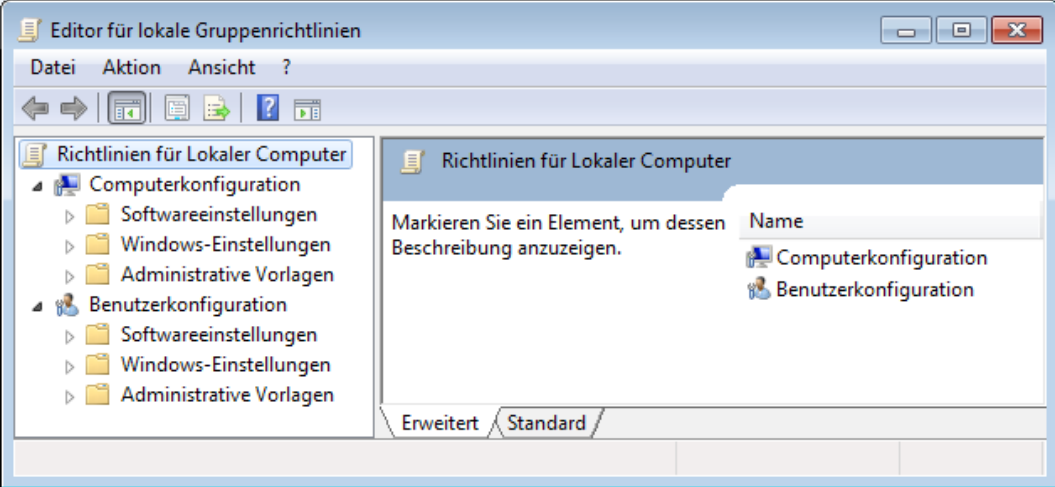

*Abbildung 2.7: Der Editor für Gruppenrichtlinien*

### <span id="page-21-1"></span>**2.3 Sicherheitsfunktionen**

Windows 7 stellt zahlreiche Sicherheitsfunktionen bereit, die den Schutz des Betriebssystems gegenüber Angriffen verbessern und den Schutz vor Datenabfluss zu erhöhen. Auf die wichtigsten Sicherheitsfunktionen wird nachfolgend eingegangen.

### <span id="page-21-0"></span>**2.3.1.1 Bitlocker**

Die mit Microsoft Windows Vista eingeführte Festplattenverschlüsselung namens *Bitlocker Drive Encryption* (kurz BDE oder BitLocker) ist auch in Windows 7 verfügbar, jedoch nur in den Versionen Ultimate und Enterprise. Mittels BitLocker werden NTFS Volumes mit dem Advanced Encryption Standard ( $AES$ ) verschlüsselt<sup>[37](#page-21-2)</sup>. Voraussetzung für die Verschlüsselung mittels BitLocker ist dabei entweder ein TPM Chip (Trusted Platform Module) oder ein USB-Stick, auf dem der Schlüssel gespeichert wird<sup>[38](#page-21-3)</sup>. Die Ver- und Entschlüsselung der Datenpartitionen erfolgt nach der Konfiguration für den Anwender unbemerkt im Hintergrund.

Seit Windows 7 gibt es zusätzlich zum BitLocker die Software *Bitlocker To Go*, mit der Wechseldatenträger wie USB-Sticks oder externe Festplatten verschlüsselt werden können. Für BitLocker To Go ist weder ein TPM noch ein USB-Token zwingend erforderlich. Um Daten auf einem anderen Windows-Betriebssystem (z. B. Windows XP) öffnen zu können, wird lediglich das BitLocker To Go-Lesetool benötigt<sup>[39](#page-21-4)</sup>.

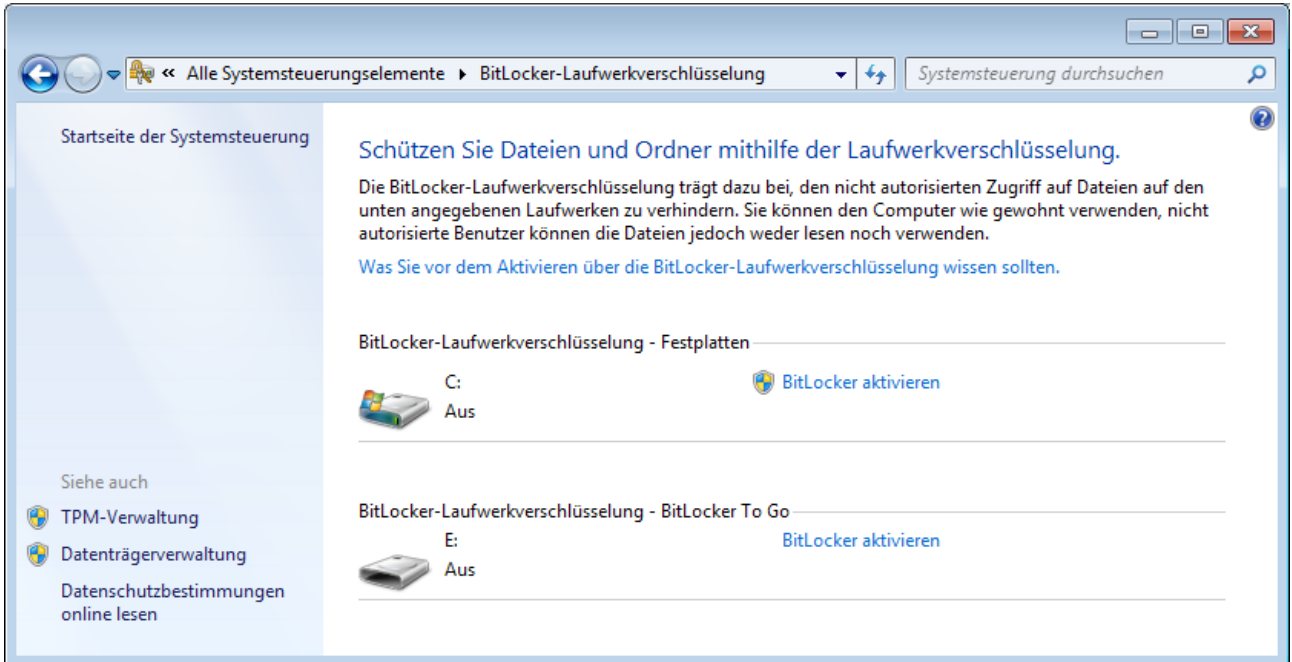

*Abbildung 2.8: Aktivieren der BitLocker-Laufwerksverschlüsselung*

<span id="page-21-2"></span><sup>37</sup> [http://technet.microsoft.com/de-de/library/dd548341\(WS.10\).aspx](http://technet.microsoft.com/de-de/library/dd548341(WS.10).aspx)

<span id="page-21-3"></span><sup>38</sup> BitLocker Drive Encryption im mobilen und stationären Unternehmenseinsatz vom Fraunhofer Institut / BSI

<span id="page-21-4"></span><sup>39</sup> http://www.microsoft.com/downloads/de-de/details.aspx?FamilyID=64851943-78c9-4cd4-8e8d-

f551f06f6b3d&displaylang=de

### <span id="page-22-1"></span>**2.3.2 Encrypting File System (EFS)**

Eine weitere Möglichkeit zur Datenverschlüsselung ist das *Encrypting File System* (EFS) [40](#page-22-2), das schon länger in den Microsoft Betriebssystemen XP und Server 2000 enthalten ist<sup>[41](#page-22-3)</sup>. Es setzt auf einem NTFS Dateisystem auf und ermöglicht es, einzelne Dateien und Ordner auf einer Festplatte zu verschlüsseln. Windows 7 verwendet dabei AES zur Verschlüsselung.

Jede Datei wird mit dem sog. File Encrypting Key verschlüsselt. Dieser Schlüssel wird asym-metrisch mit dem öffentlichen Schlüssel des Benutzers verschlüsselt<sup>[42](#page-22-4)</sup>. Zum Entschlüsseln wird der private Schlüssel des Benutzers verwendet. Beide Schlüssel sind in Zertifikaten auf der Festplatte des APC abgelegt. Andere Benutzer können mittels EFS verschlüsselte Dateien zwar öffnen, jedoch nicht entschlüsseln. Da EFS nur einzelne Dateien oder Pfade verschlüsselt, stellt dies keine Alternative zur Festplattenverschlüsselung (z. B. BitLocker) dar.

### <span id="page-22-0"></span>**2.3.2.1 AppLocker**

Mit Windows 7 hat Microsoft neue Möglichkeiten zur Ausführungskontrolle von Programmen und Anwendungen implementiert. Auf dieses Feature ist nur in den Versionen Ultimate und Enterprise vorhanden. Mit der Anwendung *AppLocker*[43](#page-22-5) können nunmehr Zugriffe für Benutzer oder Gruppen über Gruppenrichtlinienobjekte konfiguriert werden. Die konfigurierbaren Regeln basieren auf Signatur-[44](#page-22-6) und Attributeigenschaften der Anwendung. Um AppLocker auf dem APC nutzen zu können, ist der Dienst Anwendungsidentität zu starten. Zum automatischen Starten ist der Starttyp von Manuell auf Automatisch zu ändern. Über Gruppenrichtlinienobjekte kann AppLocker zentral konfiguriert werden. [Abbildung 2.10](#page-24-0) zeigt diese Konfigurationsmöglichkeit.

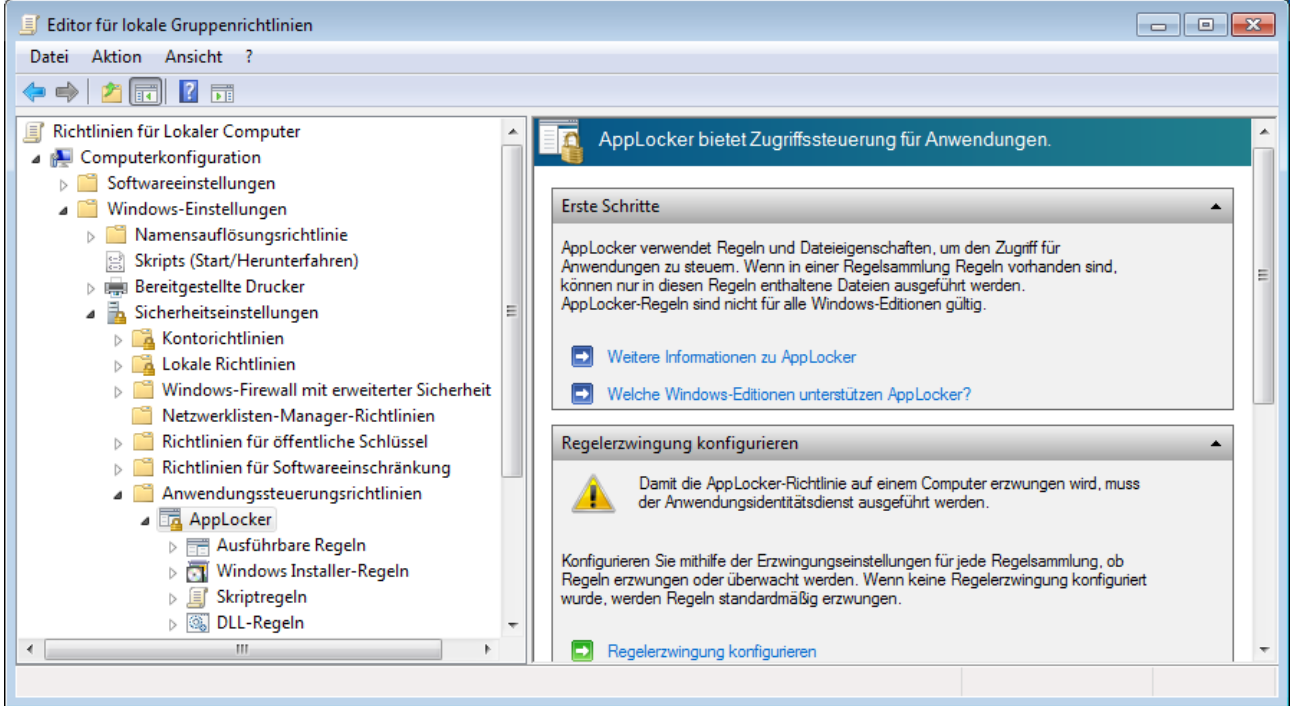

*Abbildung 2.9: Konfiguration von AppLocker*

### Das Regelwerk für AppLocker ist in vier Gruppen unterteilt:

<span id="page-22-2"></span>40 <http://www.microsoft.com/germany/technet/datenbank/articles/900941.mspx>

- <span id="page-22-4"></span>42 BitLocker Drive Encryption im mobilen und stationären Unternehmenseinsatz vom Fraunhofer Institut / BSI
- <span id="page-22-5"></span>43 [http://technet.microsoft.com/en-us/library/ee424367\(WS.10\).aspx](http://technet.microsoft.com/en-us/library/ee424367(WS.10).aspx)
- <span id="page-22-6"></span>44 [http://technet.microsoft.com/en-us/library/dd723683\(WS.10\).aspx](http://technet.microsoft.com/en-us/library/dd723683(WS.10).aspx)

Bundesamt für Sicherheit in der Informationstechnik 23

<span id="page-22-3"></span><sup>41</sup> <http://technet.microsoft.com/en-us/library/bb457020.aspx>

- Ausführbare Regeln gelten für die Dateiformate .exe und .com. Hier wird festgelegt, welche Programme ausführbar sind bzw. nicht ausgeführt werden dürfen<sup>[45](#page-23-1)</sup>.
- Windows Installer Regeln legen fest, wer Windows Installer Setups ausführen darf und gelten für die Dateiformate .msi und .msp<sup>[46](#page-23-2)</sup>.
- Scriptregeln gelten für die Dateiformate .ps1, .bat, .cmd, .vbs und .js und erlauben die Ausführung von Scripten<sup>[47](#page-23-3)</sup>.
- DLL-Regeln gelten für die Dateiformate .dll und ocx und erlauben die Steuerung auf DLLs<sup>[48](#page-23-4)</sup>. Die Darstellung der DLL-Konfiguration ist standardmäßig nicht sichtbar. Erst durch die folgende Aktion im Gruppenrichtlinieneditor wird dieser Konfigurationspunkt dargestellt: Rechtsklick auf AppLocker → Eigenschaften → Erweitert → Hacken bei "DLL Regelsammlung aktivieren" setzen.

Für eine Regel gilt, dass diese die Ausführbarkeit zulässt oder diese verweigert<sup>[49](#page-23-5)</sup>. Diese Eigenschaft kann Benutzern oder Gruppen zugewiesen werden.

### <span id="page-23-0"></span>**2.3.2.2 Benutzerkontensteuerung**

In früheren Windows-Versionen arbeiteten viele Benutzer standardmäßig mit hoch privilegierten Rechten. Dadurch bedingt wurden automatische Installationen von Programmen nicht erkannt. Um dies zu vermeiden gibt es in Windows 7 die *User Access Control* (UAC) [50](#page-23-6) [51](#page-23-7). Durch diese Funktion in Ihrer Standardeinstellung werden Anwender immer über Vorgänge informiert, welche eine administrative Berechtigung benötigen (z. B. Installation eines Programmes).

<span id="page-23-1"></span><sup>45</sup> http://technet.microsoft.com/de-de/library/ee460956(WS.10).aspx

<span id="page-23-2"></span><sup>46</sup> http://technet.microsoft.com/de-de/library/ee460957(WS.10).aspx

<span id="page-23-3"></span><sup>47</sup> http://technet.microsoft.com/de-de/library/ee460958(WS.10).aspx

<span id="page-23-4"></span><sup>48</sup> http://technet.microsoft.com/de-de/library/ee460947(WS.10).aspx

<span id="page-23-5"></span><sup>49</sup> AppLocker kontrolliert keinen interpretierten Programmcode (z. B. Office Macro, Perl), keine Anwendungen außerhalb des Win32 Subsystems (z. B. POSIX) und keine 16-bit DOS Binaries. Es werden nur die hier angegebenen Dateiformate unterstützt. Wird aus einem nicht unterstützen Dateiformat (z. B. .bin) eine Aktion aufgerufen (z. B .exe), welche durch AppLocker kontrolliert werden kann, dann greift die definierte Regel.

<span id="page-23-6"></span><sup>50</sup> [http://technet.microsoft.com/en-us/library/cc731416%28WS.10%29.aspx](http://technet.microsoft.com/en-us/library/cc731416(WS.10).aspx)

<span id="page-23-7"></span><sup>51</sup> [http://technet.microsoft.com/de-de/library/ee679793\(WS.10\).aspx](http://technet.microsoft.com/de-de/library/ee679793(WS.10).aspx)

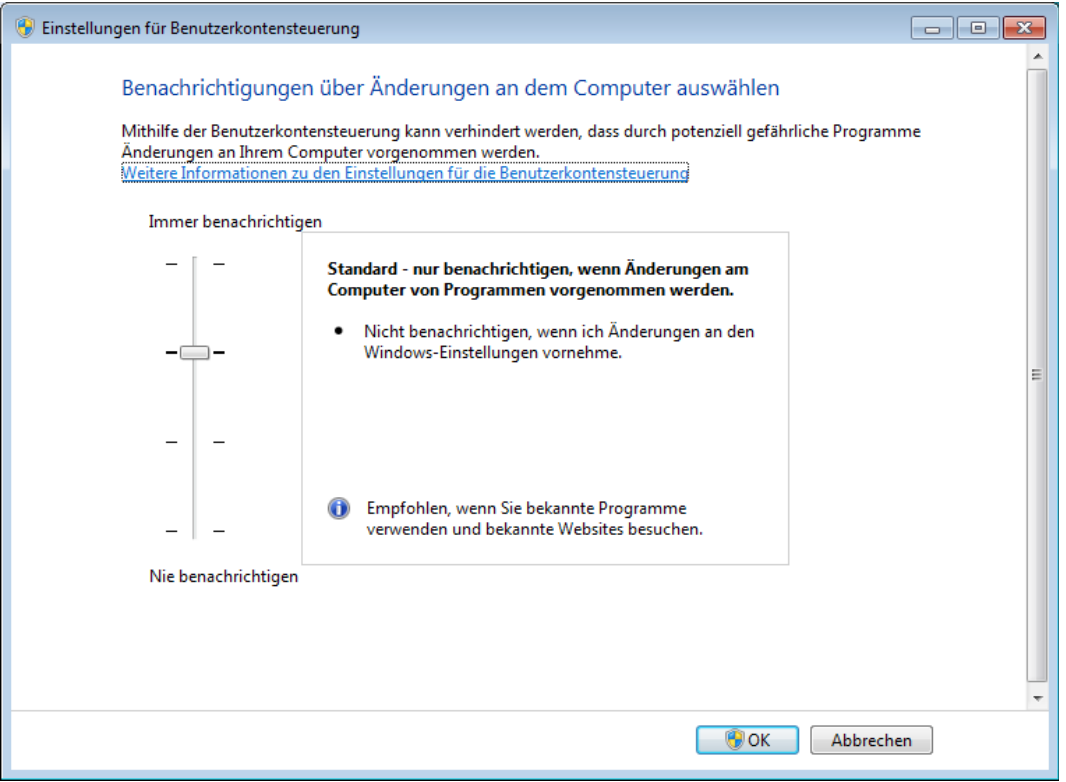

*Abbildung 2.10: Einstellungen der Benutzerkontensteuerung*

In der UAC sind folgende Einstellungen möglich:

Immer benachrichtigen:

<span id="page-24-0"></span>Möchte ein Programm Änderungen am Computer oder Ihr Benutzerkonto Einstellungen am System vornehmen, so wird der Benutzer benachrichtigt und muss dieser Aktion zustimmen oder diese ablehnen. Diese Einstellung ist die sicherste und bedarf einer häufigeren Interaktion.

Nur benachrichtigen, wenn Änderungen an meinem Computer von Programmen vorgenommen werden (Standardeinstellung):

Eine Benachrichtigung erfolgt nur, wenn ein Programm versucht Änderungen am Computer vorzunehmen für welche administrative Berechtigungen nötig sind. Bei Änderungen an Systemeinstellungen werden keine Benachrichtigungen ausgegeben. Ändert eine Schadprogramm nur die Systemkomponenten, so wird der Anwender über diesen Vorgang nicht informiert.

Nur benachrichtigen, wenn Änderungen an meinem Computer von Programmen vorgenommen werden (Desktop nicht abblenden):

Eine Benachrichtigung erfolgt nur, wenn ein Programm versucht Änderungen am Computer vorzunehmen für welche administrative Berechtigungen nötig sind. Bei Änderungen an Systemeinstellungen werden keine Benachrichtigungen ausgegeben. Diese Benachrichtigungen werden nicht im sicheren Desktop angezeigt. Somit können andere Programme ausgeführt werden, welche die Benachrichtigung möglicherweise beeinträchtigen können.

Nie benachrichtigen:

Es erfolgt keine Benachrichtigung über die von Programmen vorgenommenen Aktionen oder Einstellungen am Betriebssystem. Benötigen Programme Administrationsberechtigungen unter einem nicht administrativen Benutzerkonto, so wird das Programm nicht ausgeführt. Diese Einstellung ist als unsicher einzustufen. Daher sollte diese nicht verwendet werden.

Anmerkungen: Es gilt weiterhin der Grundsatz, dass normale Benutzer keine Administrationsrechte auf dem System haben dürfen.

### <span id="page-25-1"></span>**2.3.3 Datenausführungsverhinderung**

Bedingt durch Programmierfehler kann es unter gewissen Umständen beim Verarbeiten von Daten dazu kommen, dass die zu verarbeitenden Daten länger als die im Programm dafür vorgesehenen Datenstrukturen sind. Wird keine exakte Längenprüfung der zu verarbeitenden Daten durchgeführt, können unter Umständen andere, nicht für diese Daten vorgesehene Speicherbereiche eines Programms überschrieben werden. So kann z. B. der Stack, ein Teil des Arbeitsspeichers, der als temporärer Speicher für aufgerufene Funktionen innerhalb eines Programms dient, überschrieben werden.

Solche Überläufe werden häufig unter der Bezeichnung *Puffer-Überläufe* (engl. Buffer-overflows) zusammengefasst und können überall dort auftreten, wo Daten eingelesen und bearbeitet werden. *Speicherschutzmechanismen* (Executable Space Protection, ESP) unterbinden die Ausführung von Programmen aus nicht dafür zugelassenen Bereichen des Arbeitsspeichers. Dazu werden über Mechanismen des Prozessors Speicherbereiche als "nicht ausführbar" markiert. Voraussetzung für das Funktionieren dieses Mechanismus sind Dienste und Anwendungen, die nicht darauf angewiesen sind, ihre eigenen Datenbereiche als Code auszuführen.

Im Windows-Umfeld trifft das nicht auf alle Programme zu. Daher wird der Speicherschutz bei Windows (*Data Execution Prevention*, DEP) standardmäßig bei XP, Vista und Windows 7 nur für Windows-Systemdateien eingesetzt<sup>[52](#page-25-3)</sup>.

Um zu überprüfen, welche Systemprogramme DEP verwenden, kann eine Abfrage mit dem Zusatzprogramm Process Explorer<sup>[53](#page-25-4)</sup> durchgeführt werden (siehe [Abbildung 2.11\)](#page-25-2).

| $\Box$<br>$\Sigma$<br><b>Q</b> Process Explorer - Sysinternals: www.sysinternals.com [SHE\rklose] |                                      |                      |                                                    |                 |             |                                |             |  |
|---------------------------------------------------------------------------------------------------|--------------------------------------|----------------------|----------------------------------------------------|-----------------|-------------|--------------------------------|-------------|--|
| File                                                                                              | Options View Process Find Users Help |                      |                                                    |                 |             |                                |             |  |
| 共田<br>日目<br>u<br>$\left  \bullet \right $<br>ାଷ<br>ь                                              |                                      |                      |                                                    |                 |             |                                |             |  |
| Process                                                                                           | <b>PID</b>                           | <b>Private Bytes</b> | Working Set Description                            | <b>DEP</b>      | <b>ASLR</b> | Integrity                      | Virtualized |  |
| $\Box$ explore.exe                                                                                | 8840                                 | 15.032 K             | 35.736 K Internet Explorer                         | DEP (permanent) | <b>ASLR</b> | Mittlere Verbindlichkeitsstufe | Virtualized |  |
| iexplore.exe                                                                                      | 9484                                 | 83.508 K             | 123.868 K Internet Explorer                        | DEP (permanent) | <b>ASLR</b> | Niedrige Verbindlichkeitsstufe | Virtualized |  |
| iexplore.exe                                                                                      | 9408                                 | 102 468 K            | 144.332 K Internet Explorer                        | DEP (permanent) | <b>ASLR</b> | Niedrige Verbindlichkeitsstufe | Virtualized |  |
| iexplore.exe                                                                                      | 8888                                 | 102.732 K            | 143.652 K Internet Explorer                        | DEP (permanent) | <b>ASLR</b> | Niedrige Verbindlichkeitsstufe | Virtualized |  |
| iexplore.exe                                                                                      | 9792                                 | 66.092 K             | 101.244 K Internet Explorer                        | DEP (permanent) | <b>ASLR</b> | Niedrige Verbindlichkeitsstufe | Virtualized |  |
| iexplore.exe                                                                                      | 6236                                 | 105.804 K            | 137.048 K Internet Explorer                        | DEP (permanent) | <b>ASLR</b> | Niedrige Verbindlichkeitsstufe | Virtualized |  |
| $\blacksquare$ Interrupts                                                                         | n/a                                  | 0K                   | 0 K Hardware Interrupts and DPCs                   | n/a             |             |                                |             |  |
| <b>B</b> iusched.exe                                                                              | 2708                                 | 952 K                | 604 K Java(TM) Update Scheduler                    |                 |             | Mittlere Verbindlichkeitsstufe |             |  |
| <b>ET LMS.exe</b>                                                                                 | 2396                                 | 3.312 K              | 3.324 K Local Manageability Service                | n/a             |             |                                |             |  |
| $\blacksquare$ sass exe                                                                           | 664                                  | 7856K                | 9.808 K Local Security Authority Process           | n/a             | <b>ASLR</b> |                                |             |  |
| <b>T</b> Ism.exe                                                                                  | 672                                  | 2.200 K              | 2.608 K                                            | n/a             |             |                                |             |  |
| <b>T</b> . Immo.exe                                                                               | 7136                                 | 10.888 K             | 20.092 K                                           | n/a             |             |                                |             |  |
| <b>MSOSYNC.EXE</b>                                                                                | 4464                                 | 5.340 K              | 6.652 K Microsoft Office Document Cache            | DEP (permanent) | <b>ASLR</b> | Mittlere Verbindlichkeitsstufe |             |  |
| <b>E In invysvc.exe</b>                                                                           | 908                                  | 804 K                | 944 K NVIDIA Driver Helper Service, Version 188.31 | n/a             |             |                                |             |  |
| $\blacksquare$ nyvsyc.exe                                                                         | 1580                                 | 2.960 K              | 2.396 K                                            | n/a             |             |                                |             |  |
| NONENOTEM.EXE                                                                                     | 4620                                 | 880 K                | 556 K Microsoft OneNote Quick Launcher             | DEP (permanent) | <b>ASLR</b> | Mittlere Verbindlichkeitsstufe |             |  |
| OSPPSVC.EXE                                                                                       | 7724                                 | 3.576 K              | 7.588 K                                            | n/a             |             |                                |             |  |
| O OUTLOOK EXE                                                                                     | 6744                                 | 186.904 K            | 156.028 K Microsoft Outlook                        | DEP (permanent) | <b>ASLR</b> | Mittlere Verbindlichkeitsstufe |             |  |
|                                                                                                   |                                      |                      |                                                    |                 |             |                                |             |  |

<span id="page-25-2"></span>*Abbildung 2.11: Der Prozess-Explorer zeigt an, welche Prozesse DEP verwenden.*

### <span id="page-25-0"></span>**2.3.4 Speicherrandomisierung**

Kennt der Angreifer den Aufbau des laufenden Programms im Arbeitsspeicher, kann er den Programmfluss durch einen Puffer-Überlauf auch an eine Stelle im Code dirigieren, die ihm dienliche Aktionen ausführt. Die Speicherrandomisierung (Address Space Layout Randomization, ASLR) sorgt dafür, dass der Angreifer möglichst wenig Wissen über die Struktur des Programms

<span id="page-25-3"></span><sup>52</sup> <http://support.microsoft.com/kb/875352>

<span id="page-25-4"></span><sup>53</sup> <http://technet.microsoft.com/de-de/sysinternals/bb896653>

im Arbeitsspeicher erhält, indem die beim Start eines Programms geladenen, dynamischen Bibliotheken zufällig im Adressraum verteilt werden.

Dies erschwert einem Angreifer, Einsprungadressen in Bibliotheks- und Anwendungsfunktionen zu ermitteln. Sowohl die dynamischen Bibliotheken als auch die darauf zugreifenden Anwendungen müssen ASLR-fähig sein. Betriebssystemanwendungen von Windows *7* verwenden standardmäßig eine Speicherrandomisierung. Zusätzlich installierte Anwendungen unterstützen diese Funktion nur, wenn dies durch den Hersteller implementiert wurde. Um zu überprüfen, welche Anwendungen ASLR verwenden, kann eine Abfrage mit dem Zusatzprogramm Process Explorer<sup>[54](#page-26-2)</sup> betrachtet werden (siehe [Abbildung 2.12\)](#page-26-1).

| $\Box$<br>$\Sigma$<br>D. Process Explorer - Sysinternals: www.sysinternals.com [SHE\rklose] |                                      |                      |                                                    |                 |             |                                |             |  |
|---------------------------------------------------------------------------------------------|--------------------------------------|----------------------|----------------------------------------------------|-----------------|-------------|--------------------------------|-------------|--|
| File                                                                                        | Options View Process Find Users Help |                      |                                                    |                 |             |                                |             |  |
| $\blacksquare$<br>ы<br>$\left  \bullet \right $                                             | <b>A</b> <sup>①</sup>                |                      |                                                    |                 |             |                                |             |  |
| Process                                                                                     | PID                                  | <b>Private Bytes</b> | Working Set Description                            | <b>DEP</b>      | <b>ASLR</b> | Integrity                      | Virtualized |  |
| explore.exe                                                                                 | 8840                                 | 15.032 K             | 35.736 K Internet Explorer                         | DEP (permanent) | <b>ASLR</b> | Mittlere Verbindlichkeitsstufe | Virtualized |  |
| iexplore.exe                                                                                | 9484                                 | 83.508 K             | 123.868 K Internet Explorer                        | DEP (permanent) | <b>ASLR</b> | Niedrige Verbindlichkeitsstufe | Virtualized |  |
| iexplore.exe                                                                                | 9408                                 | 102 468 K            | 144.332 K Internet Explorer                        | DEP (permanent) | <b>ASLR</b> | Niedrige Verbindlichkeitsstufe | Virtualized |  |
| iexplore.exe                                                                                | 8888                                 | 102 732 K            | 143.652 K Internet Explorer                        | DEP (permanent) | <b>ASLR</b> | Niedrige Verbindlichkeitsstufe | Virtualized |  |
| iexplore.exe                                                                                | 9792                                 | 66.092 K             | 101.244 K Internet Explorer                        | DEP (permanent) | <b>ASLR</b> | Niedrige Verbindlichkeitsstufe | Virtualized |  |
| iexplore.exe                                                                                | 6236                                 | 105.804 K            | 137.048 K Internet Explorer                        | DEP (permanent) | <b>ASLR</b> | Niedrige Verbindlichkeitsstufe | Virtualized |  |
| $\blacksquare$ Interrupts                                                                   | n/a                                  | 0K                   | 0 K Hardware Interrupts and DPCs                   | n/a             |             |                                |             |  |
| jusched.exe                                                                                 | 2708                                 | 952 K                | 604 K Java(TM) Update Scheduler                    |                 |             | Mittlere Verbindlichkeitsstufe |             |  |
| <b>ET LMS.exe</b>                                                                           | 2396                                 | 3.312 K              | 3.324 K Local Manageability Service                | n/a             |             |                                |             |  |
| $\blacksquare$ sass exe                                                                     | 664                                  | 7.856 K              | 9.808 K Local Security Authority Process           | n/a             | <b>ASLR</b> |                                |             |  |
| <b>III.</b> Ism.exe                                                                         | 672                                  | 2.200 K              | 2608K                                              | n/a             |             |                                |             |  |
| in mmc.exe                                                                                  | 7136                                 | 10.888 K             | 20.092 K                                           | n/a             |             |                                |             |  |
| <b>D</b> <sub>I</sub> MSOSYNC.EXE                                                           | 4464                                 | 5.340 K              | 6.652 K Microsoft Office Document Cache            | DEP (permanent) | <b>ASLR</b> | Mittlere Verbindlichkeitsstufe |             |  |
| ⊟ <b>in invysvc.exe</b>                                                                     | 908                                  | 804 K                | 944 K NVIDIA Driver Helper Service, Version 188.31 | n/a             |             |                                |             |  |
| <b>E</b> Invysyclexe                                                                        | 1580                                 | 2.960 K              | 2.396 K                                            | n/a             |             |                                |             |  |
| NONENOTEM.EXE                                                                               | 4620                                 | 880 K                | 556 K Microsoft OneNote Quick Launcher             | DEP (permanent) | <b>ASLR</b> | Mittlere Verbindlichkeitsstufe |             |  |
| OSPPSVC.EXE                                                                                 | 7724                                 | 3.576 K              | 7.588 K                                            | n/a             |             |                                |             |  |
| O OUTLOOK EXE                                                                               | 6744                                 | 186.904 K            | 156.028 K Microsoft Outlook                        | DEP (permanent) | <b>ASLR</b> | Mittlere Verbindlichkeitsstufe |             |  |
|                                                                                             |                                      |                      |                                                    |                 |             |                                |             |  |

<span id="page-26-1"></span>*Abbildung 2.12: Der Prozess-Explorer zeigt an, welche Prozesse ASLR verwenden.*

### <span id="page-26-0"></span>**2.3.5 Automatische Updates**

Die regelmäßige Aktualisierung von Betriebssystem und Anwendungen ist eine wesentliche Schutzmaßnahme gegenüber Angriffen, weil durch Aktualisierungen häufig Sicherheitslücken geschlossen werden. Dazu lädt der Windows-Update Manager über das Netz neue Versionen des Betriebssystem-Kerns, der Bibliotheken, der Dienste oder der mit dem Betriebssystem mitgelieferten Anwendungen und installiert diese.

Das Laden kann grundsätzlich von zwei verschiedenen Quellen erfolgen:

- Aktualisierungen werden über das Internet direkt von einem Web-Server des Herstellers geladen.
- Die APCs im lokalen Netz beziehen ihre Aktualisierungen von einem lokalen Update-Server, der Aktualisierungen seinerseits vom Hersteller über das Internet lädt.

Die standardmäßige Einstellung, wie mit Updates verfahren werden soll, kann während der Installation festgelegt werden und nachträglich über die Systemeinstellungen angepasst werden.

Es können die vier folgenden Vorgehensweisen unter dem Bereich "Wichtige Updates" gewählt werden:

– Updates automatisch installieren (empfohlen):

Die verfügbaren Updates werden ermittelt, heruntergeladen und automatisch installiert. Hierzu kann ein zeitliches Intervall festgelegt werden. Ist der APC zu diesem Zeitpunkt nicht angeschaltet, wird die Aktion beim nächsten Systemstart durchgeführt und die Installation beim nächsten Herunterfahren des Betriebssystems gestartet.

– Updates herunterladen, aber Installation manuell durchführen:

Die verfügbaren Updates werden ermittelt und heruntergeladen, jedoch muss die Installation durch den Benutzer gestartet werden. Hierzu kann ein zeitliches Intervall fest-

<span id="page-26-2"></span><sup>54</sup> <http://technet.microsoft.com/de-de/sysinternals/bb896653>

Bundesamt für Sicherheit in der Informationstechnik 27

gelegt werden. Ist der APC zu diesem Zeitpunkt nicht angeschaltet, wird die Aktion *Ermitteln und herunterladen* beim nächsten Systemstart durchgeführt. Der Anwender wird über die Verfügbarkeit von aktuellen und nicht installierten Updates benachrichtigt und Updates werden herunter geladen. Die Installation der Updates ist manuell durchzuführen. – Nach Updates suchen, aber Zeitpunkt zum Herunterladen und Installieren manuell festlegen:

Die verfügbaren Updates werden ermittelt, jedoch wird die Software-Komponente nur mittels einer manuelle Interaktion durch den Benutzer heruntergeladen und installiert. Hierzu kann ein Zeitliches Intervall festgelegt werden. Ist der APC zu diesem Zeitpunkt nicht angeschaltet, wird die Aktion *Ermitteln* beim nächsten Systemstart durchgeführt. Der Anwender wird über die Verfügbarkeit von aktuellen Updates auf dem definierten Update-Server benachrichtigt.

– Nie nach Updates suchen (nicht empfohlen):

<span id="page-27-0"></span>Diese Einstellung deaktiviert die automatische Aktualisierungsfunktion.

### **2.3.5.1 Windows-Firewall**

Seit Windows XP ist die Windows-Firewall ein integraler Bestandteil des Betriebssystems. Windows 7 bietet gegenüber früheren Versionen neue Konfigurationsmöglichkeiten. Diese sogenannte erweiterte Sicherheitsfunktion<sup>[55](#page-27-1)</sup> erlaubt die Definition verschiedener Profile. Diese Profile steuern das Netzwerkverhalten abhängig von der Netzwerkumgebung (Domäne, lokales Netz oder öffentliches Netz) und sind auf einzelne Netzwerkkarten anwendbar [\(Abbildung 2.15\)](#page-30-0).

So können beispielsweise für unterschiedliche Netzwerkkarten unterschiedliche Firewall-Regeln definiert und zugewiesen werden. Die Regeln sind frei definierbar und lassen sich auf Programme und/oder Ports anwenden. Ist der APC dann mittels einer kabelgebundenen Schnittstelle einem Netzwerk beigetreten (z. B. Firmennetzwerk), können andere Regeln greifen als dies möglicher-weise an einem öffentlichen und kabellosen Zugangspunkt (Hotspot) möglich sein sollte<sup>[56](#page-27-2)</sup>.

<span id="page-27-1"></span><sup>55</sup> http://technet.microsoft.com/en-us/library/cc748991(WS.10).aspx

<span id="page-27-2"></span><sup>56</sup> [http://technet.microsoft.com/de-de/library/cc755158\(WS.10\).aspx](http://technet.microsoft.com/de-de/library/cc755158(WS.10).aspx)

#### Anleitung zur Installation und Minimierung eines Arbeitsplatz-PCs mit Windows 7 ISi-Reihe

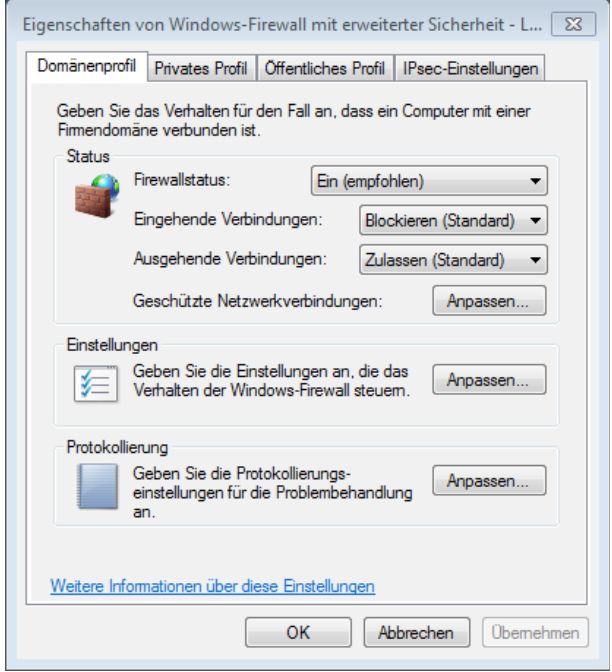

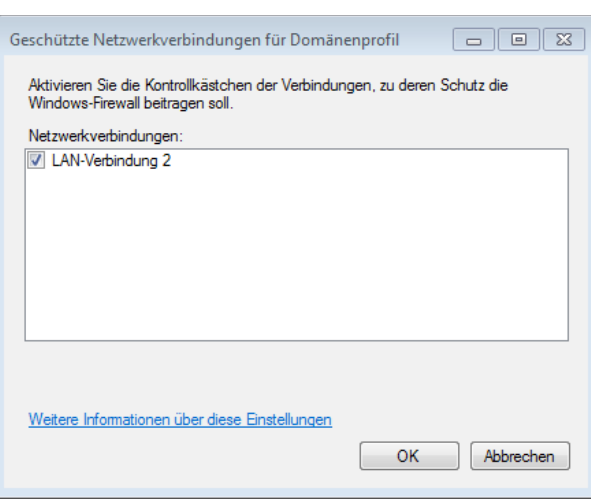

*Abbildung 2.13: Zuordnung eines Profils zu einer Netzwerkverbindung*

*Abbildung 2.14: Erweiterte Eigenschaften der Windows-Firewall*

### <span id="page-29-0"></span>**2.4 System-Dienste**

Dienste sind Programme, die im Hintergrund von Windows 7 laufen und lokal für andere Komponenten des Betriebssystems und Anwendungsprogrammen oder sogar über das Netz Funktionen zur Verfügung stellen. Bei Unix- oder Linux-Systemen spricht man von Daemons und bei Windows von System-Diensten<sup>[57](#page-29-1)</sup>. Während einige Dienste bereits mit dem Betriebssystem ausgeliefert werden, können andere Dienste auch als Teil einer Anwendungen nachträglich installiert werden.

Windows 7 bietet mehrere Möglichkeiten, die vorhandenen Dienste zu ermitteln:

1. WMIC: Die WMIC (Windows Management Instrumentation Commandline) ist ein Kommandozeilenprogramm, welches die Systemkomponenten verwalten kann<sup>[58](#page-29-2)</sup>. Folgendes Kommando speichert eine Liste der lokalen Dienste mit allen verfügbaren Informationen in einem HTML-Dokument auf dem Laufwerk C:\ gespeichert.

WMIC /OUTPUT:"C:\Service all.htm" Service GET /FORMAT:htable

- 2. MMC: Die MMC (Microsoft Management Console) ist ein Verwaltungsprogramm zur Administration von Systemkomponenten über eine grafische Oberfläche<sup>[59](#page-29-3)</sup>. Wird Folgendes Kommando<sup>[60](#page-29-4)</sup> in der CMD, exe ausgeführt, werden alle lokalen Dienste mit allen verfügbaren Informationen aufgeführt und sind veränderbar: services.msc
- 3. Systemsteuerung: Alle Dienste können ebenfalls über Systemsteuerung / Verwaltung[61](#page-29-5) / Computerverwaltung / Dienste aufgerufen werden:

<span id="page-29-1"></span><sup>57</sup> Mit dem Begriff "Dienst" werden auch Leistungen bezeichnet, die von Servern über ein Netz angeboten werden. Typische Beispiele für solche Dienste sind E-Mail, WWW und DHCP. Im Folgenden ist mit "Dienst" ein Hintergrundprozess gemeint.

<span id="page-29-2"></span><sup>58</sup> <http://www.microsoft.com/austria/technet/articles/wmic.mspx>

<span id="page-29-3"></span><sup>59</sup> <http://technet.microsoft.com/en-us/library/bb742442.aspx>

<span id="page-29-5"></span><span id="page-29-4"></span><sup>60</sup> Das folgende Kommando im Wurzelverzeichnis C:> listet alle vorhandenen Snap-Ins auf: dir \*.msc /s 61 Hierzu von der Anzeige "Kategorie" auf "Symbole" gewechselt werden, damit der Punkt "Verwaltung" direkt erreichbar wird.

| Dienste         |                                                                                                    |                                                                                                    |                                                                                                    |                                                  |                                                                                                    | $\Box$<br>- -                                                                                                    | $-x$ |
|-----------------|----------------------------------------------------------------------------------------------------|----------------------------------------------------------------------------------------------------|----------------------------------------------------------------------------------------------------|--------------------------------------------------|----------------------------------------------------------------------------------------------------|----------------------------------------------------------------------------------------------------|------|
| Aktion<br>Datei | Ansicht ?                                                                                                    |                                                                                                    |                                                                                                    |                                                  |                                                                                                    |                                                                                                    |      |
| 請<br>Q          | 同<br>$\mathbb{I}$ $\mathbb{I}$                                                                                                    |                                                                                                    |                                                                                                    |                                                  |                                                                                                    |                                                                                                    |      |
| Dienste (Lokal) | Dienste (Lokal)<br>$\Omega$                                                                                                    |                                                                                                    |                                                                                                    |                                                  |                                                                                                    |                                                                                                    |      |
|                 | <b>ActiveX-Installer (AxInstSV)</b>                                                                                                    | Name                                                                                                    | Beschreibung                                                                                                    | <b>Status</b>                                    | Starttyp                                                                                                | Anmelden als                                                                                                    |      |
|                 | Den Dienst starten                                                                                                    | ActiveX-Installer (AxInstSV)<br>Adaptive Helligkeit<br>Adobe Acrobat Update Service                                                                                                    | Bietet eine Bewertung der Benutzerkontensteuerung für d<br>Überwacht Umgebungslichtsensoren, um Änderungen i<br>Adobe Acrobat Updater hält Ihre Adobe-Software aktuell.                                                                                                    | Gestartet                                        | Manuell<br>Manuell<br>Automatisch                                                                       | Lokales System<br><b>Lokaler Dienst</b><br><b>Lokales System</b>                                                                                                    |      |
|                 | Beschreibung:<br>Bietet eine Bewertung der<br>Benutzerkontensteuerung für die<br><b>Installation von ActiveX-</b><br>Steuerelementen aus dem Internet<br>und ermöglicht die Verwaltung der<br>ActiveX-Steuerelementinstallation<br>basierend auf<br>Gruppenrichtlinieneinstellungen.<br>Dieser Dienst wird bei Bedarf<br>gestartet. Bei Deaktivierung wird die | Anmeldedienst<br>Anmeldeinformationsverwaltung<br>Anschlussumleitung für Remotedesk<br>Anwendungserfahrung<br>Anwendungsidentität<br>Anwendungsinformationen<br>Anwendungsverwaltung<br>Arbeitsstationsdienst<br>Aufgabenplanung | Unterstützt einen sicheren Kanal zwischen diesem Comp<br>Ermöglicht das sichere Speichern und Abrufen von Anme<br>Ermöglicht die Umleitung von Druckern, Laufwerken und<br>Verarbeitet Anwendungskompatibilitäts-Cacheanforderu<br>Bestimmt und überprüft die Identität einer Anwendung.<br>Erleichtert das Ausführen von interaktiven Anwendungen<br>Verarbeitet Installations-, Deinstallations- und Auflistung<br>Erstellt und wartet Clientnetzwerkverbindungen mit Rem<br>Ermöglicht einem Benutzer, automatische Aufgaben auf | Gestartet<br>Gestartet<br>Gestartet<br>Gestartet | Manuell<br>Manuell<br>Manuell<br>Manuell<br>Manuell<br>Manuell<br>Manuell<br>Automatisch<br>Automatisch | <b>Lokales System</b><br>Lokales System<br>Lokales System<br>Lokales System<br><b>Lokaler Dienst</b><br><b>Lokales System</b><br><b>Lokales System</b><br>Netzwerkdienst<br>Lokales System |      |
|                 | <b>Installation der ActiveX-</b><br>Steuerelemente gemäß den<br>Standardbrowsereinstellungen<br>ausgeführt.<br>Erweitert / Standard                                                                                                    | Automatische Konfiguration (verkab<br>Automatische WLAN-Konfiguration<br>Basisfiltermodul<br>Benachrichtiqungsdienst für System                                                                                                  | Mit dem Dienst für die automatische Konfiguration von K<br>Der WLANSVC-Dienst bietet die erforderliche Logik, um e<br>Das Basisfiltermodul ist ein Dienst, der Firewall- und IPsec Gestartet<br>Überwacht Systemereignisse und benachrichtigt Abonne                                                                                                    | Gestartet                                        | Manuell<br>Manuell<br>Automatisch<br>Automatisch                                                        | Lokales System<br><b>Lokales System</b><br><b>Lokaler Dienst</b><br><b>Lokales System</b>                                                                                                  |      |
|                 |                                                                                                    |                                                                                                    |                                                                                                    |                                                  |                                                                                                    |                                                                                                    |      |

<span id="page-30-0"></span>*Abbildung 2.15: Verwaltung der Dienste über die Systemsteuerung*

Tabelle [13](#page-40-1) listet die einzelnen Dienste eines neu installierten Windows 7 auf und gibt eine Über-sicht der Abhängigkeiten<sup>[62](#page-30-1)</sup>. Die Werte in den Spalten Starttyp und Gestartet entsprechen jeweils den Standardeinstellungen. Diese werden in Abschnitt [4.3](#page-75-1) angepasst.

<span id="page-30-1"></span><sup>62</sup> http://www.winfaq.de/faq\_html/Content/tip2500/onlinefaq.php?h=tip2668.htm

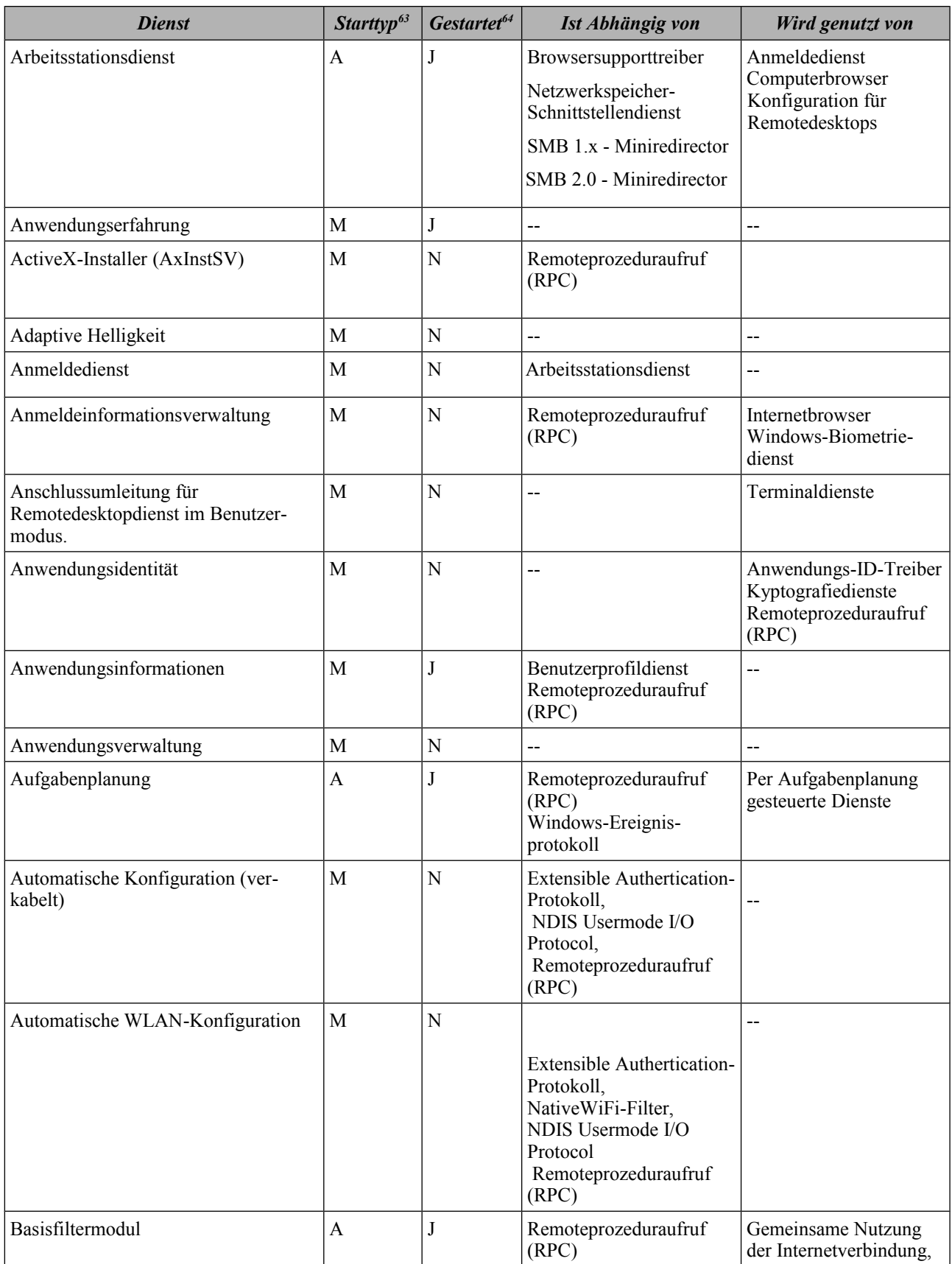

63 Starttyp: A für Automatisch, M für Manuell

64 Gestartet: J für Status "gestartet", N für Status "gestoppt"

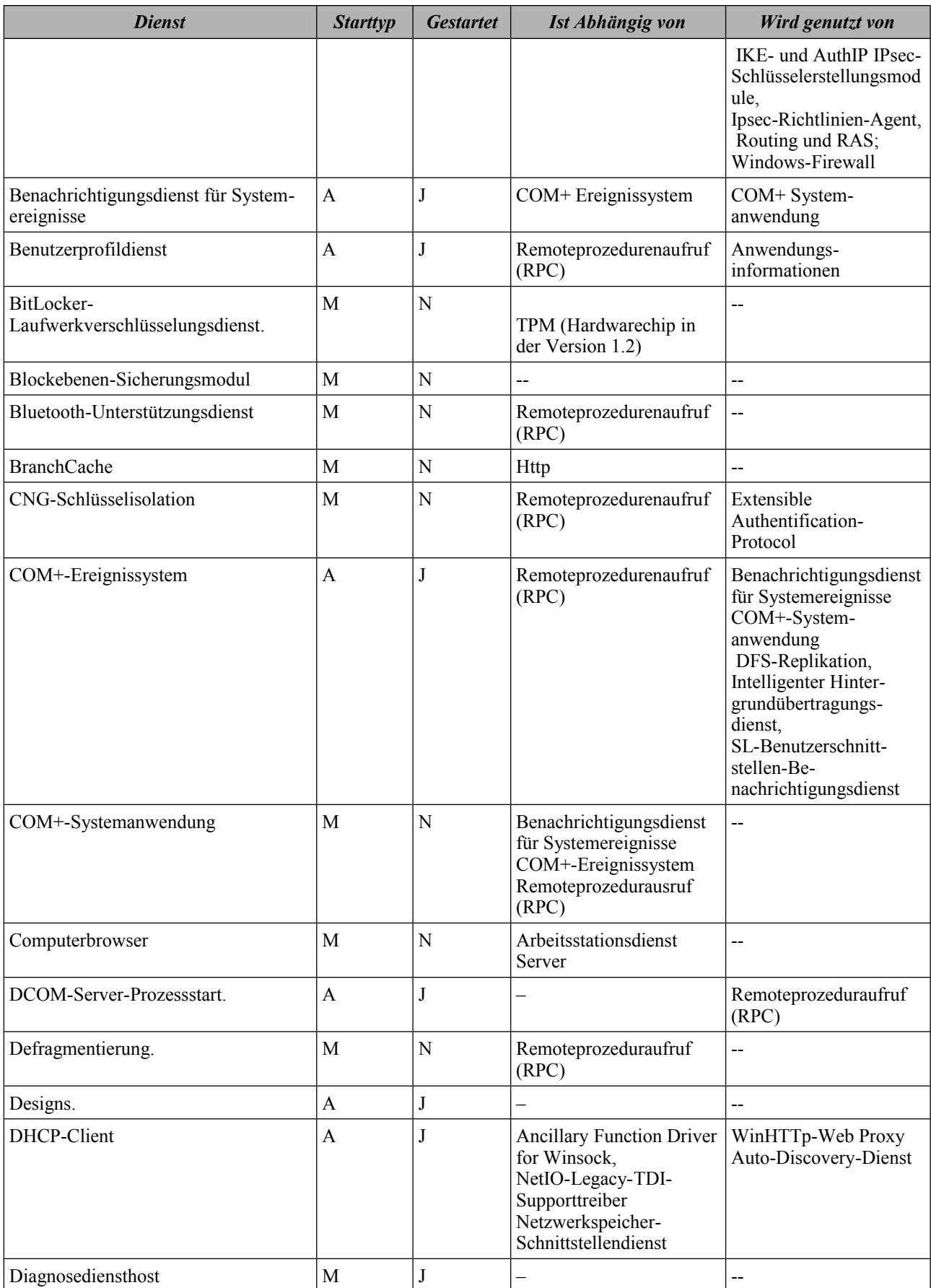

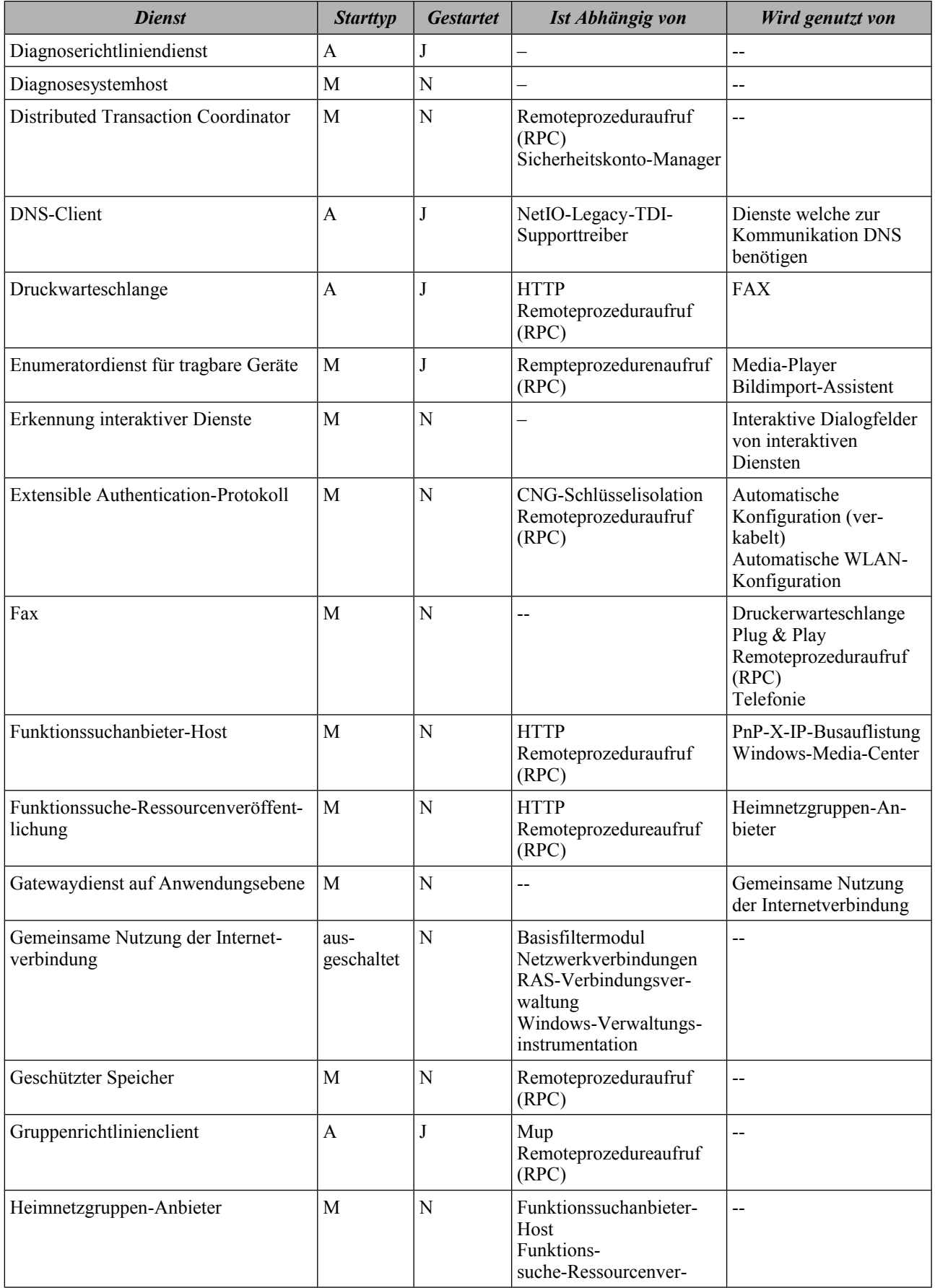

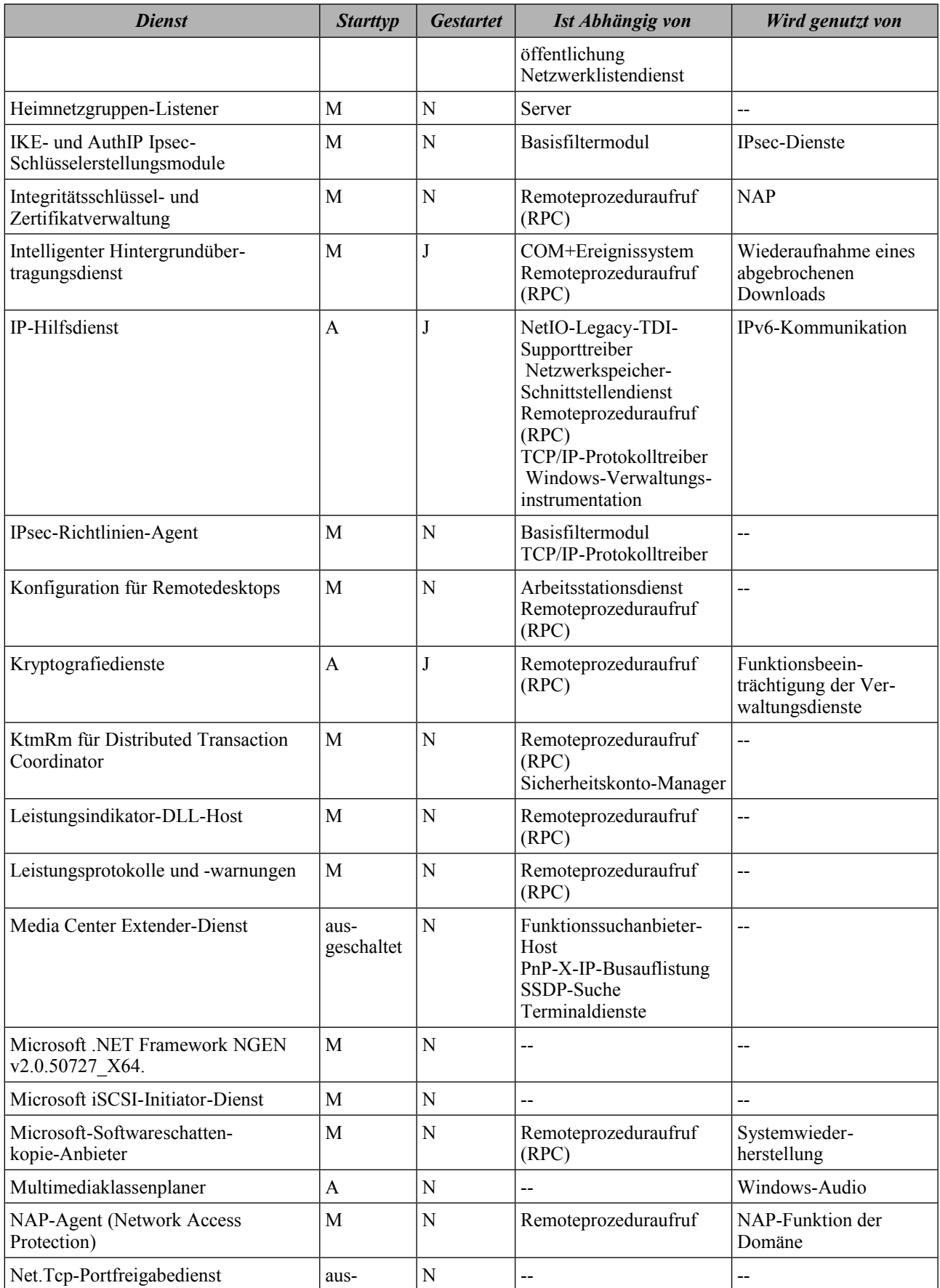

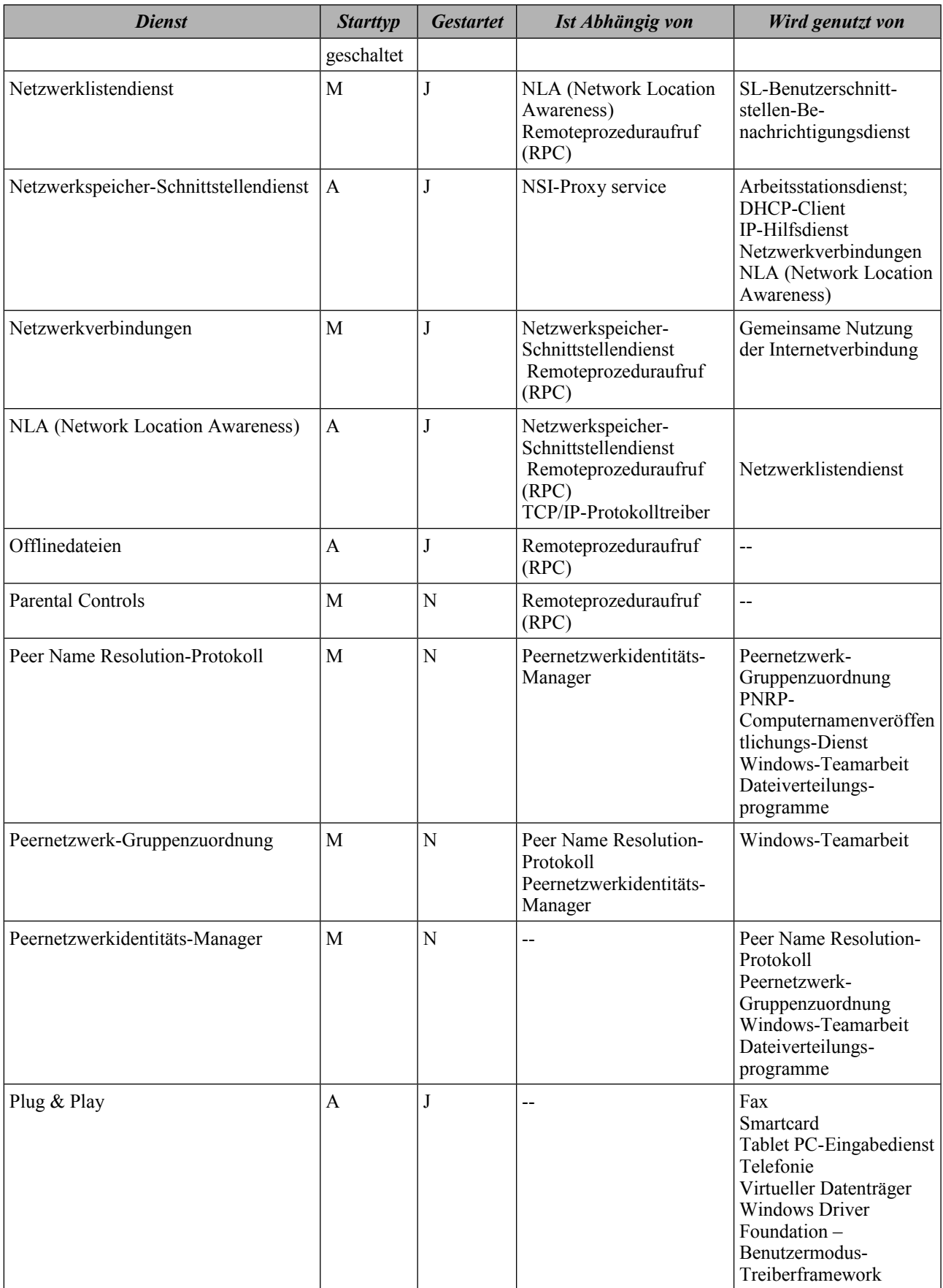
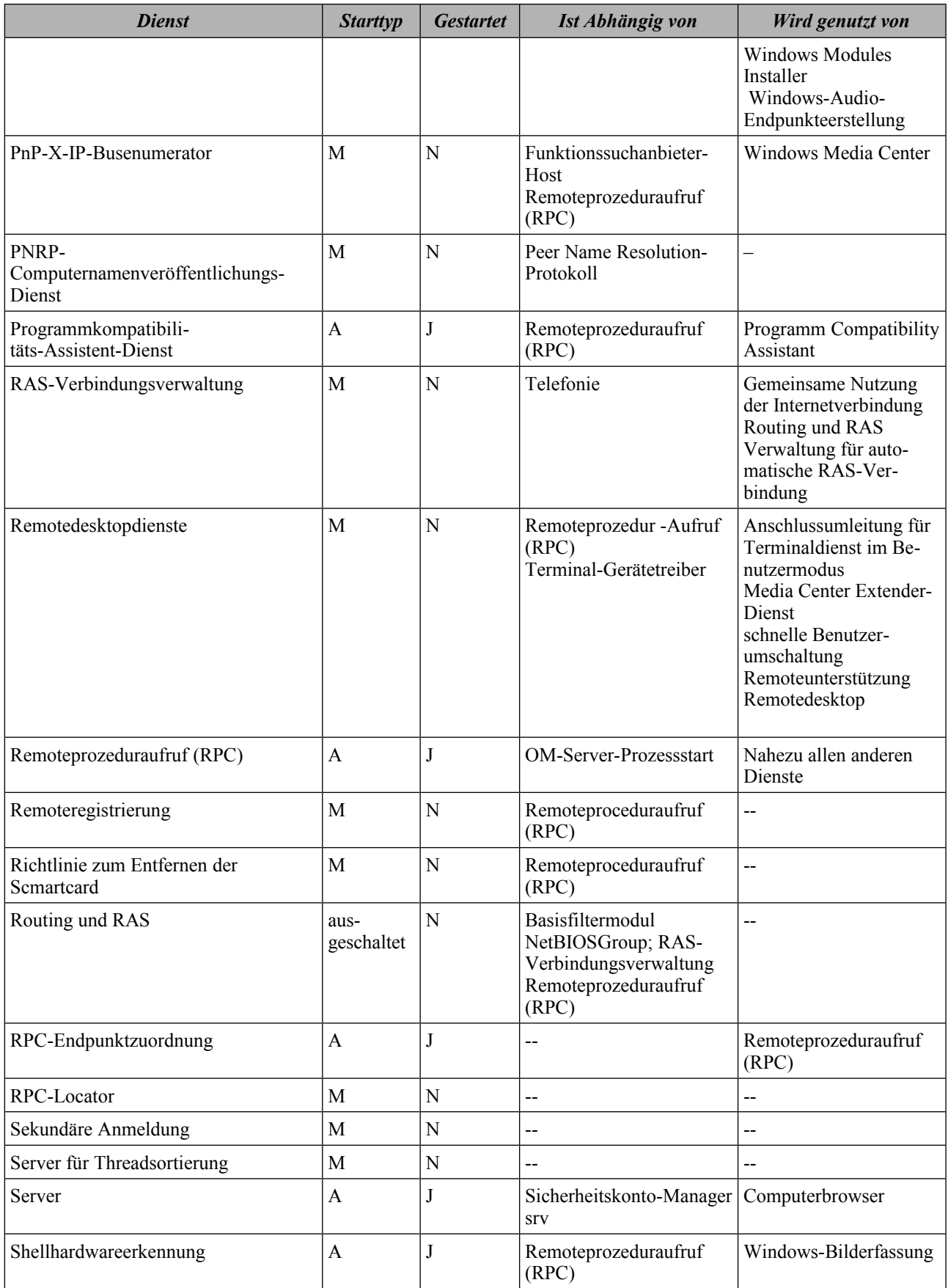

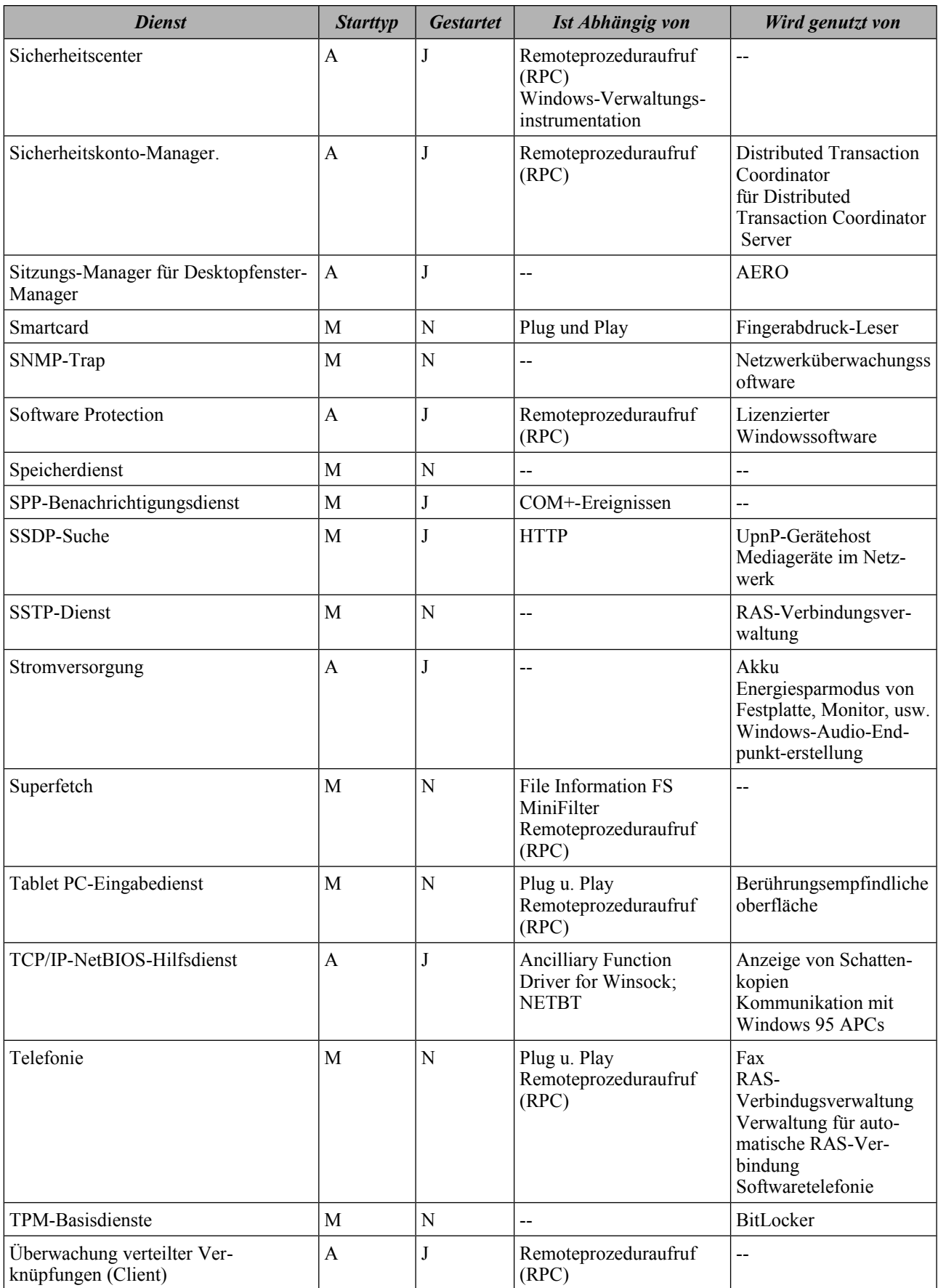

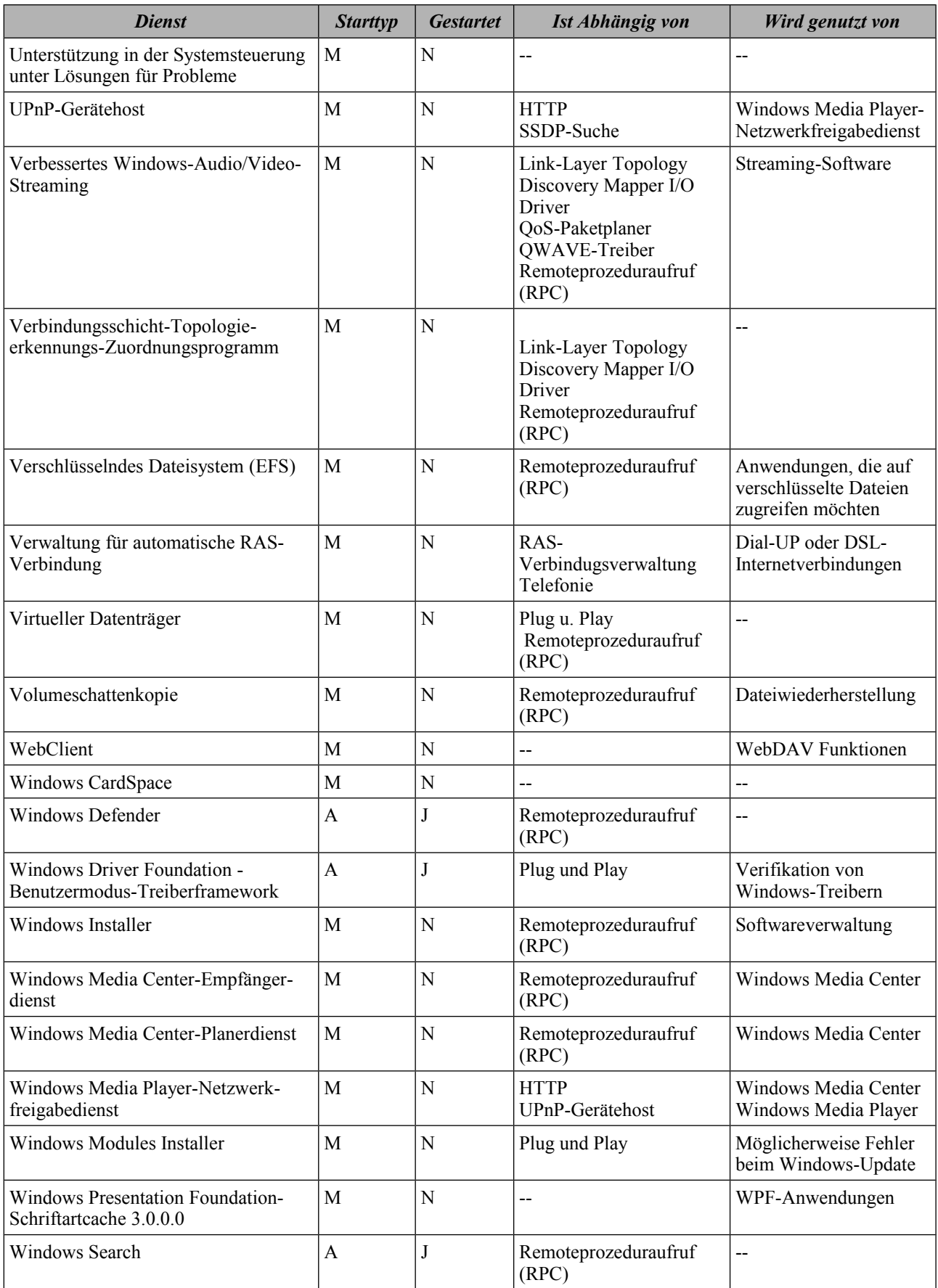

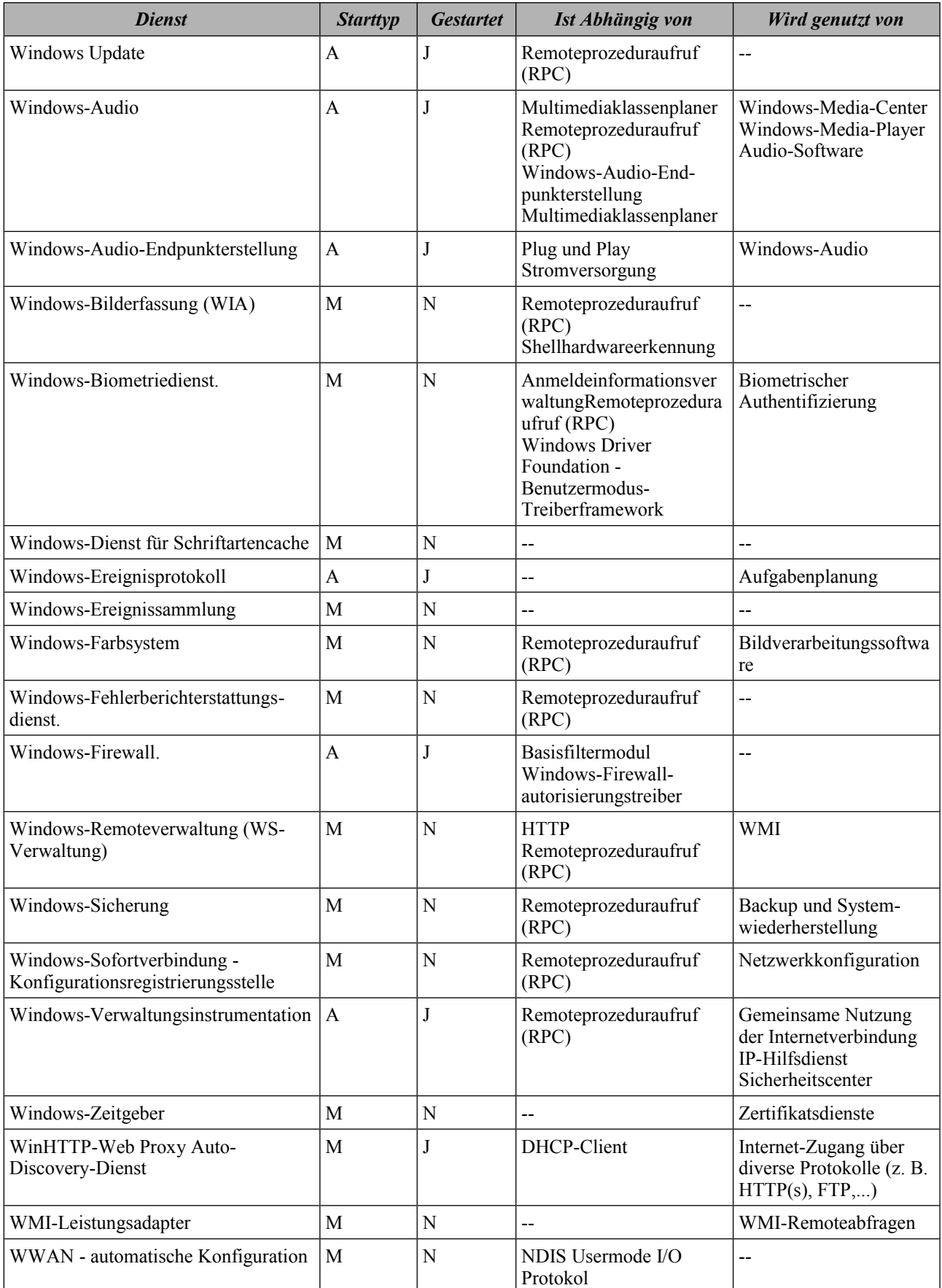

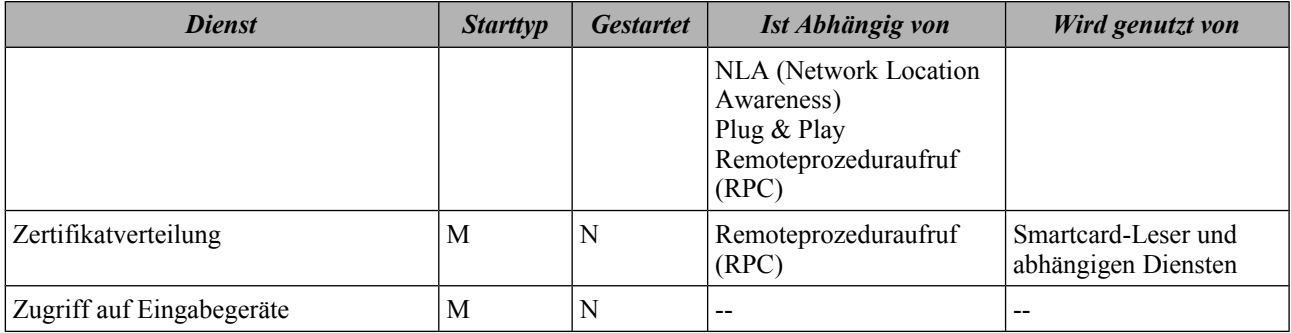

*Tabelle 13: Windows Dienste*

## **2.5 Zusätzliche Anwendungen**

Neben den von Microsoft Windows 7 mitgelieferten Softwarekomponenten wie dem Media Player und dem Internet Explorer sollen bei Bedarf weitere Anwendungsprogramme auf dem APC installiert werden können. Die Installation zusätzlicher Anwendungen muss auch nach der Minimierung weiterhin möglich sein.

Für den im Rahmen dieses Dokuments betrachteten Büro-APC sollen standardmäßig folgende Anwendungen installiert werden:

- Windows Media Player
- Microsoft Internet Explorer
- Alternativer Internet-Browser
- Software zur Textverarbeitung
- PDF Reader zur Anzeige von PDF-Dateien
- Packer zum Komprimieren und Dekomprimieren von Dateien

Zur Installation dieser weiteren Anwendungen wird der Windows-Installations-Dienst (msiserver) benötigt.

Wird eine zusätzliche Anwendung installiert oder betrieben, kann diese Anwendung unter Umständen Änderungen in den Einstellungen des Betriebssystems vornehmen. Dies können beispielsweise das Starten von Diensten oder das Freischalten von Kommunikationsverbindungen in der Windows-Firewall sein. Daher sollten alle nachträglich installierten Anwendungen evaluiert, überwacht und auf ihre Sicherheit hin untersucht werden.

# **3 Installation des Betriebssystems**

Im Abschnitt 2 wurde die Architektur von Microsoft Windows 7 beschrieben und auf die technischen Unterschiede der verfügbaren unterschiedlichen Versionen näher eingegangen.

Dieser Abschnitt beschreibt die Installation des Microsoft Betriebssystems Windows 7 Professional 64-Bit.

## <span id="page-41-3"></span>**3.1 Vorbereitung der Installation**

Bevor die Installation eines APC vorgenommen wird, sind nachfolgend beschriebene, vorbereitende Tätigkeiten durchzuführen.

- Überprüfung der Vertrauenswürdigkeit einer aus dem Internet heruntergeladen ISO-Abbilddatei anhand des SHA-1 oder MD5 Hash-Wertes. Mit dem Microsoft Befehlszeilenprogramm FCIV (File Checksum Integrity Verifier) sollte der kryptografische Hash -Wert MD5 oder SHA-1 berechnet sowie in einer XML-Dateidatenbank für spätere Verwendung gespeichert werden.[65](#page-41-0) Somit lässt sich die Integrität des ISO-Abbilds verifizieren, aus dem dann ein Installationsmedium erstellt werden kann.
- Bei der Verwendung eines gekauften Originaldatenträgers sind die aufgebrachten Kopierschutzkennzeichnung auf ihr Vorhandensein sowie die Unversehrtheit des Siegels zu über- $prüfen<sup>66</sup>$  $prüfen<sup>66</sup>$  $prüfen<sup>66</sup>$ .
- Bei der Installation über einen Bereitstellungsdienst von Windows ist darauf zu achten, dass das richtige Startabbild, das zu installierende Installationsabbild sowie ein vertrauenswürdiges PXE-Netzwerk zur Verfügung stehen. Durch entsprechende Absicherungen wie z. B. der Verwendung eines dedizierten PXE-Netzwerks in dem nur bekannte Clients PXE und DHCP Anfragen stellen dürfen, kann der Zugriff auf PXE basierende Installationen reglementiert bzw. bestimmten Clients zugeordnet werden.
- Es wird empfohlen, nicht mehrere Betriebssysteme auf einem APC parallel zu installieren um einen Austausch von Daten ohne entsprechende Rechte zu vermeiden. Weiterhin wird empfohlen, diese Installationsanweisung ausschließlich auf einem APC anzuwenden, der den Vorgaben aus [ISi-Client] entspricht.
- Das Sichern von eventuell auf dem lokalen Datenspeicher gespeicherten Daten soll vor möglichem Datenverlust schützen, wenn z. B. eine Neuinstallation eines APC durchgeführt werden soll.
- Der APC muss die Voraussetzungen für die Hardware-Kompatibilitätsliste<sup>[67](#page-41-2)</sup> von Microsoft erfüllen.
- Die Bootreihenfolge für die entsprechende Installationsvariante ist festzulegen.
- Für die Installation von Windows 7 ist die Partitionierung sowie die Formatierung zu beachten. Eine Windows 7 Version kann nur auf einen Datenträger installiert werden, der mit dem Dateisystem NTFS formatiert wurde. Die Festplatte wird außerdem noch mit einer Disk-Signatur im MBR (Master Boot Record) versehen. Windows 7 benötigt diese Disk-Signatur, um die Datenträger zu identifizieren und um Laufwerksbuchstaben für

<span id="page-41-0"></span><sup>65</sup> <http://support.microsoft.com/kb/841290>

<span id="page-41-1"></span><sup>66</sup> <http://www.microsoft.com/HowToTell/>

<span id="page-41-2"></span><sup>67</sup> <http://www.microsoft.com/windows/compatibility/windows-7/de-de/default.aspx>

Partitionen zu vergeben<sup>[68](#page-42-0)</sup>. Die Disk-Signatur wird von Windows beim Initialisieren eines Datenträgers automatisch vergeben. Partitionierte und formatierte Festplatten, die keine Disk-Signatur enthalten, werden als unbekannte Datenträger klassifiziert, deren Formatierung mit NTFS obligatorisch ist. NTFS formatierte Datenträger mit einer Disk-Signatur werden vom Setup erkannt und können bei einem Upgrade erhalten werden. Bei einer Neuinstallation wird auch diese Partition mit NTFS formatiert.

Auf fabrikneuen Datenträgern gibt es häufig eine separate Partition, die typischerweise Wiederherstellungswerkzeug der Festplatte oder spezielle Software und Treiber für das System enthält. Diese Partitionen werden in der Regel nicht benötigt und sollten gelöscht und formatiert werden.

- Microsoft empfiehlt als Minimalvoraussetzung bei einem Windows 7 Professional 64-Bit eine Festplattengröße von 20 GB. Weiterhin werden 100 MB für das System reserviert und stehen somit dem Anwender nicht zur Verfügung (siehe auch [Tabelle 4](#page-10-0) auf Seite [11\)](#page-10-0).
- Die Namen des ersten lokalen Benutzers und des Computers müssen festgelegt werden. Ebenso ist die Bestimmung des aktuellen Standortes des APCs erforderlich.
- Es muss ein gültiger Windows-Produkt Schlüssel bereit gestellt werden.

<span id="page-42-0"></span><sup>68</sup> <http://technet.microsoft.com/en-us/library/cc977219.aspx>

Bundesamt für Sicherheit in der Informationstechnik 43

## **3.2 Verschiedene Installationsvarianten**

In diesem Abschnitt werden kurz die notwendigen Schritte für die Durchführung einer Erstinstallation eines APC mit dem Betriebssystem Microsoft Windows 7 beschrieben. Wenn Möglichkeiten bestehen, bei einer initialen Installation Betriebssystemkomponenten wirksam zu deaktivieren bzw. von vornherein nicht mitzuinstallieren, wird an entsprechender Stelle hierauf hingewiesen. Darüber gehend hinaus wird in Abschnitt 4 beschrieben, wie die Minimalisierung des Systems durchzuführen ist.

Grundsätzlich gibt es verschiedene Möglichkeiten der Betriebssysteminstallation:

- In Abschnitt [3.2.1](#page-43-0) wird die Installationsvorgehensweise mit einem Medium wie z. B. DVD beschrieben.
- Abschnitt [3.2.2](#page-46-0) geht auf eine Installation des Betriebssystem mit einem vorgefertigten Image ein.
- In dem Abschnitt [3.2.3](#page-47-0) wird die automatisierte Installation von Windows Clients mittels Netzwerkinstallation beschrieben.

Der Installationsprozess wird in diesem Dokument in die drei Phasen unterteilt: Pre-Installations-, Systeminstallations- und Post-Installations-Phase. In der Pre-Installationsphase besteht die Möglichkeit, die Erstkonfiguration des Systems gesteuert durch eine Antwortdatei oder durch den Administrator vorzunehmen. In der Systeminstallationsphase wird dann die eigentliche Installation sowie das automatische Kopieren der Windowsdateien des Betriebssystems durchgeführt. Die Post-Installationsphase wird dazu genutzt, entsprechende nachträgliche Konfigurationen an dem System vorzunehmen. Nachträgliche Konfigurationen können abhängig von der Installationsvariante entweder durch einen Administrator vorgenommen oder mittels einer Antwortdatei unbeaufsichtigt durchgeführt werden.

#### <span id="page-43-0"></span>**3.2.1 Installation via Installationsmedium**

Für die Installation des APC ist der Computer von einem bootfähigem Medium zu starten. Gegebenenfalls ist die Bootreihenfolge zu ändern, wobei das CD/DVD Laufwerk als Erstes auszuwählen ist. Hierbei sind die Einstellungen im BIOS individuell zu berücksichtigen.

In dieser Phase sind grundsätzliche Einstellungen vorzunehmen.

#### **3.2.1.1 Pre-Installationsphase**

Folgende Systemschritte sind durchzuführen:

- 1. Booten von einem Windows 7 Medium (z. B. DVD oder CD)
- 2. Nach dem Bootvorgang wird das Windows-Setup gestartet.
- 3. Abfrage der Windows-Installation, die durch die unteren drei Punkte zu beantworten und mit Weiter zu bestätigen sind:
	- 1. Auswahl der Installationssprache: Hier wird die Sprache für die Installation ausgewählt.
	- 2. Eingabe der Uhrzeit und des Währungsformats: Auswahl der Uhrzeit des APC und des Währungsformats (hierdurch wird beispielsweise das Währungssymbol festgelegt).
	- 3. Auswahl ob Tastatur oder Eingabemethode: Hier wird festgelegt, welche Sprache Windows verwenden soll, um Text anzuzeigen.
- 4. Aufforderung zum Installieren: Durch Bestätigen des Button "Jetzt installieren" wird das Setup angewiesen, Windows 7 auf den Datenträger des APC zu installieren.
- 5. Akzeptieren der Lizenzbedingungen: Durch das Aktivieren der Check-Box "Ich akzeptiere die Lizenzbedingungen" wird den Lizenzbedingungen zugestimmt und der Installationsprozess kann mit dem Button "Weiter" durchgeführt werden.
- 6. Auswahl der Installationsart: "Upgrade" steht für eine Aktualisierung eines bestehenden Betriebssystems und "Benutzerdefiniert (erweitert)" für eine Neuinstallation:
	- 1. Upgrade: Aktualisiert ein bestehendes Windows Betriebssystem. Dabei wird keine Neuinstallation vorgenommen, sondern nur die bestehenden Systemdateien durch Windows 7 Systemdateien ersetzt. Die entsprechenden Updatepfade werden in Abschnitt [2.1](#page-7-0) beschrieben.
	- 2. Benutzerdefiniert (erweitert): Mit dieser Installationsart wird ein neues Windows Betriebssystem installiert. Dabei wird eine Formatierung des Datenträgers vorgenommen. Bei einer Formatierung der Festplatte droht eventuell Datenverlust. Daher sollte vor der Formatierung der Festplatte geprüft werden, ob sich Daten auf dem Datenträger befinden (s. h. Abschnitt [3.1\)](#page-41-3). Nach der Auswahl dieser Installationsart ist der Installationsort anzugeben. Die Formatierung mit NTFS wird nach erfolgreicher Partitionierung durchgeführt.
- 7. Möglicher Installationsort bzw. Partitionierung eines Datenträgers: Dabei wird festgestellt, ob der Datenträger eine für Windows 7 lesbare Partition oder eine noch nicht erstellte Partition enthält. Wird eine nicht unterstützte Version des NTFS-Dateisystems entdeckt, ist diese zu formatieren. Wurde noch keine Partition auf dem Datenträger erstellt, so muss diese erst erstellt werden. Entsprechende Laufwerksoptionen können mit dem Link "Laufwerkoptionen (erweitert)" angezeigt und genutzt werden. Folgende Optionen stehen zur Verfügung:
	- 1. Aktualisieren: Damit werden die Datenträger neu eingelesen.
	- 2. Löschen: Eine ausgewählte Partition wird gelöscht.
	- 3. Formatieren: Eine ausgewählte Partition wird mit NTFS formatiert.
	- 4. Neu: Eine neue Partition wird auf dem ausgewählten Datenträger erstellt.
	- 5. Treiber laden: Zusätzliche Treiber für z. B. RAID- oder SCSI-Controller können geladen werden, um beispielsweise auf weitere oder andere Datenträger zugreifen zu können bzw. Windows zu installieren.
	- 6. Erweitern: Eine bestehende Partition um weiteren Speicherplatz erweitern.

Datenträger, die noch nicht für eine Windowsinstallation vorbereitet sind, werden als "Nicht zugewiesener Speicherplatz auf Datenträger 0" angezeigt. Durch Markieren des Datenträgers und bestätigen des "Weiter" Buttons wird die Kapazitätszugehörigkeit automatisch zugeteilt:

- 1. Datenträger 0 Partition 1: System-reserviert 100 MB
- 2. Datenträger 0 Partition 2: Restlicher Speicherbereich

Durch Auswahl des Links "Neu" erhält man die Möglichkeit die Kapazität für jede gewünschte Partition frei zu bestimmen. Dabei wird immer eine System-reservierte Partition von 100 MB für den Bootmanager von Windows 7 automatisch erstellt. Nach dem Erstellen und Formatieren der Partition wechselt das Setup automatisch in die Systeminstallation.

#### **3.2.1.2 Systeminstallation**

Bei der Grundinstallation von Windows 7 sind keine Konfigurationsmöglichkeiten vorhanden. Die Systeminstallation unterteilt sich in die folgenden Punkte, die ohne manuellen Eingriff des Benutzers automatisch durchgeführt werden:

- 1. Windows-Dateien werden kopiert: Windows-Dateien werden auf den lokalen Datenträger kopiert.
- 2. Windows-Dateien werden expandiert: Die kopierten Daten werden entpackt.
- 3. Reboot/Registrierungseinträge werden erstellt.
- 4. Funktionen werden installiert: Dieser Vorgang installiert Windows-Funktionen.
- 5. Updates werden installiert: Mögliche Aktualisierungen werden durchgeführt.
- 6. Installation wird abgeschlossen: Abschluss der Windows-Installation.
- 7. Reboot des Betriebssystems.

Das Setup wird nach erfolgreichem Reboot weitergeführt. Damit ist die Systeminstallation durchgeführt und das Setup wechselt in die Konfigurationsphase.

#### **3.2.1.3 Post-Installationsphase**

Nach der Grundinstallation sind vom Administrator noch Konfigurationen vorzunehmen. Hierfür sind die folgenden Systemschritte durchzuführen:

- 1. Ersten lokalen Benutzer sowie den Computernamen des APC einrichten: Es müssen diesem APC spezifische Merkmale wie Benutzername und Computername einmalig zugewiesen werden. Mit dem Benutzername wird ein lokaler Account angelegt. Mit dem Computername wird der APC im Netzwerk eindeutig identifiziert:
	- a) Eingabe des Benutzernamens
	- b) Eingabe des Computernamens
- 2. Kennwort für den ersten lokalen Benutzer festlegen:
	- a) Eingabe eines Kennworts und dessen Wiederholung: Mit der Vergabe des Kennwortes wird dem erstellten Account ein Kennwort zugewiesen. Es wird empfohlen ein Kennwort zu vergeben, da dieser Account standardmäßig der lokalen Administratoren-Gruppe zugewiesen wird.
	- b) Eingabe eines Kennworthinweises: Hierbei handelt es sich um eine erforderliche Eingabe für den Fall, dass ein Kennwort vergeben wurde. Es sollte als Erinnerungshilfe für das Kennwort dienen, jedoch nicht gleich dem Kennwort sein.
- 3. Eingabe des Windows-Produkt Schlüssels: Da Windows 7 als Microsoft Produkt zu aktivieren ist, ist an dieser Stelle der entsprechende Windows-Produktschlüssel anzugeben. Es besteht die Möglichkeit, die Aktivierung automatisch über das Internet durchzuführen. Dazu ist die Option "Windows automatisch aktivieren, wenn eine Internetverbindung besteht" auszuwählen. Die Eingabe des Windows-Produktschlüssels ist optional und kann auch noch zu einem späteren Zeitpunkt durchgeführt werden.
- 4. Auswahl des Windows Schutzmechanismus: Für den Schutz des APC sind drei mögliche Windows Schutzmechanismen möglich:
- a) Empfohlene Einstellungen verwenden: Damit werden die wichtigsten und von Microsoft empfohlenen Updates automatisch installiert. Weiterhin wird die online Problemlösung von Microsoft genutzt. Es sind keine weiteren Einstellungen notwendig.
- b) Nur wichtige Updates installieren: Es werden nur Sicherheitsupdates und andere wichtige Updates (Hot-Fixes oder Patches) für Windows installiert.
- c) Später erneut nachfragen: Mit dieser Einstellung werden keine Updates automatisch heruntergeladen und installiert.
- 5. Einstellung der Zeitzone und der korrekten Uhrzeit: Für den APC sind die Zeit- und die Datumseinstellung vorzunehmen.
	- a) Einstellung der Zeitzone: ..(UTC+01:00) Amsterdam, Berlin, Bern, Rom, Stockholm, Wien" - Aktivierung "Uhr automatisch auf Sommer-/Winterzeit umstellen",
	- b) Einstellung des aktuellen Datums,
	- c) Einstellung der aktuellen Uhrzeit.
- 6. Auswahl des aktuellen Standorts des Computers: Wird eine aktive Netzwerkverbindung erkannt, wird diese einem Netzwerkstandort zugewiesen. Es können verschiedene Netzwerkstandorte definiert und individuelle und spezifische Einstellungen vorgenommen werden. Diese werden dann bei der Erkennung des entsprechenden Netzwerks automatisch angewendet. Es ist zwischen drei möglichen Standorten zu wählen.
	- a) Heimnetzwerk: Diese Einstellung sollte bei vertrauenswürdigen Netzwerken genutzt werden.
	- b) Arbeitsplatznetzwerk: Diese Einstellung sollte bei Netzwerken angewendet werden, wenn der APC z. B. Mitglied einer Windows-Domäne oder Arbeitsgruppen-Netzwerk ist und dieses Netzwerk vertrauenswürdig ist.
	- c) Öffentliches Netzwerk: Diese Einstellung sollte man bei Netzwerken nutzen, die nicht vertrauenswürdig sind oder bei unbekannten Netzwerken.
- <span id="page-46-0"></span>7. Abschluss der Installation: Persönliche Einstellungen und Desktop Vorbereitungen werden vorgenommen.

#### **3.2.2 Installation via Image**

Mit einer Image-Installation wird ein vorbereitetes Systemabbild auf APCs mit identischer Hardware ausgerollt. Dabei werden alle Konfigurationen und Identifikation auf alle APCs angewendet. Man erhält damit eine exakte Kopie eines Betriebssystems auf verschiedenen APCs. Voraussetzung dafür ist die Verwendung identischer Hardware wie z. B. Chipsatz, Grafikkarte, Controller, etc. Die Vorgehensweise für eine Installation mit einem Image ist abhängig vom Hersteller des Image-Programms.

In Abschnitt [5.1](#page-132-0) wird die Erstellung eines Images mit Hilfe des Windows-Programms ImageX.exe nach erfolgreich durchgeführter Minimierung und Härtung beschrieben. Beim Ausrollen eines Images werden alle Einstellungen auf andere APC übernommen. Dies beinhaltet auch möglicherweise vorhandene Fehler innerhalb eines Images. Daher ist ein Image vor der Durchführung eines Roll-Outs zu testen. Des Weiteren werden alle charakteristischen Merkmale eines APCs wie z. B. UUID, GUID, SID, erster lokaler Benutzername und Passwort, Computername, Lizenzschlüssel etc. durch das Image vorgegeben. Die spezifischen Einstellungen wie z. B. Computername und ggf. Windows-Aktivierungsschlüssel des APC sind daher im Anschluss an die Durchführung eines Roll-Outs noch vorzunehmen.

#### <span id="page-47-0"></span>**3.2.3 Installation via Netzwerkverteilung**

Windows 7 kann ebenso über den Windows-Bereitstellungsdienst installiert werden. Wenn der APC über eine PXE-bootfähige Netzwerkkarte verfügt, kann mit Hilfe eines Startabbilds der Client über ein Netzwerk gebootet werden. Nach einem erfolgreichen Laden des Startabbilds wird das Installationsabbild gestartet. Ab diesem Zeitpunkt ist der Installationsvorgang identisch wie voran in Abschnitt [3.2.1](#page-43-0) beschrieben. Die erste und dritte Installationsphase können durch eine Antwortdatei automatisiert werden. Dabei werden alle notwendigen Eingaben automatisiert an das zu installierende Betriebssystem weitergeleitet. In Abschnitt [5.3](#page-142-0) wird die Erstellung einer solchen Antwortdatei beschrieben. Weiterhin kann als Installationsabbild ein minimiertes Referenzsystem hinterlegt werden, das eine grundlegende Absicherung wie z. B. die Entfernung ungenutzter Programmen beinhaltet. Dieses Referenzsystem kann wie gewohnt mit einer angepassten Antwortdatei unbeaufsichtigt installiert werden. Gleichermaßen wird diese Methode auch von Softwareprodukten anderer Herstellern genutzt.

# **4 Absicherung von Windows 7**

Betriebssysteme und Anwendungen sind häufig derart vorkonfiguriert, dass ein weitestgehend reibungsloser und komfortabler Betrieb ermöglicht wird. Sicherheitsaspekte spielen meist eine untergeordnete Rolle. Für einen sicheren Betrieb sind die Standardeinstellungen daher anzupassen.

Grundsätzlich ist bei der Absicherung das Minimalprinzip zu verfolgen. Dies bedeutet, dass alle Softwarebestandteile und Funktionen entfernt werden, die nicht für die vorgesehenen Aufgaben benötigt werden.

Die Betrachtung von Zugriffsrechten und Sicherheitsrichtlinien der lokalen Firewall ist nicht Bestandteil dieser Dokumentation. Hierfür sollten die vorhandenen Richtlinien der Organisation Anwendung finden. Informationen zur Gestaltung des Netzes und zu Zugriffsregelungen von APCs finden sich in [ISi-LANA] und [ISi-Client].

Grundsätzlich sollen:

- Alle Benutzer oder Prozesse nur die Zugriffsberechtigungen erhalten, die sie für ihre Tätigkeiten benötigen. Erweiterte administrative Berechtigungen sollten nur für den Zeitraum vergeben werden, in dem diese administrative Tätigkeiten ausgeführt werden.
- Alle eingehenden Netzwerkverbindungen sollten grundsätzlich verboten werden. Sind bestimmte eingehende Verbindungen erforderlich, so müssen diese explizit freigeschaltet werden. Grundsätzlich ist zu hinterfragen, ob auf einem APC ein Dienst für Dritte gestartet werden sollte. Dies ist normalerweise die Aufgabe eines Netzwerkservers. Achtung: Einige Anwendungen und Dienste erstellen eine automatisch generierte Freischaltung in der Regelliste. Diese sind grundsätzlich auf Ihre Notwendigkeit hin zu überprüfen.

Die Absicherung erfolgt in drei Schritten:

- 1. Deaktivierung nicht erforderlicher Komponenten (Abschnitt [4.1\)](#page-49-0)
- 2. Konfiguration der verbleibenden Komponenten (Abschnitt [4.2\)](#page-63-0)
- 3. Konfiguration der Betriebssystemdienste (Abschnitt [4.3\)](#page-75-0)

Der folgende Absatz erläutert kurz die Vorgehensweise bei Minimierung und Absicherung, sowie deren Darstellung in diesem Dokument.

#### **Vorgehensweise bei der Absicherung**

Vor Änderungen am APC sollte eine Sicherung der Registrierungsdatenbank durchgeführt werden (siehe Abschnitt [2.2.5\)](#page-18-0). Im Falle einer fehlerhaften Konfiguration ermöglicht dies eine schnelle und einfache Wiederherstellung des Systems.

Für die Durchführung der Absicherung des APCs werden die folgenden administrativen Werkzeuge eingesetzt:

| <b>Werkzeug</b>                                                | <b>Symbol</b> |
|----------------------------------------------------------------|---------------|
| Grafische Benutzeroberfläche<br>GUI (Graphical User Interface) | ີ             |
| Registrierungsdatenbank<br>Registry                            | R             |
| Gruppenrichtlinien<br>GPO (Group Policy Object)                |               |

<span id="page-49-1"></span>*Tabelle 14: Übersicht der Konfigurationswerkzeuge*

Die in [Tabelle 14](#page-49-1) aufgeführten Symbole werden im Folgenden am linken Seitenrand positioniert. Dadurch lässt sich der angegebene Konfigurationsschritt einem Werkzeug zuordnen.

Sind für die Konfiguration einer Funktion mehrere Schritte notwendig, so werden diese durch eine Trennlinie am linken Seitenrand separiert. Für jeden einzelnen Schritt werden immer alle möglichen Werkzeuge aufgeführt. Da die verschiedenen Konfigurationswerkzeuge nicht alle gleich mächtig sind, kommt es vor, dass einige Konfigurationsschritte nur mit bestimmten Werkzeugen möglich sind. Sind mehrere Werkzeuge aufgeführt, so kann der Administrator ein beliebiges dieser Werkzeuge wählen.

Es sind grundsätzlich alle Teilschritte durchzuführen.

Im nachfolgenden Beispiel sind zwei Konfigurationsschritte durchzuführen, wobei sich der erste Schritt mit allen drei Werkzeugen (GUI, GPO, Registry) durchführen lässt. Der zweite Schritt ist nur über die Registry möglich.

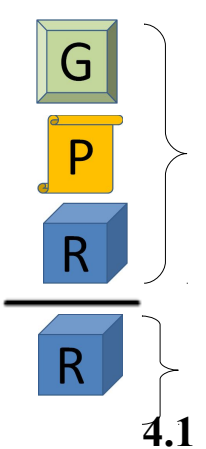

Der erste Konfigurationsschritt kann über die Werkzeuge GUI, GPO und Registry vorgenommen werden. Der Administrator kann sich für eine der drei Möglichkeiten entscheiden.

Der zweite Konfigurationsschritt kann nur über das Werkzeug Registry vorgenommen werden. Der Administrator muss dieses Werkzeug verwenden.

## <span id="page-49-0"></span>**4.1 Deaktivierung von Betriebssystemkomponenten**

Nachfolgend werden die notwendig durchzuführenden Schritte zur Deaktivierung verschiedener Betriebssystemkomponenten beschrieben. Es wird darauf hingewiesen, dass die beschriebenen Änderungen sich auf die für die Untersuchung definierten Standard-Anwendungen beziehen.

#### **4.1.1 Deaktivieren von Netzwerkelementen**

Bei der Standardinstallation von Windows 7 werden bei einer aktiven Netzwerkkarte folgende Elemente automatisch installiert:

- Client für Microsoft (Netzwerk-Client)
- QoS-Paketplaner (Netzwerk-Dienst)
- Datei- und Druckerfreigabe für Microsoft-Netzwerke (Netzwerk-Dienst)
- Internetprotokoll Version 6 (TCP/IPv6) (Netzwerk-Protokoll)
- Internetprotokoll Version 4 (TCP/IPv4) (Netzwerk-Protokoll)
- E/A-Treiber für Verbindungsschicht-Topologieerkennung (Netzwerk-Protokoll)
- Antwort für Verbindungsschicht-Topologieerkennung (Netzwerk-Protokoll)

Für die Standard-Anwendungen eines APC reichen der Netzwerk-Client "Client für Microsoft" sowie die Netzwerk-Protokolle "Internetprotokoll Version 4 (TCP/IPv4)" und/oder "Internetprotokoll Version 6 (TCP/IPv6)" als Single- oder Dual-Stack-Betrieb. Je nach gewünschtem Protokoll müssen die entsprechenden Komponenten aktiviert werden. Der nachfolgende Screenshot ist also nur als Beispiel zu sehen. Werden zusätzliche Dienste des Clients in der Infrastruktur benötigt, so sind diese vorher mit den Verantwortlichen für den Bereich Netzwerk abzustimmen.

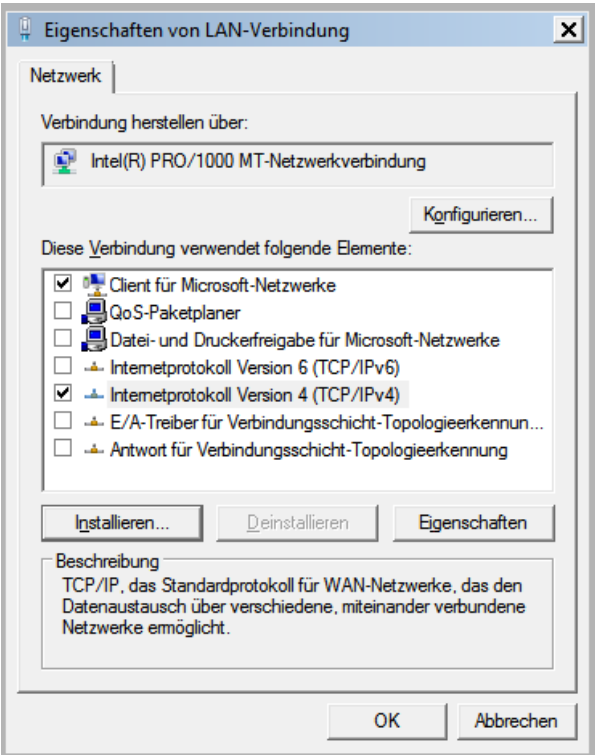

*Abbildung 4.1: Die Eigenschaften der LAN-Verbindung*

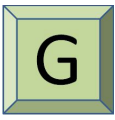

Start → Systemsteuerung → Netzwerk- und Freigabecenter → Adaptereinstellungen ändern → LAN-Verbindung → Eigenschaften

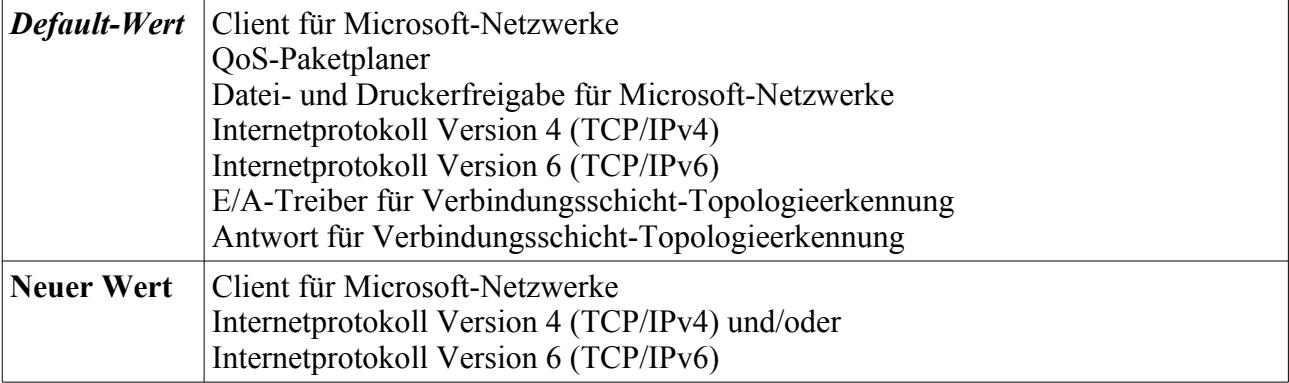

Folgender Schritt dient der Deaktivierung von IPv6-Tunneln:

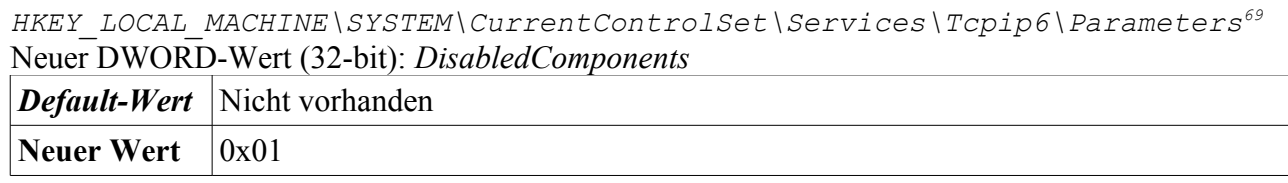

### **4.1.2 Deinstallation von Windows-Funktionen**

Bei der Erstinstallation von Windows 7 werden einige Anwendungen automatisch installiert. Die hiermit bereitgestellten Funktionen sind wie nachfolgend beschrieben, zu deaktivieren. Nach der Deinstallation der beschriebenen Komponenten verbleiben noch vier Windows-Funktionen.

- 1. Medienfunktionen (Windows Media Player)
- 2. Microsoft .NET Framework 3.5.1
- 3. Windows Search
- 4. Microsoft Internet Explorer 8

<span id="page-51-0"></span><sup>69</sup> <http://support.microsoft.com/kb/929852>

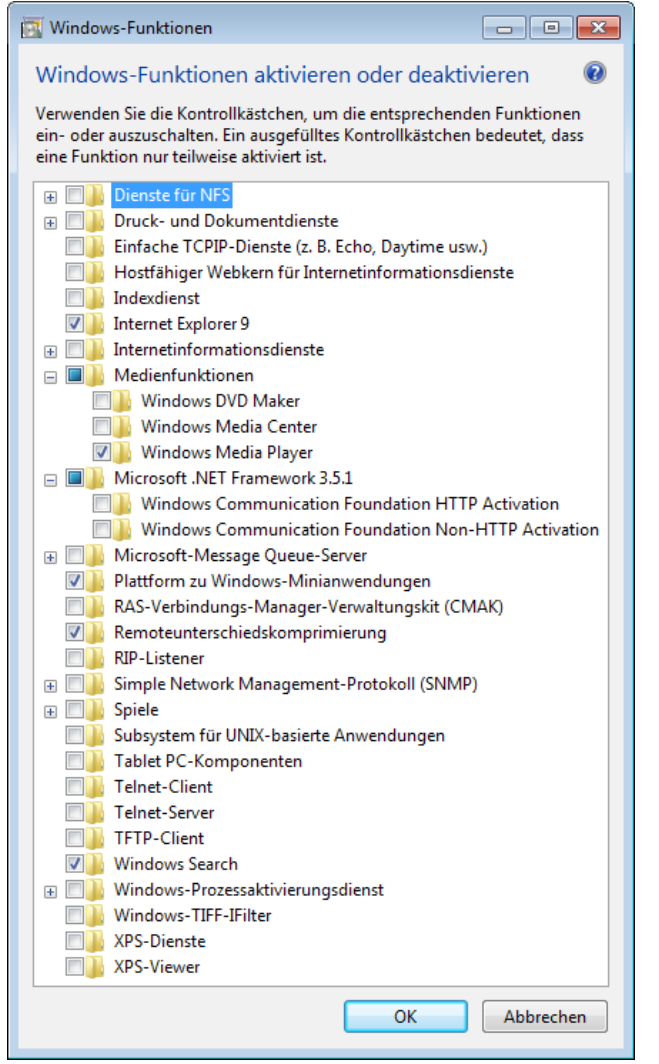

*Abbildung 4.2: Deaktivierung von Windows-Funktionen*

Start → Systemsteuerung → Programme und Funktionen → Windows-Funktionen aktivieren oder deaktivieren

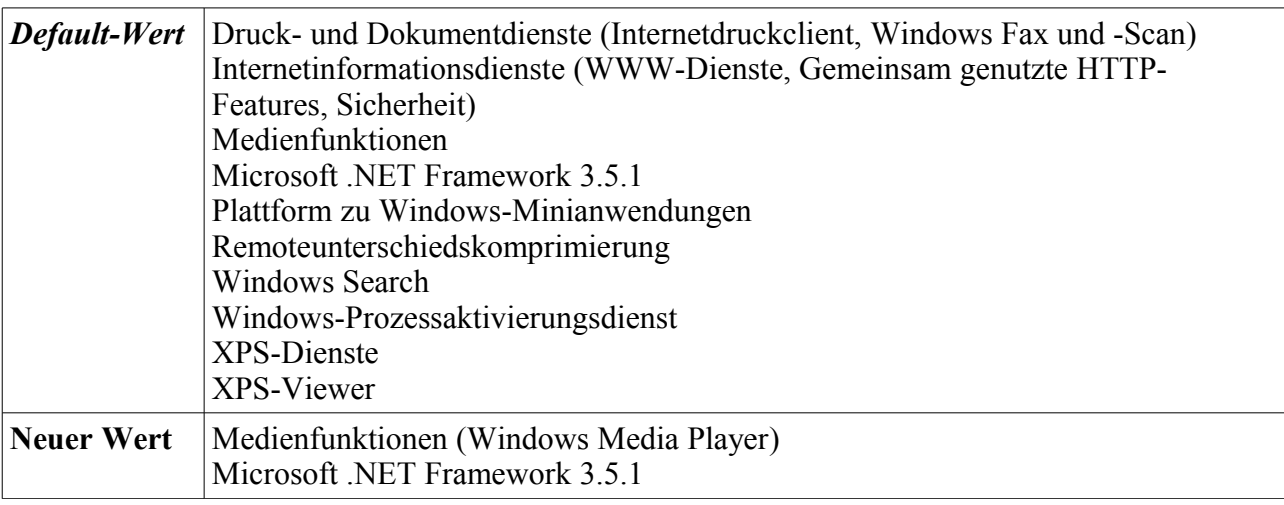

G

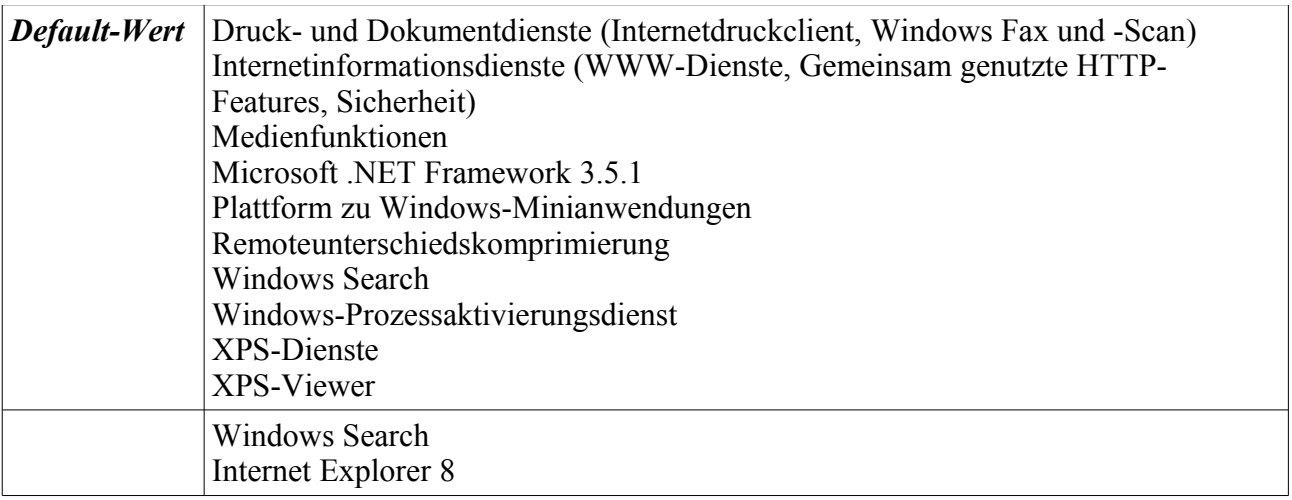

### **4.1.3 Konfiguration der Startprogramme**

Einige Programme hinterlegen in der Registry einen Autostartmechanismus.[70](#page-53-0) Diese Programme werden im Hintergrund gestartet, selbst wenn sie aktuell nicht benötigt werden. In diesem Abschnitt werden die Autostarteinstellungen überprüft.

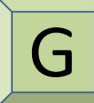

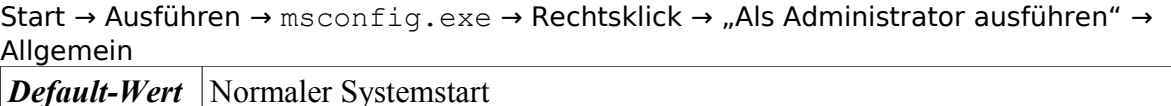

Neuer Wert Benutzerdefinierter Systemstart (Systemdienste laden, Systemstartelemente laden)

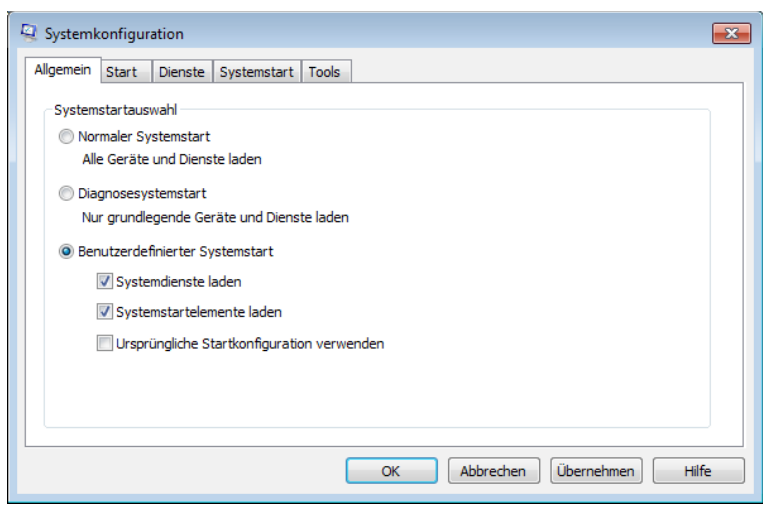

*Abbildung 4.3: Systemkonfiguration, Allgemeine Einstellungen*

Start → Ausführen → msconfig.exe → Rechtsklick → "Als Administrator ausführen" → Start

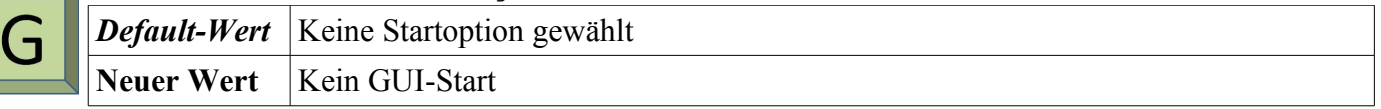

<span id="page-53-0"></span><sup>70</sup> <http://technet.microsoft.com/en-us/magazine/ee851671.aspx>

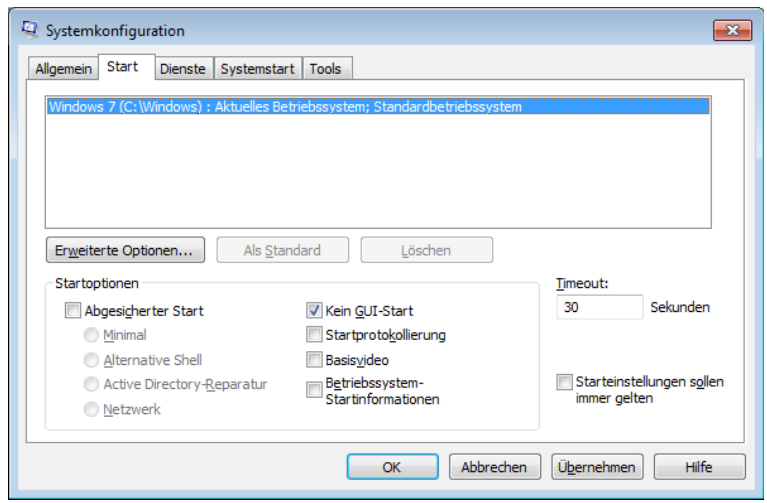

*Abbildung 4.4: Systemkonfiguration, Start Einstellungen*

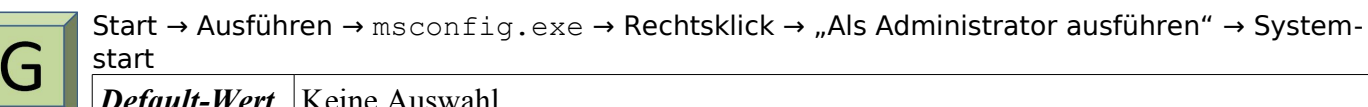

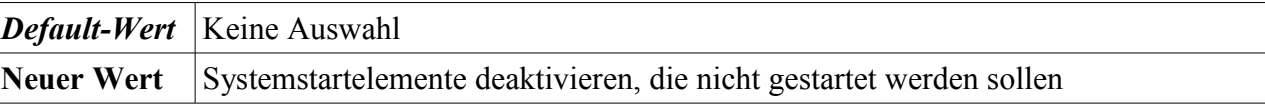

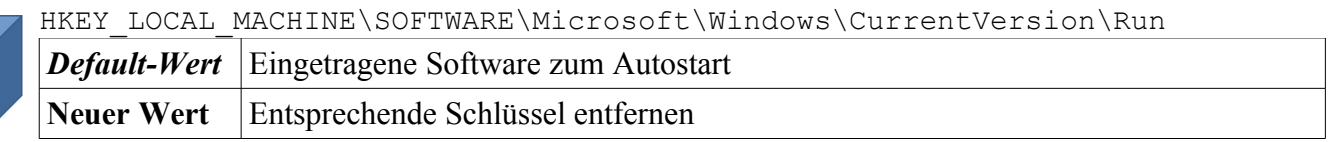

| HKEY LOCAL MACHINE\SOFTWARE\Microsoft\Windows\CurrentVersion\RunOnce |                                                                                       |  |
|----------------------------------------------------------------------|---------------------------------------------------------------------------------------|--|
|                                                                      | <i>Default-Wert</i> Eingetragene Maschinengebundene Software zum einmaligen Autostart |  |
|                                                                      | Neuer Wert   Entsprechende Schlüssel entfernen                                        |  |

HKEY\_LOCAL\_MACHINE\SOFTWARE\Microsoft\WoW6432Node\Microsoft\Windows\Curre ntVersion\Run

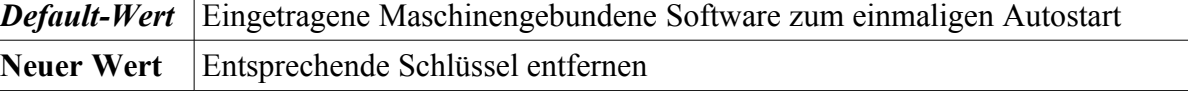

```
HKEY_LOCAL_MACHINE\SOFTWARE\Microsoft\WoW6432Node\Microsoft\Windows\Curre
ntVersion\RunOnce
```
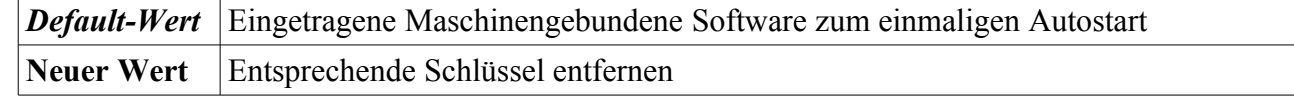

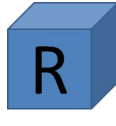

HKEY CURRENT USER\SOFTWARE\Microsoft\Windows\CurrentVersion\Run

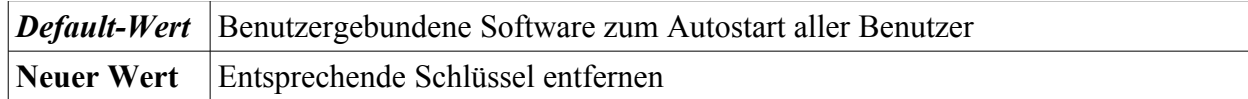

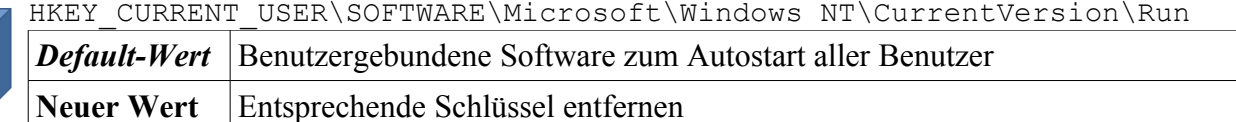

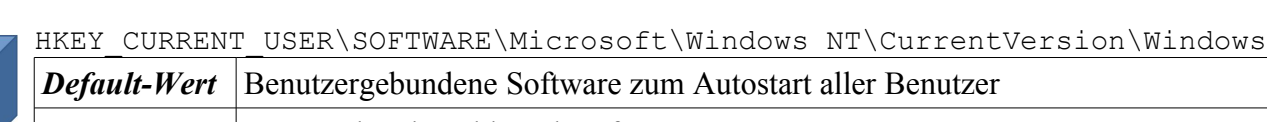

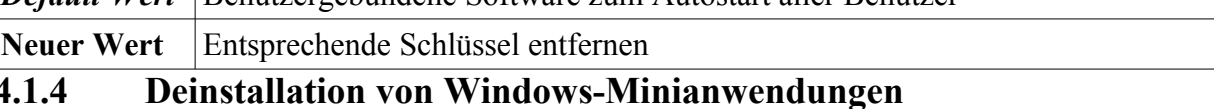

Windows-Minianwendungen sind standardmäßig installiert, können aber vom APC entfernt werden, um die Angriffsfläche zu verringern.

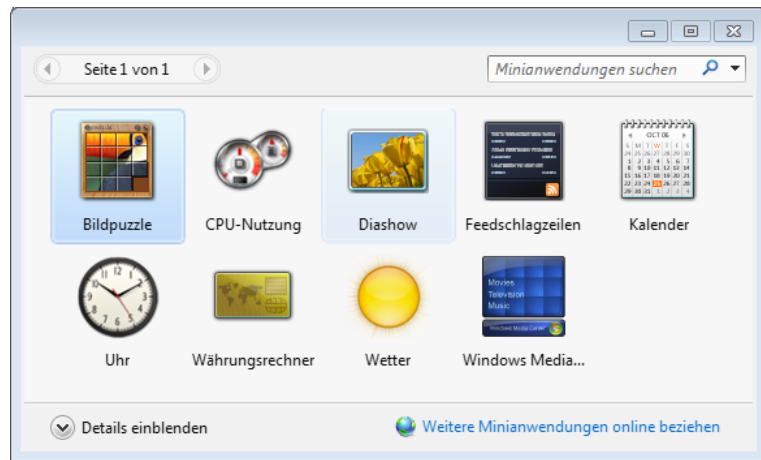

*Abbildung 4.5: Deinstallation von Windows-Minianwendungen*

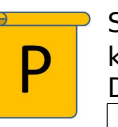

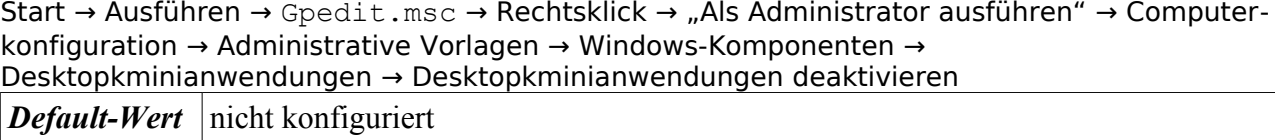

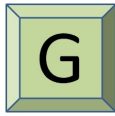

Start → Systemsteuerung (Ansicht: Kategorie) → Programme → Minianwendung deinstallieren → Minianwendung mit Rechtsklick auswählen → Deinstallieren auswählen *Default-Wert* -

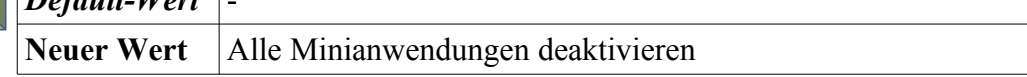

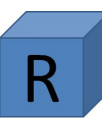

HKEY\_LOCAL\_MACHINE\SOFTWARE\Microsoft\Windows\CurrentVersion\Policies\Win  $dows\bar{d}$ 

Neuer Schlüssel: *Sidebar* Neuer DWORD-Wert (32-bit): *TurnOffSidebar*

**Neuer Wert** Aktiviert

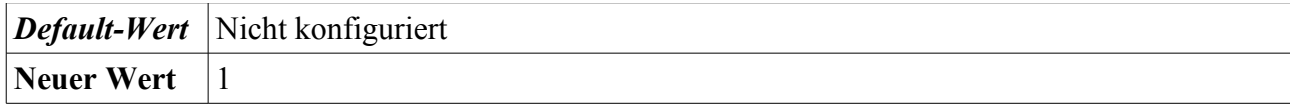

#### **4.1.5 Deaktivierung Windows Messenger**

Der Windows Messenger<sup>[71](#page-56-0)</sup> ist eine Anwendung zur schnellen Kommunikation mit anderen Nutzern. In diesem Abschnitt wird der nicht benötigte Windows Messenger deaktiviert.

Start → Ausführen → Gpedit.msc → Rechtsklick → "Als Administrator ausführen" → Computerkonfiguration → Administrative Vorlagen → Windows-Komponenten → Windows Messenger → Windows Messenger nicht automatisch starten

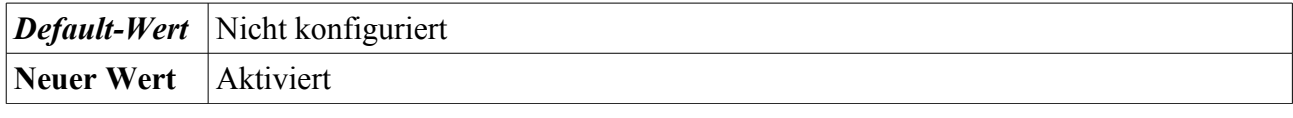

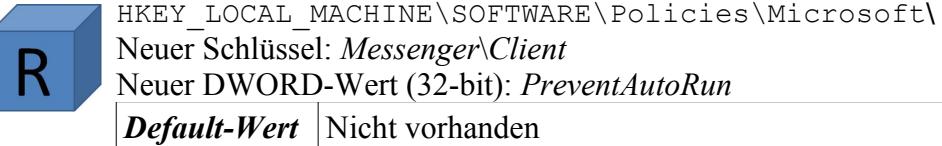

**Neuer Wert** |1

Start → Ausführen → Gpedit.msc → Rechtsklick → "Als Administrator ausführen" → Computerkonfiguration → Administrative Vorlagen → Windows-Komponenten → Windows Messenger → Ausführung von Windows Messenger nicht zulassen

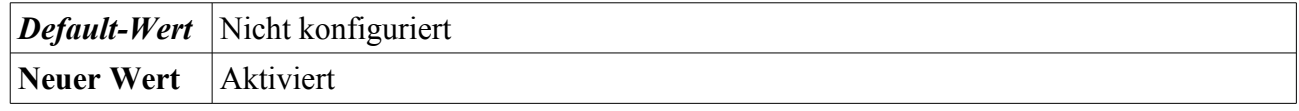

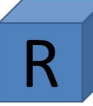

HKEY\_LOCAL\_MACHINE\SOFTWARE\Policies\Microsoft\

Neuer Schlüssel: *Messenger*\*Client*

Neuer DWORD-Wert (32-bit): *PreventRun*

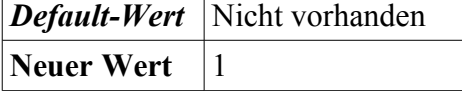

#### **4.1.6 Deaktivierung Windows Mail**

Windows Mail<sup>[72](#page-56-1)</sup> ist die integrierte E-Mail-Anwendung. Da ein separates Programm für E-Mail und Kalender verwendet wird, kann Windows Mail deaktiviert werden.

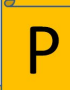

Start → Ausführen → Gpedit.msc → Rechtsklick → "Als Administrator ausführen" → Computerkonfiguration → Administrative Vorlagen → Windows-Komponenten → Windows Mail → Windows Mail-Anwendung deaktivieren

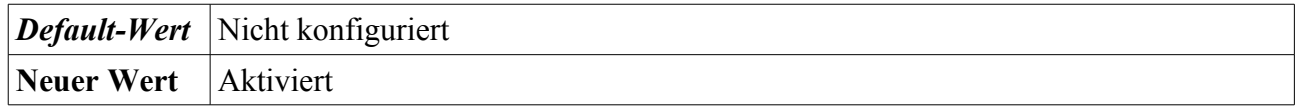

HKEY\_LOCAL\_MACHINE\SOFTWARE\Policies\Microsoft\

Neuer Schlüssel: *Windows Mail*

<span id="page-56-1"></span><span id="page-56-0"></span>71 <http://www.microsoft.com/download/en/details.aspx?displaylang=en&id=14788> 72 <http://windows.microsoft.com/en-US/windows7/looking-for-windows-mail>

Neuer DWORD-Wert (32-bit): *ManualLaunchAllowed*

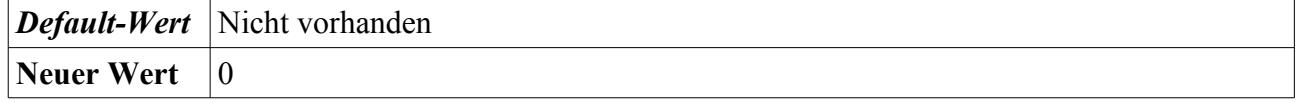

#### **4.1.7 Deaktivierung Spiel-Explorer**

Der Spiele-Explorer[73](#page-57-0) stellt Anwendungen zur Unterhaltung bereit. Diese Anwendungen werden nicht genutzt und werden daher in diesem Abschnitt deaktiviert.

Start → Ausführen → Gpedit.msc → Rechtsklick → "Als Administrator ausführen" → Computerkonfiguration → Administrative Vorlagen → Windows-Komponenten → Spiel-Explorer → Herunterladen von Spielinformationen deaktivieren

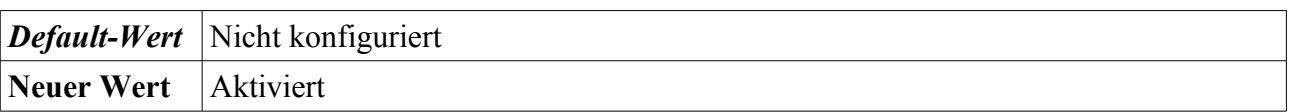

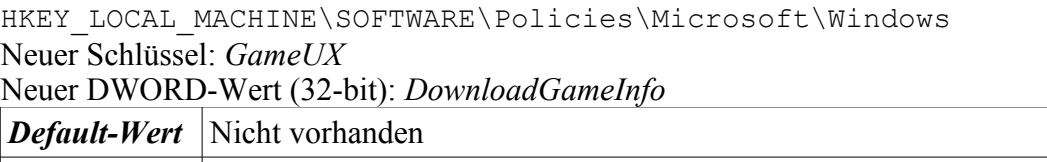

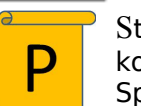

Start → Ausführen → Gpedit.msc → Rechtsklick → "Als Administrator ausführen" → Computerkonfiguration → Administrative Vorlagen → Windows-Komponenten → Spiel-Explorer → Spielupdates deaktivieren

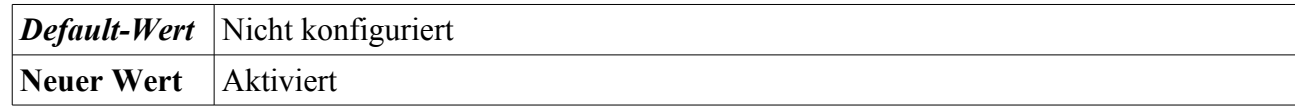

#### HKEY LOCAL MACHINE\SOFTWARE\Policies\Microsoft\Windows

Neuer Schlüssel: *GameUX* Neuer DWORD-Wert (32-bit): *GameUpdateOptions*

**Neuer Wert** 10

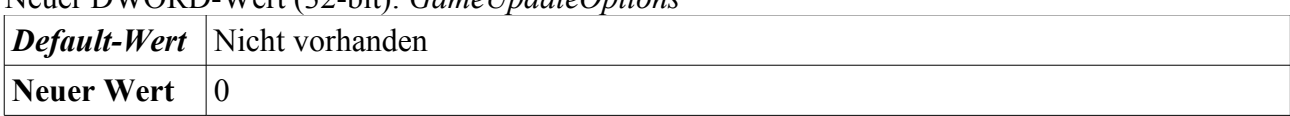

#### **4.1.8 Deaktivierung Windows-Mobilitätscenter**

Das Windows Mobilitätscenters<sup>[74](#page-57-1)</sup> stellt Anwendungen zur Steuerung von mobilen APCs bereit. Da der hier betrachtete APC ein Desktop-System ist, kann diese Anwendung deaktiviert werden.

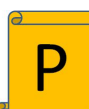

Start → Ausführen → Gpedit.msc → Rechtsklick → "Als Administrator ausführen" → Computerkonfiguration → Administrative Vorlagen → Windows-Komponenten → Windows-Mobilitätscenter → Windows-Mobilitätscenter deaktivieren

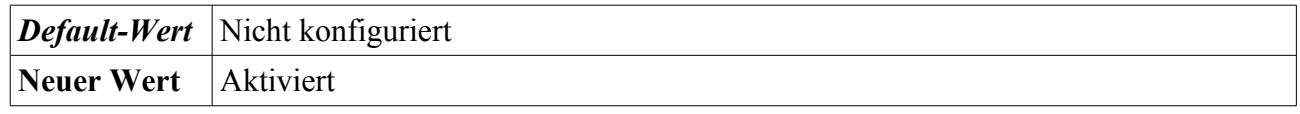

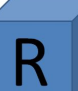

HKEY\_LOCAL\_MACHINE\SOFTWARE\Microsoft\Windows\CurrentVersion\Policies

<span id="page-57-0"></span>73 <http://windows.microsoft.com/en-US/windows7/products/features/games-explorer>

<span id="page-57-1"></span>74 <http://windows.microsoft.com/en-US/windows-vista/Using-Windows-Mobility-Center>

Neuer Schlüssel: *MobilityCenter*

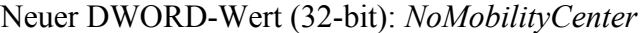

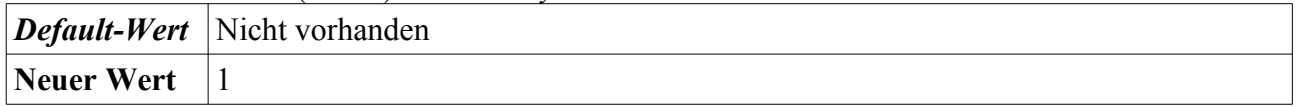

#### **4.1.9 Deaktivierung Digitalschließfach**

Das digitale Schließfach dient zur Bereitstellung von Anwendungen im Windows Marketplace<sup>[75](#page-58-0)</sup>. Diese Funktion wird für den im Rahmen dieser Anleitung betrachteten APC nicht benötigt und wird daher deaktiviert.

Start → Ausführen → Gpedit.msc → Rechtsklick → "Als Administrator ausführen" → Computerkonfiguration → Administrative Vorlagen → Windows-Komponenten → Digitalschließfach → Digitalschließfach nicht ausführen

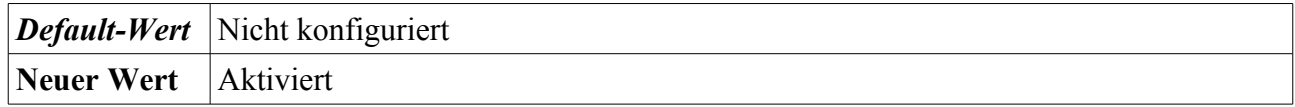

HKEY\_LOCAL\_MACHINE\SOFTWARE\Policies\Microsoft\Windows\Digital Locker Neuer Schlüssel: *MobilityCenter* Neuer DWORD-Wert (32-bit): *DoNotRunDigitalLocker*

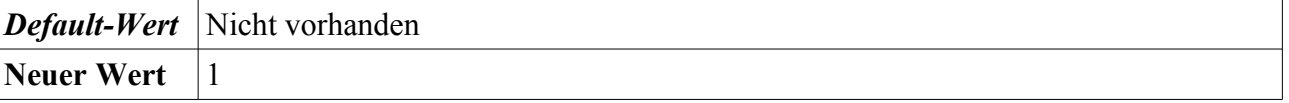

#### **4.1.10 Deaktivierung Remoteshell**

Die Remoteshell<sup>[76](#page-58-1)</sup> dient zur Fernwartung von APCs mittels Kommandozeile. Diese Funktion wird für den im Rahmen dieser Anleitung betrachteten APC nicht benötigt und wird daher deaktiviert.

Start → Ausführen → Gpedit.msc → Rechtsklick → "Als Administrator ausführen" → Computerkonfiguration → Administrative Vorlagen → Windows-Komponenten → Windows-Remoteshell → Remoteshellzugriff zulassen

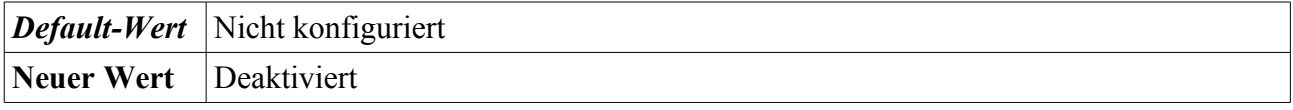

HKEY\_LOCAL\_MACHINE\SOFTWARE\Policies\Microsoft\Windows\ Neuer Schlüssel: *WinRM/Service/WinRS* Neuer DWORD-Wert (32-bit): *AllowRemoteShellAccess Default-Wert* Nicht vorhanden

#### **4.1.11 Deaktivierung des Remotedesktop**

Der Remotedesktop<sup>[77](#page-58-2)</sup> dient zur Fernwartung von APCs mittels Anzeige des Bildschirms. Soll innerhalb einer Windows Domäne die Fernwartung mittels Remotedesktop genutzt werden, so ist der Zugriff wie folgt abzusichern:

**Neuer Wert** 0

<span id="page-58-0"></span><sup>75</sup> <http://www.windowsmarketplace.com/>

<span id="page-58-1"></span><sup>76</sup> [http://technet.microsoft.com/en-us/library/cc785056\(WS.10\).aspx](http://technet.microsoft.com/en-us/library/cc785056(WS.10).aspx)

<span id="page-58-2"></span><sup>77</sup> <http://windows.microsoft.com/en-US/windows7/Remote-Desktop-Connection-frequently-asked-questions>

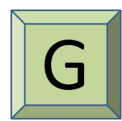

Start → Systemsteuerung → System → Remoteeinstellungen → Remote → Remotedesktop→ Benutzerauswahl

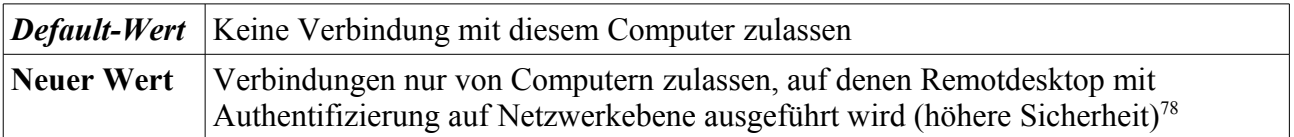

Soll keine Fernwartung hierüber zugelassen werden, kann Remotedesktop abgeschaltet werden.

Start → Systemsteuerung → System → Remoteeinstellungen → Remote → Remotedesktop

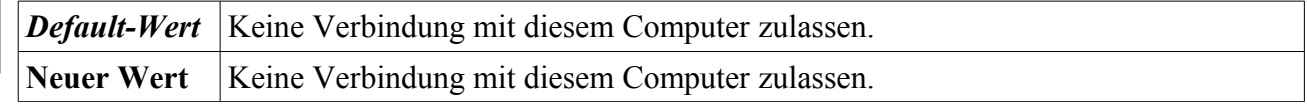

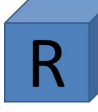

HKEY\_LOCAL\_MACHINE\SYSTEM\CurrentControlSet\Control\Terminal

Server\fDenyConnections

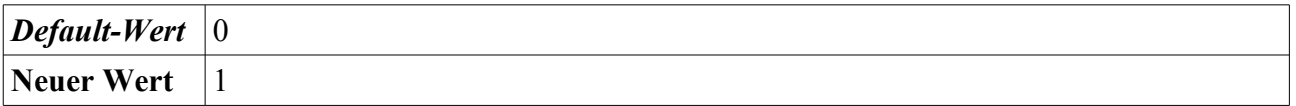

### **4.1.12 Deaktivierung der Remoteunterstützung**

Die Remoteunterstützung<sup>[79](#page-59-1)</sup> wird zur Hilfestellung von Dritten verwendet und kann deaktiviert werden.

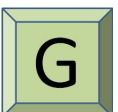

Start → Systemsteuerung → System → Remoteeinstellungen → Remote → Remoteunterstützung → Remoteunterstützungsverbindung mit diesem Computer zulassen

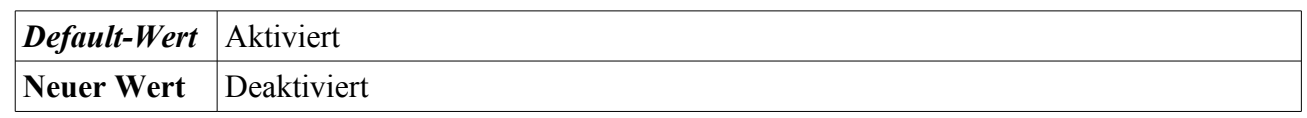

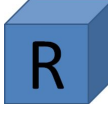

HKEY\_LOCAL\_MACHINE\System\CurrentControlSet\Control\Remote Assistance\fAllowToGetHelp  $\textit{Default-Wert}$  | 1 **Neuer Wert** | 0

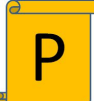

Start → Ausführen → Gpedit.msc → Rechtsklick → "Als Administrator ausführen" → Computerkonfiguration → Administrative Vorlagen → System → Remoteunterstützung → Angeforderte Remoteunterstützung

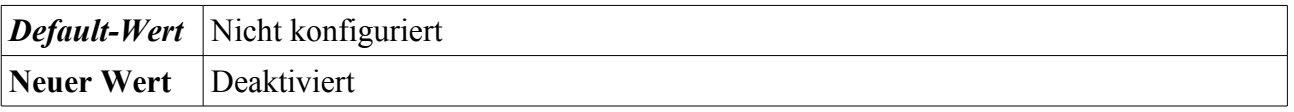

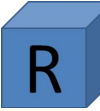

HKEY\_LOCAL\_MACHINE\SOFTWARE\Policies\Microsoft\Windows NT\ Neuer Schlüssel: *Terminal Services* Neuer DWORD-Wert (32-bit): *fAllowToGetHelp*

<span id="page-59-1"></span>79 <http://windows.microsoft.com/en-US/windows-vista/What-is-Windows-Remote-Assistance>

<span id="page-59-0"></span><sup>78</sup> <http://support.microsoft.com/kb/951608/>

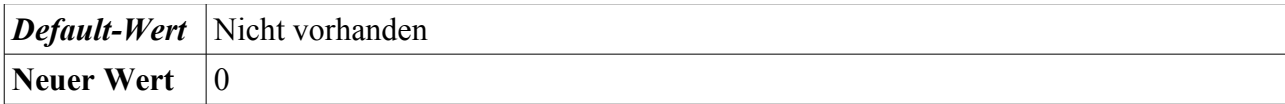

#### **4.1.13 Deaktivierung von Dateifreigabe über Windows Media Player**

Zur Unterbindung der Dateifreigabe<sup>[80](#page-60-0)</sup> mittels des Windows Media Players wird diese Funktion hier deaktiviert. Bei einer aktiven Dateifreigabe könnten Daten von Dritten eingesehen werden. Daher ist diese Funktion zu deaktivieren.

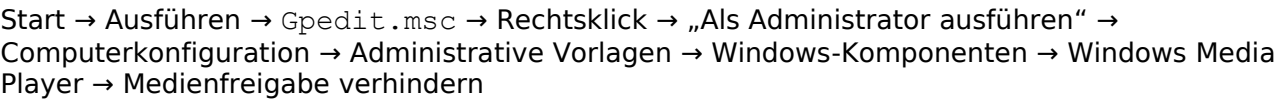

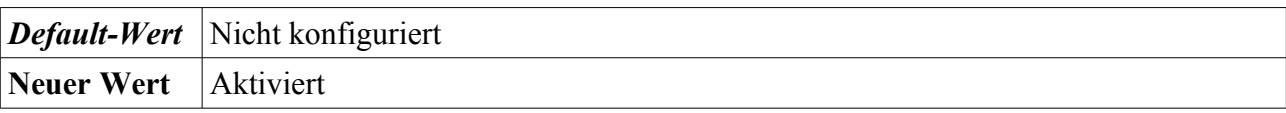

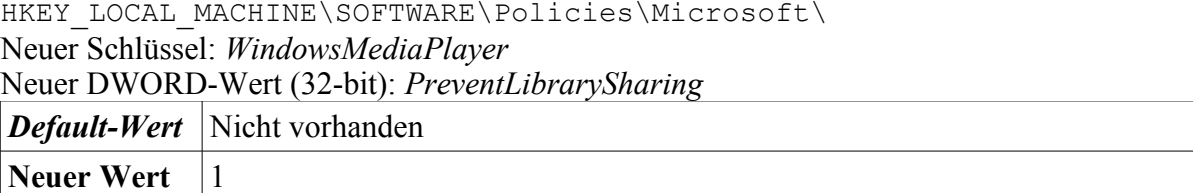

#### **4.1.14 Autostart deaktivieren**

In diesem Abschnitt wird das automatische Starten von Programmen von Datenträgern deaktiviert.

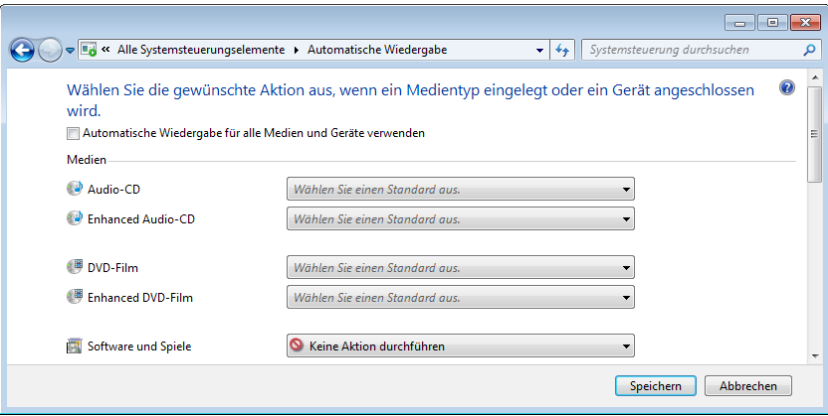

*Abbildung 4.6: Konfiguration der Automatischen Wiedergabe*

|  | Start → Systemsteuerung → Automatische Wiedergabe<br><i>Default-Wert</i> Automatische Wiedergabe für alle Medien und Geräte verwenden → Aktiviert<br>Neuer Wert   Automatische Wiedergabe für alle Medien und Geräte verwenden → Deakt |  |
|--|----------------------------------------------------------------------------------------------------|--|
|  |                                                                                                    |  |

HKEY\_LOCAL\_MACHINE\SOFTWARE\Microsoft\Windows\CurrentVersion\policies\Exp lorer\ *Neues REG\_DWORD: Name:* NoDriveTypeAutoRun

Bundesamt für Sicherheit in der Informationstechnik 61

<span id="page-60-0"></span><sup>80</sup> <http://windows.microsoft.com/de-DE/windows-vista/Sharing-media-on-a-network-using-Windows-Media-Player>

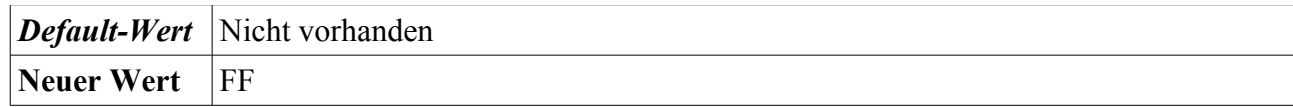

Start → Ausführen → Gpedit.msc → Rechtsklick → "Als Administrator ausführen" → Computerkonfiguration → Administrative Vorlagen → Windows-Komponenten → Richtlinien für die automatische Wiedergabe → Autoplay deaktivieren

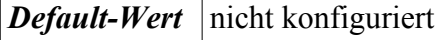

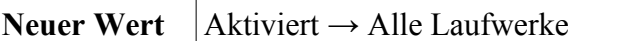

## **4.1.15 Deaktivierung von ActiveX**

Wird dieser Schalter aktiviert, werden nur signierte Active-X Steuerelemente installiert.

**Anmerkung:** Die Verwendung der GPO ist bei dieser Konfiguration vorzuziehen, da dies die Härtung vereinfacht.

Start → Ausführen → Gpedit.msc → Rechtsklick → "Als Administrator ausführen" → Computerkonfiguration → Administrative Vorlagen → Windows-Komponenten → ActiveX-Installerdienst → ActiveX-Installationsrichtlinie für Sites in vertrauenswürdigen Zonen

Optionen: Benutzer zur Eingabe auffordern

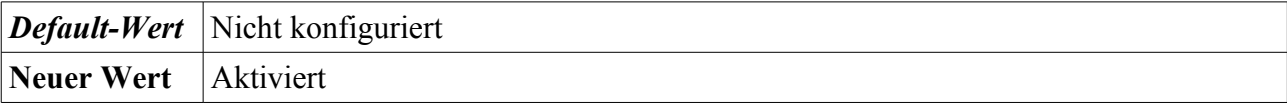

#### **Anmerkung:** Die GPO legt Schlüssel unter den folgenden Registrierungspfaden an:

```
HKEY_CURRENT_USER\Software\Microsoft\Windows\CurrentVersion\Group Policy
Objects\{%Wert%}Machine\SOFTWARE\Policies\Microsoft\Windows\AxInstaller\ 
AxISURLZonePolicies 
HKEY_USERS\S-1-5-21-%Wert%\Software\Microsoft\Windows\CurrentVersion\
Group Policy Objects\{%Wert%}Machine\SOFTWARE\Policies\Microsoft\Windows\
AxInstaller
```
HKEY\_LOCAL\_MACHINE\SOFTWARE\Policies\Microsoft\Windows\ Neuer Schlüssel: AxInstaller Neuer Unterschlüssel: *AxISURLZonePolicies* Neuer DWORD-Wert (32-bit): *IgnoreInvalidCertDate* Neuer DWORD-Wert (32-bit): *IgnoreInvalidCN* Neuer DWORD-Wert (32-bit): *IgnoreUnknownCA* Neuer DWORD-Wert (32-bit): *IgnoreWrongCertUsage* Neuer DWORD-Wert (32-bit): *InstallSignedOCX* Neuer DWORD-Wert (32-bit): *InstallTrustedOCX* Neuer DWORD-Wert (32-bit): *InstallUnSignedOCX Default-Wert* Nicht vorhanden

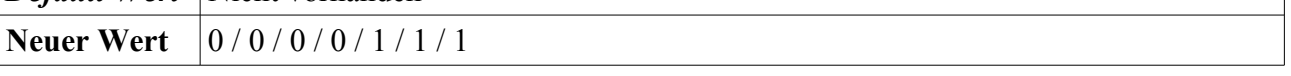

#### **4.1.16 Deaktivierung von Windows Anytime Upgrade**

Damit die Windows 7 Edition nicht verändert werden kann, wird in diesem Abschnitt Windows Anytime[81](#page-62-0) abgeschaltet. Somit werden alle auf Windows 7 basierenden APCs auf dem gleichen Versionsstand gehalten.

Start → Ausführen → Gpedit.msc → Rechtsklick → "Als Administrator ausführen" → Computerkonfiguration → Administrative Vorlagen → Windows Komponenten → Windows Anytime Upgrade → Ausführung von Windows Anytime Upgrade verhindern

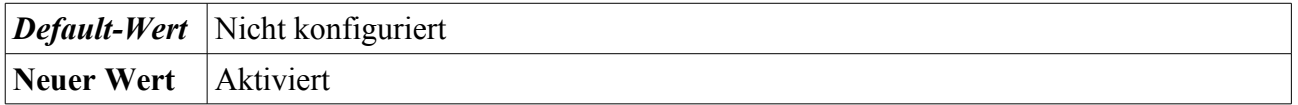

HKEY\_LOCAL\_MACHINE\Software\Microsoft\Windows\CurrentVersion\Policies\Exp lorer\WAU *Neues REG\_DWORD:*

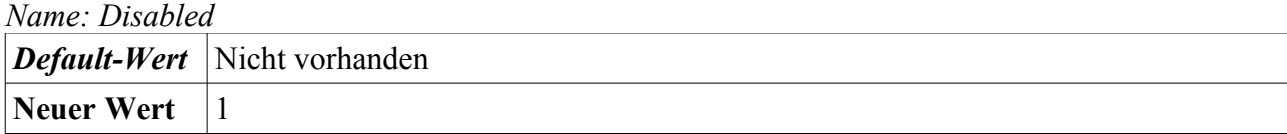

#### **4.1.17 Verhinderung einer Internetinformationsdienste (IIS) Installation**

Um die Installation des IIS auf dem APC zu verhindern, sind die folgenden Einstellungen durchzuführen.

Start → Ausführen → Gpedit.msc → Rechtsklick → "Als Administrator ausführen" → Computerkonfiguration → Administrative Vorlagen → Windows-Komponenten → Internetinformationsdienste → IIS-Installation verhindern

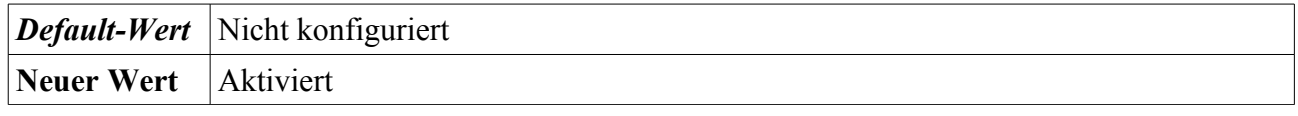

HKEY\_LOCAL\_MACHINE\SOFTWARE\Policies\Microsoft\Windows NT\

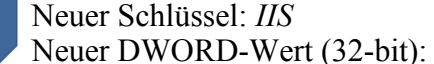

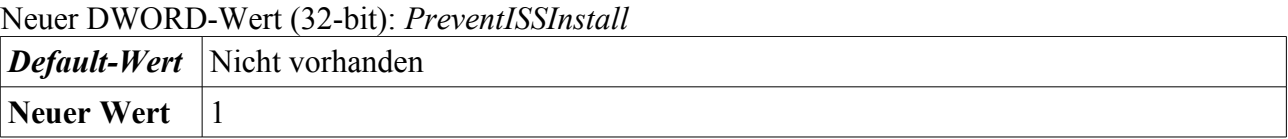

#### **4.1.18 Deaktivierung von NetMeeting Freigaben**

Zur Verhinderung von NetMeeting Freigaben des APC ist diese Funktion wie nachstehend beschrieben zu deaktivieren.

```
Start → Ausführen → Gpedit.msc → Rechtsklick → "Als Administrator ausführen" → Computer-
konfiguration → Administrative Vorlagen → Windows-Komponenten → NetMeeting → 
Remotedesktop-Freigabe deaktivieren
```
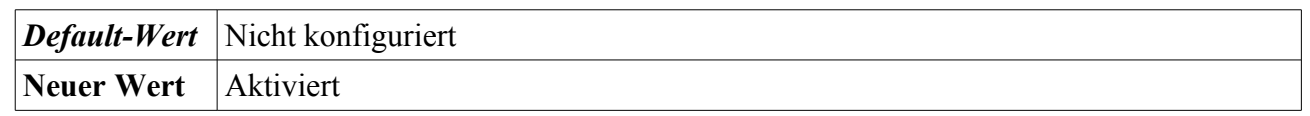

HKEY LOCAL MACHINE\SOFTWARE\Policies\Microsoft\

<span id="page-62-0"></span>81 <http://windows.microsoft.com/en-US/windows7/products/features/windows-anytime-upgrade>

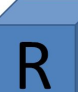

Neuer Schlüssel: *Conferencing* Neuer DWORD-Wert (32-bit): *NoRDS*

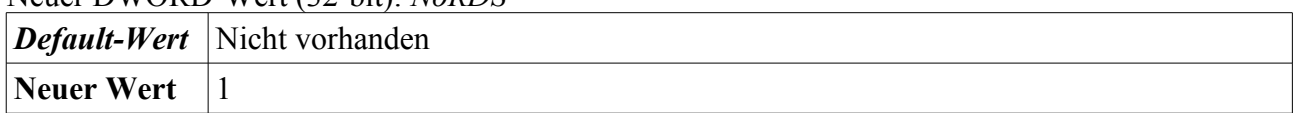

## <span id="page-63-0"></span>**4.2 Konfiguration von benötigten Betriebssystemkomponenten**

Dieser Abschnitt geht auf die Konfiguration der Windows-Komponenten ein, die nicht deinstalliert oder deaktiviert wurden.

#### **4.2.1 Windows Defender**

Windows Defender<sup>[82](#page-63-1)</sup> ist eine Spyware-Schutzsoftware von Microsoft, die bereits im Funktionsumfang von Windows 7 enthalten ist. Im Enterprise Umfeld wird der Windows Defender häufig durch ein Produkt eines Drittherstellers ersetzt. Virenschutzprogramme anderer Hersteller deaktivieren in der Regel den Windows Defender, um Komplikationen zu vermeiden.

Soll der Windows Defender verwendet werden, lässt er sich über die Schaltfläche Start → Systemsteuerung → Windows Defender wie folgt konfigurieren. Der Windows Defender benötigt den gleichnamigen System-Dienst. Dieser darf bei einer Verwendung des Windows Defenders nicht wie in Abschnitt beschrieben, deaktiviert werden.

Start → Systemsteuerung → Windows Defender → Extras → Optionen → Standardaktionen

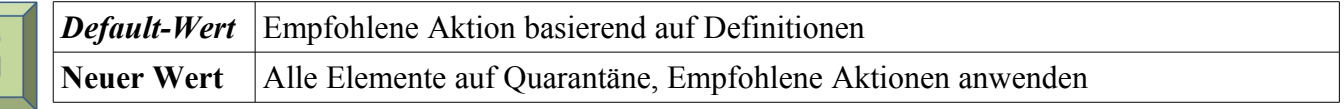

#### Start → Systemsteuerung → Windows Defender → Extras → Optionen → Erweitert

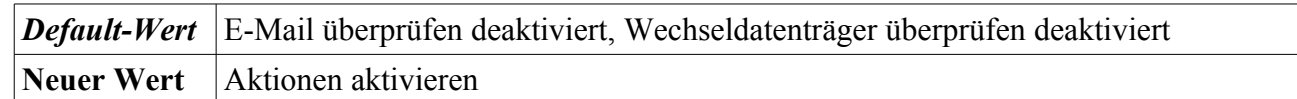

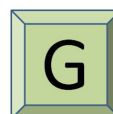

Start → Systemsteuerung → Windows Defender → Extras → Unter Quarantäne → Microsoft SpyNet beitreten

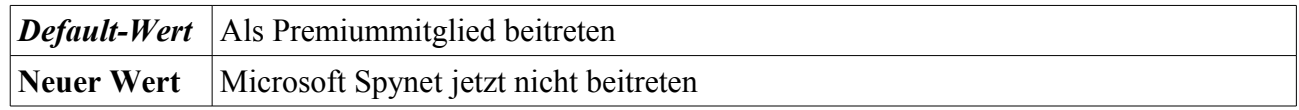

HKEY\_LOCAL\_MACHINE\SOFTWARE\Microsoft\Windows Defender\SpyNet\ *Neues REG\_DWORD: Name: SpyNetReporting* 

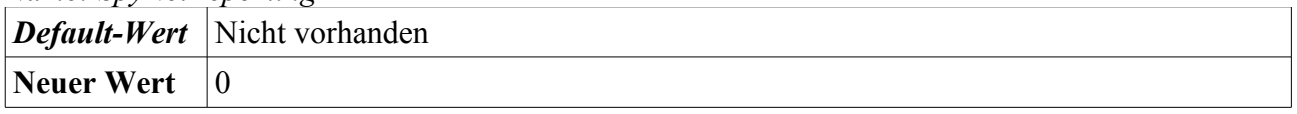

<span id="page-63-1"></span><sup>82</sup> <http://www.microsoft.com/germany/windows/products/winfamily/defender/default.mspx>

Start → Ausführen → Gpedit.msc → Rechtsklick → "Als Administrator ausführen" → Computerkonfiguration → Administrative Vorlagen → Windows-Komponenten → Windows Defender → Microsoft SpyNet-Berichterstattung konfigurieren

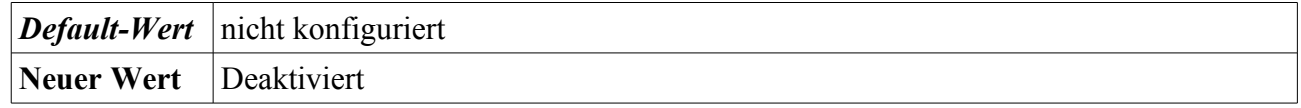

Start → Ausführen → Gpedit.msc → Rechtsklick → "Als Administrator ausführen" → Computerkonfiguration → Administrative Vorlagen → Windows-Komponenten → Windows Defender → Vor geplanten Scanvorgängen auf neue Signaturen überprüfen

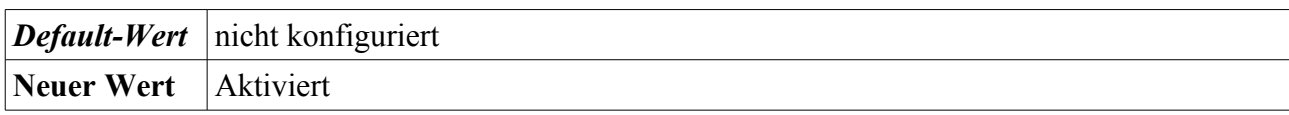

HKEY LOCAL MACHINE\SOFTWARE\Microsoft\Windows Defender\Scan\

Neuer REG\_DWORD

Name: CheckForSignaturesBeforeRunningScan

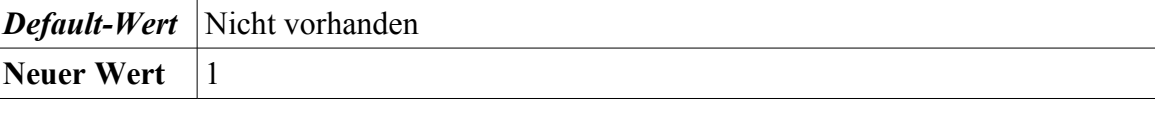

### **4.2.2 Konfiguration der Anmeldeinformationen**

Dieser Schalter trägt dazu bei, dass Anmeldeinformatioen ein vertrauenswürdiger Pfad verwenden, was das Abhören des Benutzerkennwortes für Windows durch Schadprogramme erschwert.

Start → Ausführen → Gpedit.msc → Rechtsklick → "Als Administrator ausführen" → Computerkonfiguration → Administrative Vorlagen → Windows-Komponenten → Benutzerschnittstelle für Anmeldeinformationen → Vertrauenswürdiger Pfad für Anmeldeinformationseintrag erforderlich

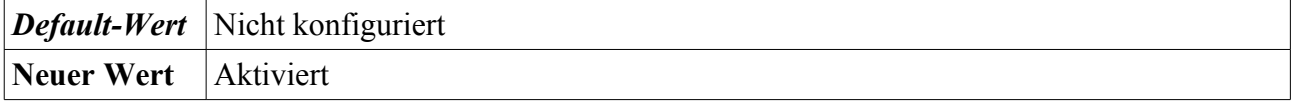

HKEY\_LOCAL\_MACHINE\SOFTWARE\Microsoft\Windows\CurrentVersion\Policies\ Neuer Schlüssel: *CredUI* Neuer DWORD-Wert (32-bit): *EnableSecureCredentialPrompting Default-Wert* Nicht vorhanden **Neuer Wert** |1

### **4.2.3 Aktivierung von SEHOP**

Die Structured Exception Handling Overwrite Protection (SEHOP) ist ein bereits in Windows 7 integrierter Schutz gegen Angriffe über die Überschreibenfunktion des Ausnahmehandlers SEH<sup>[83](#page-64-0)</sup>. Bei einigen Anwendungen kann SEHOP zu Fehlern führen. Daher müssen Anwendungen vorab mit dieser Einstellung getestet werden.

HKEY\_LOCAL\_MACHINE\SYSTEM\CurrentControlSet\Control\SessionManager\kernel *Neues REG\_DWORD:*

*Name:* DisableExceptionChainValidation

Bundesamt für Sicherheit in der Informationstechnik 65

<span id="page-64-0"></span><sup>83</sup> <http://support.microsoft.com/kb/956607/de>

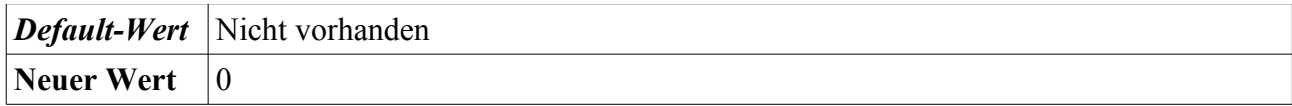

#### **4.2.4 Aktivierung von No-Execute Bit (NX-Bit) – Die Datenausführungsverhinderung**

Hier wird das No-Execute Bit zur Aktivierung der *Datenausführungsverhinderung* gesetzt (siehe auch Abschnitt [2.3.3\)](#page-25-0).

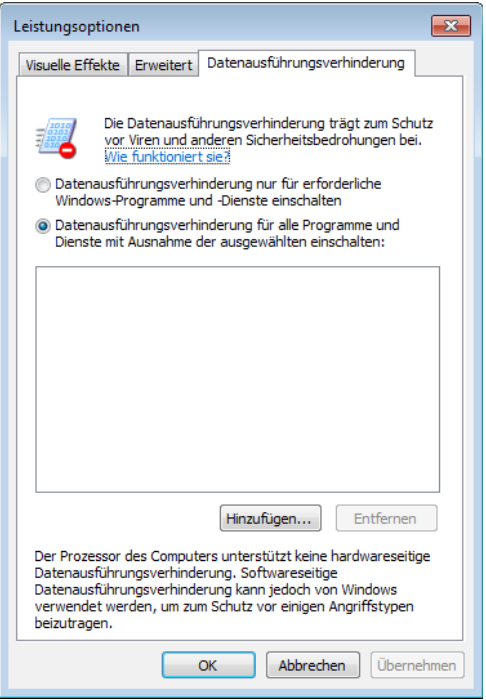

*Abbildung 4.7: Aktivierung der Datenausführungsverhinderung*

Start → Systemsteuerung → System → Erweiterte Systemeinstellungen → Erweitert → Einstellungen von Leistung → Datenausführungsverhinderung

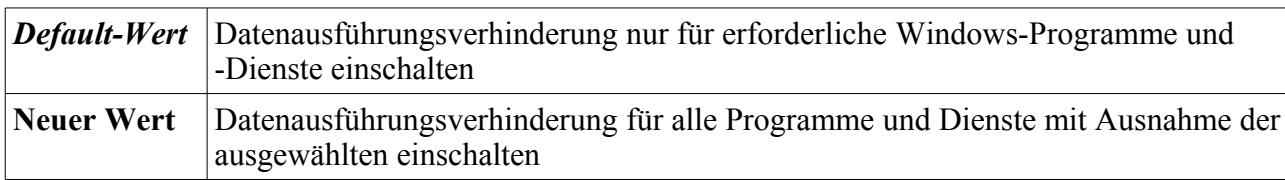

#### **4.2.5 Windows Firewall Konfiguration**

Die im Microsoft Windows 7 Funktionsumfang beinhaltete Firewall ist zu konfigurieren über Systemsteuerung / Verwaltung / Windows Firewall mit erweiterter Sicherheit / Rechts-Klick auf Windows Firewall mit erweiterter Sicherheit → Eigenschaften.

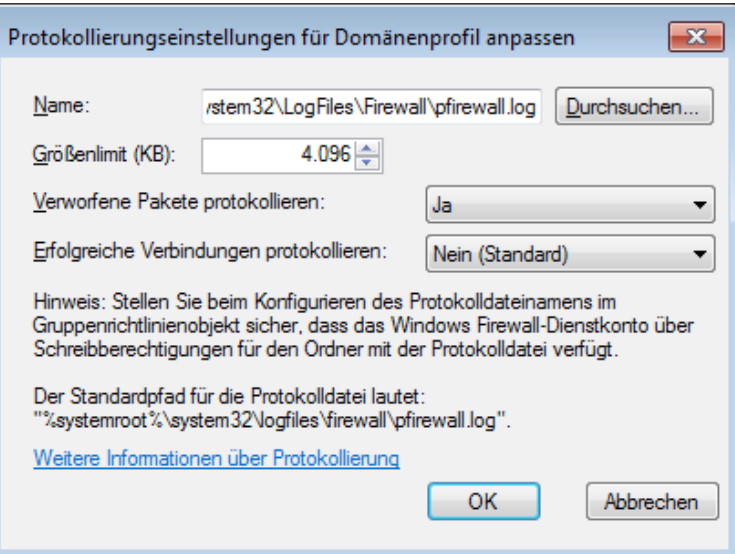

*Abbildung 4.8: Anpassen der Protokollierungseinstellungen*

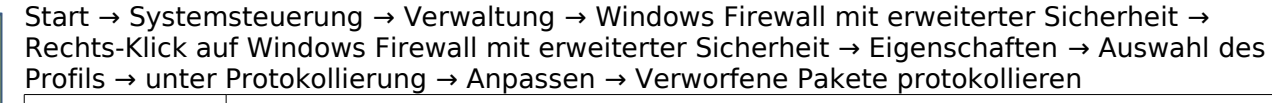

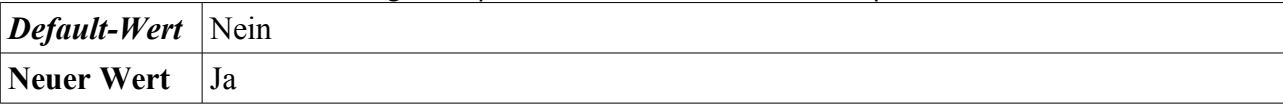

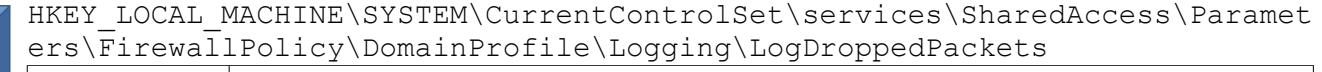

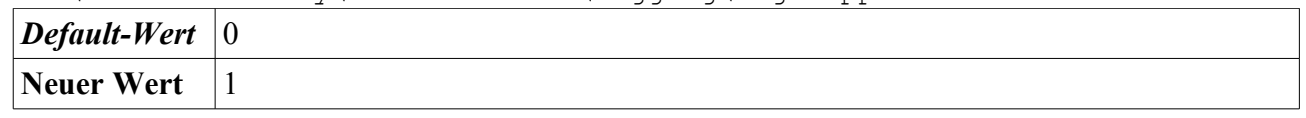

**Neuer Wert** 1

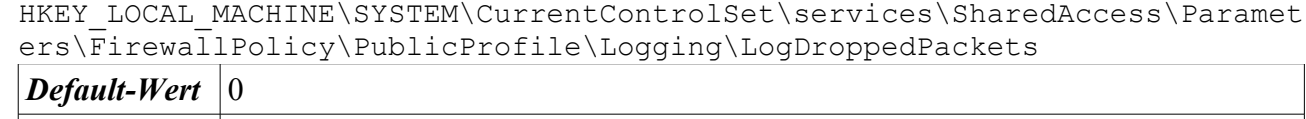

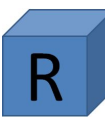

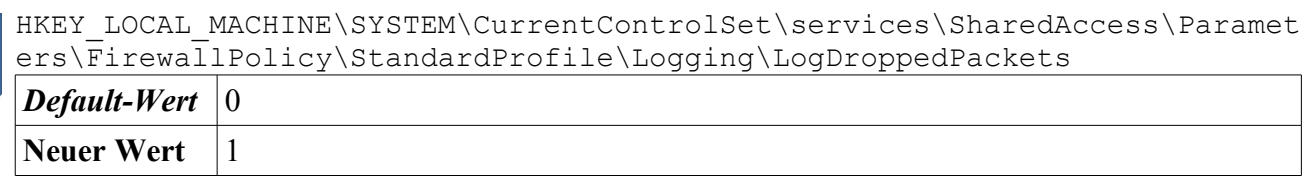

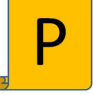

Start → Ausführen → Gpedit.msc → Rechtsklick → "Als Administrator ausführen" → Computerkonfiguration → Windows Einstellungen → Sicherheitseinstellungen → Windows-Firewall mit erweiterter Sicherheit → Windows-Firewall mit erweiterter Sicherheit - Lokales Gruppenrichtlinienobjekt → Windows-Firewalleigenschaften → Profilauswahl → Protokollierung → Anpassen → Verworfene Pakete Protokollieren

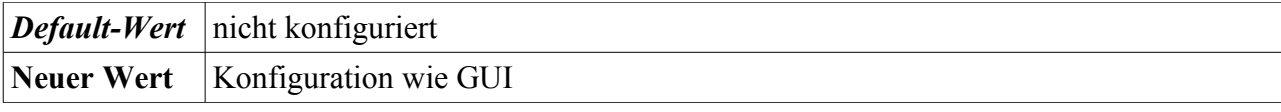

#### **4.2.6 Windows Update-Manager**

Der Windows Update-Manager sorgt für eine angemessene Aktualisierung des APCs.

Im Enterprise-Umfeld ist der Betrieb eines eigenen Update-Servers üblich, der die Aktualisierungen vom Hersteller bezieht und dann die Verteilung an die APCs übernimmt. Informationen zu Update-Servern und dem Verfahren zum Testen und Ausrollen von Updates finden sich in [ISi-Client].

Nachfolgend ist die vorzunehmende Konfiguration des Windows Update-Managers beschrieben.

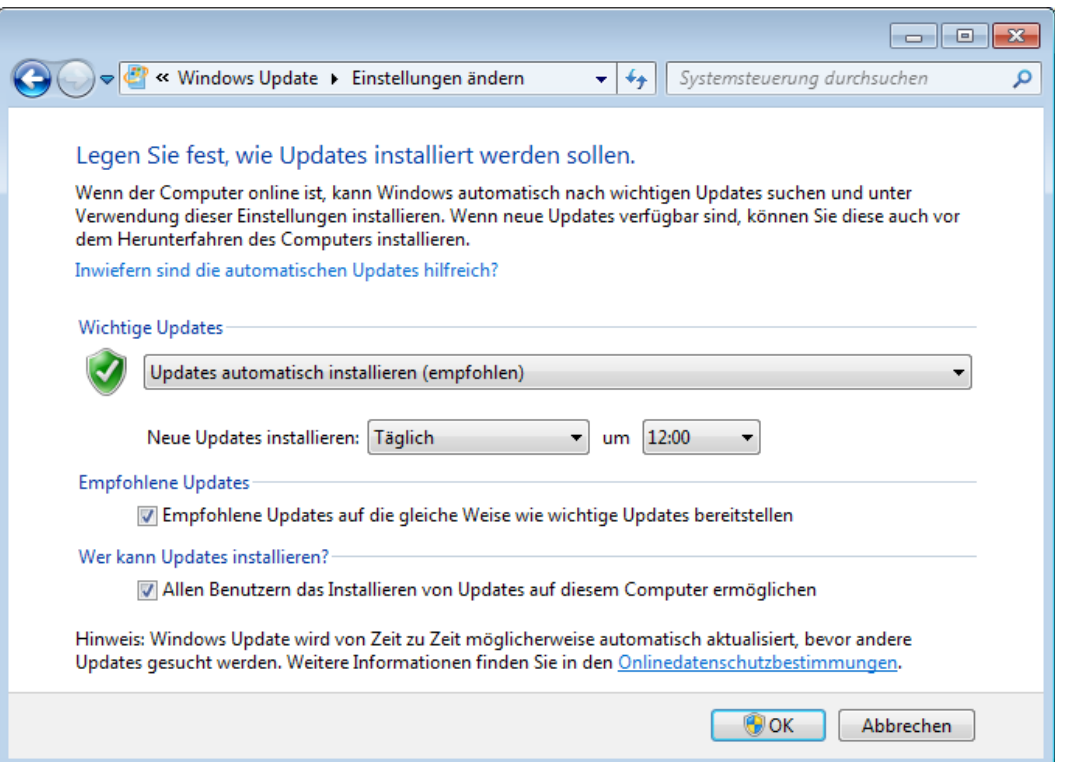

*Abbildung 4.9: Einstellungen zum Windows Update*

Start → Systemsteuerung → Windows Update → Einstellungen ändern

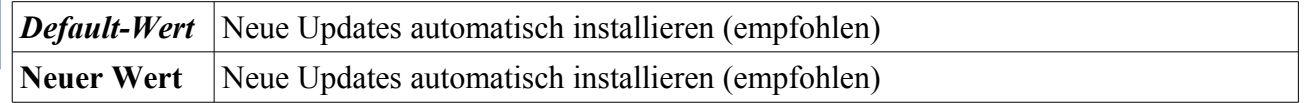

Start → Ausführen → Gpedit.msc → Rechtsklick → "Als Administrator ausführen" → Computerkonfiguration → Administrative Vorlagen → Windows-Komponenten → Windows Update → Automatische Updates konfigurieren *Default-Wert* Nicht konfiguriert **Neuer Wert** 4 – Automatisch Herunterladen und laut Zeitplan installieren

HKEY\_LOCAL\_MACHINE\Software\Microsoft\Windows\CurrentVersion\WindowsUpdat e\Auto Update\AUOptions

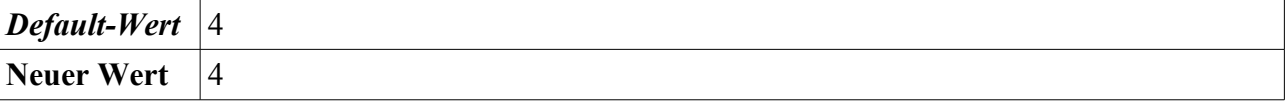

#### **4.2.7 Ausführungskontrolle**

Mit einer Ausführungskontrolle lässt sich der Zugriffe auf Anwendungen steuern. In den Versionen Enterprise und Ultimate ist der sog. AppLocker<sup>[84](#page-68-0)</sup> enthalten, dessen Konfiguration nachfolgend beschrieben wird.

Alternativ zum AppLocker lassen sich auch Blacklists oder besser Whitelists verwenden. Relevante Gruppenrichtlinien sind z. B.:

- Benutzerkonfiguration | Administrative Vorlagen | System | Nur zugelassene Windows-Anwendungen ausführen
- Computerkonfiguration | Windows Einstellungen | Sicherheitseinstellungen | Richtlinien für die Softwareeinschränkungen | Sicherheitsstufen | Die Software wird trotz der Berechtigung des Benutzers nicht ausgeführt
- Computerkonfiguration | Windows Einstellungen | Sicherheitseinstellungen | Richtlinien für die Softwareeinschränkungen | zusätzliche Regeln
- Computerkonfiguration | Windows Einstellungen | Sicherheitseinstellungen | Richtlinien für Softwareeinschränkungen | Erzwingen
- Computerkonfiguration | Windows Einstellungen | Sicherheitseinstellungen | Richtlinien für die Softwareeinschränkungen | zusätzliche Regeln

Die Einstellungen zum AppLocker finden sich in der GPO unter folgendem Pfad : Start → Ausführen  $\rightarrow$  Gpedit.msc  $\rightarrow$  Rechtsklick  $\rightarrow$  "Als Administrator ausführen"  $\rightarrow$  Computerkonfiguration → Windows Einstellungen → Sicherheitseinstellungen → Anwendungssteuerungsrichtlinie → AppLocker

<span id="page-68-0"></span><sup>84</sup> <http://www.microsoft.com/windows/enterprise/products/windows-7/features.aspx#applocker>

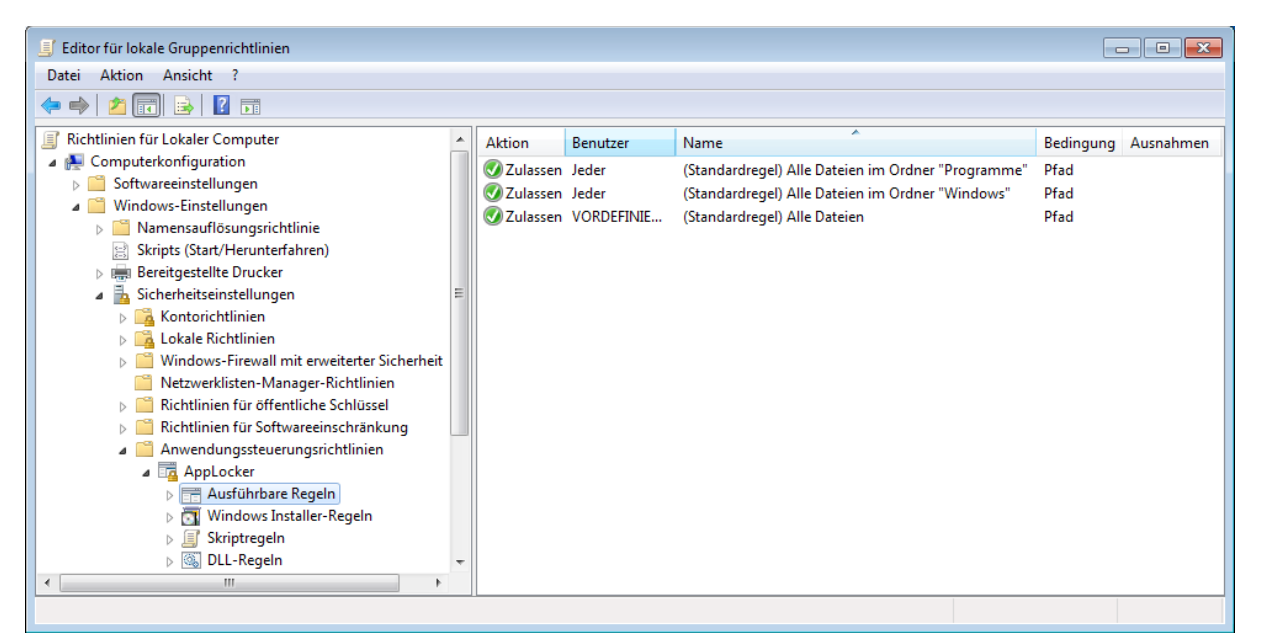

*Abbildung 4.10: Konfiguration des AppLocker*

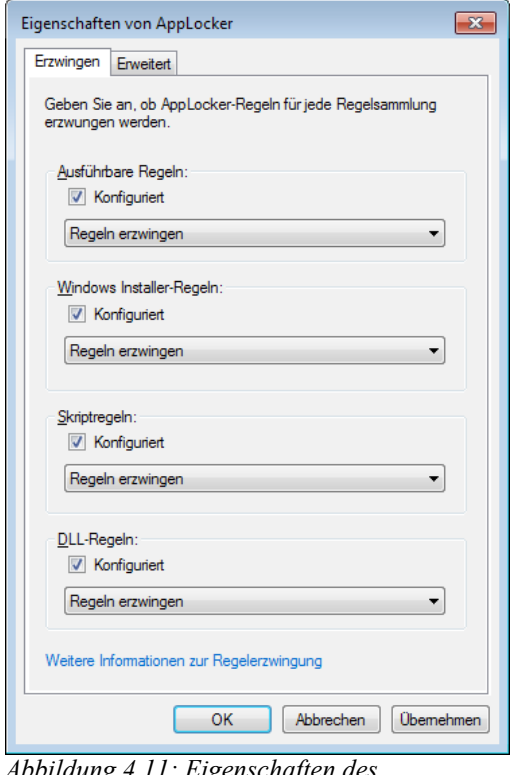

*Abbildung 4.11: Eigenschaften des AppLockerc*

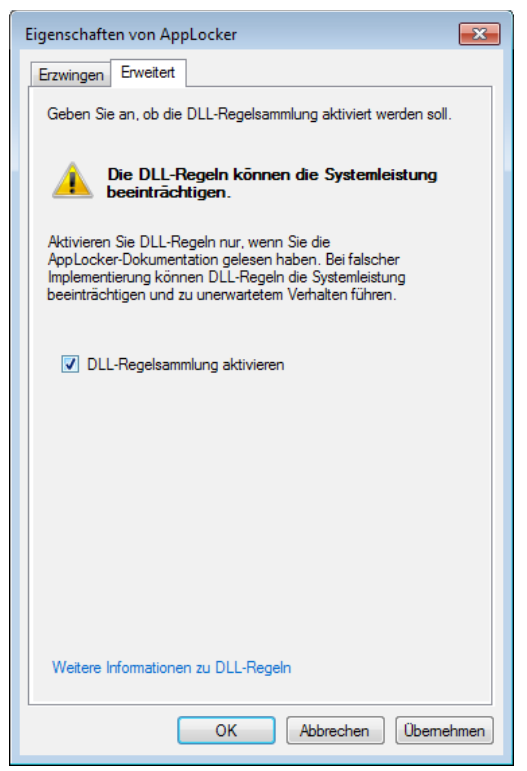

*Abbildung 4.12: Erweiterte Eigenschaften des AppLocker*

#### Anleitung zur Installation und Minimierung eines Arbeitsplatz-PCs mit Windows 7 ISi-Reihe

#### Rechtsklick → Ausführbare Regeln → Aktion → Standardregeln erstellen

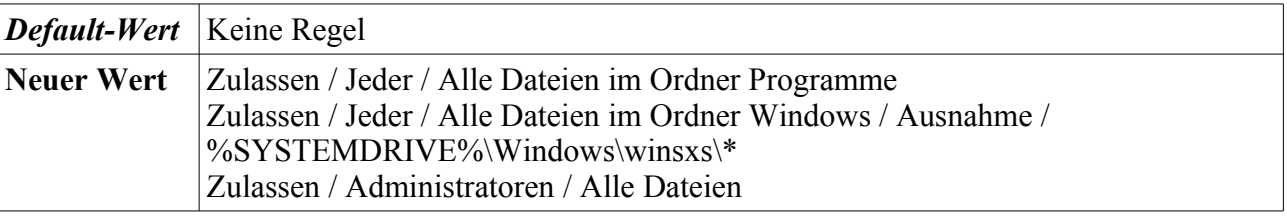

#### Rechtsklick → Windows Installer-Regeln → Aktion → Standardregeln erstellen

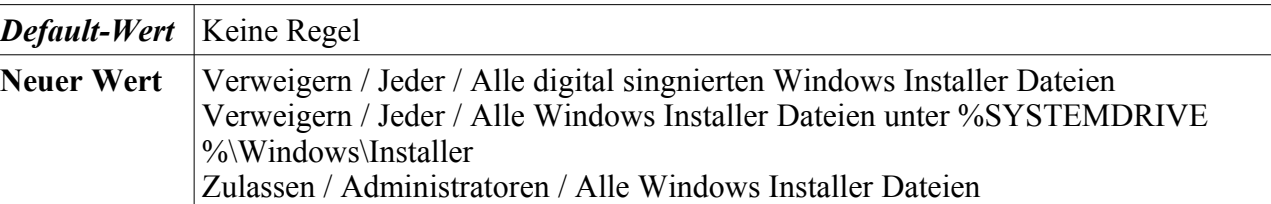

#### Rechtsklick → Skriptregeln → Aktion → Standardregeln erstellen

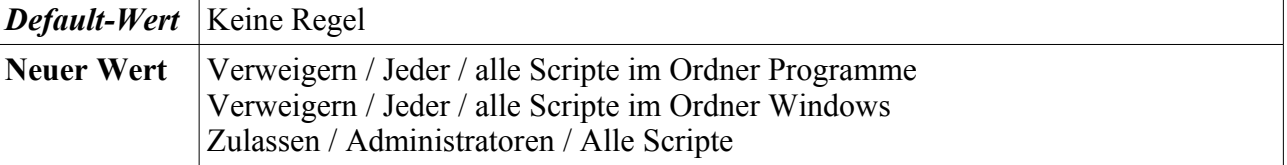

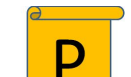

#### Eigenschaften von AppLocker

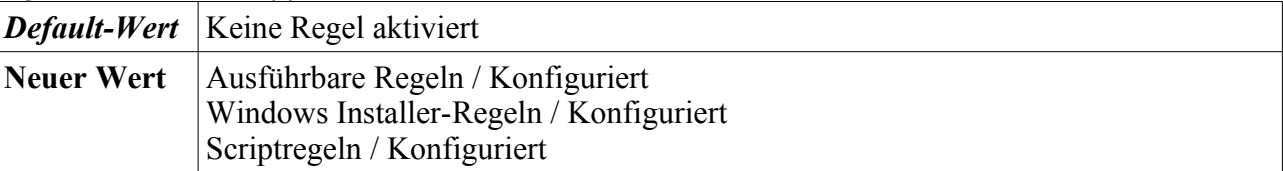

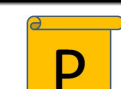

#### Eigenschaften von AppLocker → Erweitert

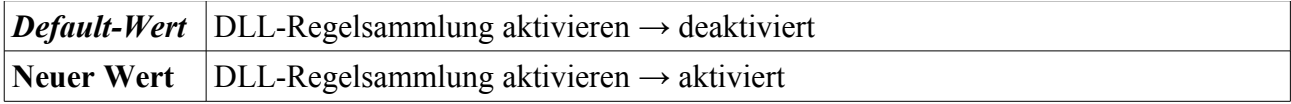

Eigenschaften von AppLocker → Erzwingen

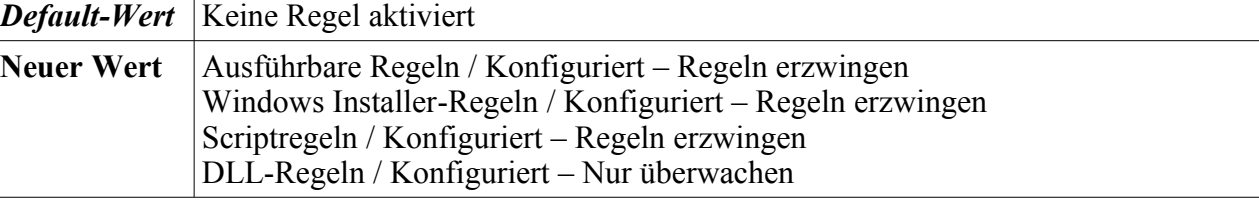

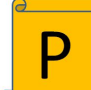

#### Rechtsklick → DLL Regeln → Aktion → Standardregeln erstellen

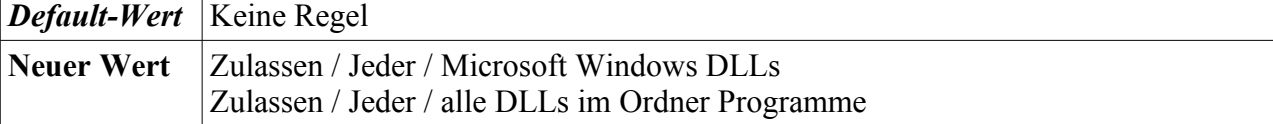

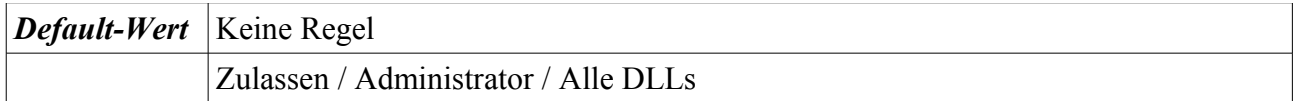

#### **4.2.8 Beschreibung des Einsatzes der Gerätekontrolle**

Die Gerätekontrolle steuert den Zugriff auf extern angeschlossene Geräte, wie USB-Sticks, PDAs, etc. Es lässt sich sowohl die Art des Zugriffs (Lesen, Schreiben, Ausführen) festlegen, als auch der Zugriff auf bestimmte Geräte beschränken.

Grundsätzlich sollten Geräte nur sehr restriktiv zugelassen werden. Des Weiteren dürfen Anwender keine Programme aus Verzeichnissen starten können, auf die sie Schreibzugriff haben. Dies gilt auch für USB-Medien.

Die folgenden Einstellungen finden sich in den Gruppenrichtlinien unter folgendem Pfad: Start → Ausführen → Gpedit.msc → Rechtsklick → "Als Administrator ausführen" → Computerkonfiguration → Administrative Vorlagen → System → Wechselmedienzugriff

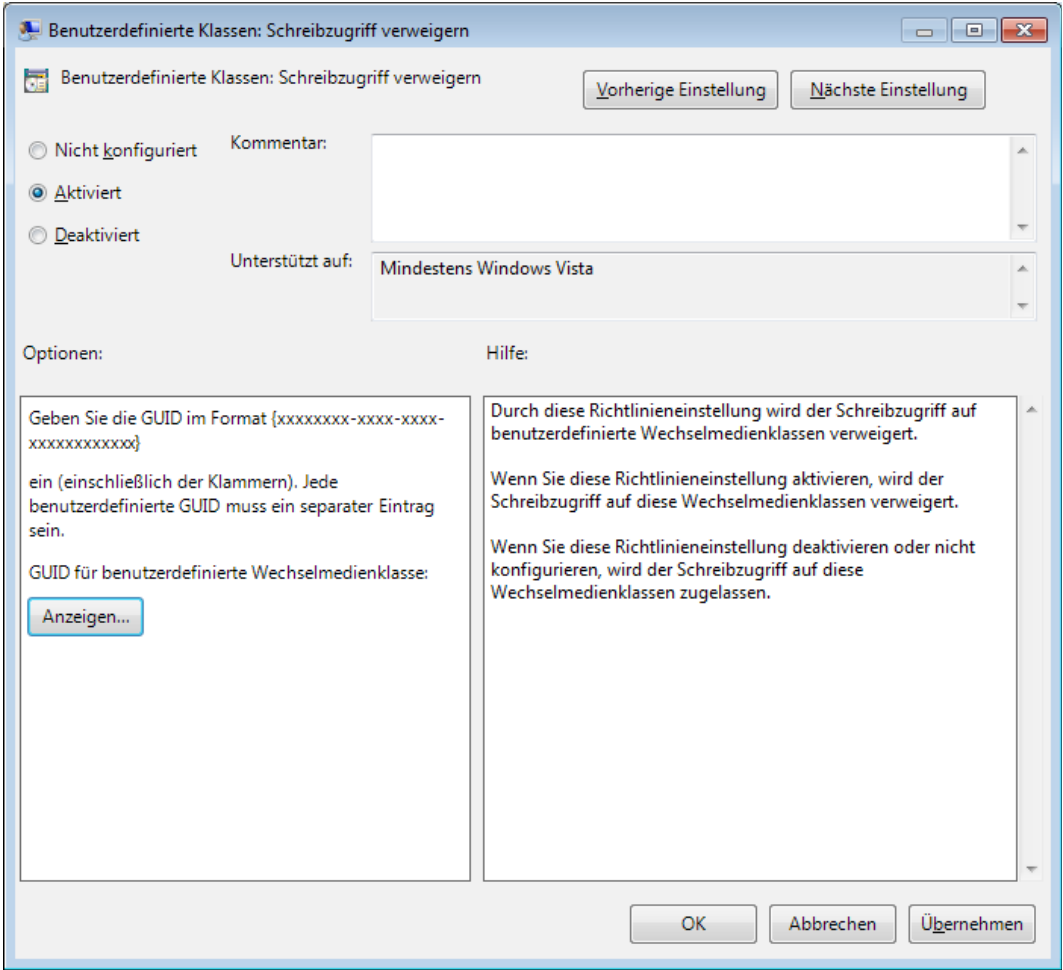

*Abbildung 4.13: Konfiguration benutzerdefinierter Geräteklassen*

| _ CD und DVD: Ausführungszugriff verweigern |                                        |  |  |  |
|---------------------------------------------|----------------------------------------|--|--|--|
|                                             | <i>Default-Wert</i> Nicht konfiguriert |  |  |  |
| Neuer Wert Aktiviert                        |                                        |  |  |  |
|                                             |                                        |  |  |  |

#### CD und DVD: Ausführungszugriff verweigern
#### Diskettenlaufwerke: Ausführungszugriff verweigern

*Default-Wert* Nicht konfiguriert

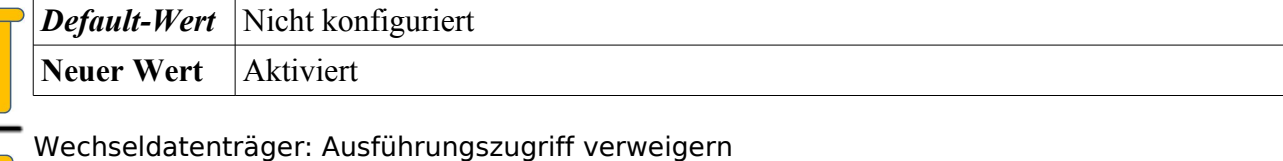

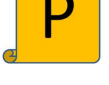

**Neuer Wert** Aktiviert

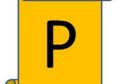

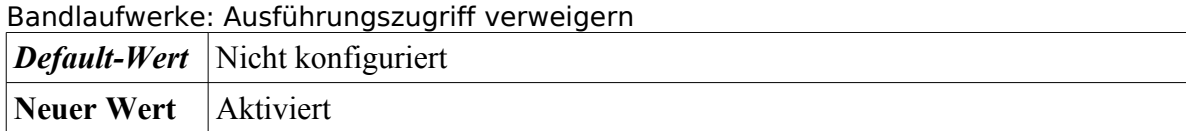

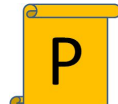

Zum Sperren des Lesezugriffs auf Benutzerdefinierte Geräte Die Geräteklassen-GUID des jeweiligen Gerätes findet sich im Gerätemanager unter Eigenschaften des Gerätes → Details → Geräteklassen-GUID Benuzerdefinierte Klassen: Lesezugriff verweigern *Default-Wert* Nicht konfiguriert Neuer Wert | Aktiviert und Eintrag der Geräte-GUID

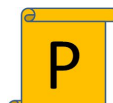

Benuzerdefinierte Klassen: Schreibzugriff verweigern

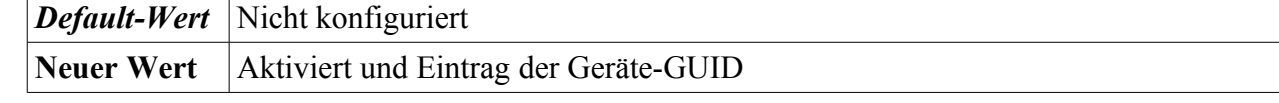

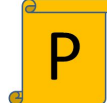

WPD-Geräte: Lesezugriff verweigern

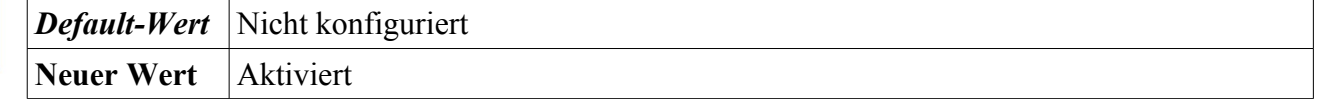

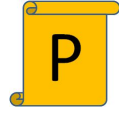

## WPD-Geräte: Schreibzugriff verweigern

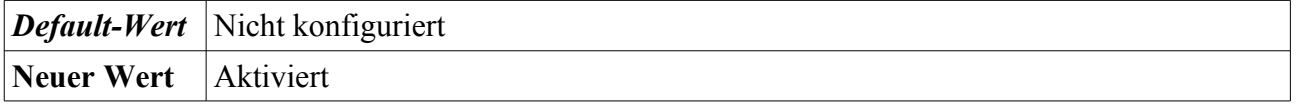

## **4.2.9 Auslagerungsdatei**

Die Auslagerungsdatei<sup>[85](#page-72-0)</sup> (Swapfile) enthält Ausschnitte des physischen Speichers. Wenn die Kapazität des Arbeitsspeichers nicht mehr ausreicht, werden Teile des Speichers in diese Datei ausgelagert. Die Auslagerungsdatei sollte bei jedem Herunterfahren des APCs gelöscht werden, da sie sensible Informationen enthalten kann<sup>[86](#page-72-1)</sup>.

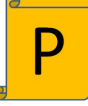

Start → Ausführen → Gpedit.msc → Rechtsklick → "Als Administrator ausführen" → Computerkonfiguration → Windows-Einstellungen → Sicherheitseinstellungen → Lokale Richtlinien → Sicherheitsoptionen → Herunterfahren: Auslagerungsdatei des virtuellen Arbeitsspeichers löschen

<span id="page-72-1"></span><span id="page-72-0"></span><sup>85</sup> <http://windows.microsoft.com/de-DE/windows7/What-is-virtual-memory> 86 [http://technet.microsoft.com/de-de/library/cc740219\(WS.10\).aspx](http://technet.microsoft.com/de-de/library/cc740219(WS.10).aspx)

Bundesamt für Sicherheit in der Informationstechnik 73

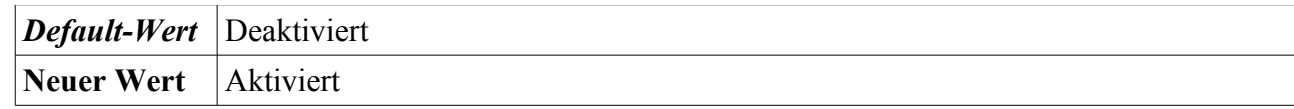

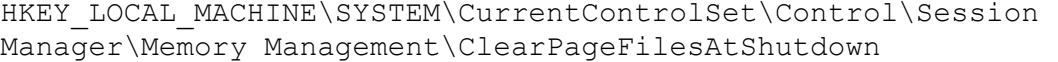

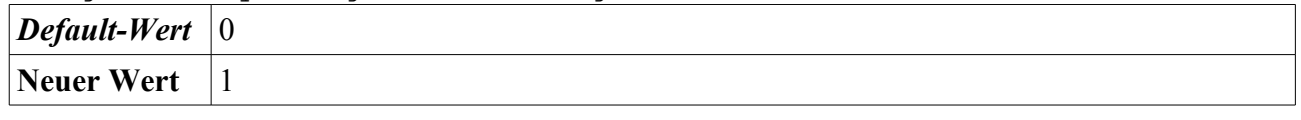

## **4.2.10 LAN Manager Authentifizierungsebene**

Die LAN Manager Authentifizierungseinstellungen $\frac{87}{7}$  $\frac{87}{7}$  $\frac{87}{7}$  bestimmen die Authentifizierungsprotokolle für Netzwerkanmeldungen und die dafür eingesetzten Verfahren. Eine Fehleinstellung kann zu Kompatibilitätsproblemen mit anderen (älteren) IT-Systemen im Netzwerk führen<sup>[88](#page-73-1)</sup>.

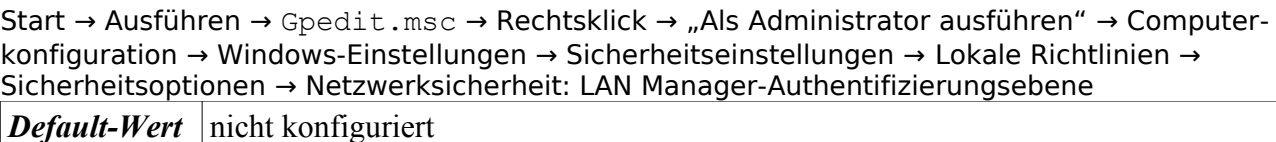

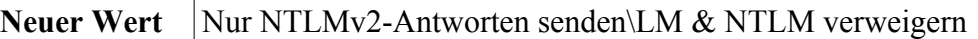

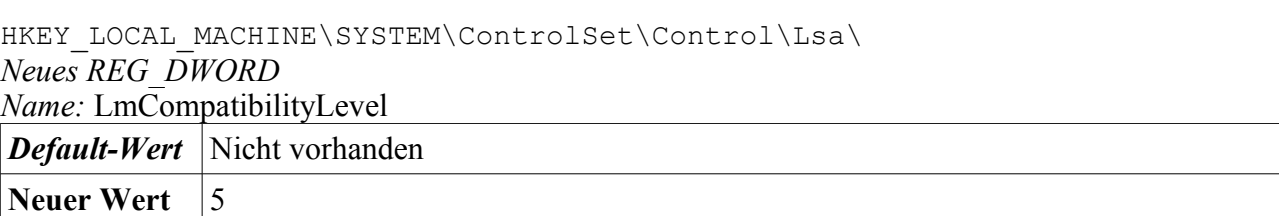

## **4.2.11 Druckertreiber**

APCs sollten nur die für ihren Arbeitsbereich zugewiesene Druckertreiber verwenden. Durch die Modifikation der Druckerkonfiguration besteht die Möglichkeit einer Kompromittierung des APCs. Daher sollten über die lokale Sicherheitsrichtlinie entsprechende Maßnahmen getroffen werden.<sup>[89](#page-73-2)</sup>

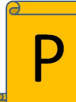

Start → Ausführen → Gpedit.msc → Rechtsklick → "Als Administrator ausführen" → Computerkonfiguration → Windows-Einstellungen → Sicherheitseinstellungen → Lokale Richtlinien → Sicherheitsoptionen → Geräte: Anwendern das Installieren von Druckertreibern nicht ermöglichen

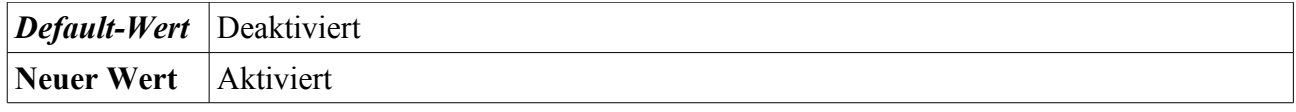

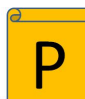

Start → Ausführen → Gpedit.msc → Rechtsklick → "Als Administrator ausführen" → Computerkonfiguration → Administrative Vorlagen → Drucker → Neue Drucker automatisch in Active-Directory veröffentlichen

|                        | <b>Default-Wert</b> $\vert$ nicht konfiguriert |
|------------------------|------------------------------------------------|
| Neuer Wert Deaktiviert |                                                |

<span id="page-73-0"></span><sup>87</sup> [http://technet.microsoft.com/de-de/library/cc738867\(WS.10\).aspx](http://technet.microsoft.com/de-de/library/cc738867(WS.10).aspx)

<span id="page-73-1"></span><sup>88</sup> [http://technet.microsoft.com/de-de/library/cc755344\(WS.10\).aspx](http://technet.microsoft.com/de-de/library/cc755344(WS.10).aspx)

<span id="page-73-2"></span><sup>89</sup> [http://technet.microsoft.com/de-de/library/cc787926\(WS.10\).aspx](http://technet.microsoft.com/de-de/library/cc787926(WS.10).aspx)

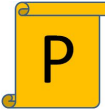

Start → Ausführen → Gpedit.msc → Rechtsklick → "Als Administrator ausführen" → Computerkonfiguration → Administrative Vorlagen → Drucker → Installation von Druckern, die Kernelmodustreiber verwenden, nicht zulassen *Default-Wert* nicht konfiguriert **Neuer Wert** Aktiviert

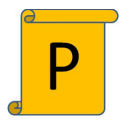

Start → Ausführen → Gpedit.msc → Rechtsklick → "Als Administrator ausführen" → Computerkonfiguration → Administrative Vorlagen → Drucker → Löschen von öffentlichen Druckern zulassen *Default-Wert* nicht konfiguriert

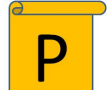

**Neuer Wert** Aktiviert

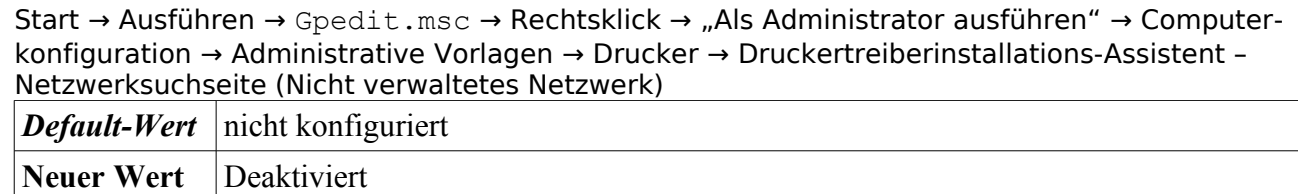

# **4.3 Absicherung der Betriebssystemdienste**

Dieses Kapitel geht auf die Absicherung der Betriebssystemdienste (kurz: Dienste) ein. Abhängigkeiten, die zwischen Diensten bestehen können, werden in Abschnitt [4.3.1](#page-75-0) erläutert. Danach wird in Abschnitt [4.3.2](#page-77-0) die Vorgehensweise zur Konfiguration von Diensten beschrieben. Abschnitt [4.3.3](#page-80-0) versucht eine Klassifizierung der Dienste in notwendig, optional und nicht-notwendig vorzunehmen. Dienste aus den Kategorien optional und nicht-notwendig werden dann in den Abschnitten [4.3.4](#page-92-0) und [4.3.5](#page-109-0) deaktiviert.

## <span id="page-75-0"></span>**4.3.1 Abhängigkeiten zwischen Diensten**

Benötigen Dienste und/oder Anwendungen für die Ausübung Ihrer Funktion explizit einen anderen Dienst und/oder eine andere Anwendung, so sind dies direkte Abhängigkeiten. Solche A[bhängig](#page-76-0)keiten lassen sich z. B. über die Diensteinstellung oder Herstellerangaben ermitteln (siehe [Abbildung 4.15\)](#page-76-0).

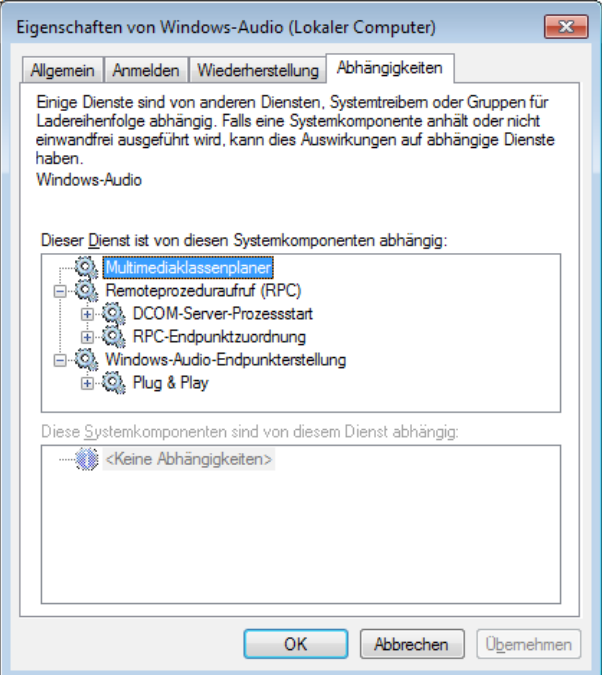

*Abbildung 4.14: Abhängigkeiten in der GUI*

Über die Registry kann ermittelt werden, welche Abhängigkeiten für den Start eines Dienstes zu anderen Diensten bestehen. Hierzu ist der Wert DependOnService im folgenden Schlüssel einzusehen:

```
HKEY_LOCAL_MACHINE\SYSTEM\CurrentControlSet\services\
[$SERVICE]\DependOnService
```

| <b>All</b> Registrierungs-Editor<br>$\Box$ $\Box$<br>-                 |  |                           |                     |                                                                              |  |  |
|------------------------------------------------------------------------|--|---------------------------|---------------------|------------------------------------------------------------------------------|--|--|
| Bearbeiten Ansicht<br>Favoriten ?<br>Datei                             |  |                           |                     |                                                                              |  |  |
| atapi                                                                  |  | Name                      | Typ                 | Daten                                                                        |  |  |
| AudioEndpointBuilder                                                   |  | ab (Standard)             | <b>REG SZ</b>       | (Wert nicht festgelegt)                                                      |  |  |
| Audiosrv                                                               |  | ab DependOnService        | <b>REG MULTI SZ</b> | AudioEndpointBuilder RpcSs MMCSS                                             |  |  |
| Parameters<br>AX88772                                                  |  | ab Description            | <b>REG SZ</b>       | @%SystemRoot%\System32\audiosrv.dll,-201                                     |  |  |
| AxInstSV                                                               |  | ab DisplayName            | <b>REG SZ</b>       | @%SystemRoot%\system32\audiosrv.dll,-200                                     |  |  |
| $b06$ bdrv                                                             |  | <b>Big</b> ErrorControl   | <b>REG DWORD</b>    | 0x00000001 (1)                                                               |  |  |
| b57n d60x                                                              |  | <b>Big</b> FailureActions | <b>REG BINARY</b>   |                                                                              |  |  |
| <b>BattC</b>                                                           |  | ab Group                  | <b>REG SZ</b>       | AudioGroup                                                                   |  |  |
| <b>BDESVC</b>                                                          |  | ab ImagePath              | REG EXPAND SZ       | %SystemRoot%\System32\svchost.exe -k LocalServiceNetworkRestricted           |  |  |
| Beep                                                                   |  | ab ObjectName             | <b>REG SZ</b>       | NT AUTHORITY\LocalService                                                    |  |  |
| <b>BFE</b>                                                             |  | ab RequiredPrivileges     | REG MULTI SZ        | SeChangeNotifyPrivilege SeImpersonatePrivilege SeIncreaseWorkingSetPrivilege |  |  |
| <b>BITS</b>                                                            |  | <b>Big</b> ServiceSidType | <b>REG DWORD</b>    | 0x00000001 (1)                                                               |  |  |
| blbdrive                                                               |  | <b>GIG</b> Start          | <b>REG DWORD</b>    | 0x00000002 (2)                                                               |  |  |
| Ш<br>Þ                                                                 |  | <b>Bu</b> Type            | <b>REG DWORD</b>    | 0x00000020 (32)                                                              |  |  |
| Computer\HKEY_LOCAL_MACHINE\SYSTEM\CurrentControlSet\services\Audiosrv |  |                           |                     |                                                                              |  |  |

<span id="page-76-0"></span>*Abbildung 4.15: Abhängigkeiten in der Registry*

Mit dem zusätzlichen Programm Dienstabhängigkeitsbetrachter (engl. Windows Service Dependency Viewer<sup>[90](#page-76-1)</sup>) wird eine verbesserte Übersicht über die verschiedenen Dienste und Prozesse angeboten. Hier können auch die einzelnen Dienste den Prozessen zugeordnet werden.

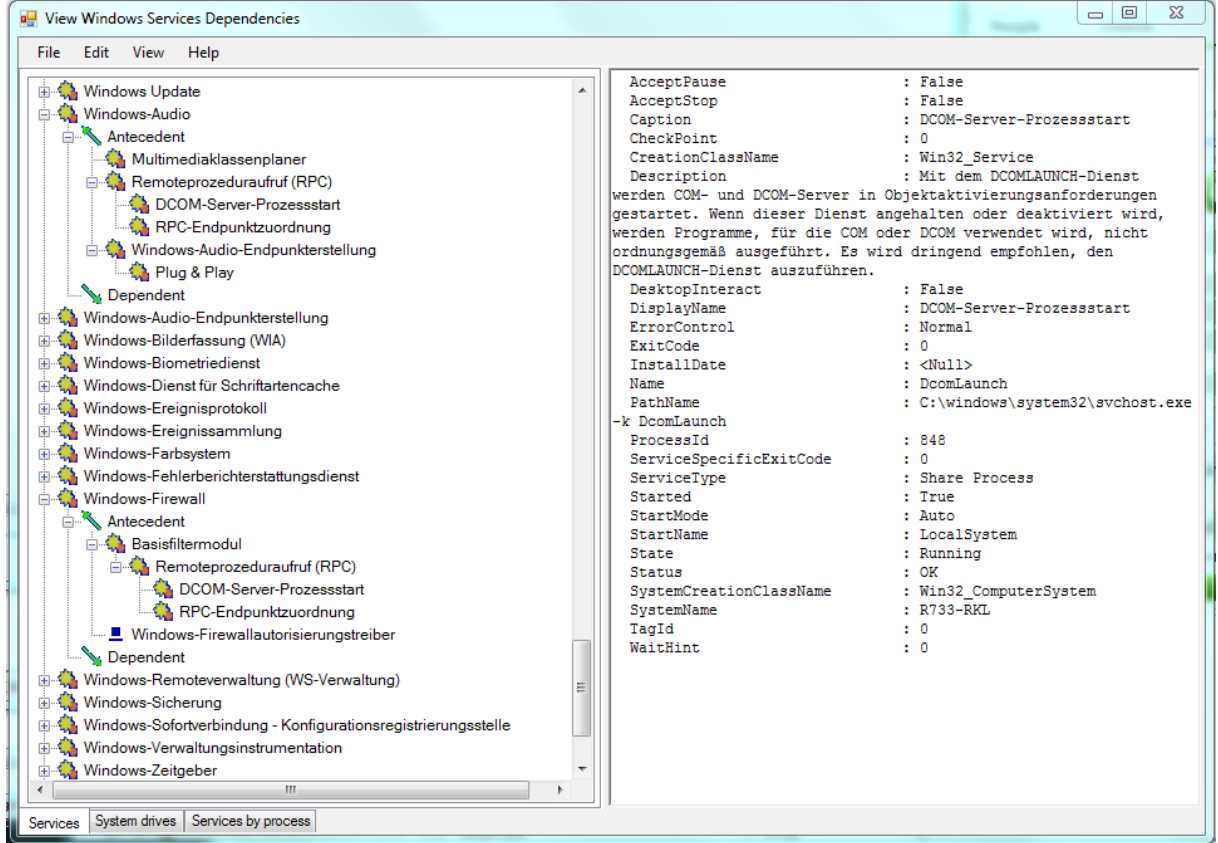

*Abbildung 4.16: Windows Service Dependency Viewer*

Tabelle [13](#page-40-0) auf Seite [41](#page-40-0) gibt einen Überblick über die Abhängigkeiten.

<span id="page-76-1"></span><sup>90</sup> <http://svcdependencyviewer.codeplex.com/>

Bundesamt für Sicherheit in der Informationstechnik 77

## <span id="page-77-0"></span>**4.3.2 Vorgehensweise zur Deaktivierung von Diensten**

Wie bereits in dem vorherigen Abschnitt beschrieben, werden auch in diesem Abschnitt die nachfolgenden drei Werkzeuge Registry, GUI und GPO mit den jeweils entsprechenden Symbolen verwendet.

## **4.3.2.1 Registry**

Wird eine Härtung eines Dienstes über den Registrierungseditor vorgenommen, so wird immer der folgende Registrierungspfad verwendet:

HKEY\_LOCAL\_MACHINE\SYSTEM\CurrentControlSet\services\

Die folgende Abbildung [4.17](#page-77-1) zeigt beispielhaft die Einstellung des Dienstes Anwendungserfahrung über den Registrierungseditor:

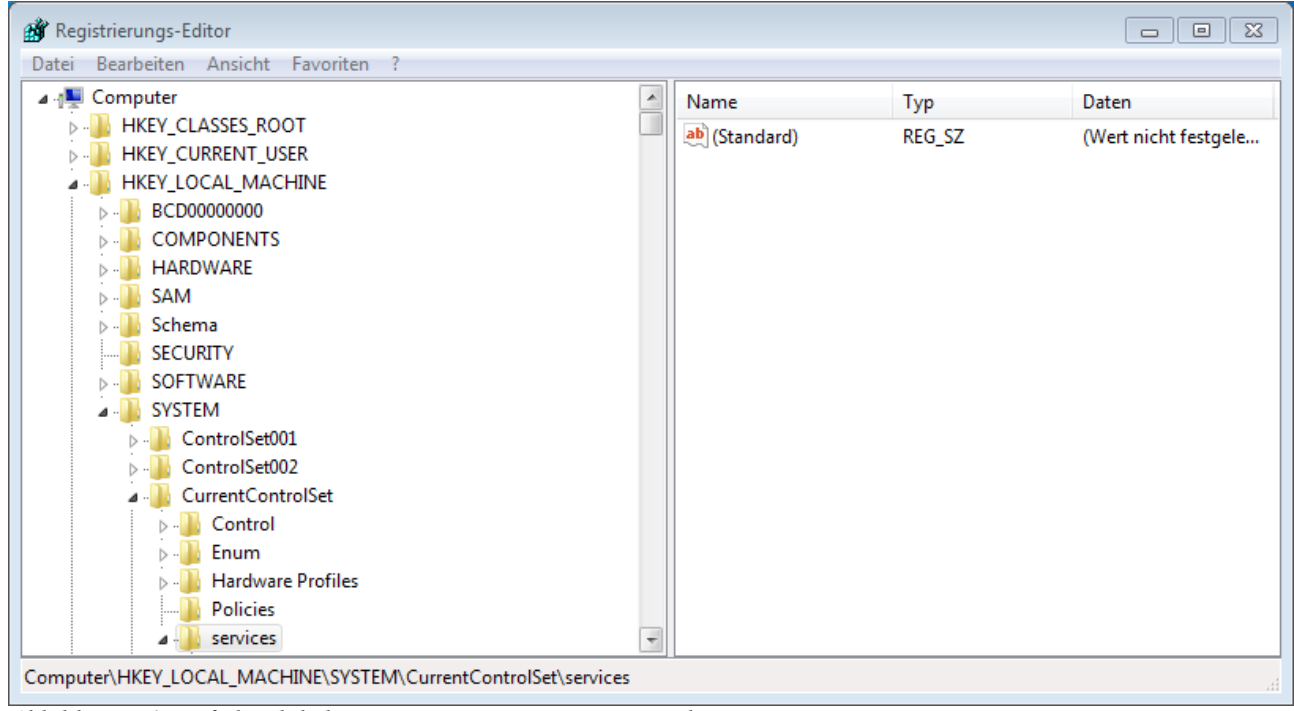

<span id="page-77-1"></span>*Abbildung 4.17: Pfad zu lokalen Diensten im Registrierungs-Editor*

## **4.3.2.2 GUI**

Wird eine Härtung der Dienste über die GUI vorgenommen, so wird immer die folgende Aktion ausgeführt

Die folgende Abbildung [5.1](#page-132-0) zeigt beispielhaft die Einstellung des Dienstes Adaptive Helligkeit:

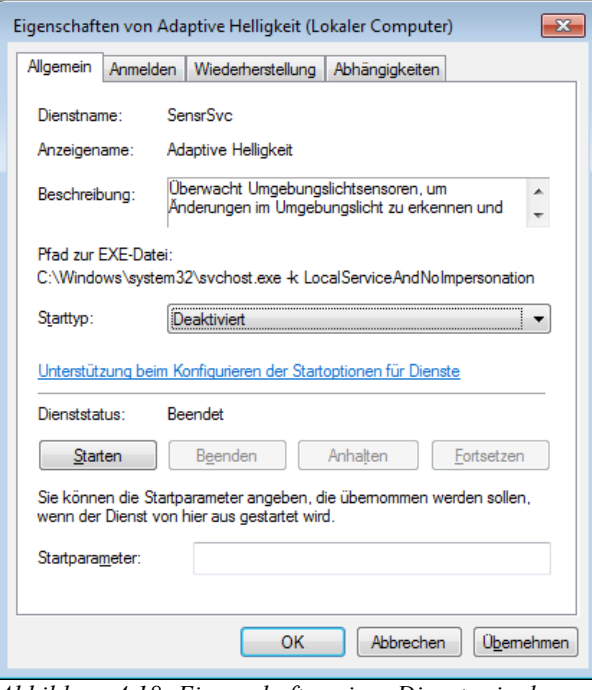

*Abbildung 4.18: Eigenschaften eines Dienstes in der GUI*

## **4.3.2.3 GPO**

Bei Windows 7 werden die lokalen Dienste in der lokalen GPO (gpedit.msc) nicht aufgeführt. Daher werden in den nachfolgenden Abschnitten [4.3.4](#page-92-0) und [4.3.5](#page-109-0) zusätzlich die Möglichkeiten der GPO-Einstellungen mittels eines Windows 2008 R2 Domänenkontrollers aufgezeigt. Die Härtung wird über den Gruppenrichtlinienverwaltungs-Editor vorgenommen. Die GPOs für die jeweiligen Dienste finden Sie unter <konstanter Pfad><Dienst>. In den folgenden Abschnitten [4.3.4](#page-92-0) und [4.3.5](#page-109-0) wird nur der Dienst-spezifische Teil der GPO detailliert angegeben. Der konstante Pfad wird als <DC2008R2\_GPO\_HÄRTUNG> angegeben und entspricht:

Start → Verwaltung → Gruppenrichtlinienverwaltung → Gruppenrichtlinienverwaltung → Gesamtstruktur → Domänen → [Auswahl der entsprechenden Domäne] → Gruppenrichtlinienobjekte → Rechtsklick → Neu → Eingabe des Namens (z. B. Services) → Ok → Rechtsklick auf das neue Gruppenrichtlinienobjekt (z. B. Services) → Bearbeiten → Der Gruppenrichtlinienverwaltungs-Editor öffnet sich → Computerkonfiguration → Richtlinien → Windows-Einstellungen → Sicherheitseinstellungen → Systemdienste → Rechtsklick auf den Dienstname → Eigenschaften → Haken bei "Diese Richtlinieneinstellung definieren" setzen. Schalter bei "Deaktiviert" setzen. → Übernehmen → Schließen des der Gruppenrichtlinienverwaltungs-Editors → Zurück zum Fenster der Gruppenrichtlinienverwaltung gehen → Rechtsklick auf die entsprechende Organisationseinheit der Windows 7 APCs → Vorhandenes Gruppenrichtlinienobjekt verknüpfen... → Auswahl der neuen Gruppenrichtlinie (z. B. Services) → Wechsel zum APC → Start → Alle Programme → Zubehör → Eingabeaufforderung → Eingabe von gpupdate /force

**Achtung:** Der Domänenkontroller muss zur Bereitstellung eines Active-Directory entsprechend vorkonfiguriert sein[91](#page-79-0). Ebenfalls ist sicher zu stellen, dass sich die zu härtenden Windows 7 APCs in einer entsprechende Organisationseinheit<sup>[92](#page-79-1)</sup> des AD befinden, damit die GPO-Richtlinien nicht auch auf anderen Rechnern dieser Domäne (z. B. auf den Domänenkontroller selbst) angewendet werden.

<span id="page-79-0"></span><sup>91</sup> [http://technet.microsoft.com/de-de/library/cc755258\(WS.10\).aspx](http://technet.microsoft.com/de-de/library/cc755258(WS.10).aspx)

<span id="page-79-1"></span><sup>92</sup> <http://technet.microsoft.com/en-us/library/cc753063.aspx>

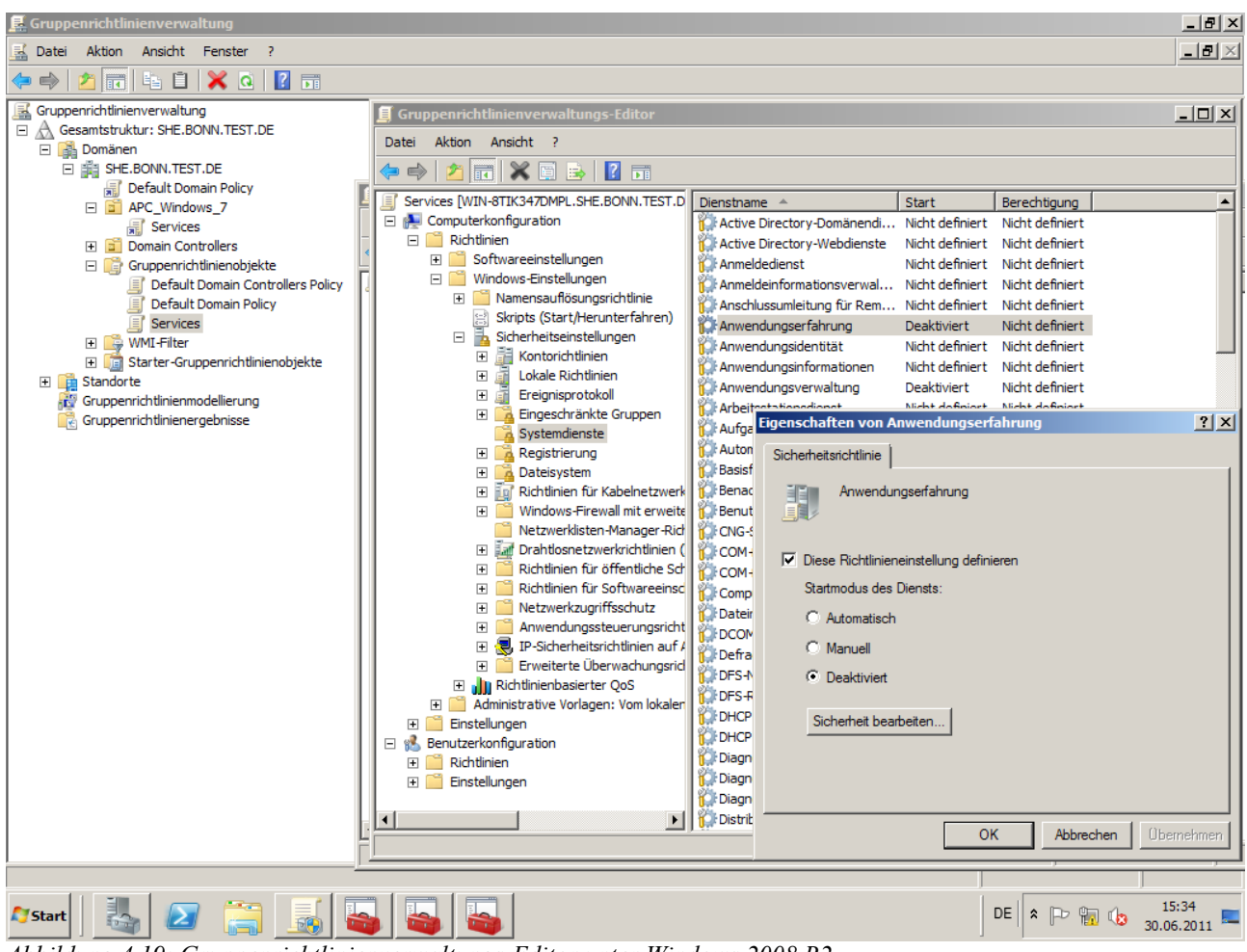

*Abbildung 4.19: Gruppenrichtlinienverwaltungs-Editor unter Windows 2008 R2*

## <span id="page-80-0"></span>**4.3.3 Notwendigkeit der Dienste**

Im Rahmen der Minimierung sind nicht benötigte Dienste des APCs zu deaktivieren. Die Deaktivierung von Diensten schränkt die Funktionalität ein, was Auswirkungen auf Komponenten, Anwendungen und die Benutzerfreundlichkeit haben kann, wie beispielsweise:

- Der Start/Installation einer nicht in diesem Dokument spezifizierten Anwendung schlägt fehl.
- Die Kommunikation über bestimmte Protokolle (z. B. PNRP) ist nicht möglich.
- Das Durchschleifen von Druckern und Laufwerken über Terminalverbindungen ist nicht mehr möglich.

Um die im Abschnitt [2.5](#page-40-1) betrachteten zusätzlichen Anwendungen ohne funktionale Einschränkungen verwenden zu können, sind die Dienste in notwendige, optionale und nicht-notwendige Dienste zu unterteilen. Es ist vom Systemverantwortlichen zu prüfen, ob der zu härtende Dienst in der Organisation in Verwendung ist, oder ob dieser deaktiviert werden kann. Grundsätzlich können alle als optional definierten Dienste (siehe Abschnitt [4.3.4\)](#page-92-0) deaktiviert werden. Die Deaktivierung hat keine negativen Auswirkungen auf die in diesem Dokument definierten Anforderungen.

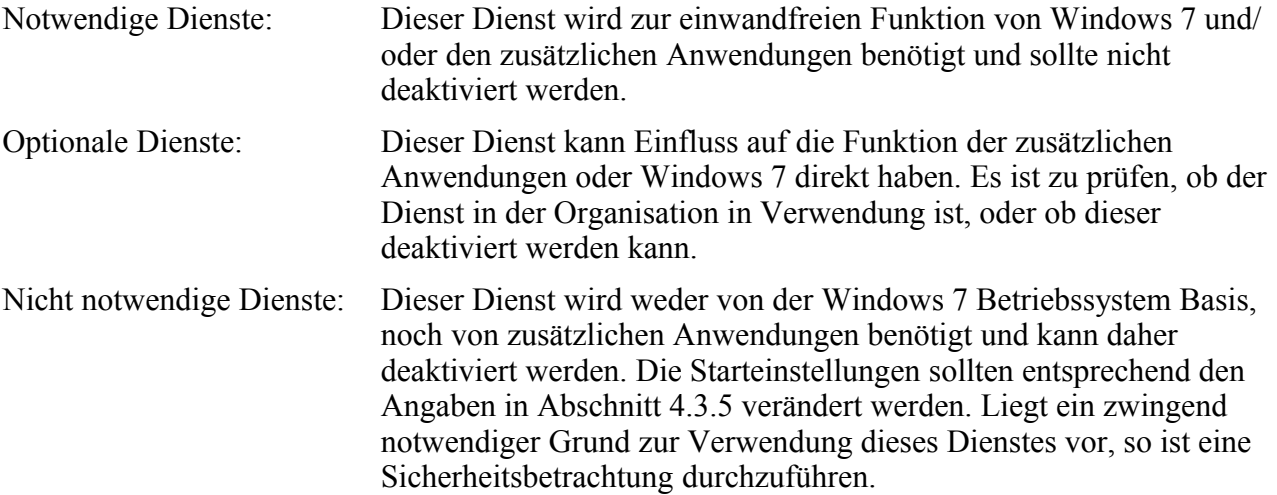

Tabelle [15](#page-92-1) stellt die Einteilung der Dienste vor.

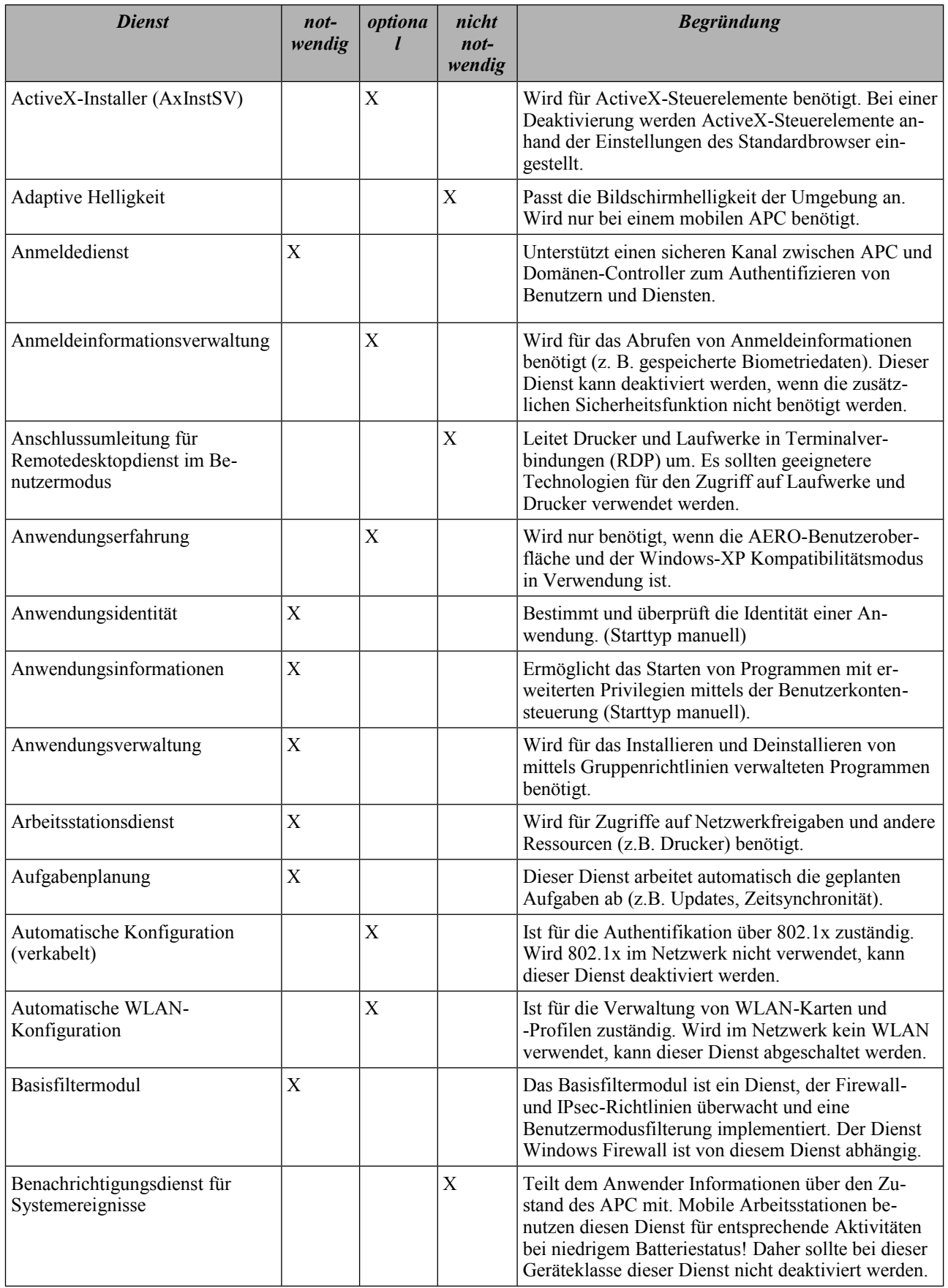

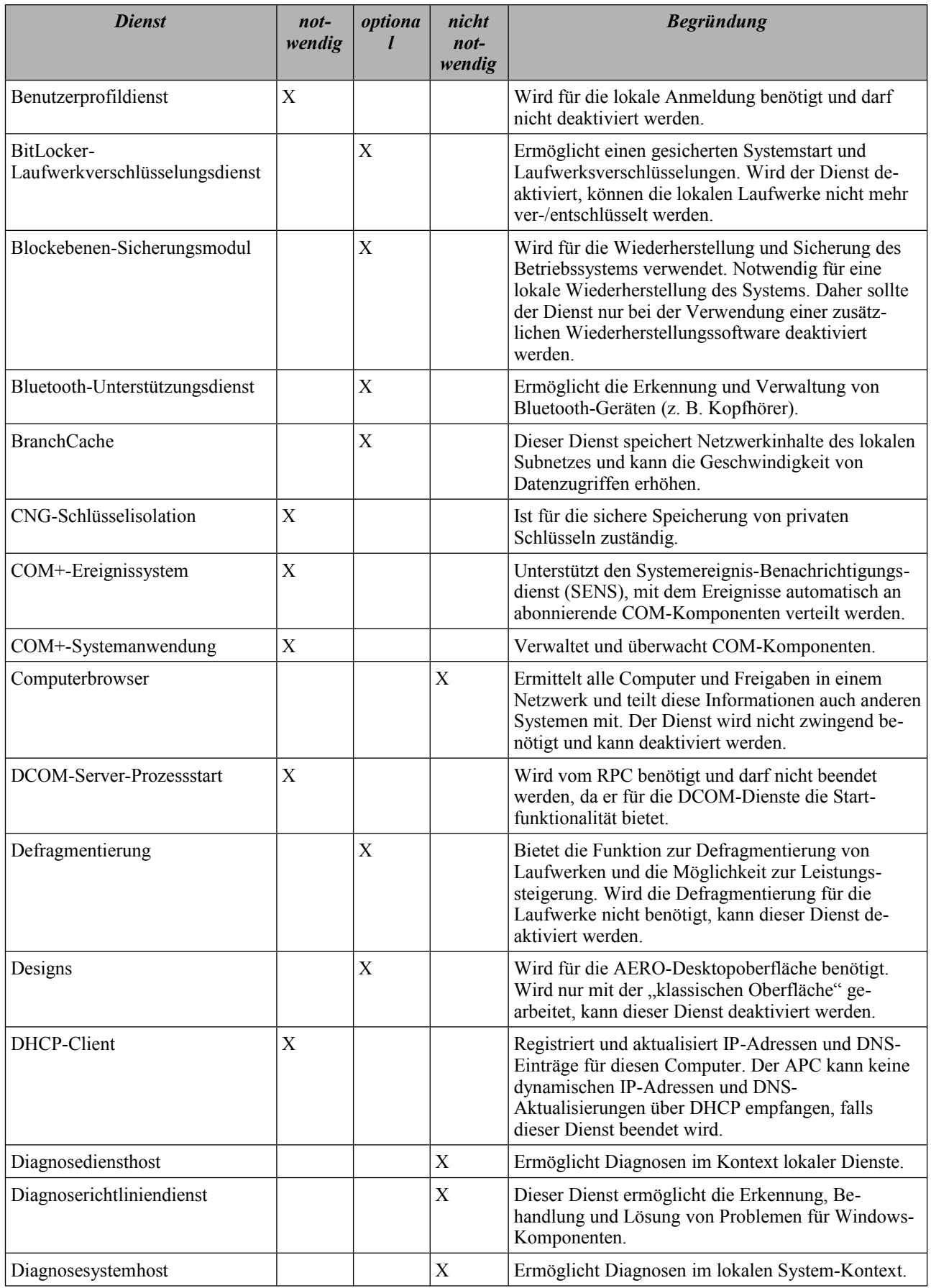

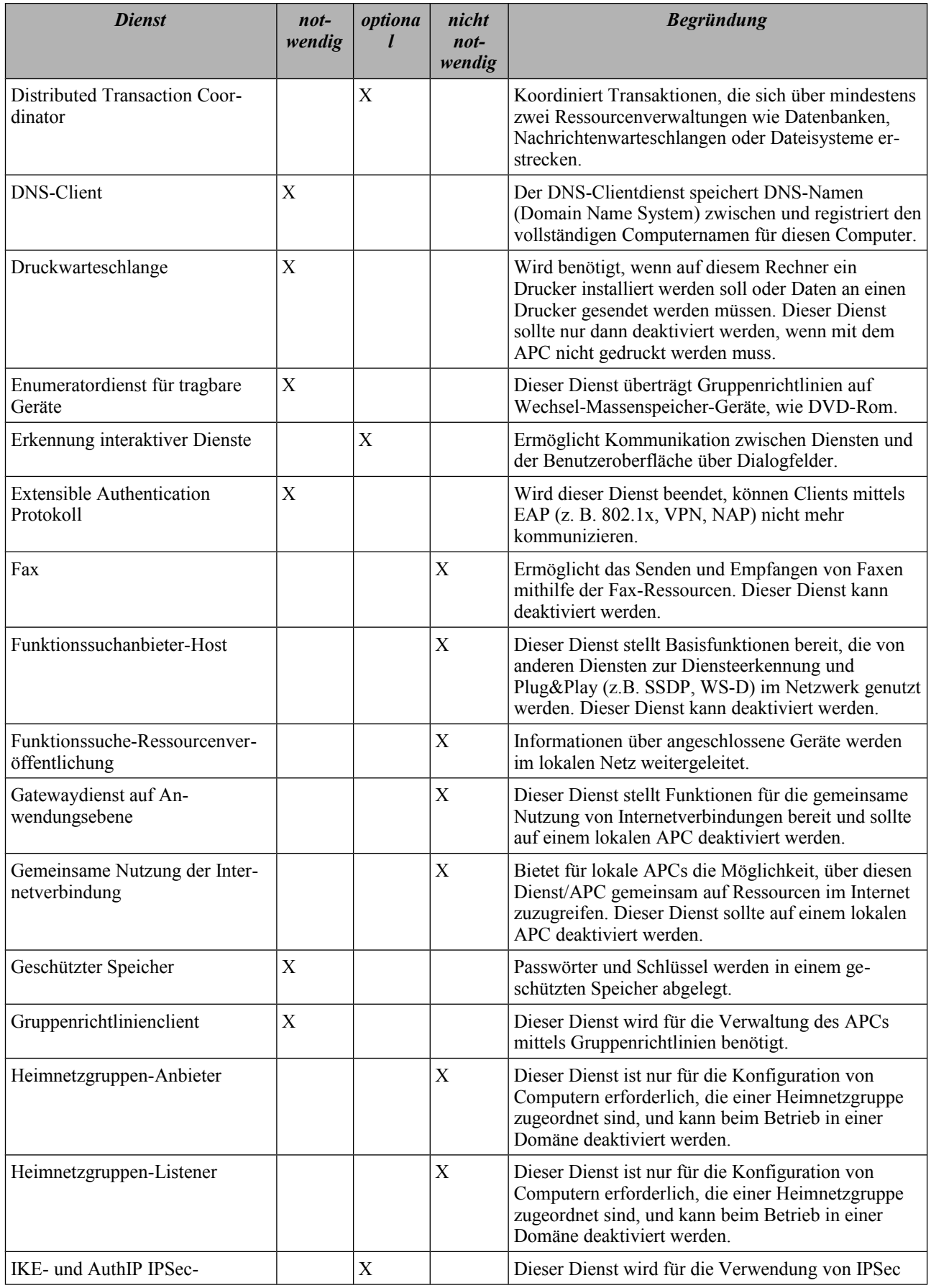

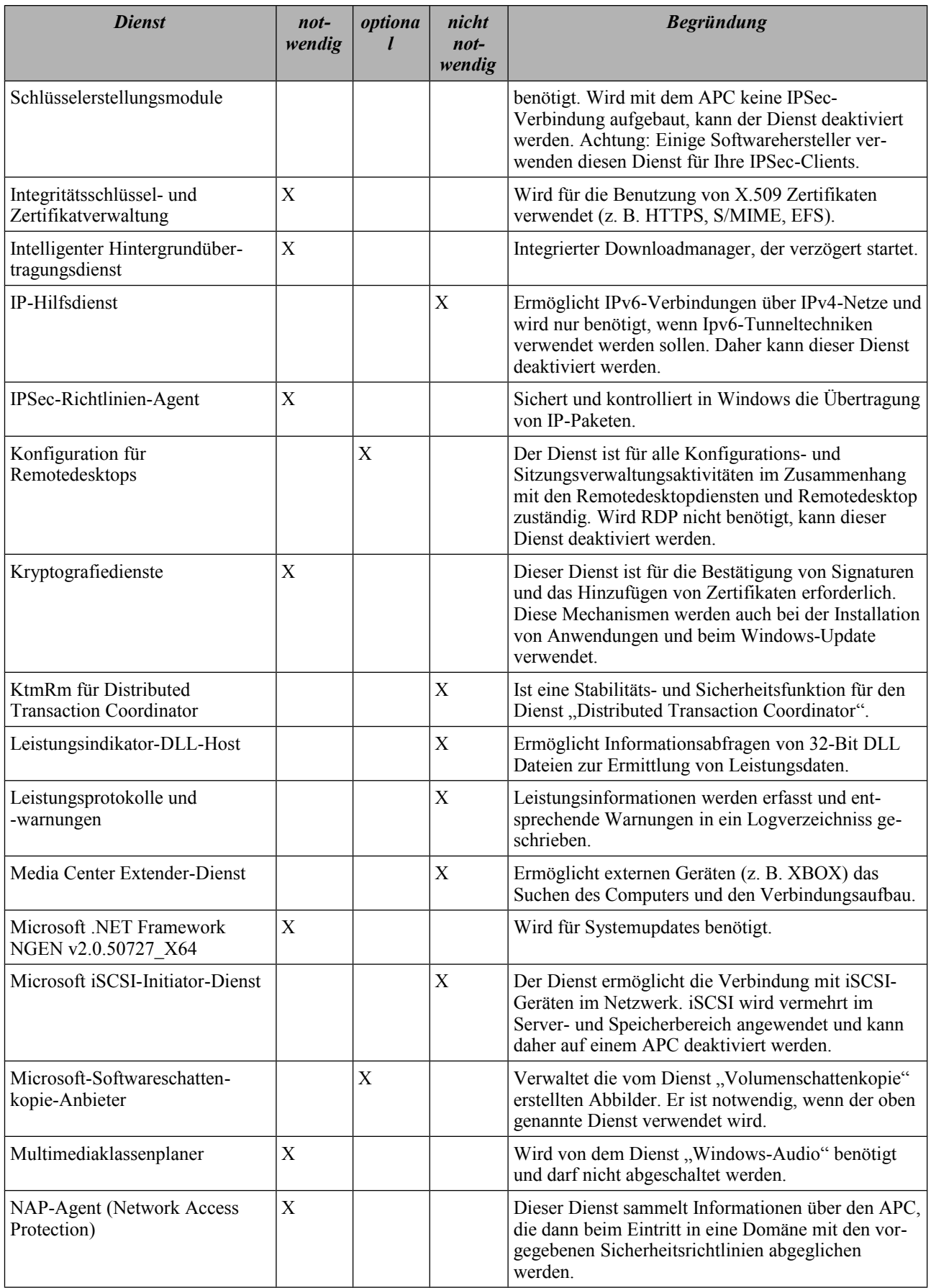

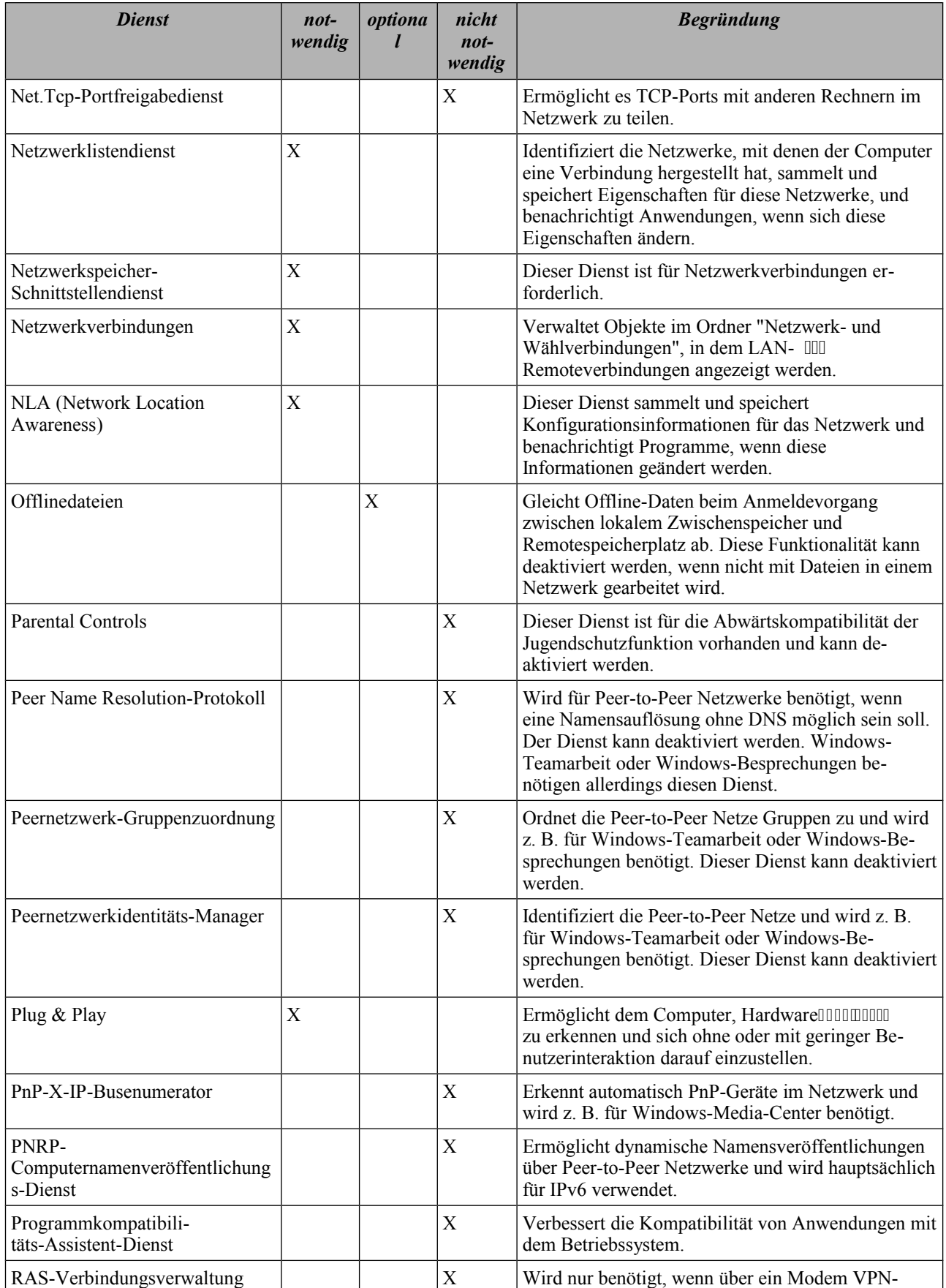

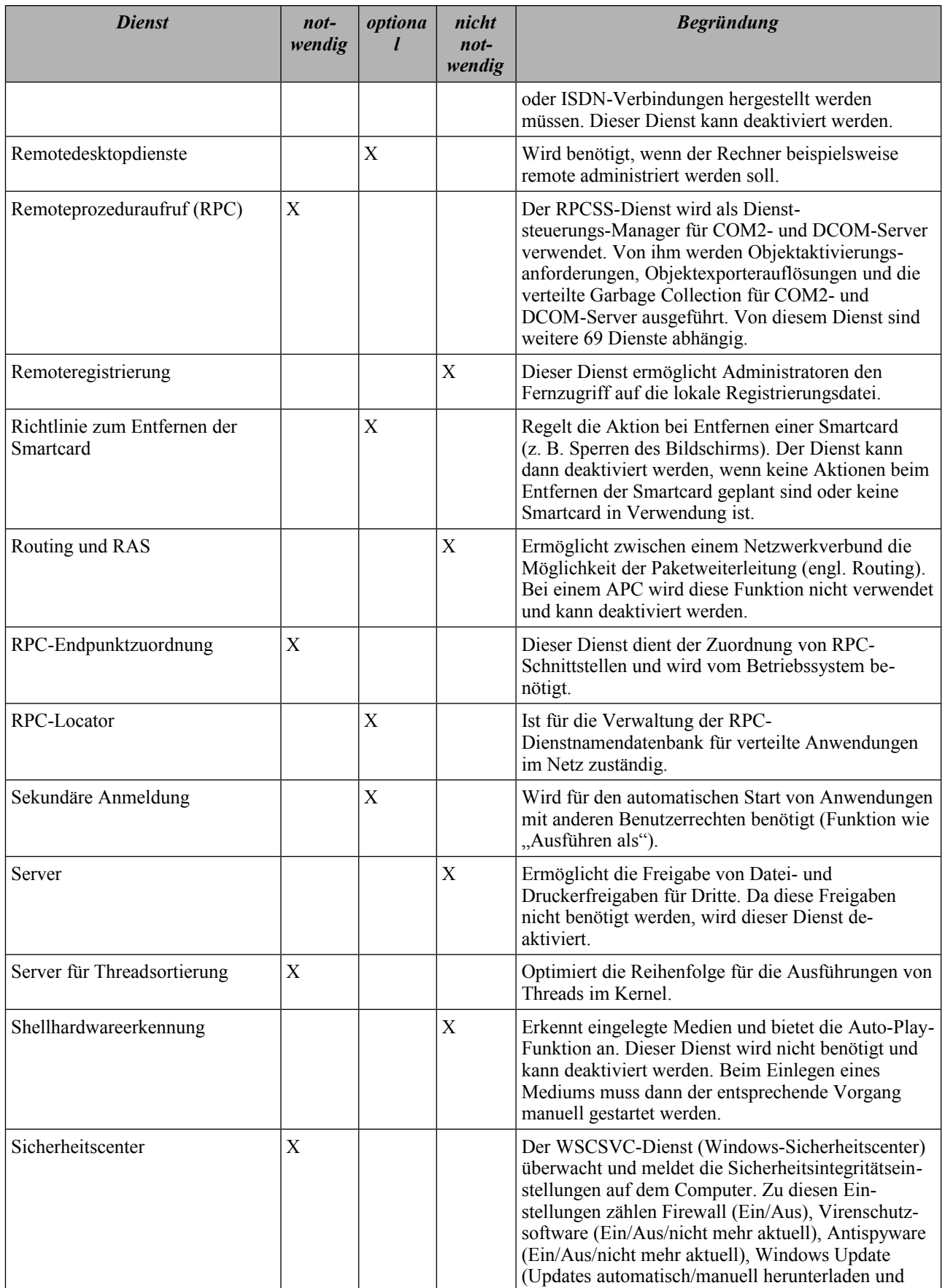

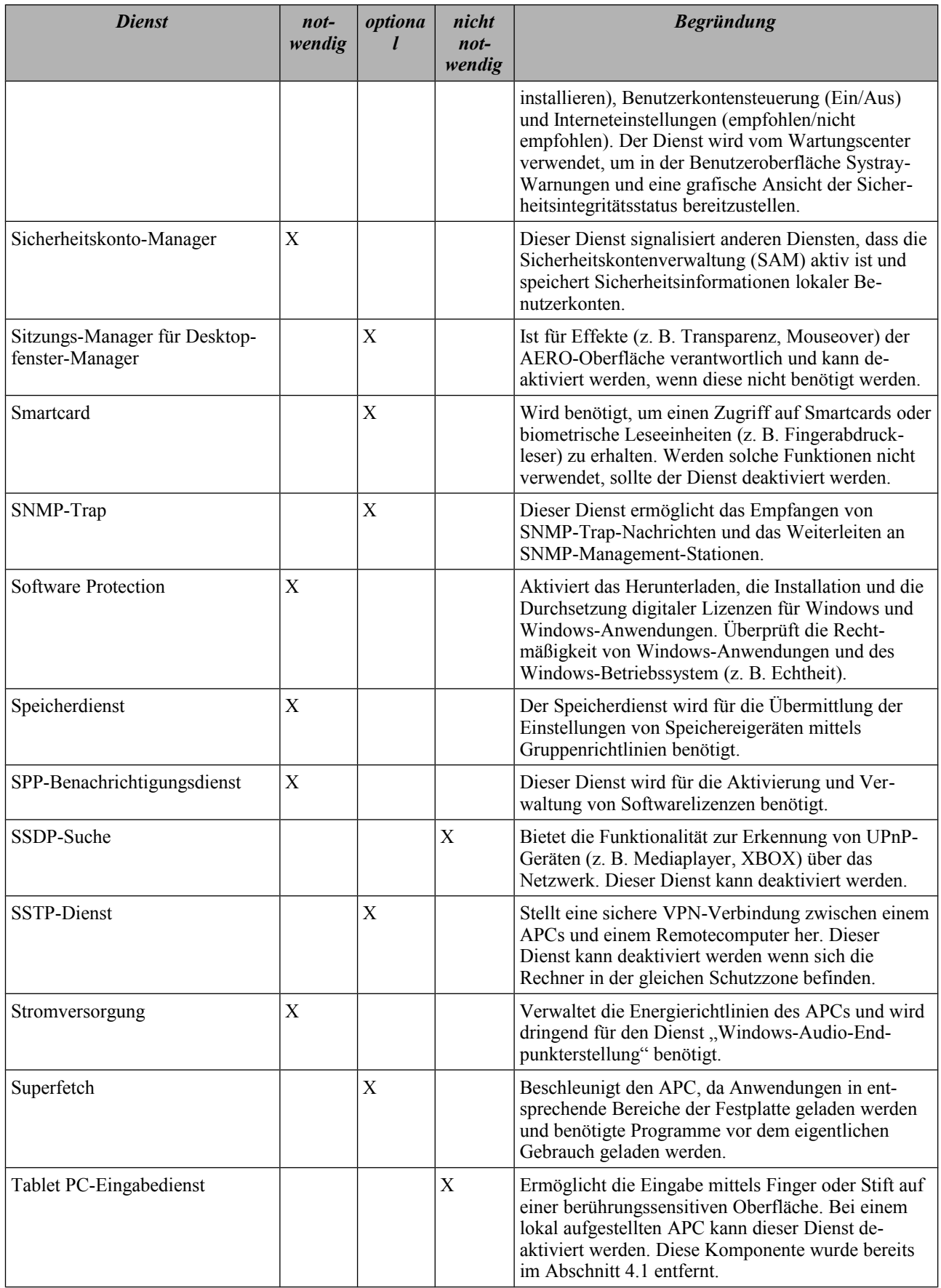

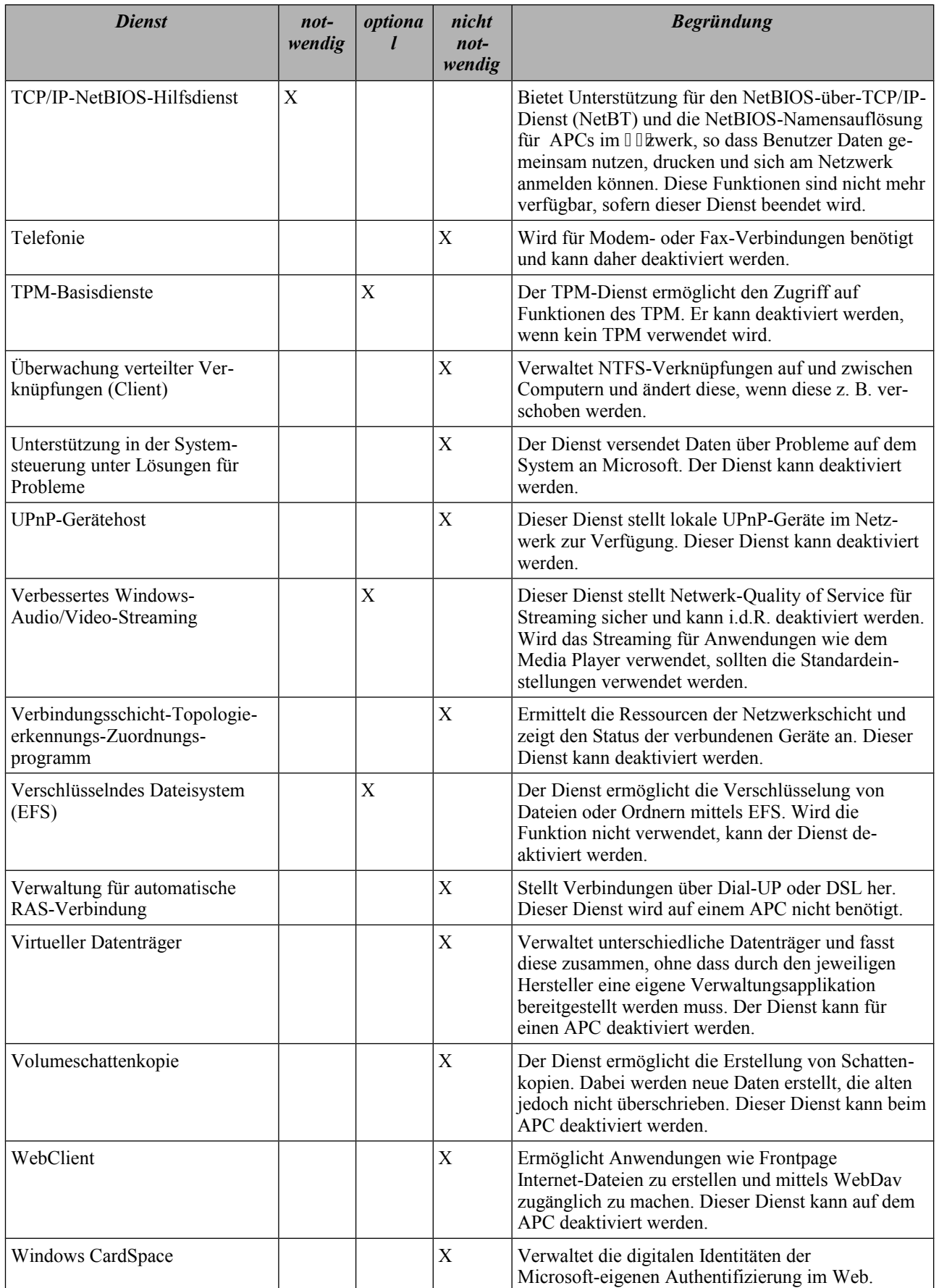

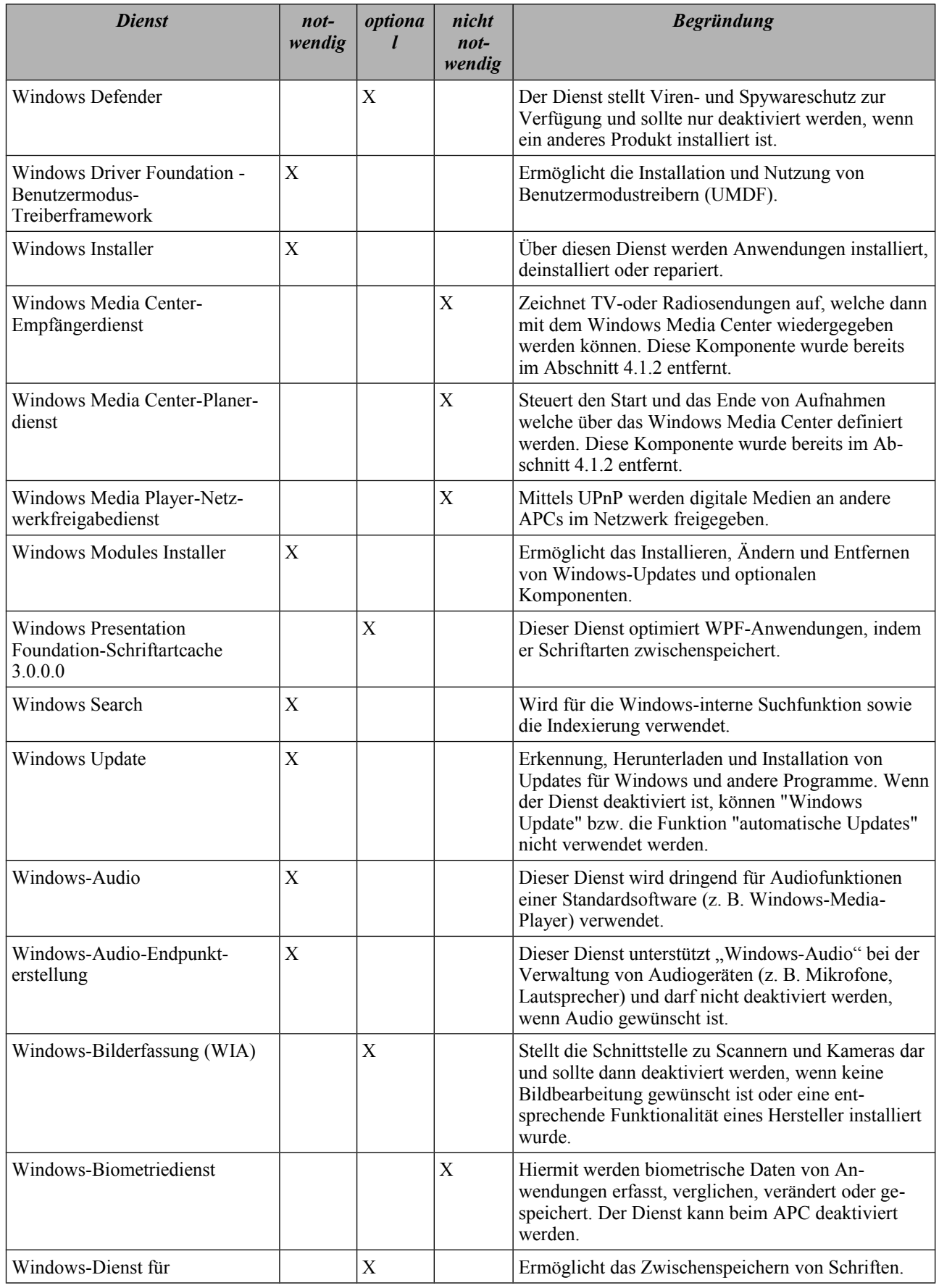

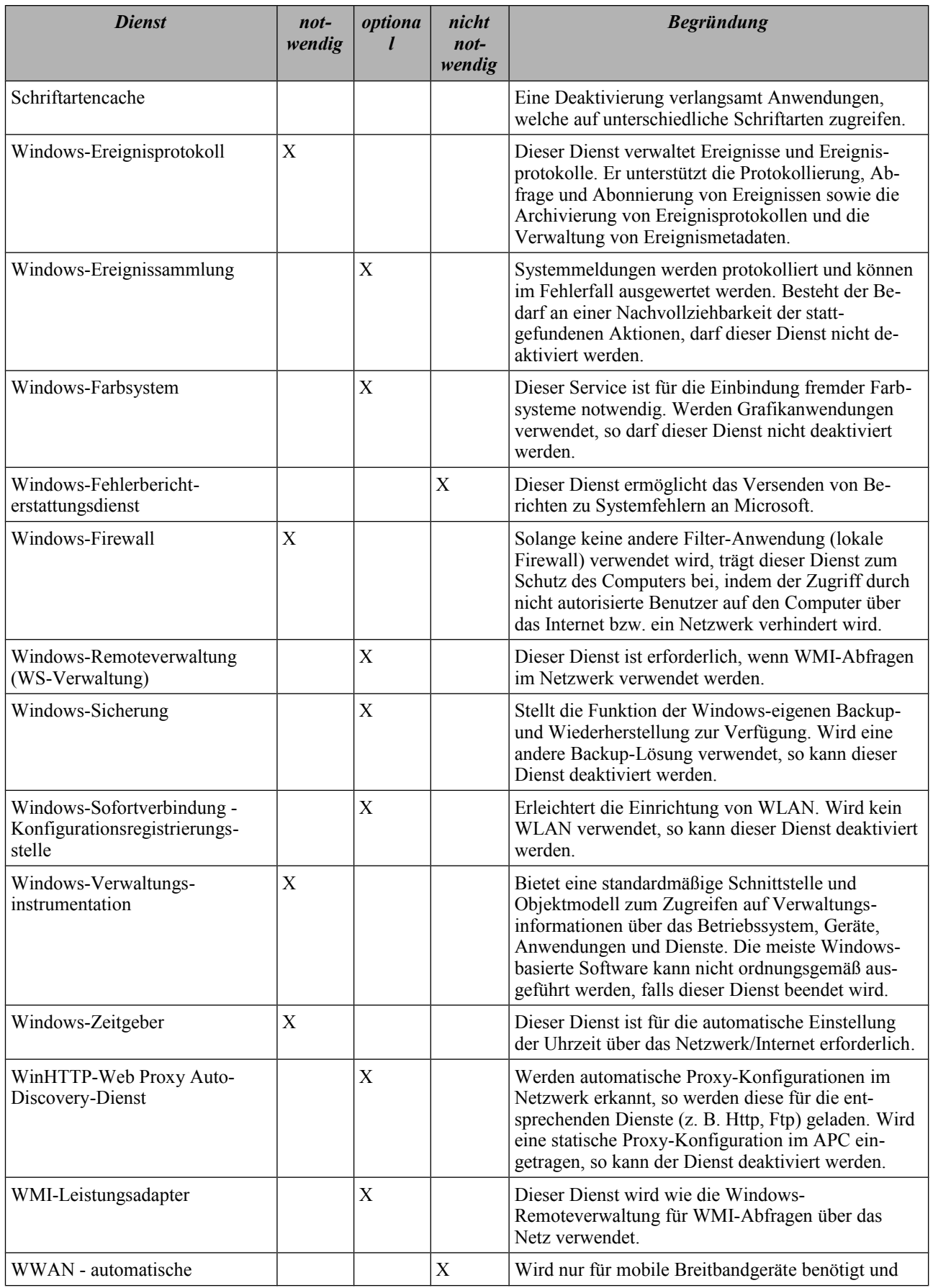

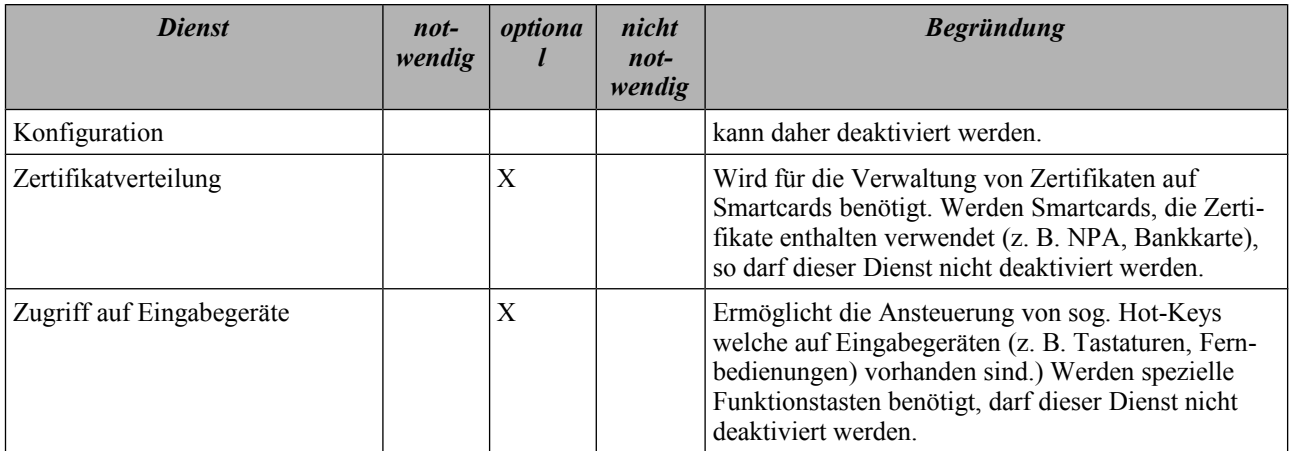

<span id="page-92-1"></span>*Tabelle 15: Windows Dienste für den Betrieb des Minimalsystems*

## <span id="page-92-0"></span>**4.3.4 Optionale Deaktivierung**

Nachfolgend werden in diesem Abschnitt die Dienste beschrieben, bei denen eine Deaktivierung empfohlen wird. Bei der Deaktivierung der optionalen Dienste ist die Funktionsfähigkeit der unter Abschnitt [2.5](#page-40-1) genannten zusätzlichen Komponenten gewährleistet. Die Deaktivierung der Dienste kann je nach Anforderungen durch die Organisation oder weiteren zusätzlichen Anwendungen nicht sinnvoll sein und sollte daher auf Abhängigkeiten geprüft werden. Hierzu kann die Beschreibung aus dem Abschnitt [z](#page-48-0)ur Entscheidungsfindung herangezogen werden.

## **4.3.4.1 ActiveX-Installer (AxInstSV)**

HKEY\_LOCAL\_MACHINE\SYSTEM\CurrentControlSet\services\AxInstSV

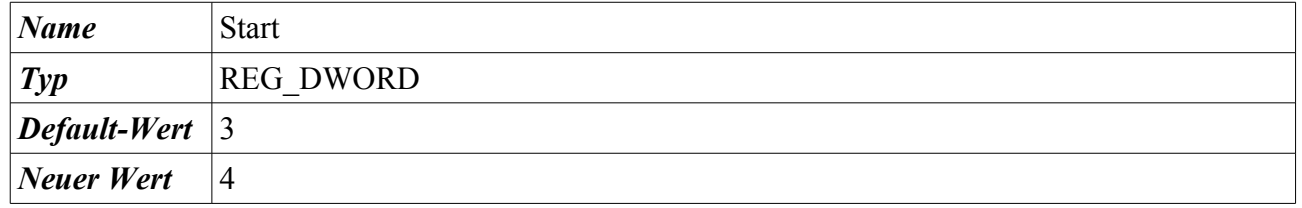

Start → Systemsteuerung → Verwaltung → Computerverwaltung → Dienste und Anwendungen → Dienste → Rechtsklick auf den Dienst → Eigenschaften → Klick auf die Auswahlbox rechts neben Starttyp

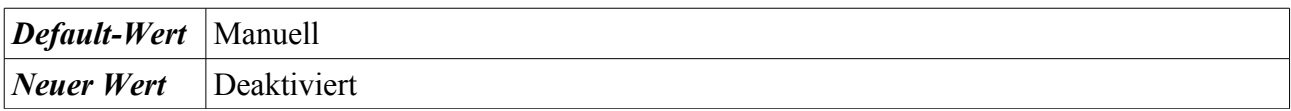

## **4.3.4.2 Anmeldeinformationsverwaltung**

HKEY\_LOCAL\_MACHINE\SYSTEM\CurrentControlSet\services\VaultSvc

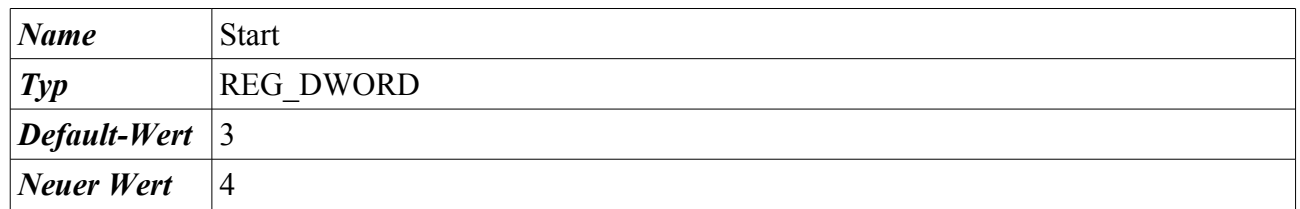

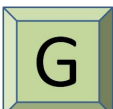

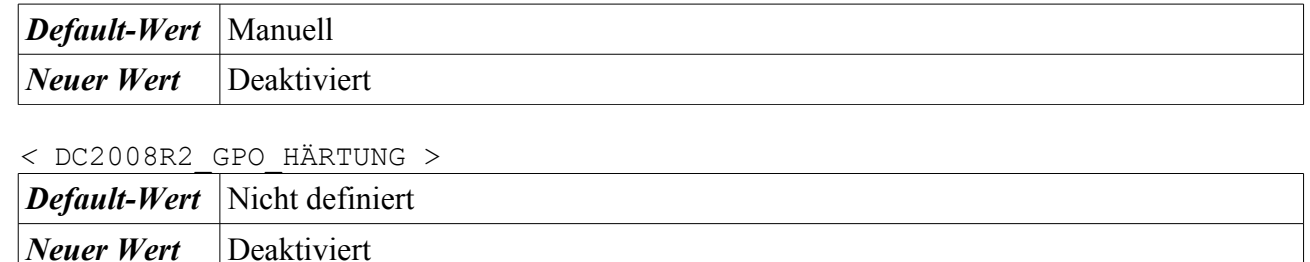

#### **4.3.4.3 Anwendungserfahrung**

HKEY\_LOCAL\_MACHINE\SYSTEM\CurrentControlSet\services\AeLookupSvc

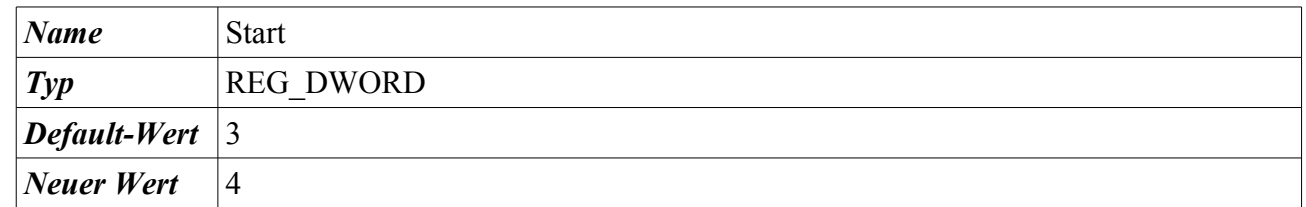

Start → Systemsteuerung → Verwaltung → Computerverwaltung → Dienste und Anwendungen → Dienste → Rechtsklick auf den Dienst → Eigenschaften → Klick auf die Auswahlbox rechts neben Starttyp

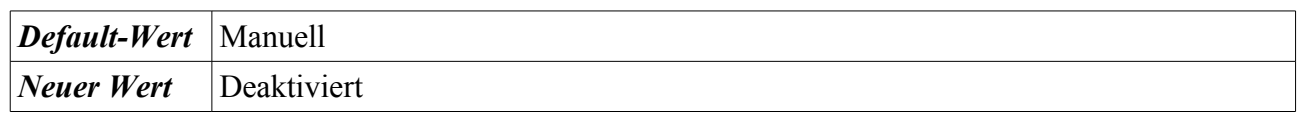

*<* DC2008R2\_GPO\_HÄRTUNG > *Default-Wert* Nicht definiert *Neuer Wert* Deaktiviert

## **4.3.4.4 Automatische Konfiguration (verkabelt)**

HKEY\_LOCAL\_MACHINE\SYSTEM\CurrentControlSet\services\dot3svc

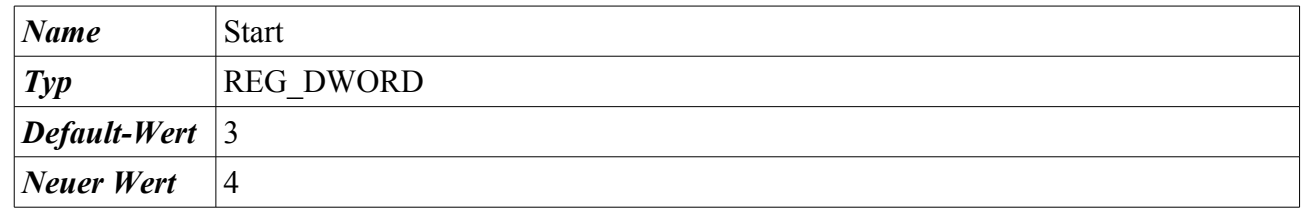

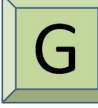

Start → Systemsteuerung → Verwaltung → Computerverwaltung → Dienste und Anwendungen → Dienste → Rechtsklick auf den Dienst → Eigenschaften → Klick auf die Auswahlbox rechts neben Starttyp

*Default-Wert* | Manuell

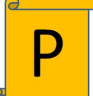

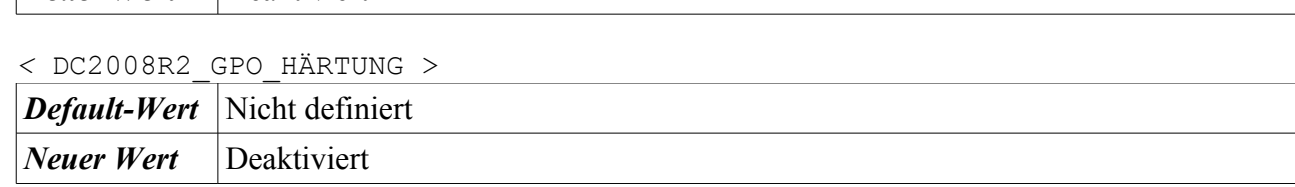

#### **4.3.4.5 Automatische WLAN-Konfiguration**

*Neuer Wert* Deaktiviert

HKEY\_LOCAL\_MACHINE\SYSTEM\CurrentControlSet\services\Wlansvc

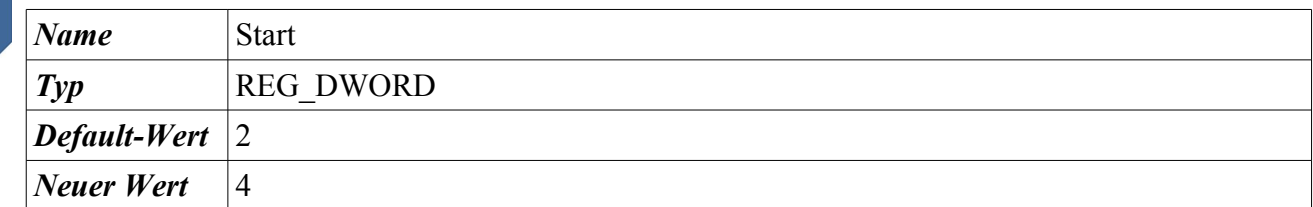

Start → Systemsteuerung → Verwaltung → Computerverwaltung → Dienste und Anwendungen → Dienste → Rechtsklick auf den Dienst → Eigenschaften → Klick auf die Auswahlbox rechts neben Starttyp

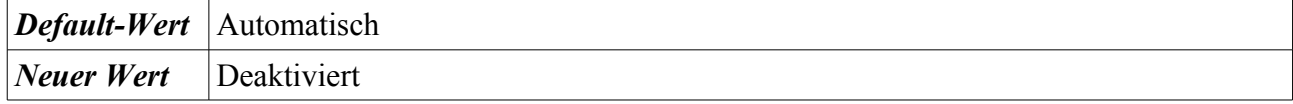

#### **4.3.4.6 BitLocker-Laufwerkverschlüsselungsdienst**

HKEY\_LOCAL\_MACHINE\SYSTEM\CurrentControlSet\services\BDESVC

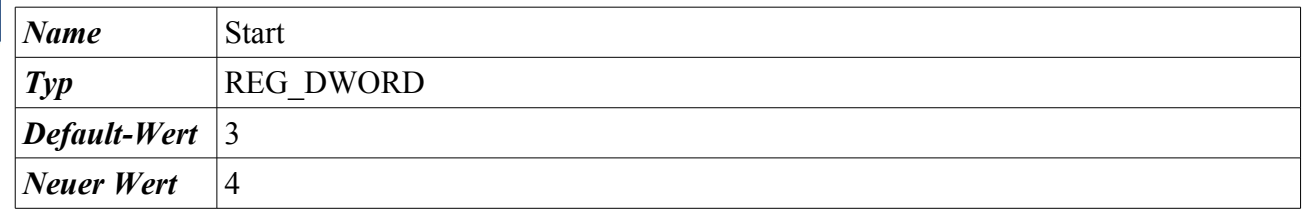

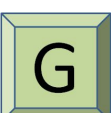

Start → Systemsteuerung → Verwaltung → Computerverwaltung → Dienste und Anwendungen → Dienste → Rechtsklick auf den Dienst → Eigenschaften → Klick auf die Auswahlbox rechts neben Starttyp

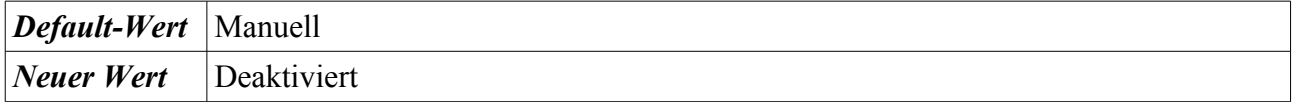

#### **4.3.4.7 Blockebenen-Sicherungsmodul**

| HKEY LOCAL MACHINE\SYSTEM\CurrentControlSet\services\wbengine |
|---------------------------------------------------------------|
|---------------------------------------------------------------|

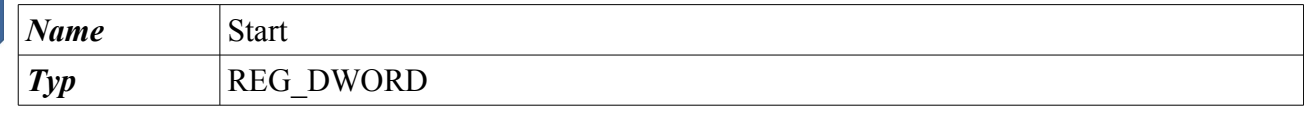

Bundesamt für Sicherheit in der Informationstechnik 95

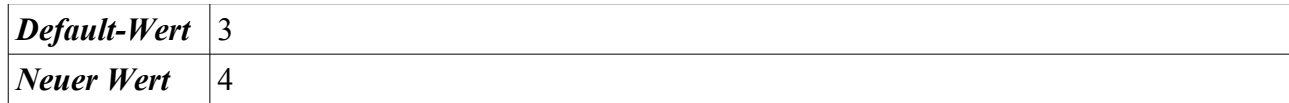

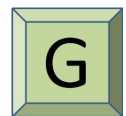

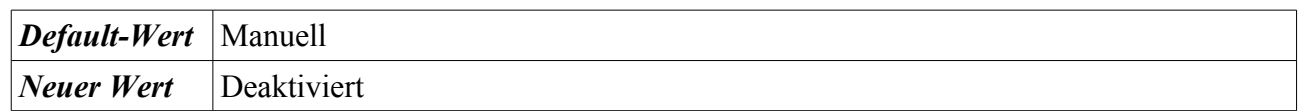

#### **4.3.4.8 Bluetooth-Unterstützungsdienst**

HKEY\_LOCAL\_MACHINE\SYSTEM\CurrentControlSet\services\bthserv

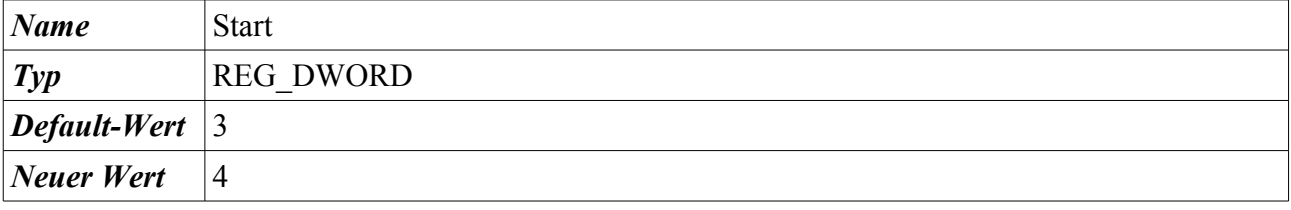

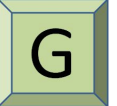

Start → Systemsteuerung → Verwaltung → Computerverwaltung → Dienste und Anwendungen → Dienste → Rechtsklick auf den Dienst → Eigenschaften → Klick auf die Auswahlbox rechts neben Starttyp

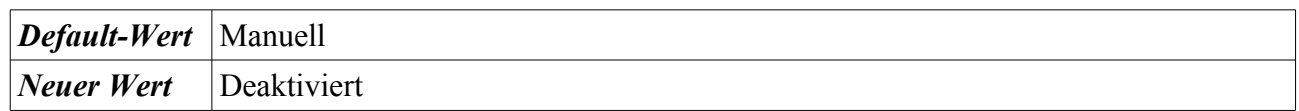

#### **4.3.4.9 BranchCache**

HKEY\_LOCAL\_MACHINE\SYSTEM\CurrentControlSet\services\PeerDistSvc

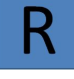

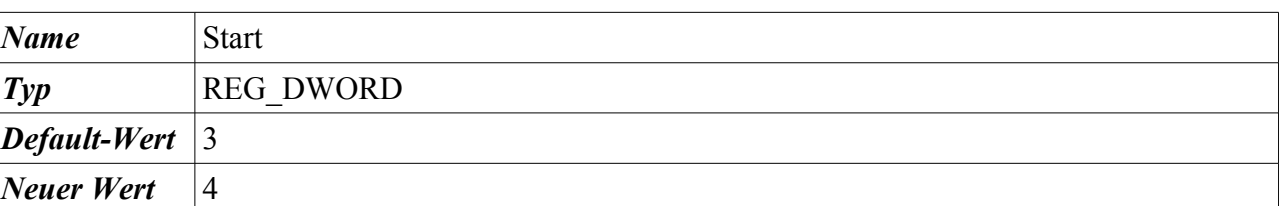

Start → Systemsteuerung → Verwaltung → Computerverwaltung → Dienste und Anwendungen → Dienste → Rechtsklick auf den Dienst → Eigenschaften → Klick auf die Auswahlbox rechts neben Starttyp

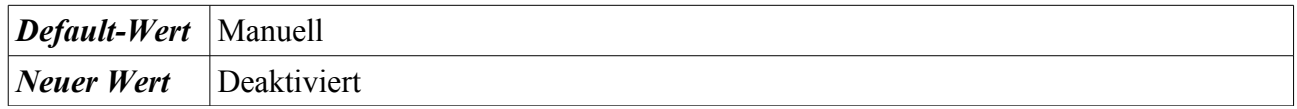

#### **4.3.4.10 Defragmentierung**

HKEY\_LOCAL\_MACHINE\SYSTEM\CurrentControlSet\services\defragsvc

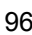

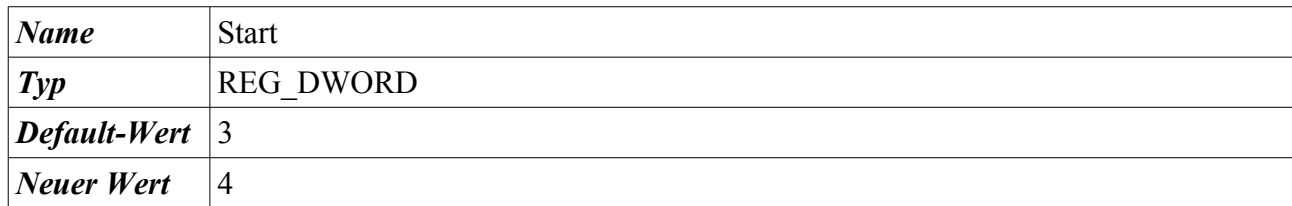

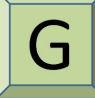

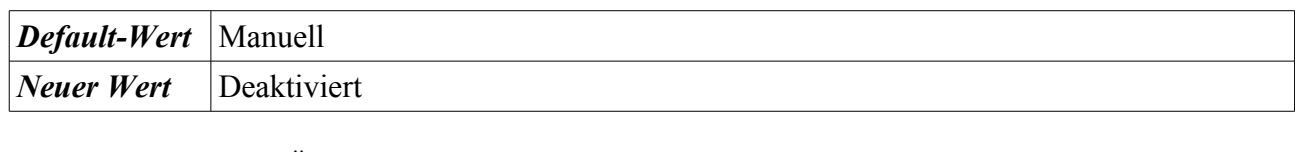

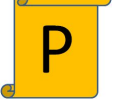

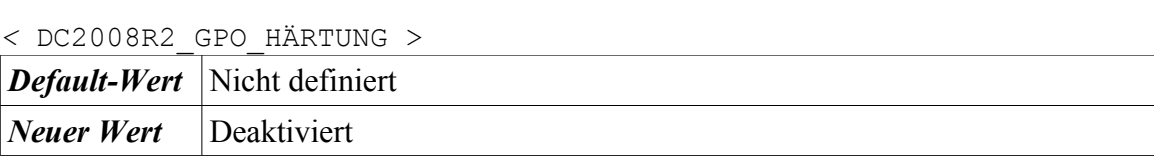

## **4.3.4.11 Designs**

HKEY LOCAL MACHINE\SYSTEM\CurrentControlSet\services\Themes

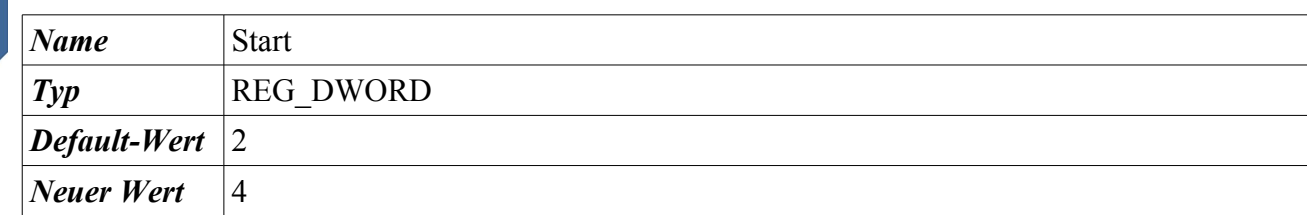

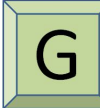

Start → Systemsteuerung → Verwaltung → Computerverwaltung → Dienste und Anwendungen → Dienste → Rechtsklick auf den Dienst → Eigenschaften → Klick auf die Auswahlbox rechts neben Starttyp

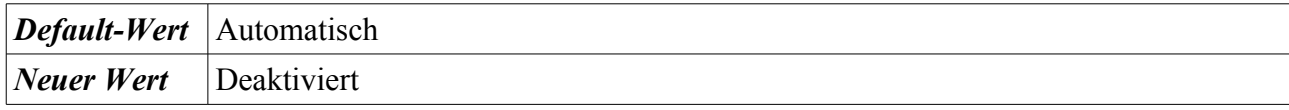

#### **4.3.4.12 Distributed Transaction Cordinator**

HKEY\_LOCAL\_MACHINE\SYSTEM\CurrentControlSet\services\MSDTC

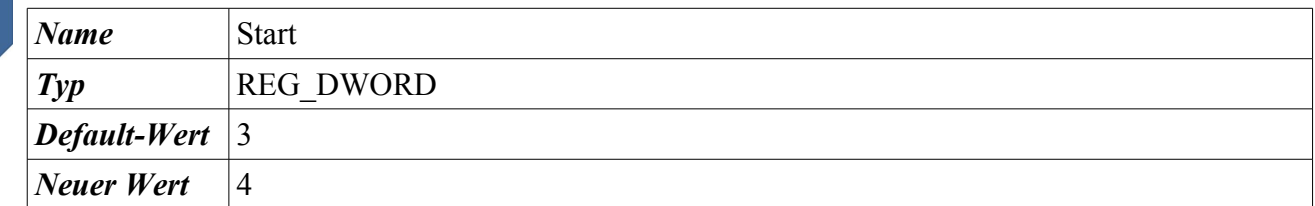

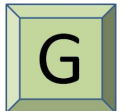

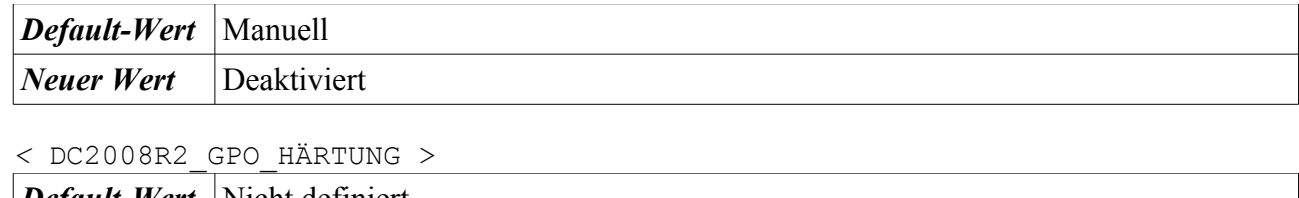

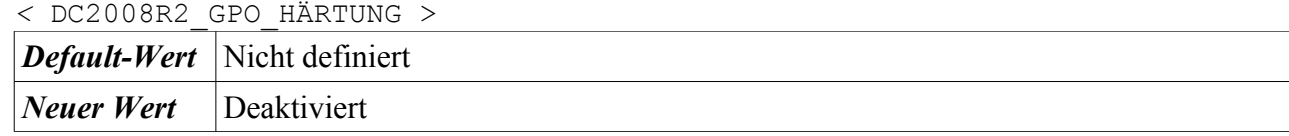

#### **4.3.4.13 Erkennung interaktiver Dienste**

HKEY\_LOCAL\_MACHINE\SYSTEM\CurrentControlSet\services\UI0Detect

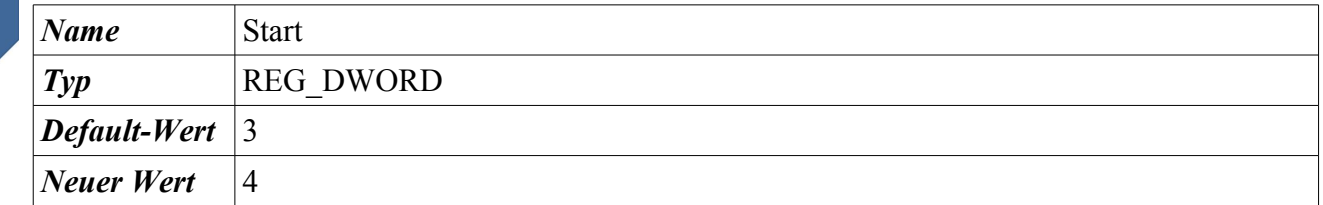

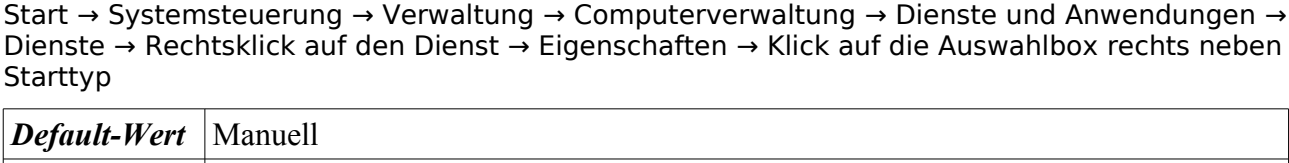

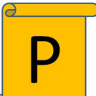

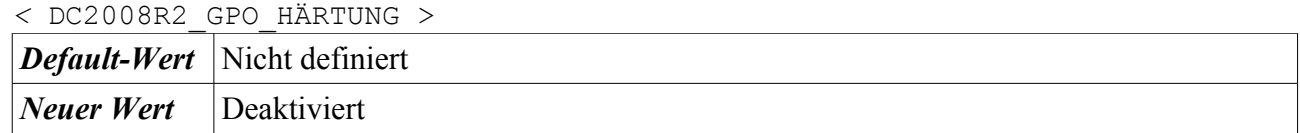

#### **4.3.4.14 IKE- und AuthIP Ipsec-Schlüsselerstellungsmodule**

HKEY\_LOCAL\_MACHINE\SYSTEM\CurrentControlSet\services\IKEEXT

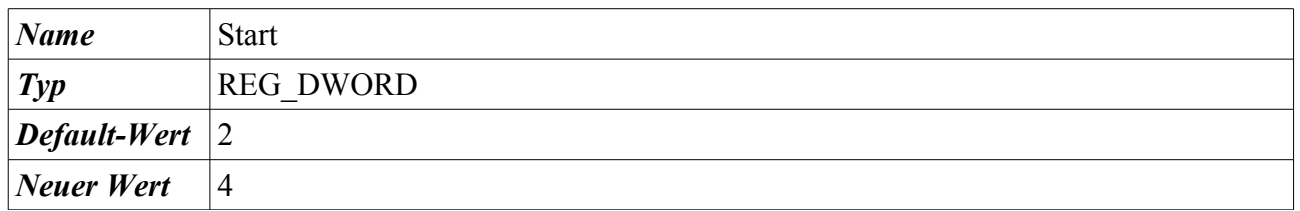

Start → Systemsteuerung → Verwaltung → Computerverwaltung → Dienste und Anwendungen → Dienste → Rechtsklick auf den Dienst → Eigenschaften → Klick auf die Auswahlbox rechts neben Starttyp

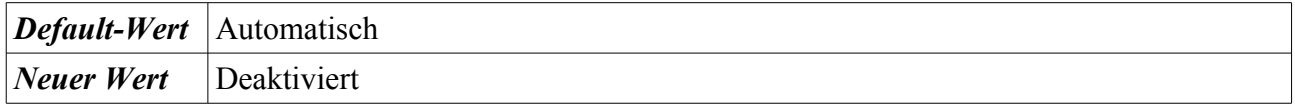

*<* DC2008R2\_GPO\_HÄRTUNG >

*Neuer Wert* Deaktiviert

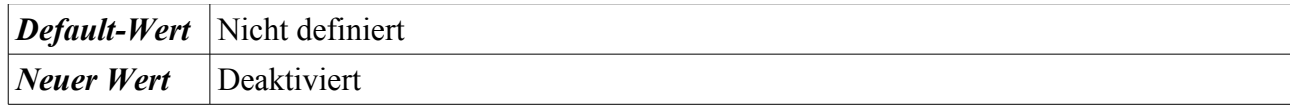

#### **4.3.4.15 Konfiguration für Remotedesktops**

HKEY\_LOCAL\_MACHINE\SYSTEM\CurrentControlSet\services\SessionEnv

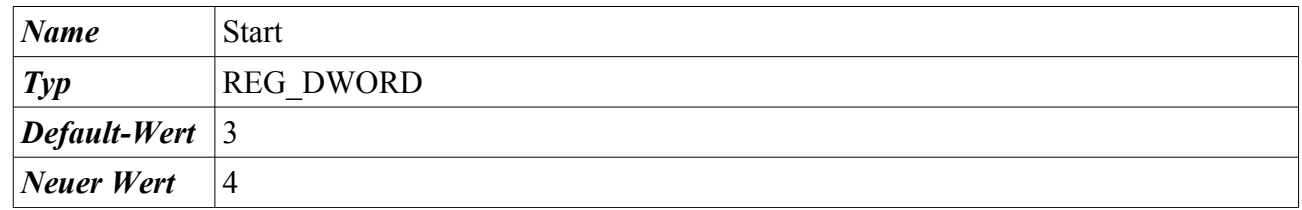

Start → Systemsteuerung → Verwaltung → Computerverwaltung → Dienste und Anwendungen → Dienste → Rechtsklick auf den Dienst → Eigenschaften → Klick auf die Auswahlbox rechts neben Starttyp

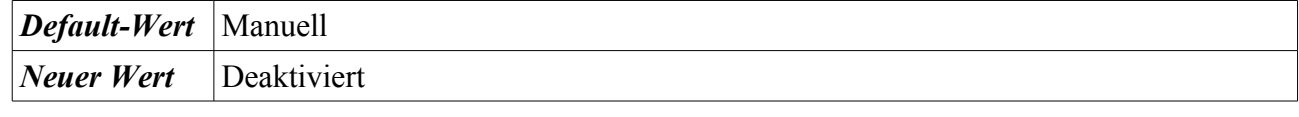

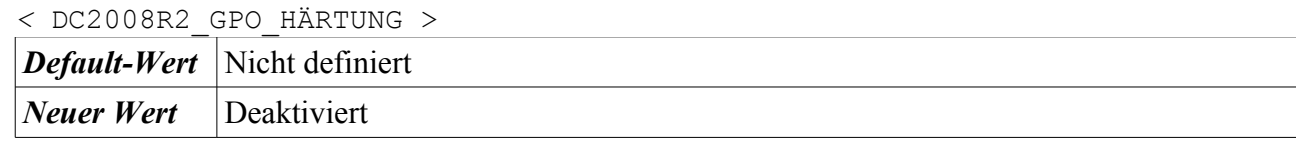

#### **4.3.4.16 Microsoft-Softwareschattenkopie-Anbieter**

HKEY\_LOCAL\_MACHINE\SYSTEM\CurrentControlSet\services\swprv

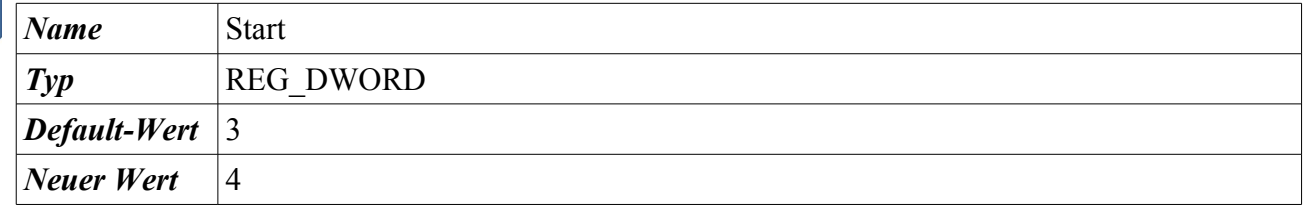

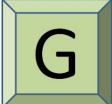

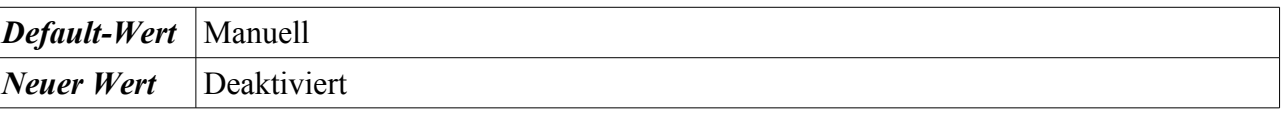

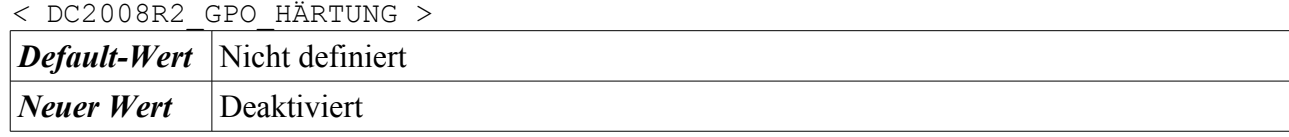

#### Anleitung zur Installation und Minimierung eines Arbeitsplatz-PCs mit Windows 7 ISi-Reihe

#### **4.3.4.17 Offlinedateien**

HKEY\_LOCAL\_MACHINE\SYSTEM\CurrentControlSet\services\CscService

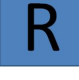

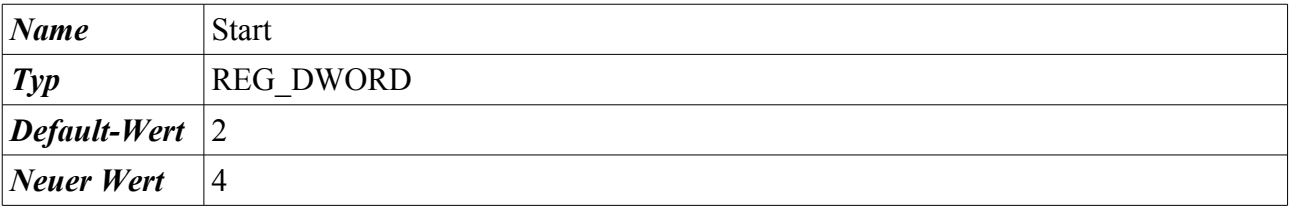

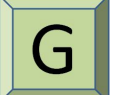

Start → Systemsteuerung → Verwaltung → Computerverwaltung → Dienste und Anwendungen → Dienste → Rechtsklick auf den Dienst → Eigenschaften → Klick auf die Auswahlbox rechts neben Starttyp

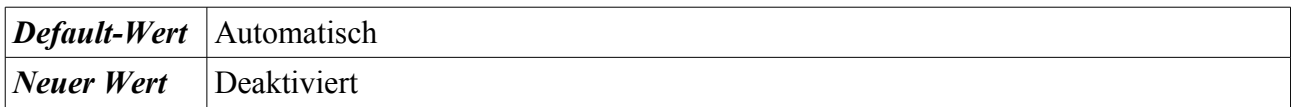

#### **4.3.4.18 Remotedesktopdienste**

HKEY\_LOCAL\_MACHINE\SYSTEM\CurrentControlSet\services\TermService

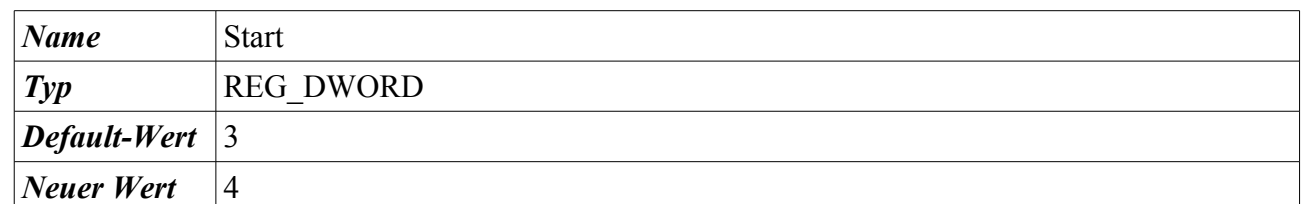

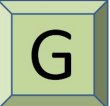

Start → Systemsteuerung → Verwaltung → Computerverwaltung → Dienste und Anwendungen → Dienste → Rechtsklick auf den Dienst → Eigenschaften → Klick auf die Auswahlbox rechts neben Starttyp

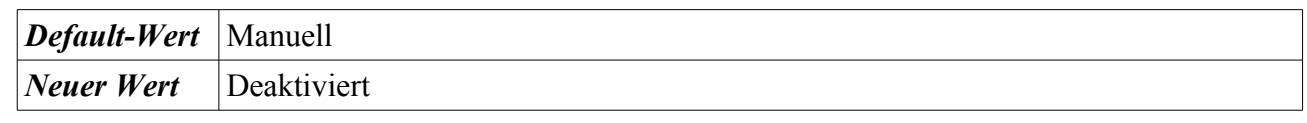

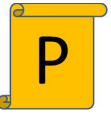

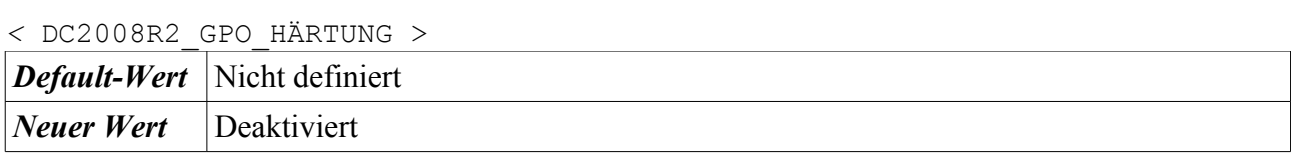

### **4.3.4.19 Richtlinie zum Entfernen der Smartcard**

HKEY\_LOCAL\_MACHINE\SYSTEM\CurrentControlSet\services\SCPolicySvc

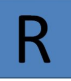

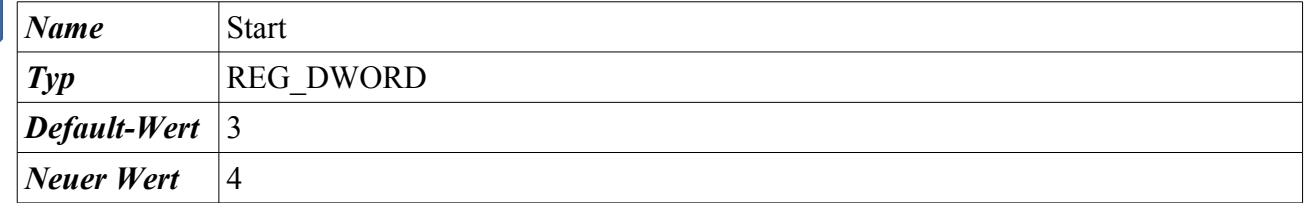

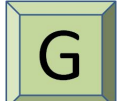

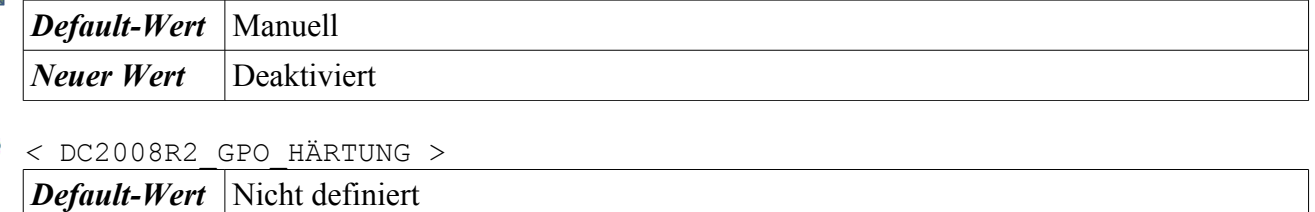

### **4.3.4.20 RPC-Locator**

*Neuer Wert* Deaktiviert

HKEY\_LOCAL\_MACHINE\SYSTEM\CurrentControlSet\services\RpcLocator

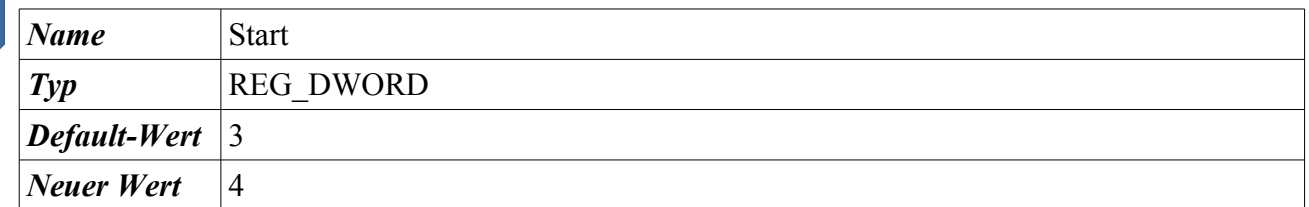

Start → Systemsteuerung → Verwaltung → Computerverwaltung → Dienste und Anwendungen → Dienste → Rechtsklick auf den Dienst → Eigenschaften → Klick auf die Auswahlbox rechts neben Starttyp

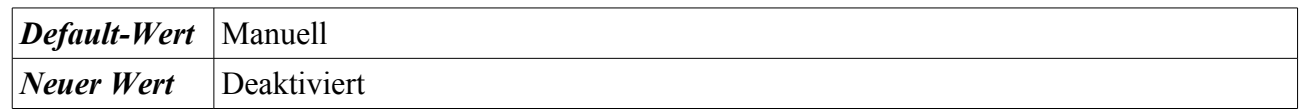

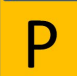

*<* DC2008R2\_GPO\_HÄRTUNG > *Default-Wert* Nicht definiert *Neuer Wert* Deaktiviert

## **4.3.4.21 Sekundäre Anmeldung**

HKEY\_LOCAL\_MACHINE\SYSTEM\CurrentControlSet\services\seclogon

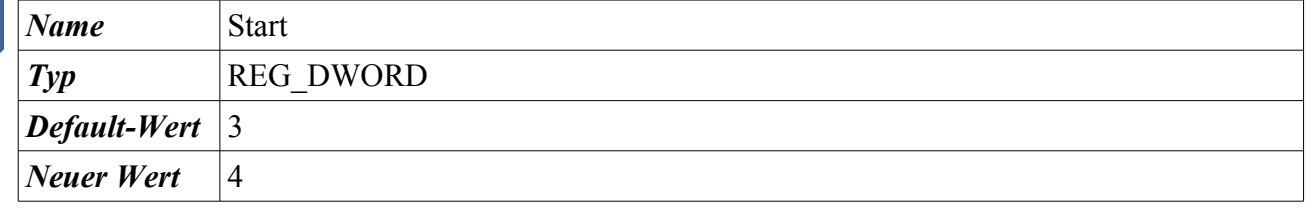

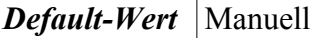

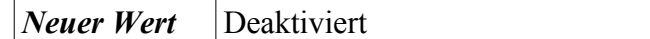

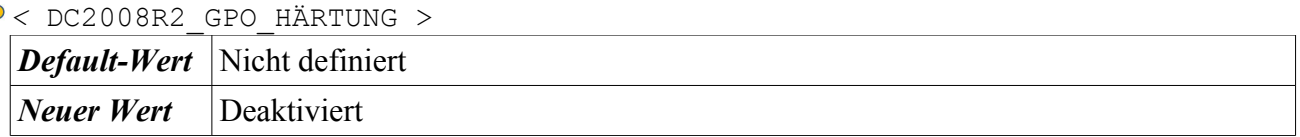

#### **4.3.4.22 Sitzungs-Manager für Desktopfenster-Manager**

HKEY\_LOCAL\_MACHINE\SYSTEM\CurrentControlSet\services\UxSms

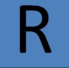

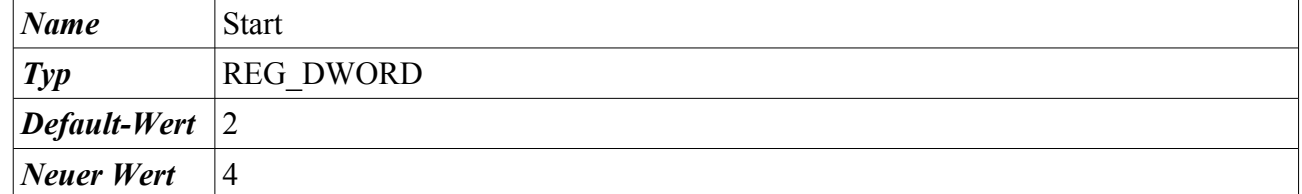

Start → Systemsteuerung → Verwaltung → Computerverwaltung → Dienste und Anwendungen → Dienste → Rechtsklick auf den Dienst → Eigenschaften → Klick auf die Auswahlbox rechts neben Starttyp

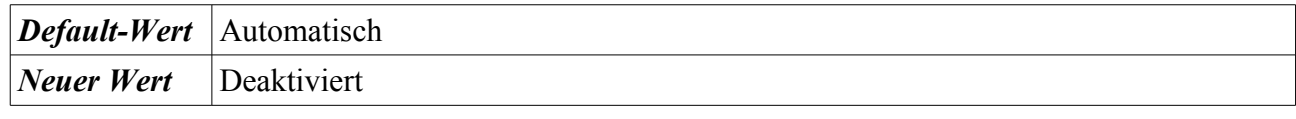

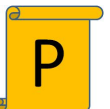

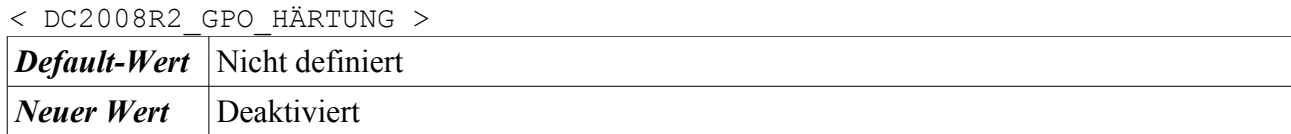

#### **4.3.4.23 Smartcard**

HKEY\_LOCAL\_MACHINE\SYSTEM\CurrentControlSet\services\SCardSvr

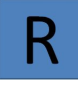

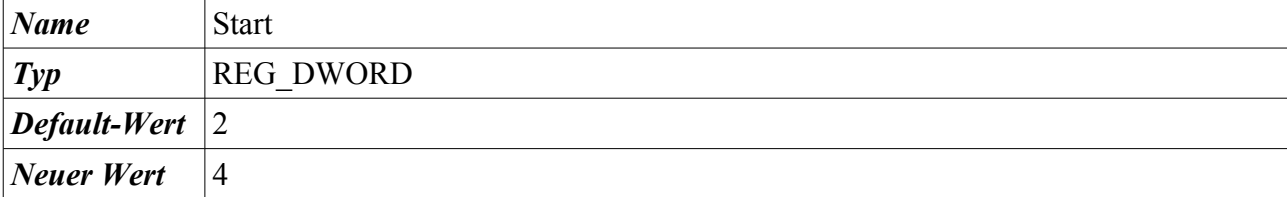

Start → Systemsteuerung → Verwaltung → Computerverwaltung → Dienste und Anwendungen → Dienste → Rechtsklick auf den Dienst → Eigenschaften → Klick auf die Auswahlbox rechts neben Starttyp

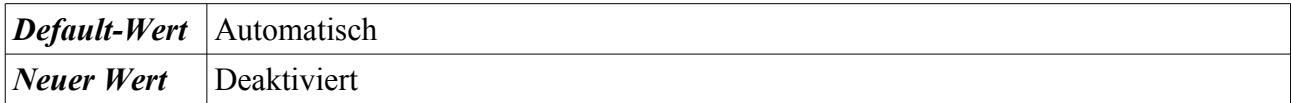

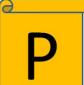

*<* DC2008R2\_GPO\_HÄRTUNG >

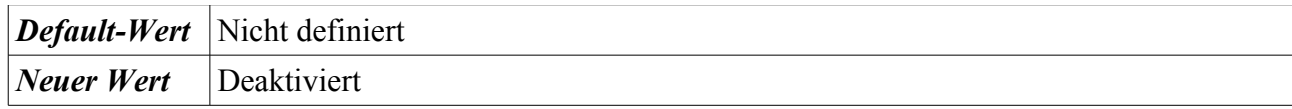

#### **4.3.4.24 SSTP-Dienst**

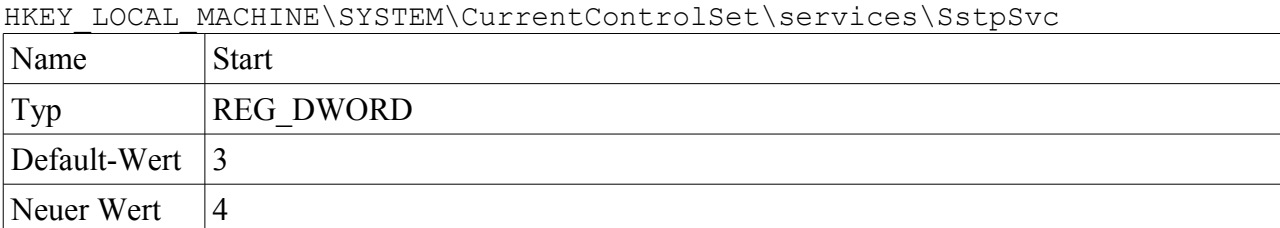

Start → Systemsteuerung → Verwaltung → Computerverwaltung → Dienste und Anwendungen → Dienste → Rechtsklick auf den Dienst → Eigenschaften → Klick auf die Auswahlbox rechts neben Starttyp

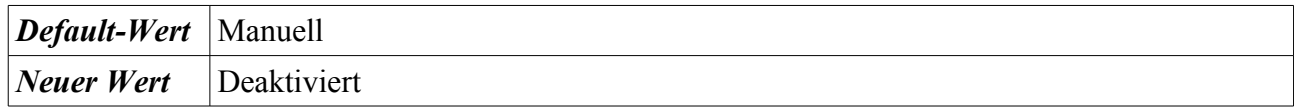

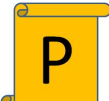

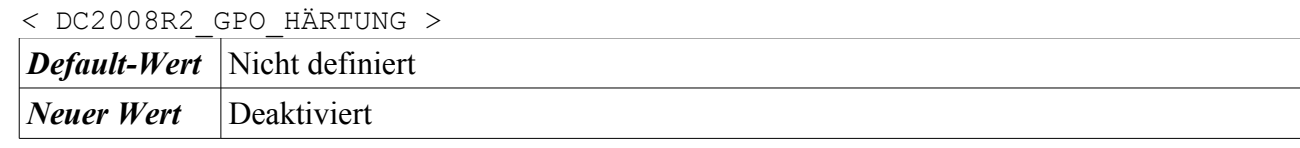

#### **4.3.4.25 Superfetch**

HKEY\_LOCAL\_MACHINE\SYSTEM\CurrentControlSet\services\SysMain

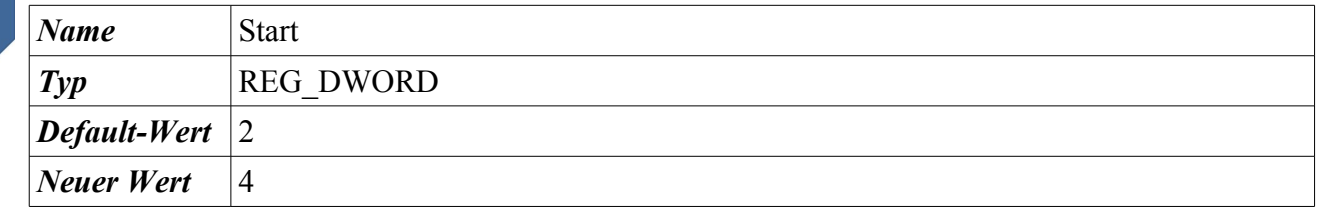

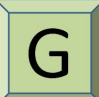

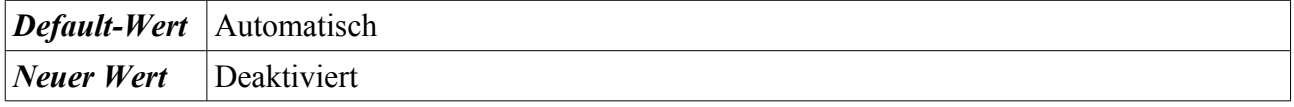

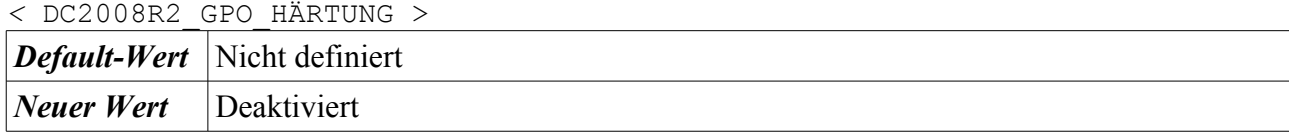

### **4.3.4.26 TPM-Basisdienste**

HKEY\_LOCAL\_MACHINE\SYSTEM\CurrentControlSet\services\TBS

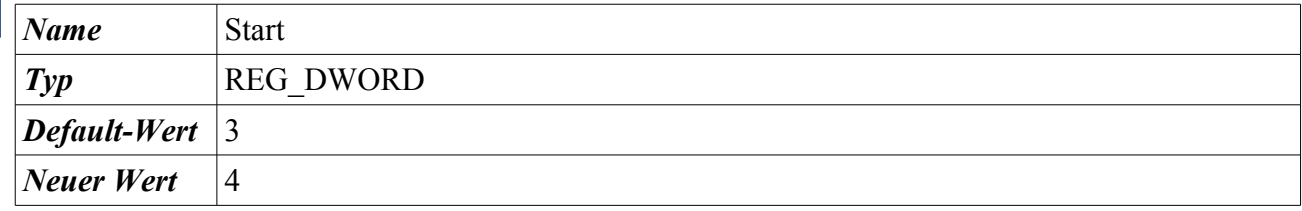

Start → Systemsteuerung → Verwaltung → Computerverwaltung → Dienste und Anwendungen → Dienste → Rechtsklick auf den Dienst → Eigenschaften → Klick auf die Auswahlbox rechts neben Starttyp

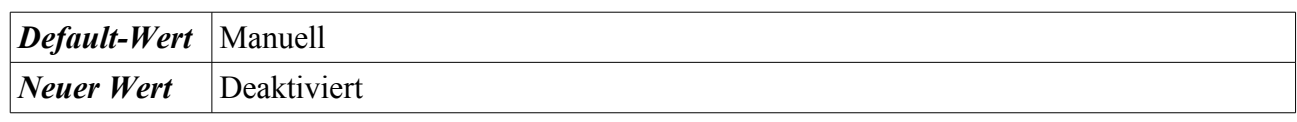

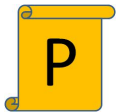

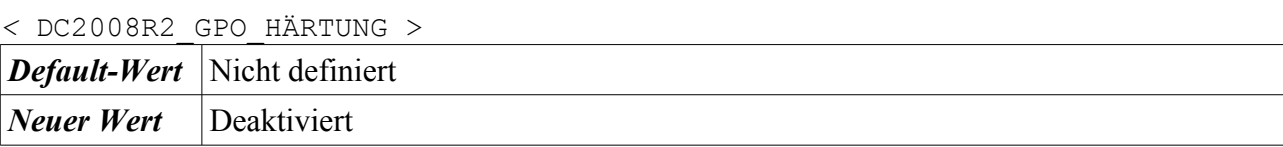

### **4.3.4.27 Verbessertes Windows-Audio/Video-Streaming**

HKEY LOCAL MACHINE\SYSTEM\CurrentControlSet\services\QWAVE

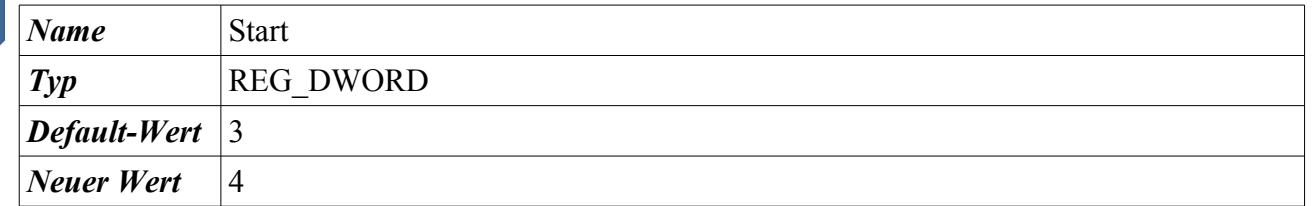

Start → Systemsteuerung → Verwaltung → Computerverwaltung → Dienste und Anwendungen → Dienste → Rechtsklick auf den Dienst → Eigenschaften → Klick auf die Auswahlbox rechts neben Starttyp

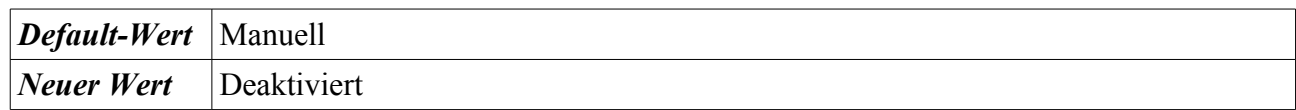

## **4.3.4.28 Verschlüsselung des Dateisystem (EFS)**

HKEY\_LOCAL\_MACHINE\SYSTEM\CurrentControlSet\services\EFS

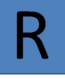

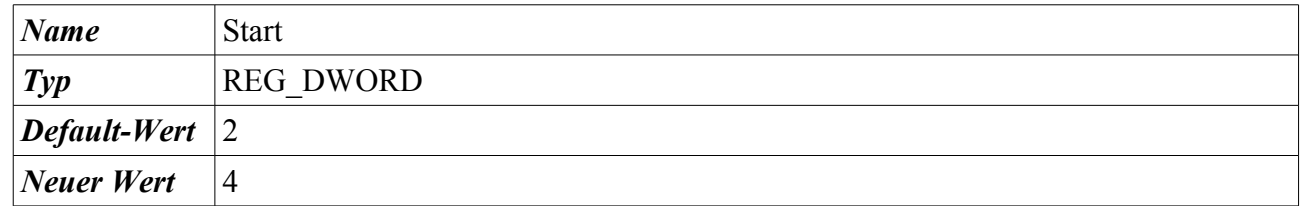

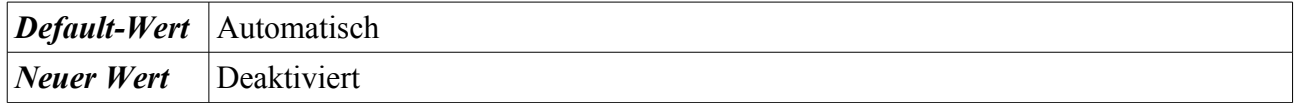

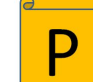

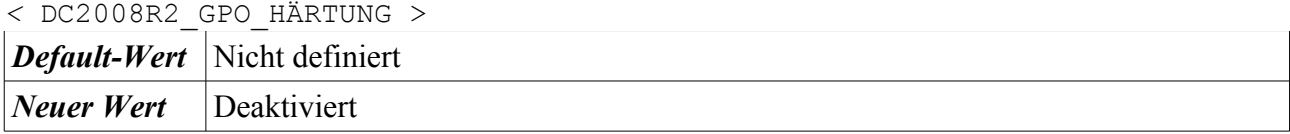

### **4.3.4.29 Windows Presentation Foundation-Schriftartcache 3.0.0.0**

HKEY\_LOCAL\_MACHINE\SYSTEM\CurrentControlSet\services\FontCache3.0.0.0

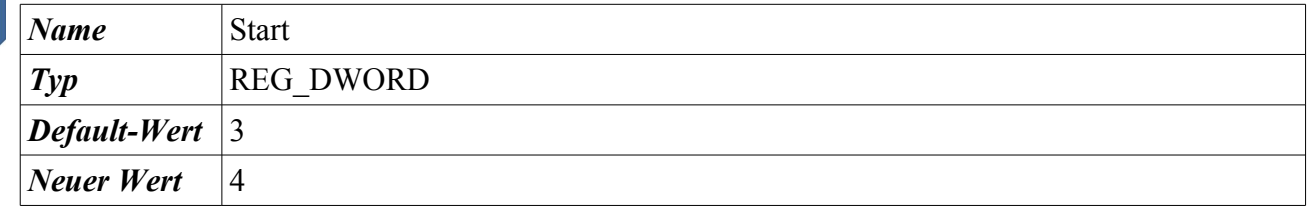

Start → Systemsteuerung → Verwaltung → Computerverwaltung → Dienste und Anwendungen → Dienste → Rechtsklick auf den Dienst → Eigenschaften → Klick auf die Auswahlbox rechts neben Starttyp

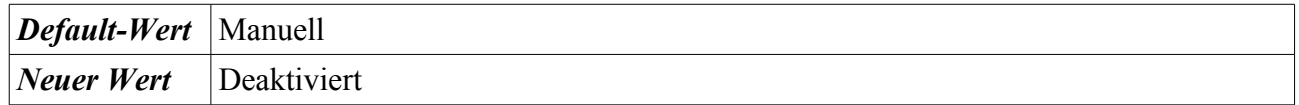

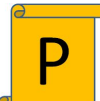

*<* DC2008R2\_GPO\_HÄRTUNG > *Default-Wert* Nicht definiert *Neuer Wert* Deaktiviert

## **4.3.4.30 Windows-Bilderfassung (WIA)**

HKEY\_LOCAL\_MACHINE\SYSTEM\CurrentControlSet\services\StiSvc

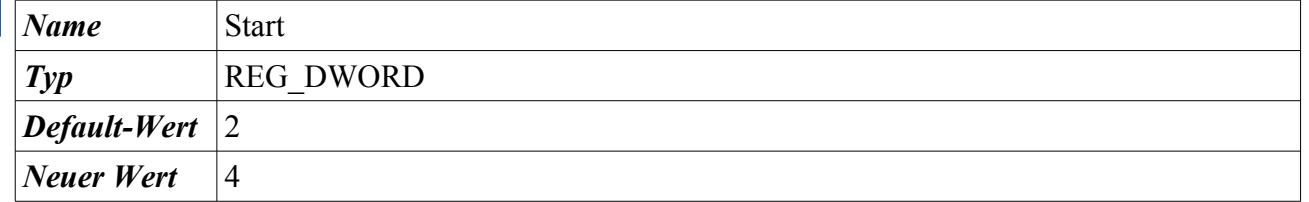

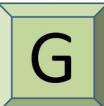

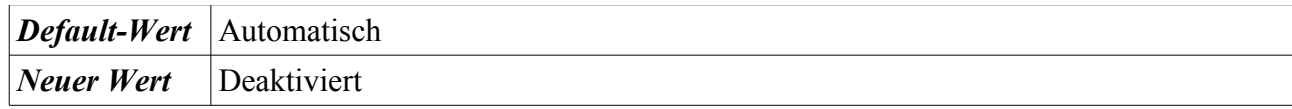

#### **4.3.4.31 Windows-Dienst für Schriftartencache**

HKEY\_LOCAL\_MACHINE\SYSTEM\CurrentControlSet\services\FontCache

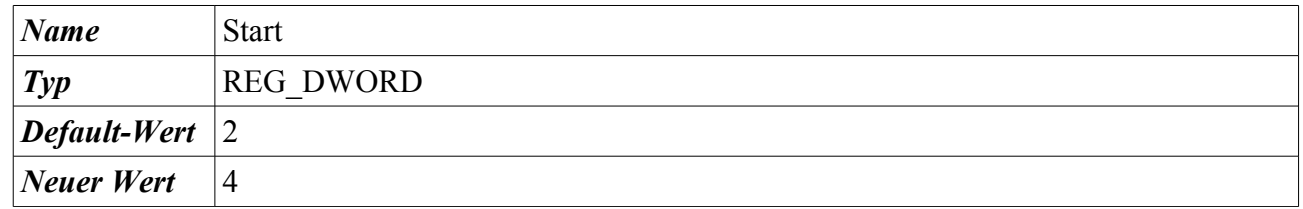

Start → Systemsteuerung → Verwaltung → Computerverwaltung → Dienste und Anwendungen → Dienste → Rechtsklick auf den Dienst → Eigenschaften → Klick auf die Auswahlbox rechts neben Starttyp

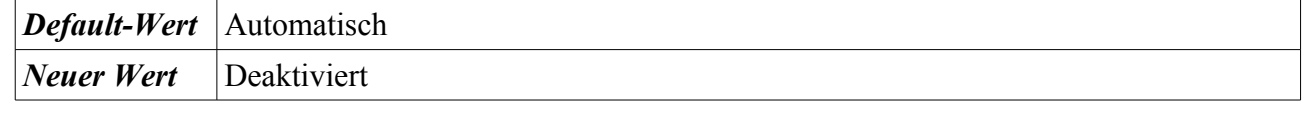

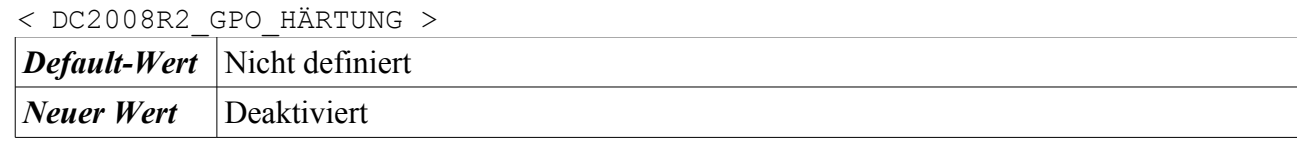

#### **4.3.4.32 Windows-Ereignissammlung**

HKEY\_LOCAL\_MACHINE\SYSTEM\CurrentControlSet\services\Wecsvc

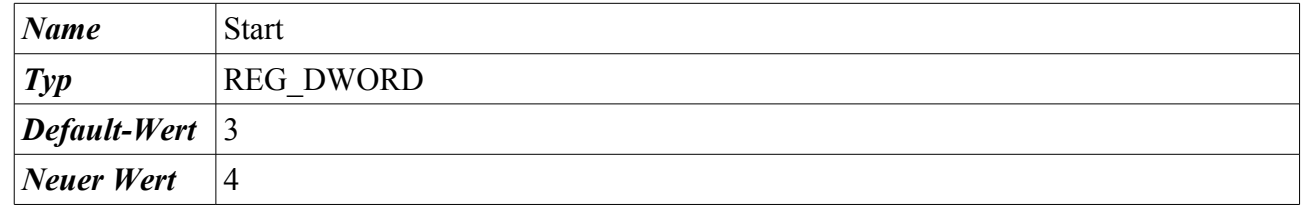

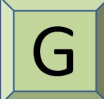

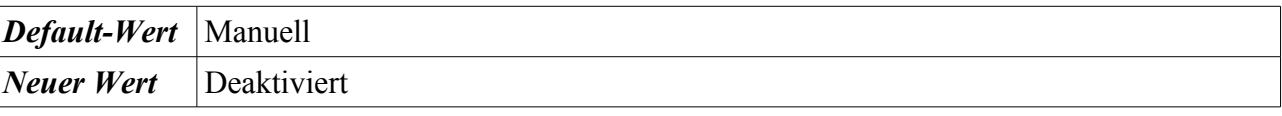

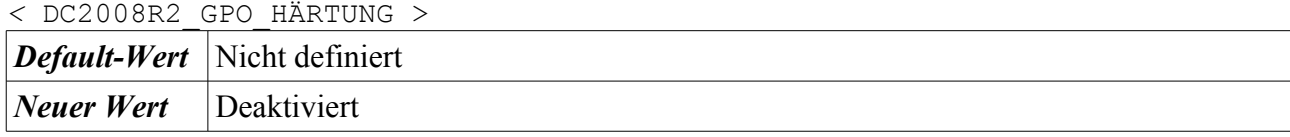

### **4.3.4.33 Windows-Farbsystem**

HKEY\_LOCAL\_MACHINE\SYSTEM\CurrentControlSet\services\WcsPlugInService

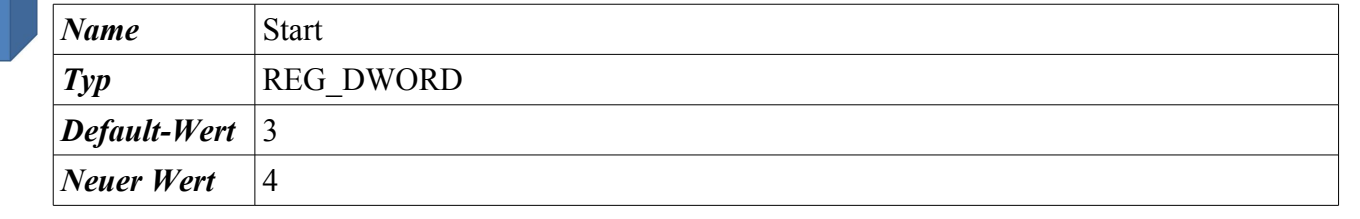

Start → Systemsteuerung → Verwaltung → Computerverwaltung → Dienste und Anwendungen → Dienste → Rechtsklick auf den Dienst → Eigenschaften → Klick auf die Auswahlbox rechts neben Starttyp

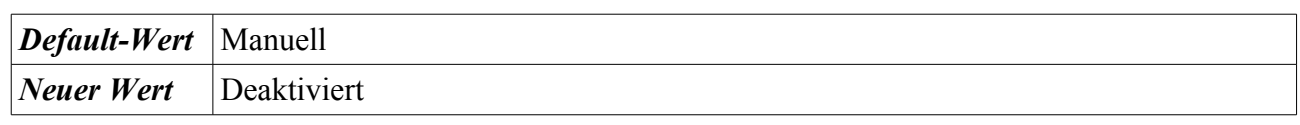

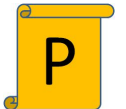

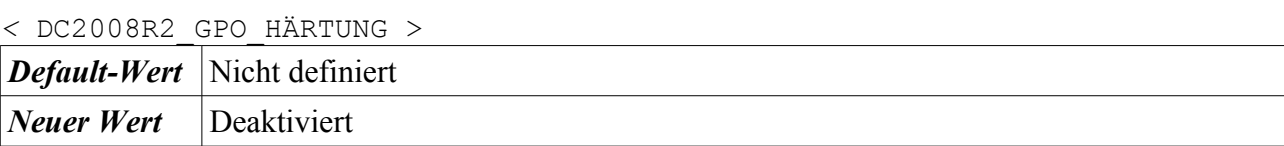

## **4.3.4.34 Windows-Remoteverwaltung (WS-Verwaltung)**

HKEY LOCAL MACHINE\SYSTEM\CurrentControlSet\services\WinRM

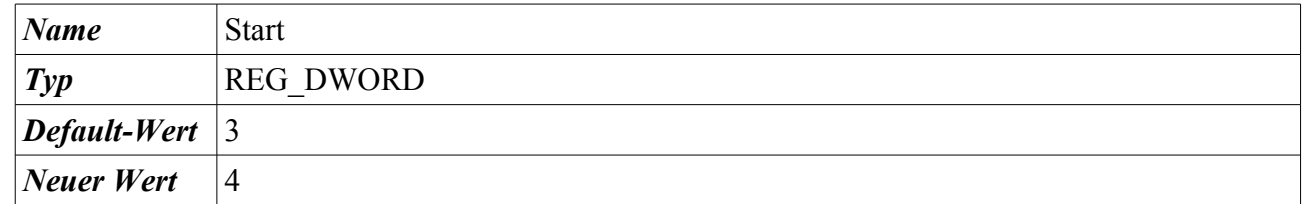

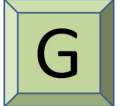

Start → Systemsteuerung → Verwaltung → Computerverwaltung → Dienste und Anwendungen → Dienste → Rechtsklick auf den Dienst → Eigenschaften → Klick auf die Auswahlbox rechts neben Starttyp

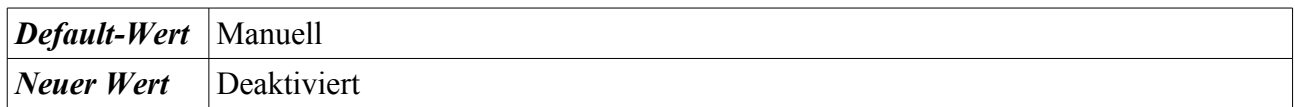

*<* DC2008R2\_GPO\_HÄRTUNG > *Default-Wert* Nicht definiert *Neuer Wert* Deaktiviert

## **4.3.4.35 Windows-Sicherung**

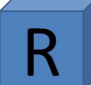

HKEY\_LOCAL\_MACHINE\SYSTEM\CurrentControlSet\services\SDRSVC

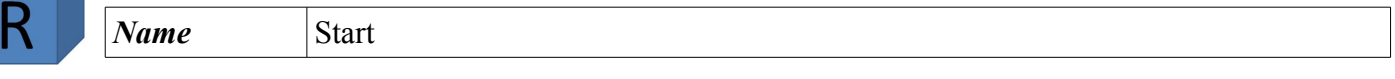

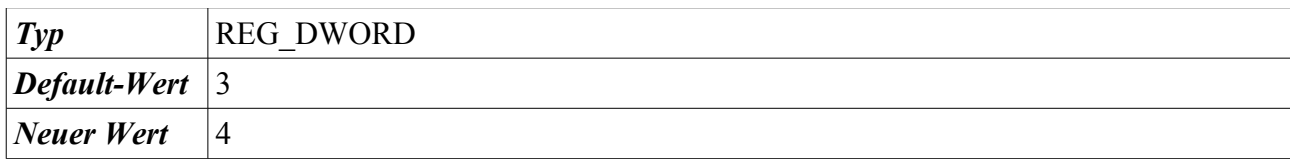

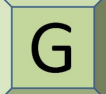

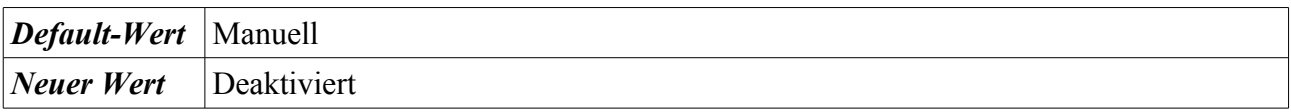

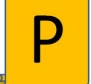

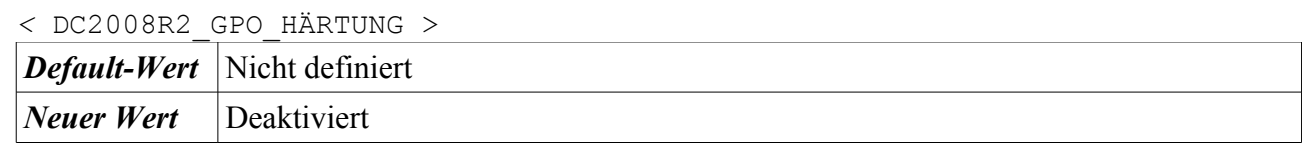

#### **4.3.4.36 Windows-Sofortverbindung - Konfigurationsregistrierungsstelle**

HKEY\_LOCAL\_MACHINE\SYSTEM\CurrentControlSet\services\wcncsvc

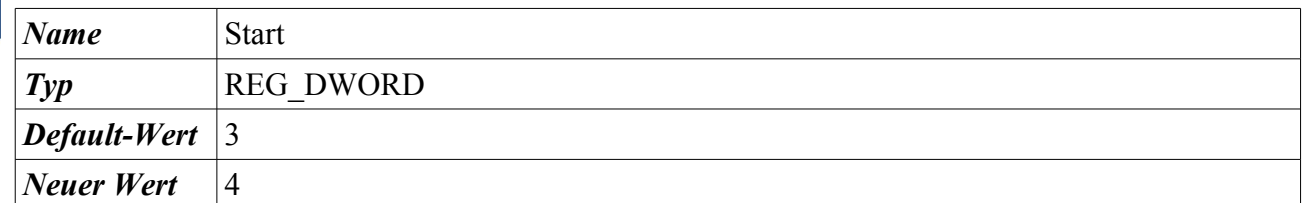

Start → Systemsteuerung → Verwaltung → Computerverwaltung → Dienste und Anwendungen → Dienste → Rechtsklick auf den Dienst → Eigenschaften → Klick auf die Auswahlbox rechts neben Starttyp

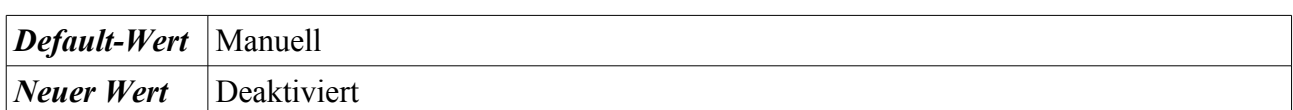

#### **4.3.4.37 WinHTTP-Web Proxy Auto-Discovery-Dienst**

HKEY\_LOCAL\_MACHINE\SYSTEM\CurrentControlSet\services\WinHttpAutoProxySvc

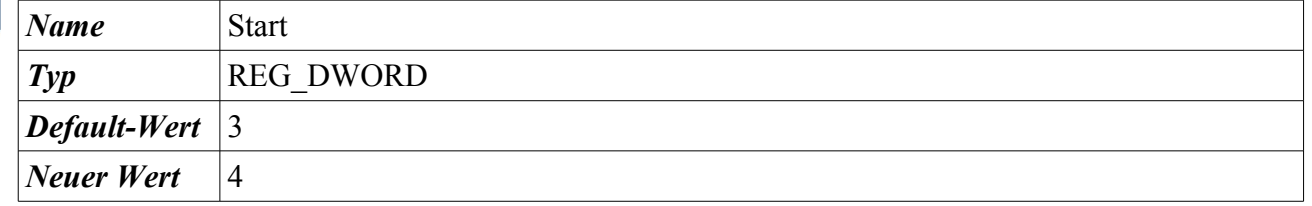

Start → Systemsteuerung → Verwaltung → Computerverwaltung → Dienste und Anwendungen → Dienste → Rechtsklick auf den Dienst → Eigenschaften → Klick auf die Auswahlbox rechts neben Starttyp

*Default-Wert* | Manuell
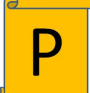

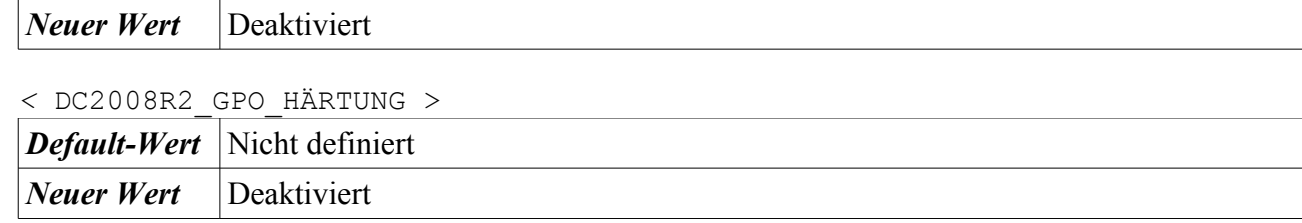

#### **4.3.4.38 Zertifikatverteilung**

HKEY\_LOCAL\_MACHINE\SYSTEM\CurrentControlSet\services\CertPropSvc

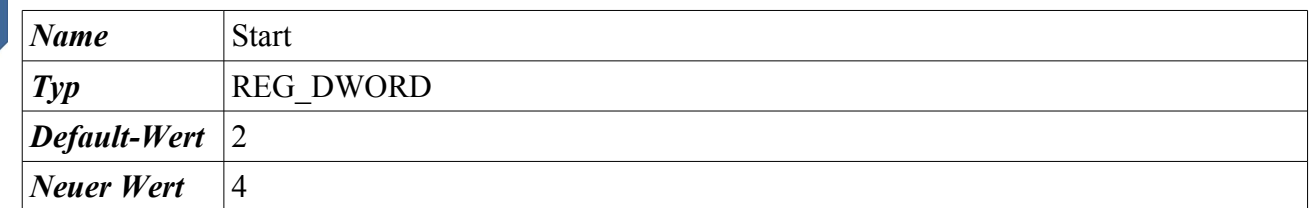

Start → Systemsteuerung → Verwaltung → Computerverwaltung → Dienste und Anwendungen → Dienste → Rechtsklick auf den Dienst → Eigenschaften → Klick auf die Auswahlbox rechts neben Starttyp

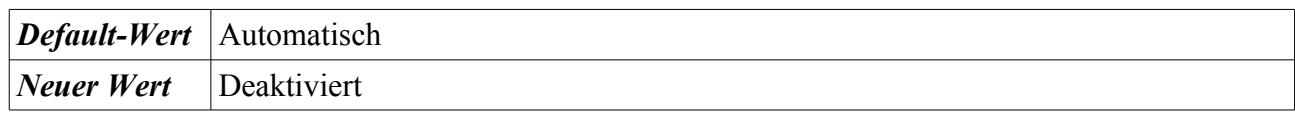

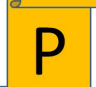

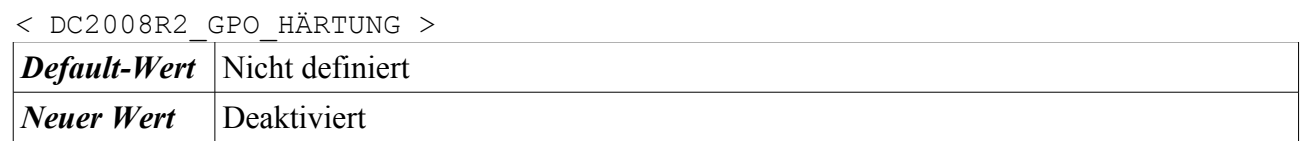

#### **4.3.4.39 Zugriff auf Eingabegeräte**

HKEY\_LOCAL\_MACHINE\SYSTEM\CurrentControlSet\services\hidserv

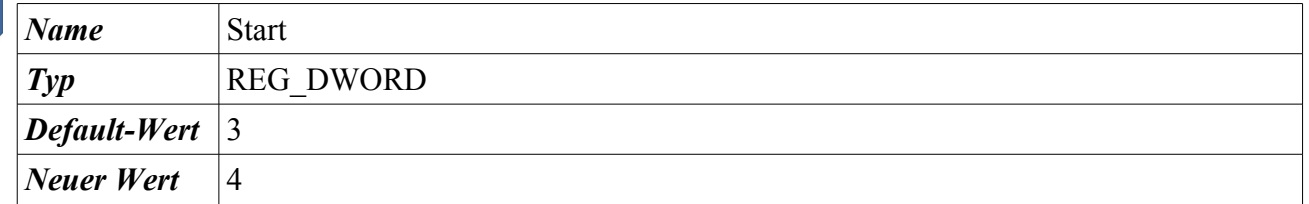

Start → Systemsteuerung → Verwaltung → Computerverwaltung → Dienste und Anwendungen → Dienste → Rechtsklick auf den Dienst → Eigenschaften → Klick auf die Auswahlbox rechts neben Starttyp

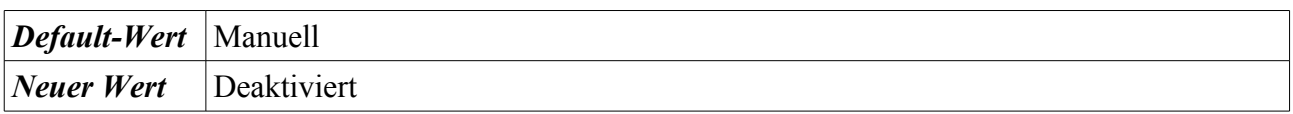

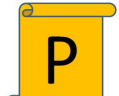

*<* DC2008R2\_GPO\_HÄRTUNG > *Default-Wert* Nicht definiert

*Neuer Wert* Deaktiviert

## **4.3.5 Nicht notwendige Dienste**

Nachfolgend werden in diesem Abschnitt die Dienste beschrieben, die weitestgehend zur Herstellung eines gehärteten Betriebssystems deaktiviert werden können. Die Deaktivierung der Dienste kann je nach Anforderung der Organisation oder den zusätzlichen Anwendungen evtl. nicht sinnvoll sein. Daher ist eine Überprüfung auf eventuell bestehende Abhängigkeiten durchzuführen.

Die nachfolgend aufgelisteten "neuen Werte" der START-Parameter sind einzustellen.

## **4.3.5.1 Adaptive Helligkeit**

HKEY\_LOCAL\_MACHINE\SYSTEM\CurrentControlSet\services\SensrSvc

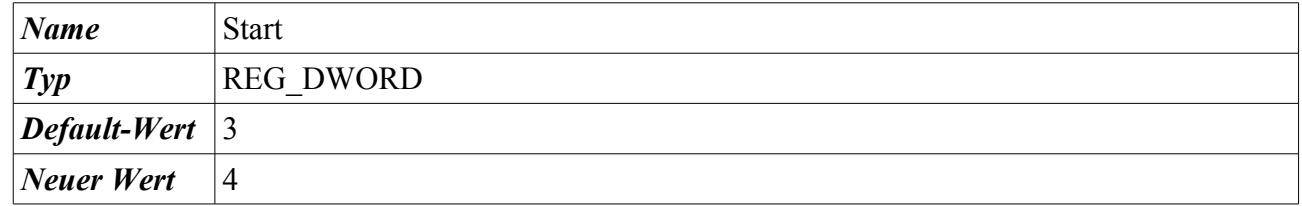

Start → Systemsteuerung → Verwaltung → Computerverwaltung → Dienste und Anwendungen → Dienste → Rechtsklick auf den Dienst → Eigenschaften → Klick auf die Auswahlbox rechts neben Starttyp

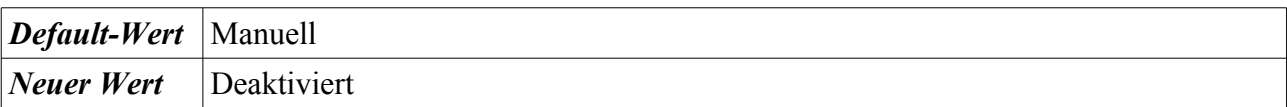

## **4.3.5.2 Anschlussumleitung für Terminaldienst im Benutzermodus**

HKEY\_LOCAL\_MACHINE\SYSTEM\CurrentControlSet\ Services\UmRdpService

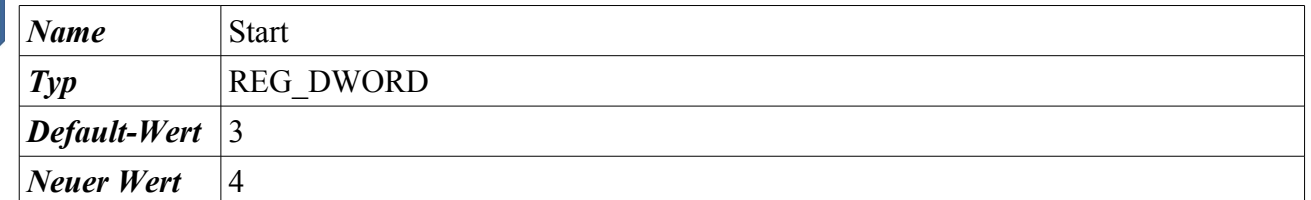

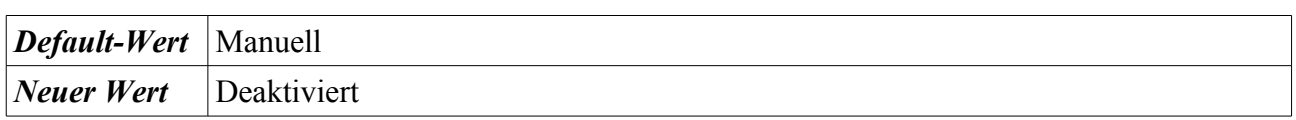

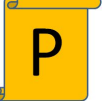

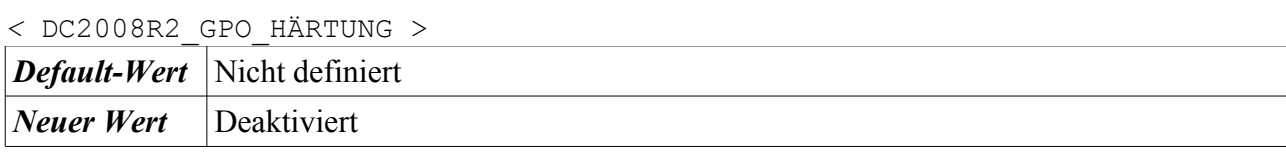

#### **4.3.5.3 Benachrichtigungsdienst für Systemereignisse**

HKEY\_LOCAL\_MACHINE\SYSTEM\CurrentControlSet\services\SENS

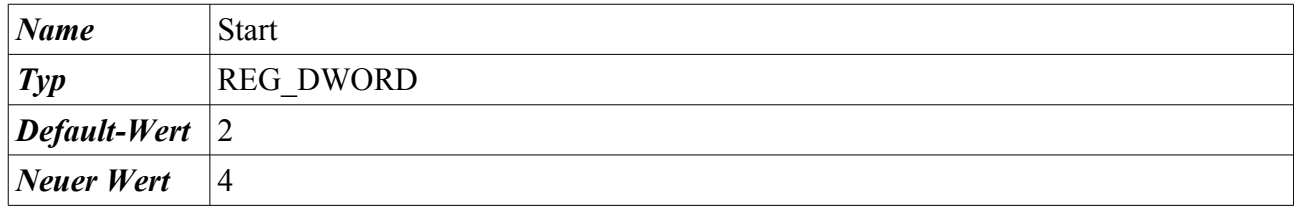

Start → Systemsteuerung → Verwaltung → Computerverwaltung → Dienste und Anwendungen → Dienste → Rechtsklick auf den Dienst → Eigenschaften → Klick auf die Auswahlbox rechts neben Starttyp

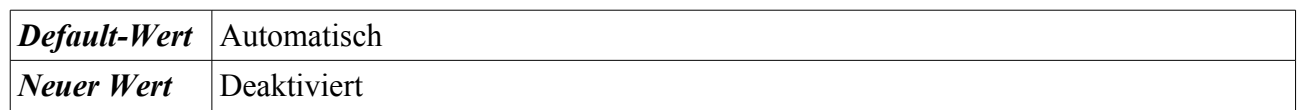

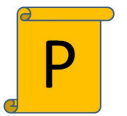

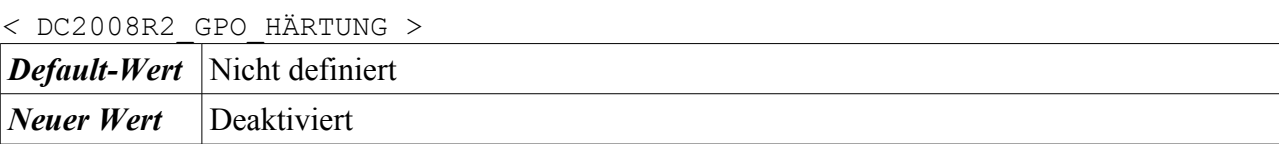

#### **4.3.5.4 Computerbrowser**

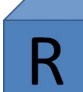

HKEY\_LOCAL\_MACHINE\SYSTEM\CurrentControlSet\services\bowser

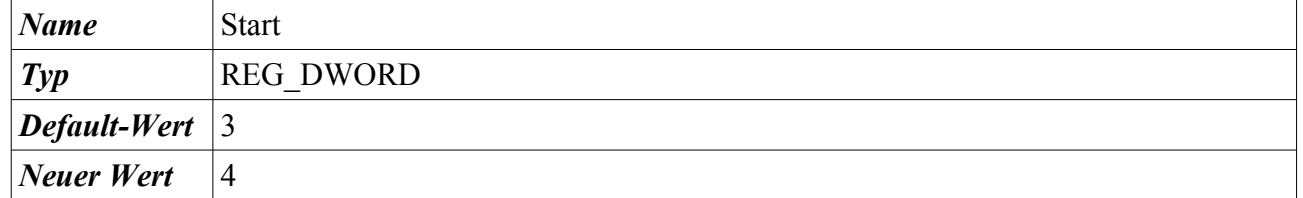

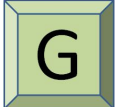

Start → Systemsteuerung → Verwaltung → Computerverwaltung → Dienste und Anwendungen → Dienste → Rechtsklick auf den Dienst → Eigenschaften → Klick auf die Auswahlbox rechts neben Starttyp

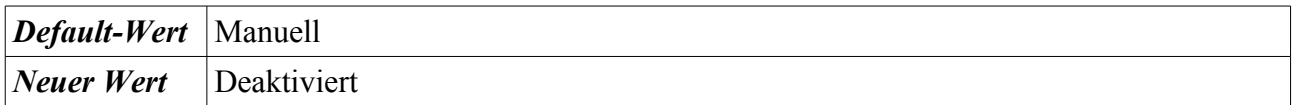

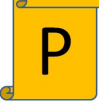

*<* DC2008R2\_GPO\_HÄRTUNG > *Default-Wert* Nicht definiert *Neuer Wert* Deaktiviert

## **4.3.5.5 Diagnosediensthost**

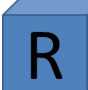

HKEY\_LOCAL\_MACHINE\SYSTEM\CurrentControlSet\services\WdiServiceHost

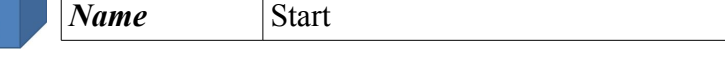

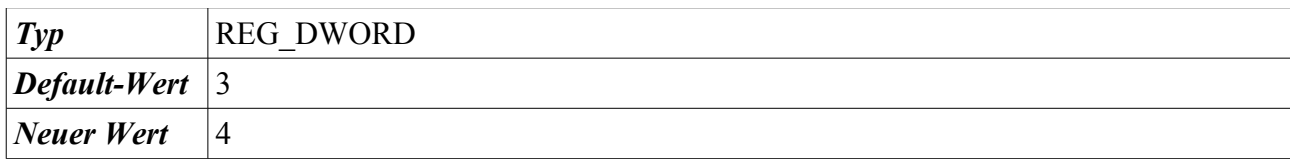

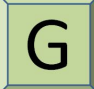

Start → Systemsteuerung → Verwaltung → Computerverwaltung → Dienste und Anwendungen → Dienste → Rechtsklick auf den Dienst → Eigenschaften → Klick auf die Auswahlbox rechts neben Starttyp

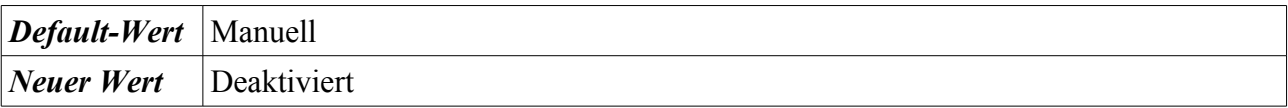

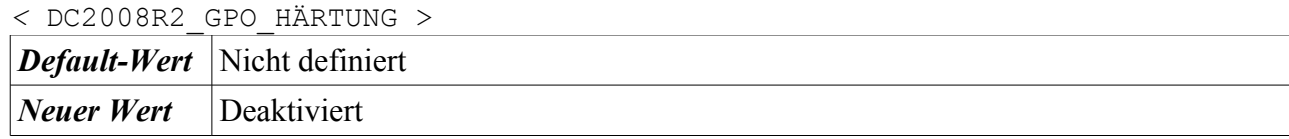

#### **4.3.5.6 Diagnoserichtliniendienst**

HKEY\_LOCAL\_MACHINE\SYSTEM\CurrentControlSet\services\DPS

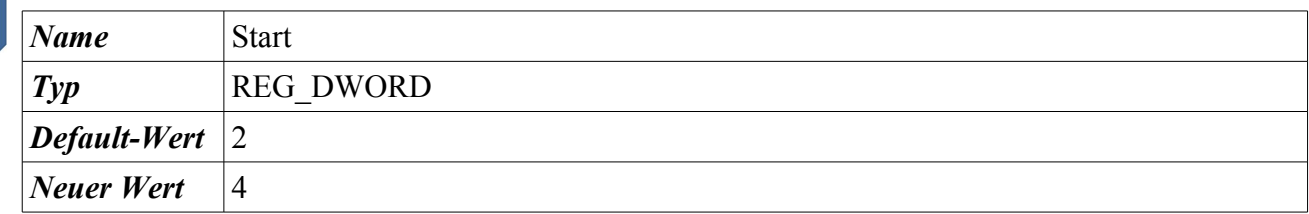

Start → Systemsteuerung → Verwaltung → Computerverwaltung → Dienste und Anwendungen → Dienste → Rechtsklick auf den Dienst → Eigenschaften → Klick auf die Auswahlbox rechts neben Starttyp

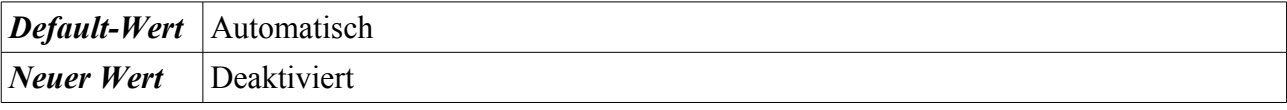

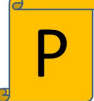

*<* DC2008R2\_GPO\_HÄRTUNG > *Default-Wert* Nicht definiert *Neuer Wert* Deaktiviert

#### **4.3.5.7 Diagnosesystemhost**

HKEY\_LOCAL\_MACHINE\SYSTEM\CurrentControlSet\services\WdiSystemHost

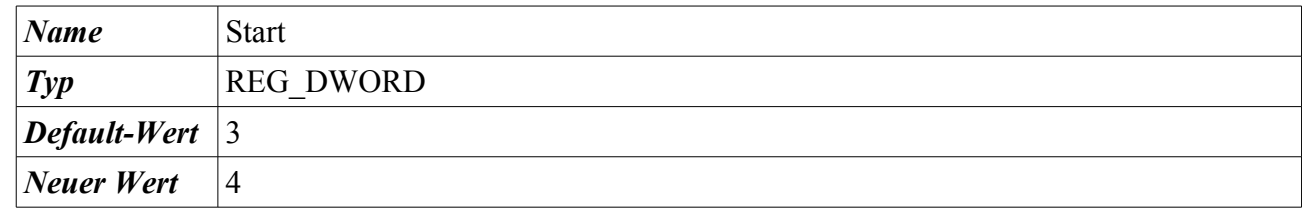

Start → Systemsteuerung → Verwaltung → Computerverwaltung → Dienste und Anwendungen → Dienste → Rechtsklick auf den Dienst → Eigenschaften → Klick auf die Auswahlbox rechts neben Starttyp

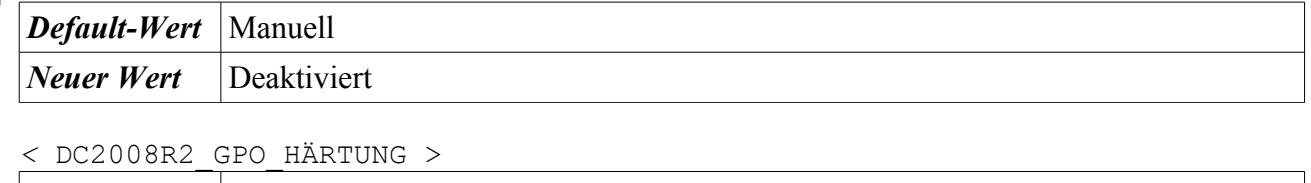

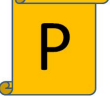

*Default-Wert* Nicht definiert *Neuer Wert* Deaktiviert

#### **4.3.5.8 Fax**

HKEY LOCAL MACHINE\SYSTEM\CurrentControlSet\services\Fax

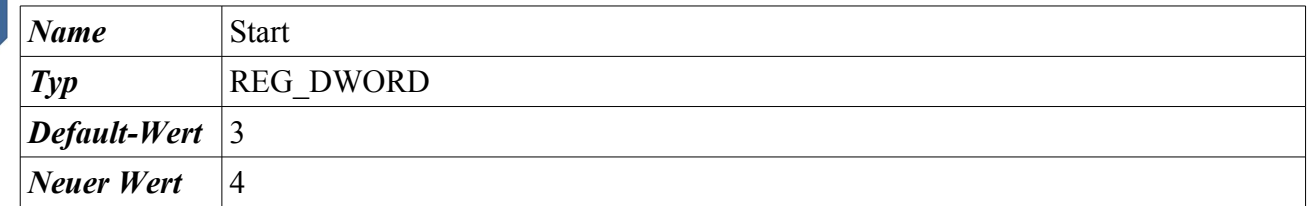

Start → Systemsteuerung → Verwaltung → Computerverwaltung → Dienste und Anwendungen → Dienste → Rechtsklick auf den Dienst → Eigenschaften → Klick auf die Auswahlbox rechts neben Starttyp

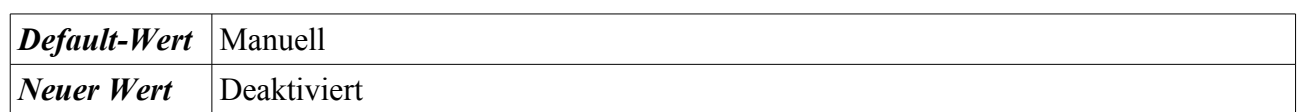

Anmerkung: Wurde dieser Dienst wie bereits im vorherigen Kapitel beschrieben bei der Härtung der Windows-Komponenten entfernt, ist der hier dargestellte Registry-Eintrag nicht vorhanden.

## **4.3.5.9 Funktionssuchanbieter-Host**

HKEY\_LOCAL\_MACHINE\SYSTEM\CurrentControlSet\services\fdPHost

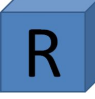

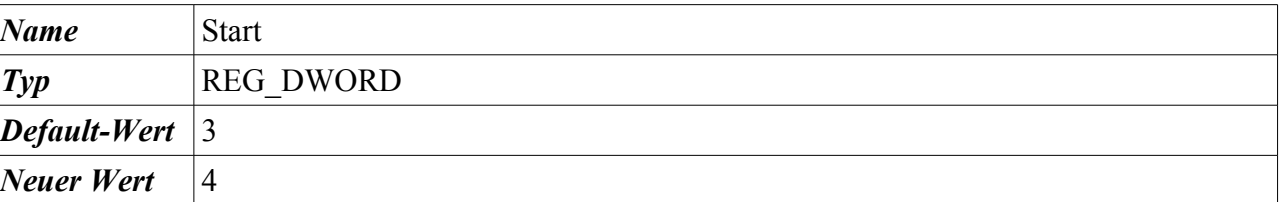

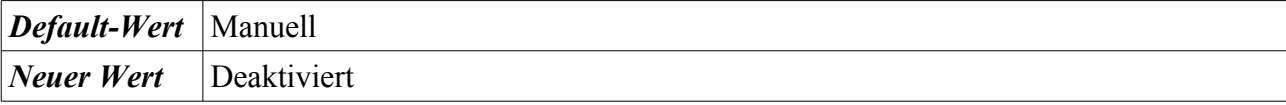

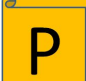

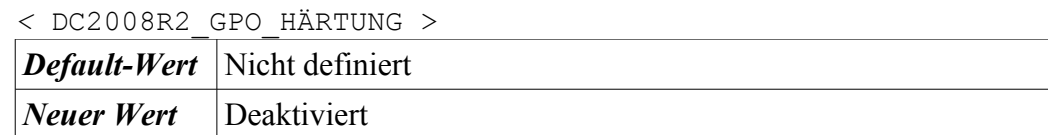

#### **4.3.5.10 Funktionssuche-Ressourcenveröffentlichung**

HKEY\_LOCAL\_MACHINE\SYSTEM\CurrentControlSet\services\FDResPub

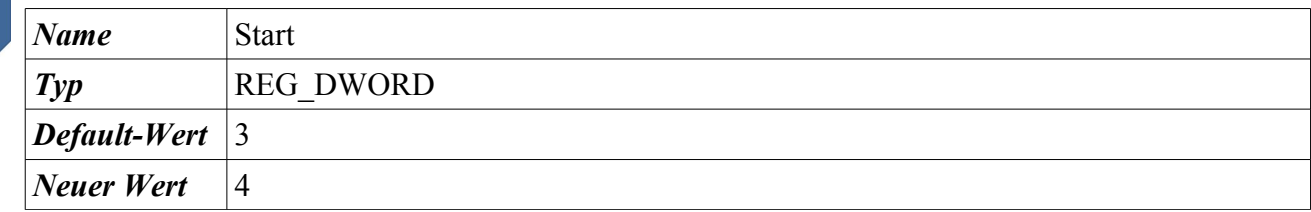

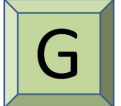

Start → Systemsteuerung → Verwaltung → Computerverwaltung → Dienste und Anwendungen → Dienste → Rechtsklick auf den Dienst → Eigenschaften → Klick auf die Auswahlbox rechts neben Starttyp

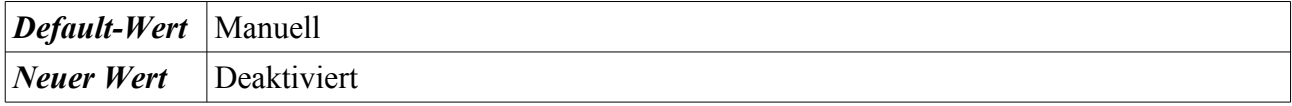

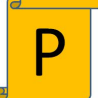

*<* DC2008R2\_GPO\_HÄRTUNG > *Default-Wert* Nicht definiert *Neuer Wert* Deaktiviert

## **4.3.5.11 Gatewaydienst auf Anwendungsebene**

HKEY\_LOCAL\_MACHINE\SYSTEM\CurrentControlSet\services\ALG

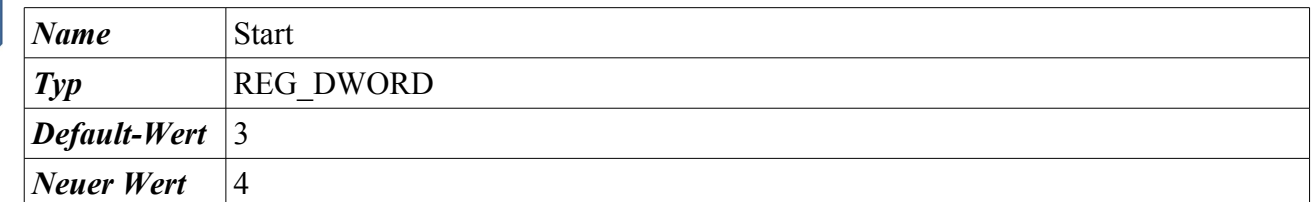

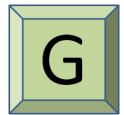

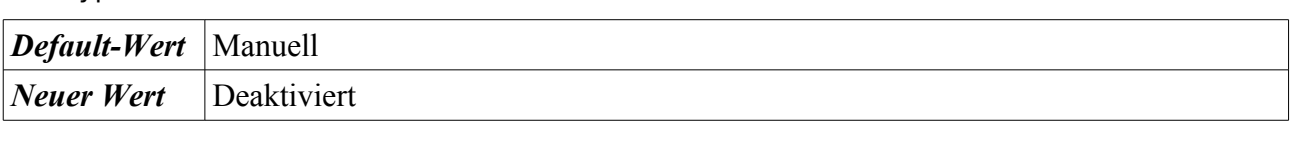

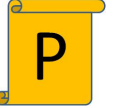

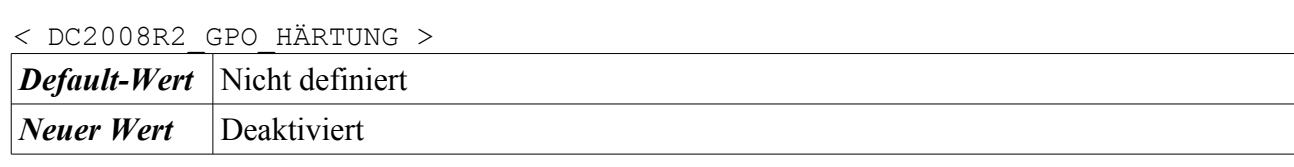

#### **4.3.5.12 Gemeinsame Nutzung der Internetverbindung**

HKEY\_LOCAL\_MACHINE\SYSTEM\CurrentControlSet\services\SharedAccess

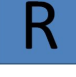

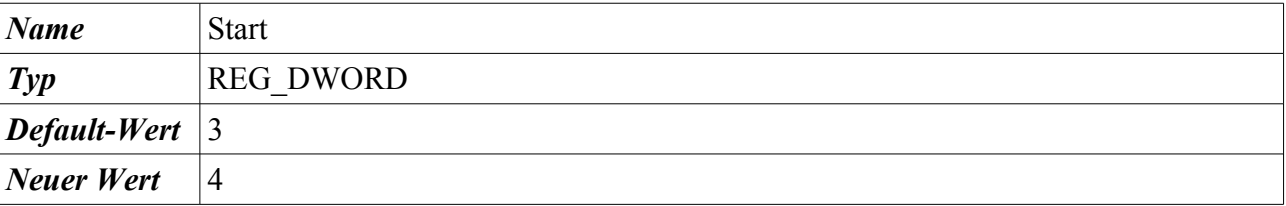

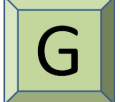

Start → Systemsteuerung → Verwaltung → Computerverwaltung → Dienste und Anwendungen → Dienste → Rechtsklick auf den Dienst → Eigenschaften → Klick auf die Auswahlbox rechts neben Starttyp

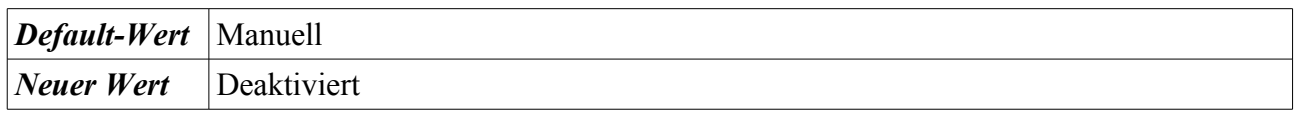

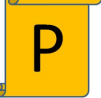

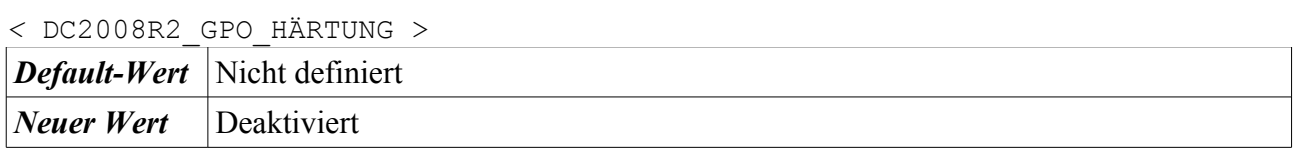

#### **4.3.5.13 Heimnetzgruppen-Anbieter**

HKEY\_LOCAL\_MACHINE\SYSTEM\CurrentControlSet\services\HomeGroupProvider

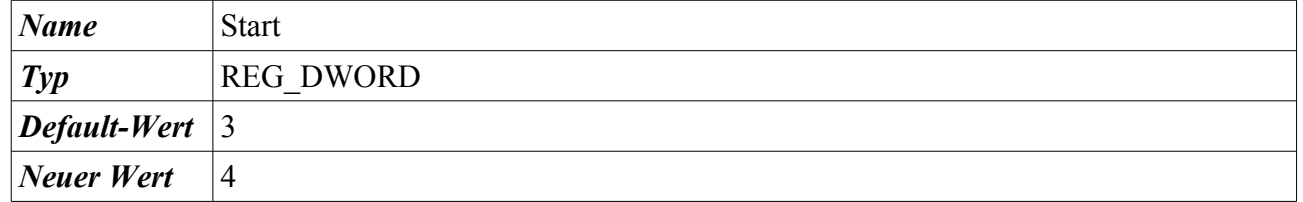

Start → Systemsteuerung → Verwaltung → Computerverwaltung → Dienste und Anwendungen → Dienste → Rechtsklick auf den Dienst → Eigenschaften → Klick auf die Auswahlbox rechts neben Starttyp

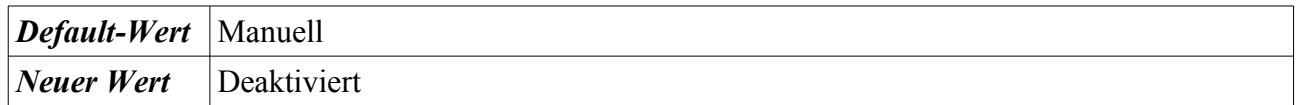

## **4.3.5.14 Heimnetzgruppen-Listener**

HKEY\_LOCAL\_MACHINE\SYSTEM\CurrentControlSet\services\HomeGroupListener

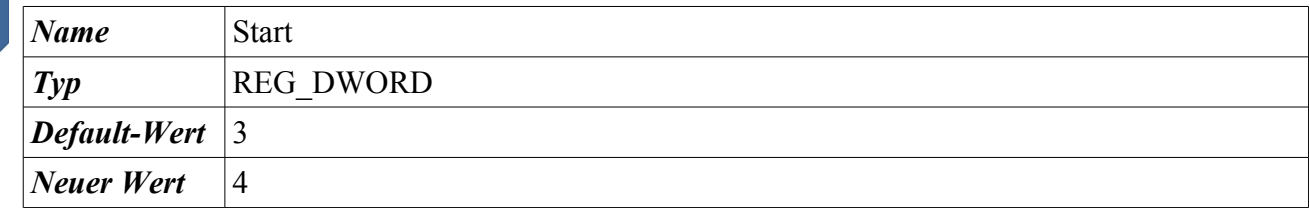

Start → Systemsteuerung → Verwaltung → Computerverwaltung → Dienste und Anwendungen → Dienste → Rechtsklick auf den Dienst → Eigenschaften → Klick auf die Auswahlbox rechts neben Starttyp

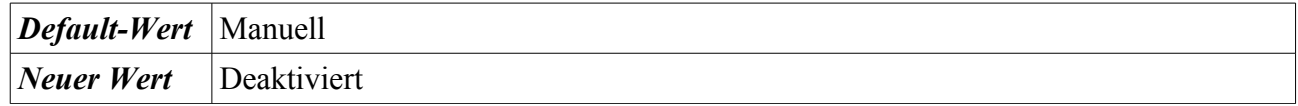

#### **4.3.5.15 IP-Hilfsdienst**

HKEY\_LOCAL\_MACHINE\SYSTEM\CurrentControlSet\services\iphlpsvc

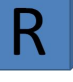

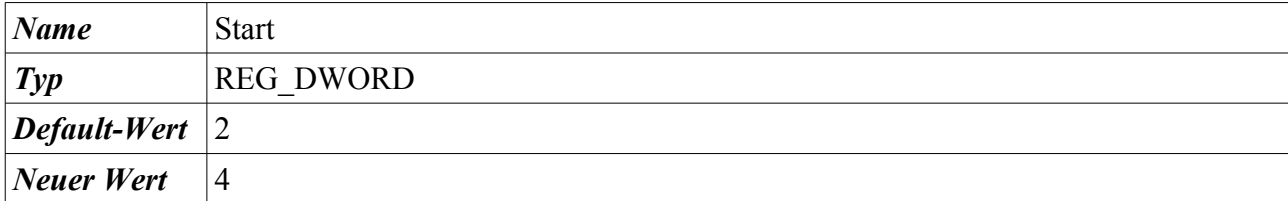

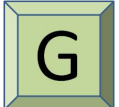

Start → Systemsteuerung → Verwaltung → Computerverwaltung → Dienste und Anwendungen → Dienste → Rechtsklick auf den Dienst → Eigenschaften → Klick auf die Auswahlbox rechts neben Starttyp

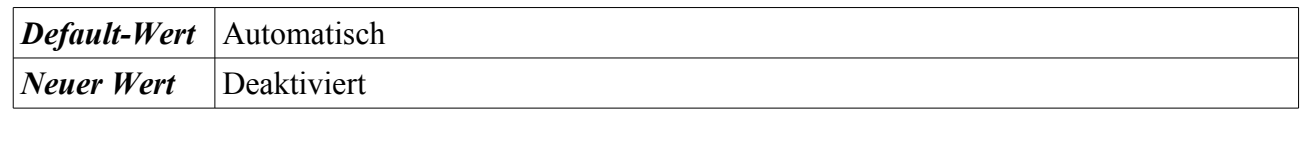

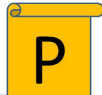

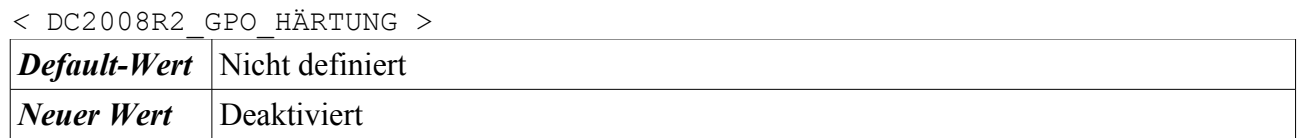

## **4.3.5.16 KtmRm für Distributed Transaction Coordinator**

HKEY\_LOCAL\_MACHINE\SYSTEM\CurrentControlSet\services\KtmRm

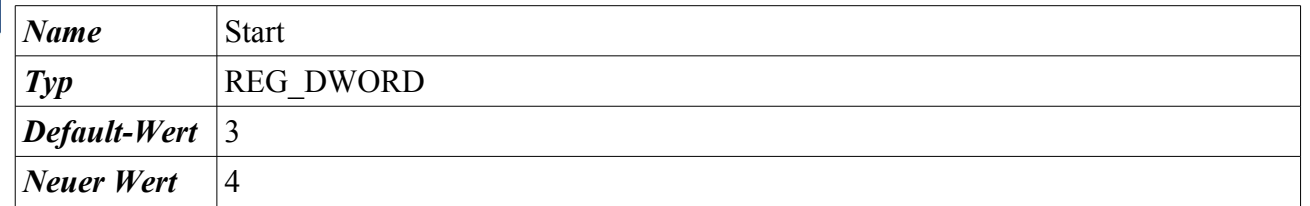

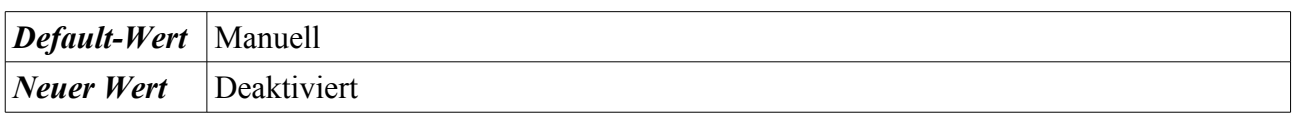

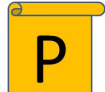

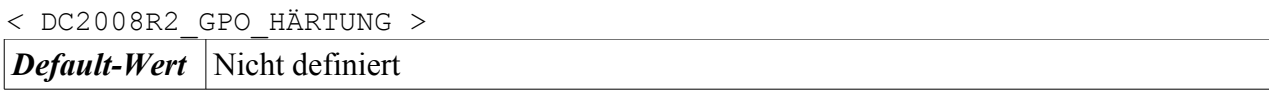

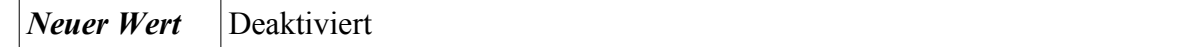

#### **4.3.5.17 Leistungsindikator-DLL-Host**

HKEY\_LOCAL\_MACHINE\SYSTEM\CurrentControlSet\services\perfhost

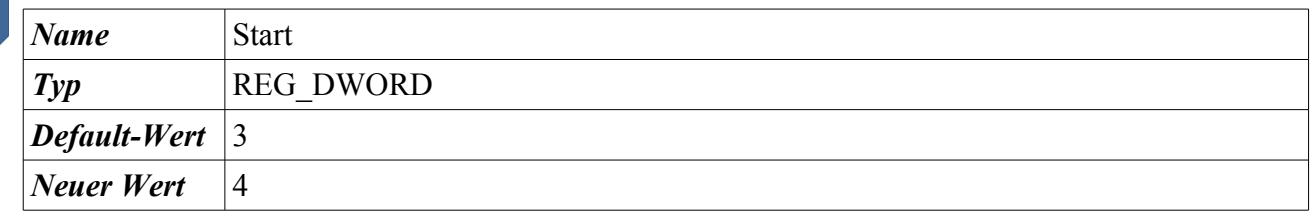

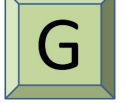

Start → Systemsteuerung → Verwaltung → Computerverwaltung → Dienste und Anwendungen → Dienste → Rechtsklick auf den Dienst → Eigenschaften → Klick auf die Auswahlbox rechts neben Starttyp

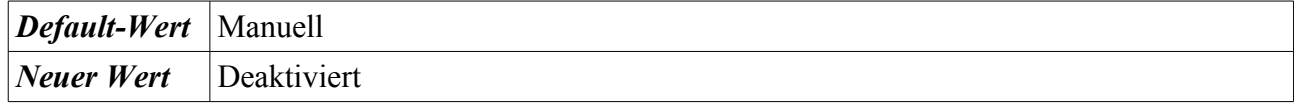

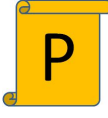

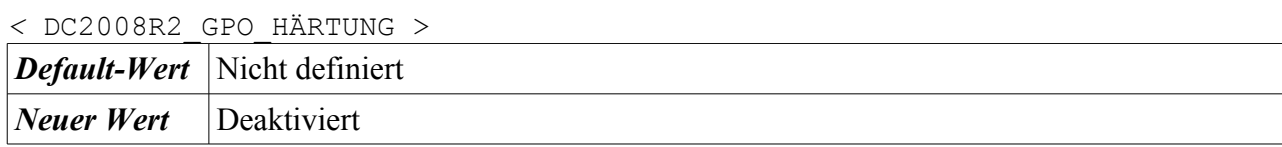

#### **4.3.5.18 Leistungsprotokolle und -warnungen**

HKEY\_LOCAL\_MACHINE\SYSTEM\CurrentControlSet\services\pla

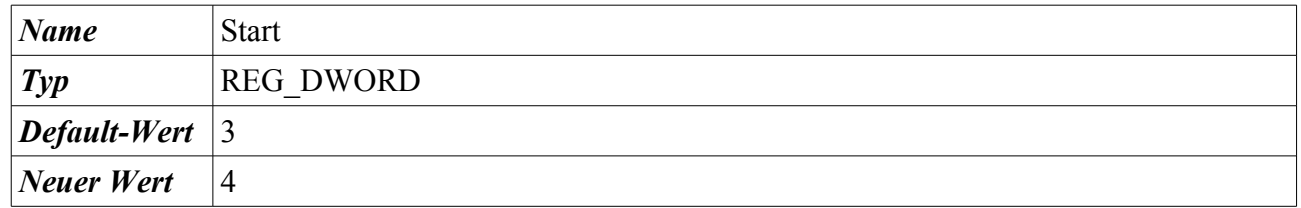

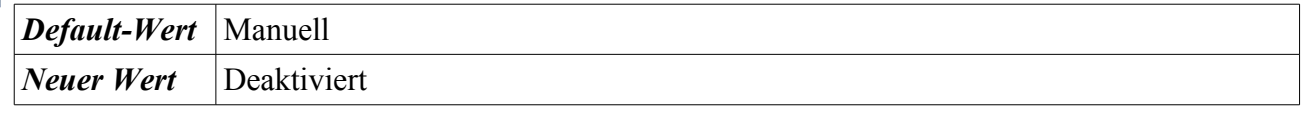

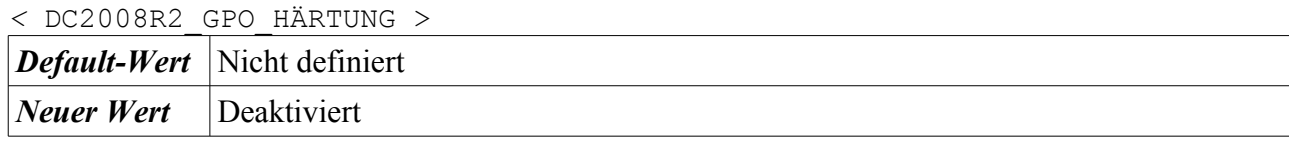

#### **4.3.5.19 Media Center Extender-Dienst**

Dieser Dienst ist per Default deaktiviert.

#### **4.3.5.20 Microsoft iSCSI-Initiator-Dienst**

HKEY\_LOCAL\_MACHINE\SYSTEM\CurrentControlSet\services\MSiSCSI

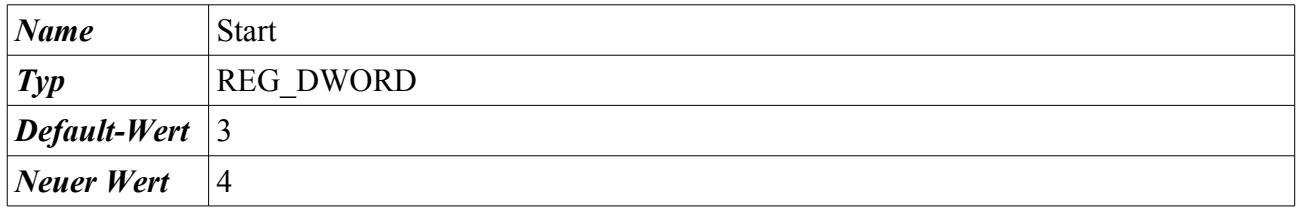

Start → Systemsteuerung → Verwaltung → Computerverwaltung → Dienste und Anwendungen → Dienste → Rechtsklick auf den Dienst → Eigenschaften → Klick auf die Auswahlbox rechts neben Starttyp

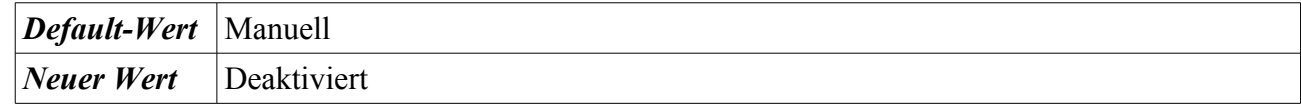

## *<* DC2008R2\_GPO\_HÄRTUNG > *Default-Wert* Nicht definiert *Neuer Wert* Deaktiviert

## **4.3.5.21 Net.Tcp-Portfreigabedienst**

Dieser Dienst ist per Default deaktiviert.

#### **4.3.5.22 Parental Controls**

HKEY\_LOCAL\_MACHINE\SYSTEM\CurrentControlSet\services\WPCSvc

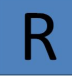

*Name* Start *Typ* REG DWORD *Default-Wert*  $|3$ *Neuer Wert* 4

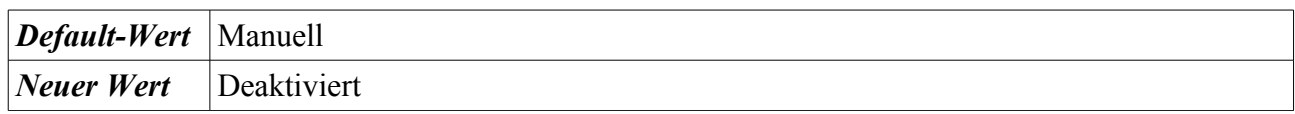

#### **4.3.5.23 Peer Name Resolution-Protokoll**

HKEY\_LOCAL\_MACHINE\SYSTEM\CurrentControlSet\services\PNRPsvc

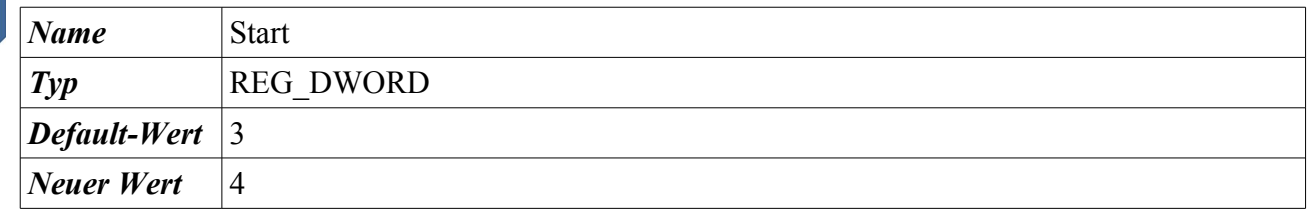

Start → Systemsteuerung → Verwaltung → Computerverwaltung → Dienste und Anwendungen → Dienste → Rechtsklick auf den Dienst → Eigenschaften → Klick auf die Auswahlbox rechts neben Starttyp

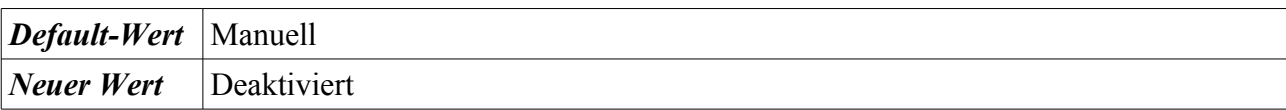

#### **4.3.5.24 Peernetzwerk-Gruppenzuordnung**

HKEY\_LOCAL\_MACHINE\SYSTEM\CurrentControlSet\services\p2psvc

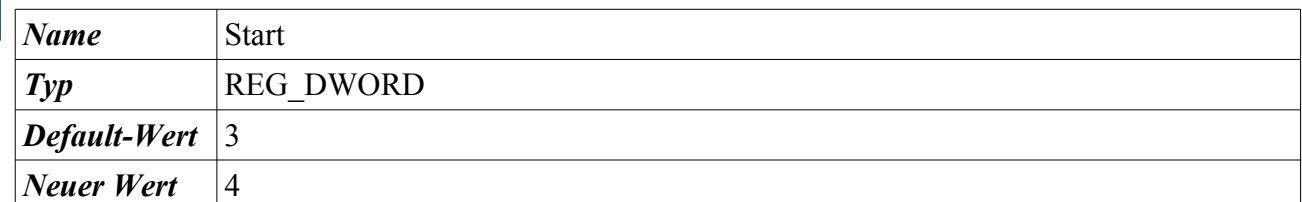

Start → Systemsteuerung → Verwaltung → Computerverwaltung → Dienste und Anwendungen → Dienste → Rechtsklick auf den Dienst → Eigenschaften → Klick auf die Auswahlbox rechts neben Starttyp

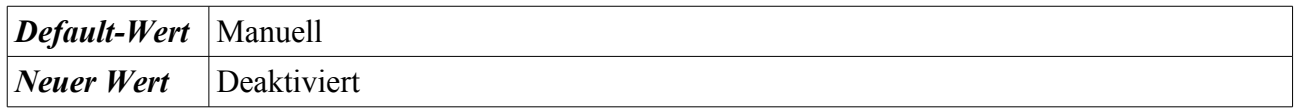

#### **4.3.5.25 Peernetzwerkidentitäts-Manager**

HKEY\_LOCAL\_MACHINE\SYSTEM\CurrentControlSet\services\p2pimsvc

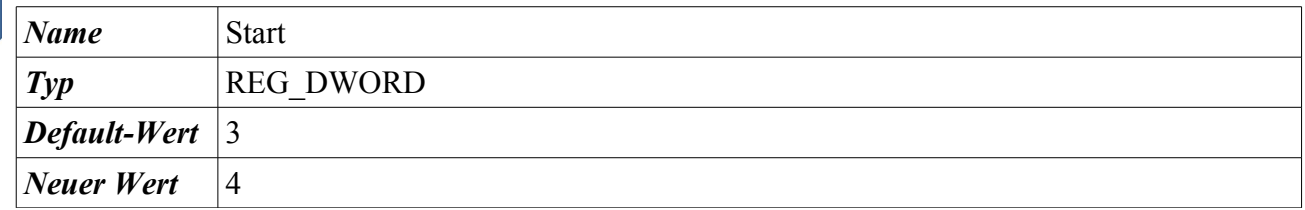

Start → Systemsteuerung → Verwaltung → Computerverwaltung → Dienste und Anwendungen → Dienste → Rechtsklick auf den Dienst → Eigenschaften → Klick auf die Auswahlbox rechts neben Starttyp

*Default-Wert* | Manuell

Bundesamt für Sicherheit in der Informationstechnik 119

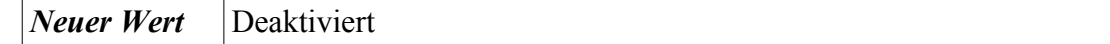

#### **4.3.5.26 PnP-X-IP-Busenumerator**

HKEY\_LOCAL\_MACHINE\SYSTEM\CurrentControlSet\services\IPBusEnum

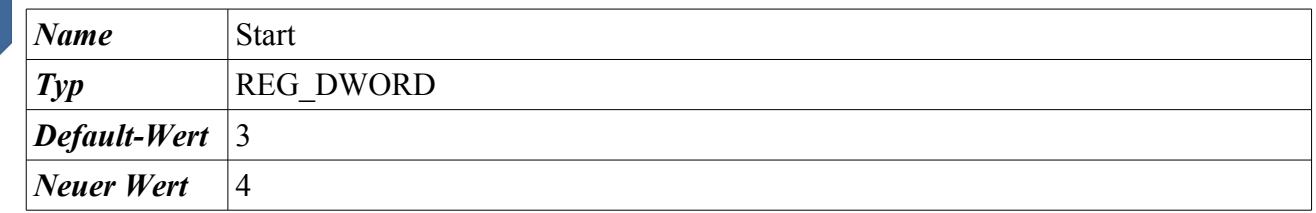

Start → Systemsteuerung → Verwaltung → Computerverwaltung → Dienste und Anwendungen → Dienste → Rechtsklick auf den Dienst → Eigenschaften → Klick auf die Auswahlbox rechts neben Starttyp

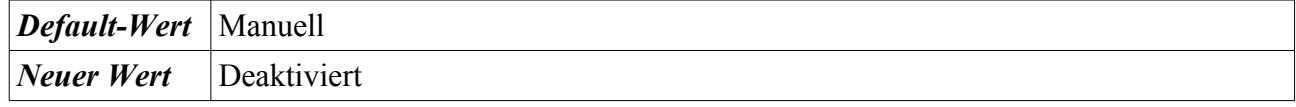

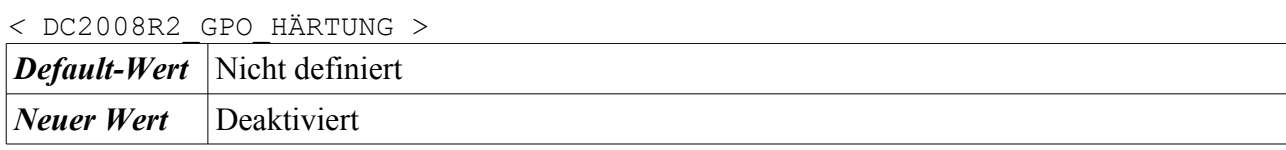

#### **4.3.5.27 PNRP-Computernamenveröffentlichungs-Dienst**

HKEY\_LOCAL\_MACHINE\SYSTEM\CurrentControlSet\services\PNRPAutoReg

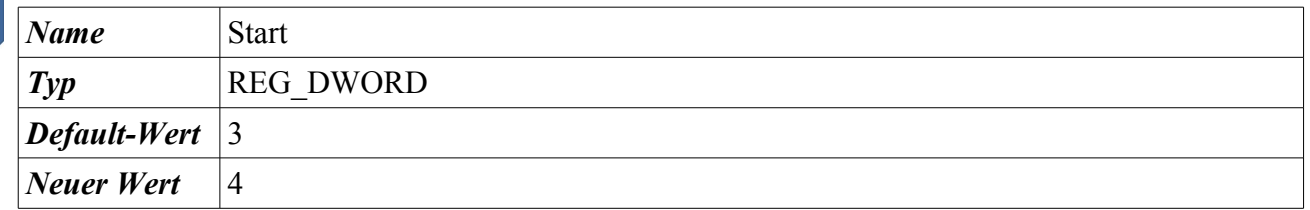

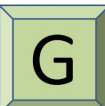

Start → Systemsteuerung → Verwaltung → Computerverwaltung → Dienste und Anwendungen → Dienste → Rechtsklick auf den Dienst → Eigenschaften → Klick auf die Auswahlbox rechts neben Starttyp

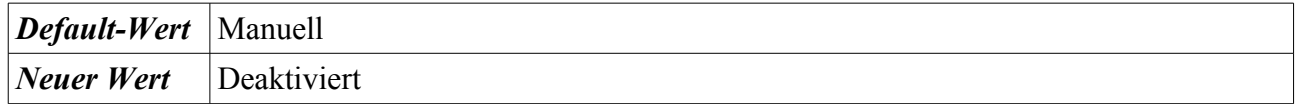

#### **4.3.5.28 Programmkompatibilitäts-Assistent-Dienst**

HKEY\_LOCAL\_MACHINE\SYSTEM\CurrentControlSet\services\PcaSvc

| Name            | <b>Start</b>          |
|-----------------|-----------------------|
| $\mathcal{I}yp$ | <b>REG DWORD</b><br>_ |

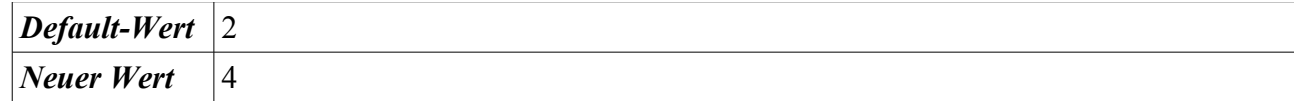

Start → Systemsteuerung → Verwaltung → Computerverwaltung → Dienste und Anwendungen → Dienste → Rechtsklick auf den Dienst → Eigenschaften → Klick auf die Auswahlbox rechts neben Starttyp

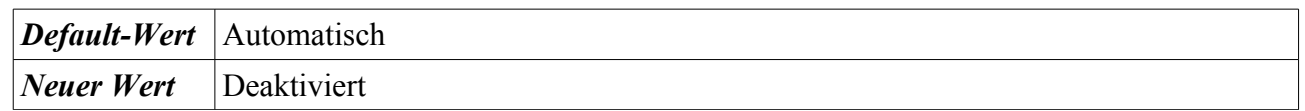

#### **4.3.5.29 RAS-Verbindungsverwaltung**

HKEY\_LOCAL\_MACHINE\SYSTEM\CurrentControlSet\services\RasMan

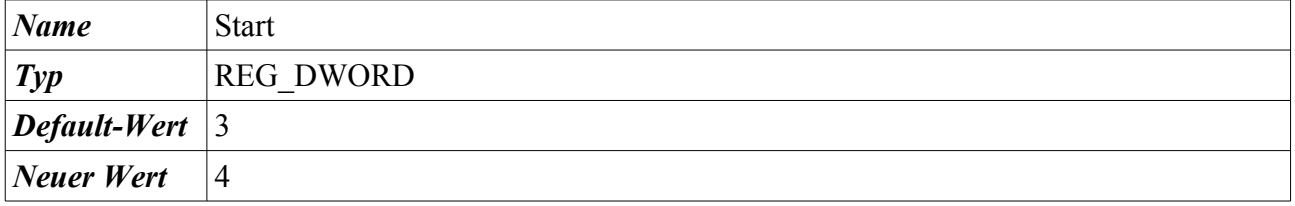

Start → Systemsteuerung → Verwaltung → Computerverwaltung → Dienste und Anwendungen → Dienste → Rechtsklick auf den Dienst → Eigenschaften → Klick auf die Auswahlbox rechts neben Starttyp

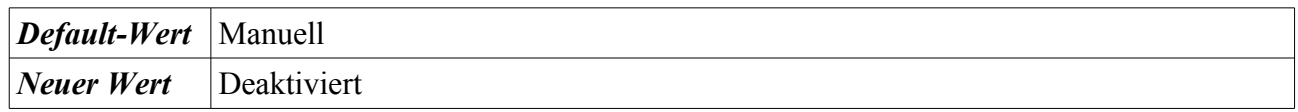

*<* DC2008R2\_GPO\_HÄRTUNG > *Default-Wert* Nicht definiert *Neuer Wert* Deaktiviert

#### **4.3.5.30 Remoteregistrierung**

HKEY\_LOCAL\_MACHINE\SYSTEM\CurrentControlSet\services\RemoteRegistry

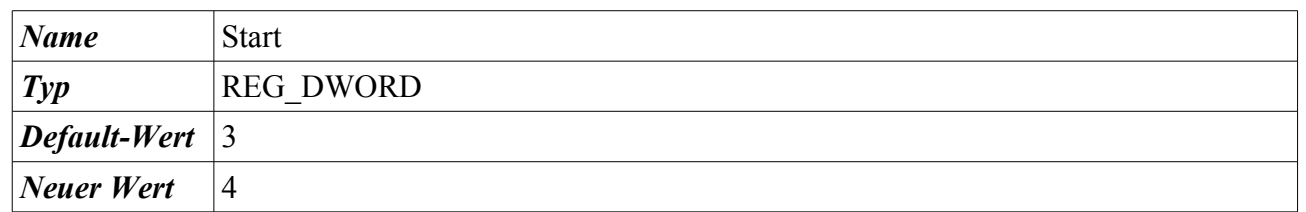

Start → Systemsteuerung → Verwaltung → Computerverwaltung → Dienste und Anwendungen → Dienste → Rechtsklick auf den Dienst → Eigenschaften → Klick auf die Auswahlbox rechts neben Starttyp

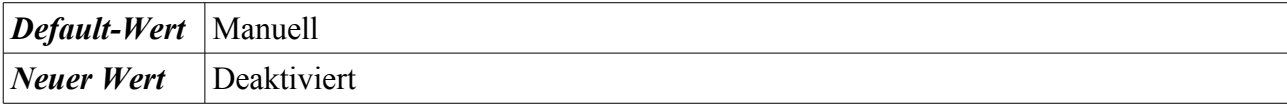

Bundesamt für Sicherheit in der Informationstechnik 121

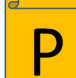

#### *<* DC2008R2\_GPO\_HÄRTUNG >

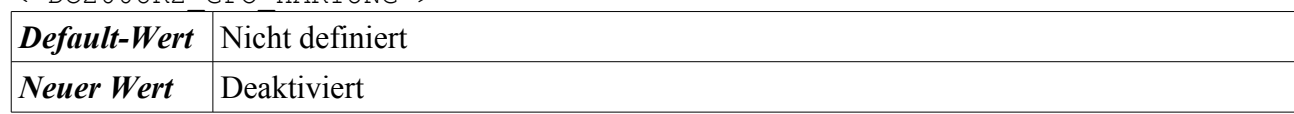

#### **4.3.5.31 Routing und RAS**

Dieser Dienst ist per Default deaktiviert.

#### **4.3.5.32 Server**

HKEY\_LOCAL\_MACHINE\SYSTEM\CurrentControlSet\services\LanmanServer

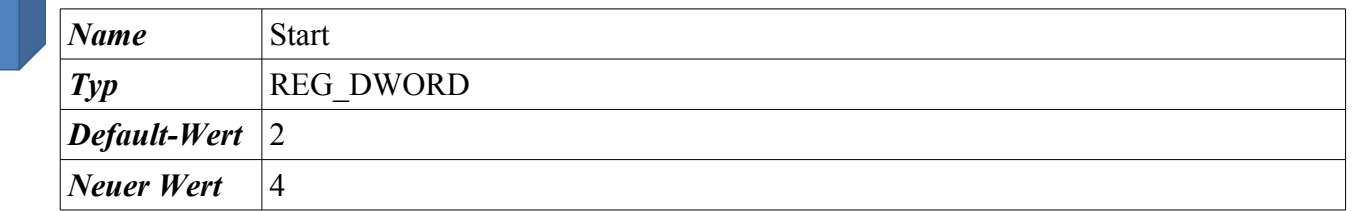

Start → Systemsteuerung → Verwaltung → Computerverwaltung → Dienste und Anwendungen → Dienste → Rechtsklick auf den Dienst → Eigenschaften → Klick auf die Auswahlbox rechts neben Starttyp

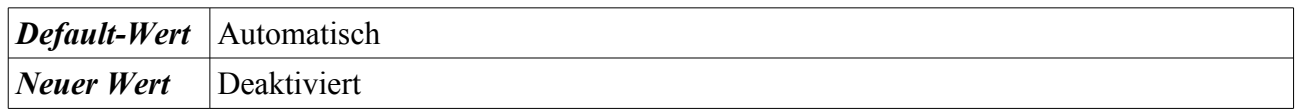

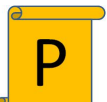

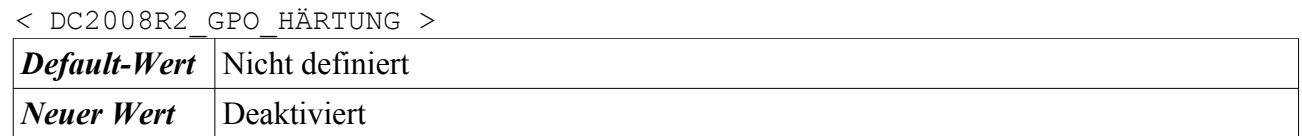

#### **4.3.5.33 Shellhardwareerkennung**

HKEY\_LOCAL\_MACHINE\SYSTEM\CurrentControlSet\services\ShellHWDetection

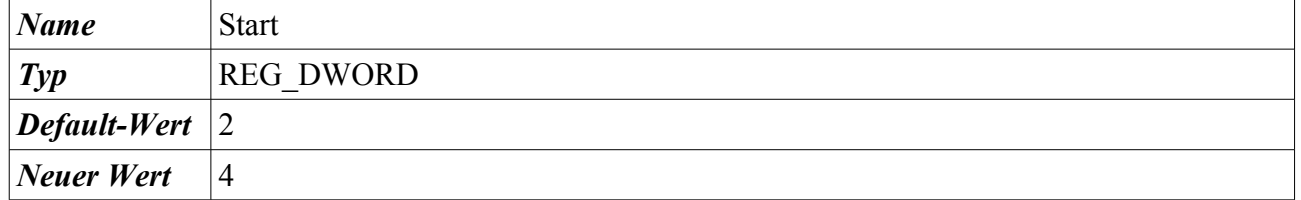

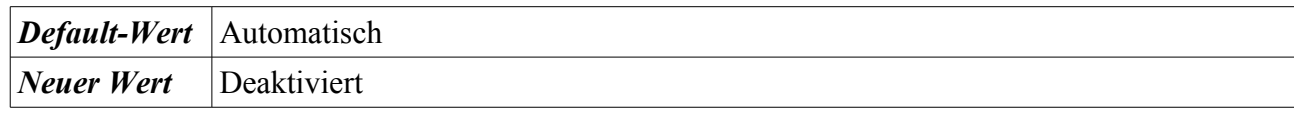

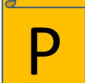

# *<* DC2008R2\_GPO\_HÄRTUNG >

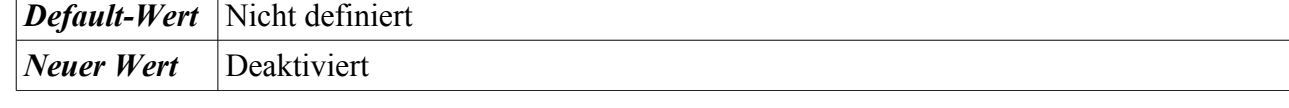

## **4.3.5.34 SNMP-Trap**

HKEY\_LOCAL\_MACHINE\SYSTEM\CurrentControlSet\services\SNMPTRAP

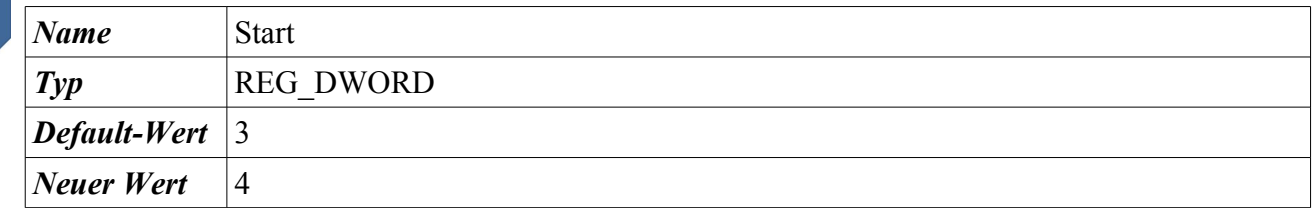

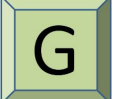

Start → Systemsteuerung → Verwaltung → Computerverwaltung → Dienste und Anwendungen → Dienste → Rechtsklick auf den Dienst → Eigenschaften → Klick auf die Auswahlbox rechts neben Starttyp

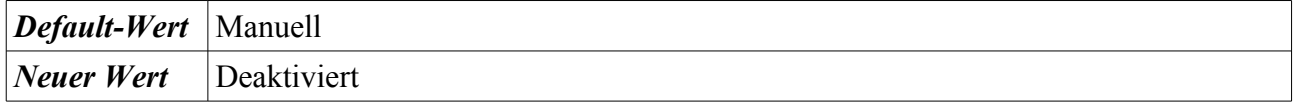

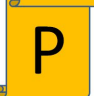

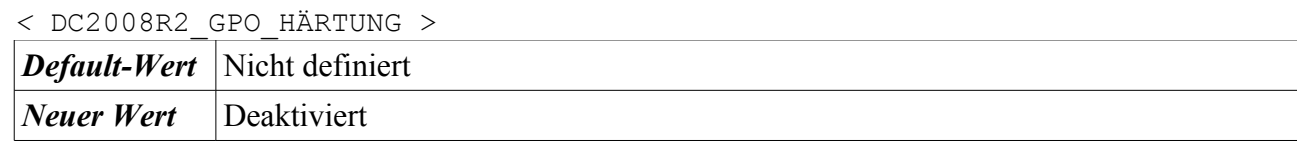

## **4.3.5.35 SSDP-Suche**

HKEY\_LOCAL\_MACHINE\SYSTEM\CurrentControlSet\services\SSDPSRV

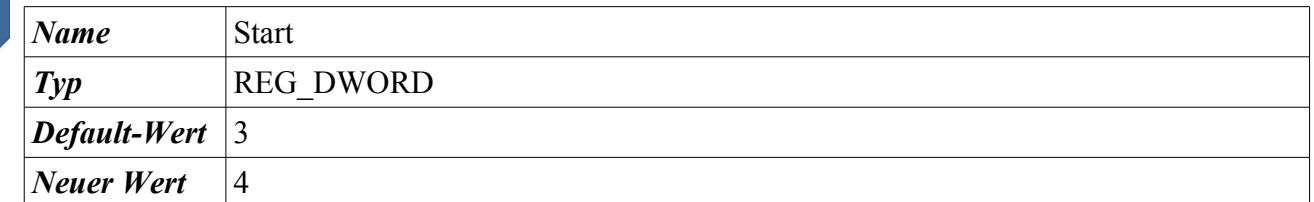

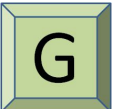

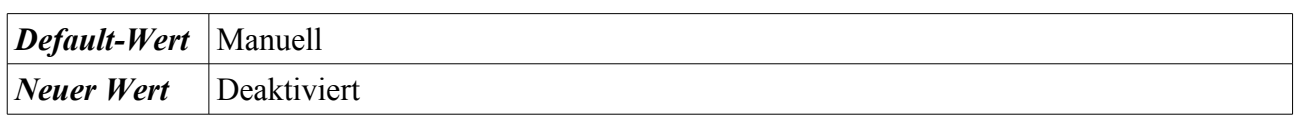

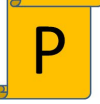

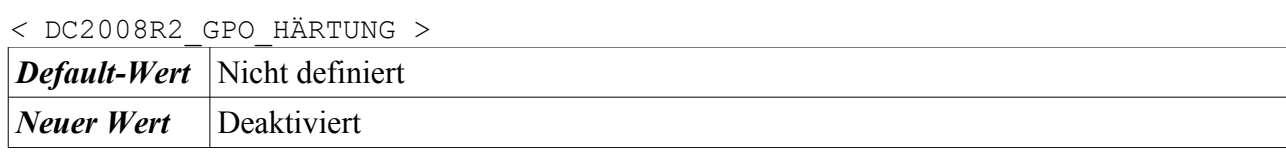

#### **4.3.5.36 Tablet PC-Eingabedienst**

HKEY\_LOCAL\_MACHINE\SYSTEM\CurrentControlSet\services\TabletInputService

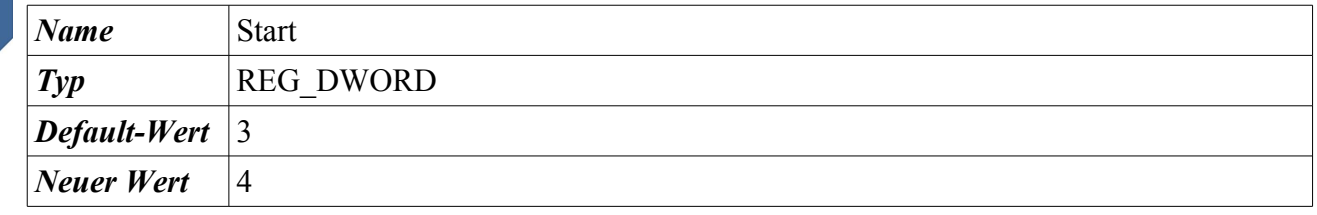

Start → Systemsteuerung → Verwaltung → Computerverwaltung → Dienste und Anwendungen → Dienste → Rechtsklick auf den Dienst → Eigenschaften → Klick auf die Auswahlbox rechts neben Starttyp

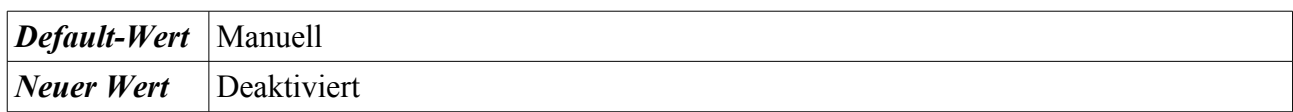

## **4.3.5.37 Telefonie**

HKEY\_LOCAL\_MACHINE\SYSTEM\CurrentControlSet\services\TapiSrv

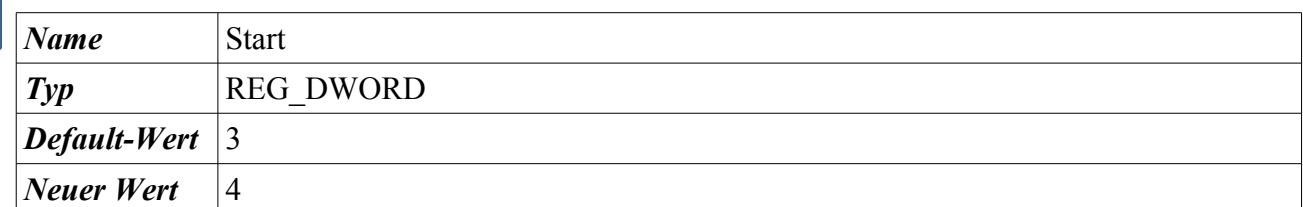

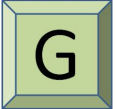

Start → Systemsteuerung → Verwaltung → Computerverwaltung → Dienste und Anwendungen → Dienste → Rechtsklick auf den Dienst → Eigenschaften → Klick auf die Auswahlbox rechts neben Starttyp

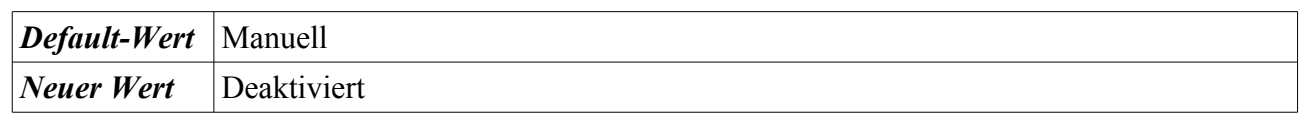

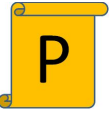

*<* DC2008R2\_GPO\_HÄRTUNG > *Default-Wert* Nicht definiert *Neuer Wert* Deaktiviert

## **4.3.5.38 Überwachung verteilter Verknüpfungen (Client)**

HKEY\_LOCAL\_MACHINE\SYSTEM\CurrentControlSet\services\TrkWks

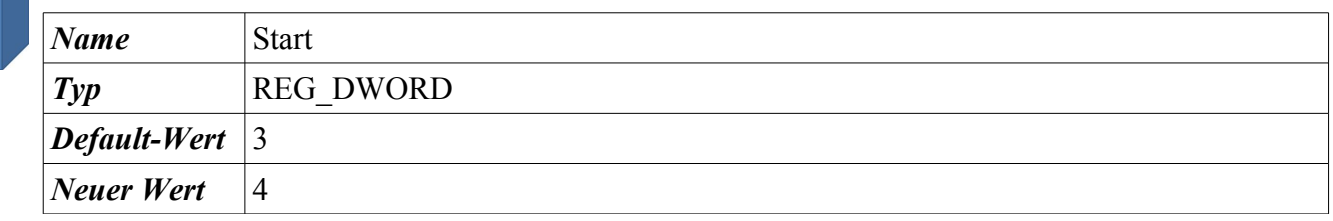

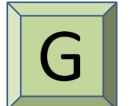

Start → Systemsteuerung → Verwaltung → Computerverwaltung → Dienste und Anwendungen → Dienste → Rechtsklick auf den Dienst → Eigenschaften → Klick auf die Auswahlbox rechts neben Starttyp

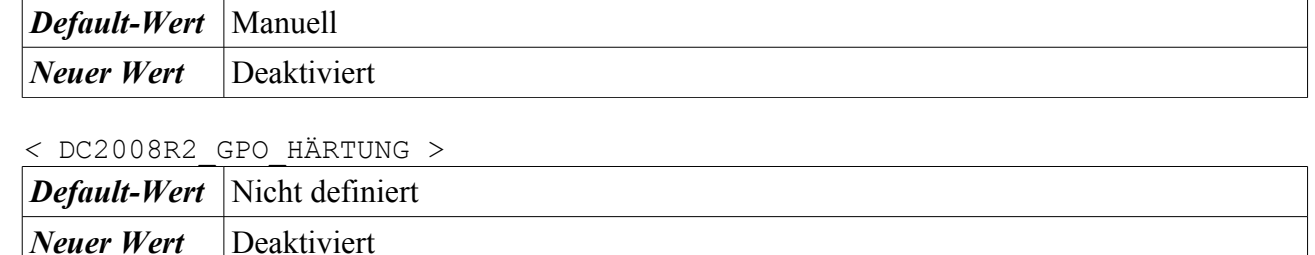

## **4.3.5.39 Unterstützung in der Systemsteuerung unter Lösungen für Probleme**

HKEY\_LOCAL\_MACHINE\SYSTEM\CurrentControlSet\services\wercplsupport

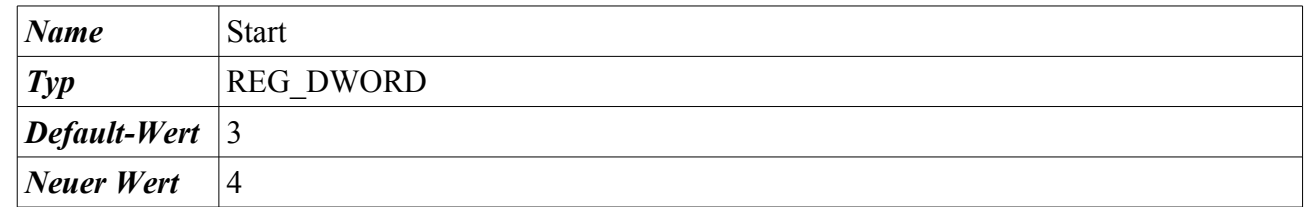

Start → Systemsteuerung → Verwaltung → Computerverwaltung → Dienste und Anwendungen → Dienste → Rechtsklick auf den Dienst → Eigenschaften → Klick auf die Auswahlbox rechts neben Starttyp

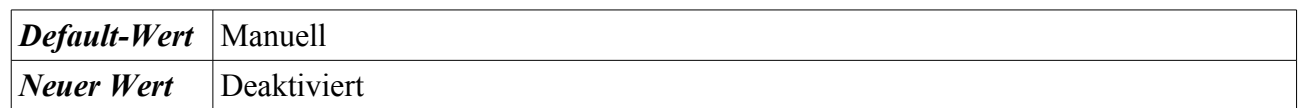

*<* DC2008R2\_GPO\_HÄRTUNG > *Default-Wert* Nicht definiert *Neuer Wert* Deaktiviert

## **4.3.5.40 UPnP-Gerätehost**

HKEY\_LOCAL\_MACHINE\SYSTEM\CurrentControlSet\services\upnphost

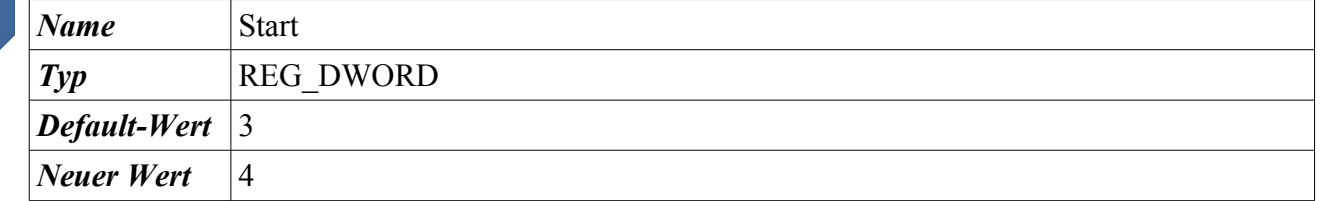

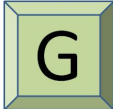

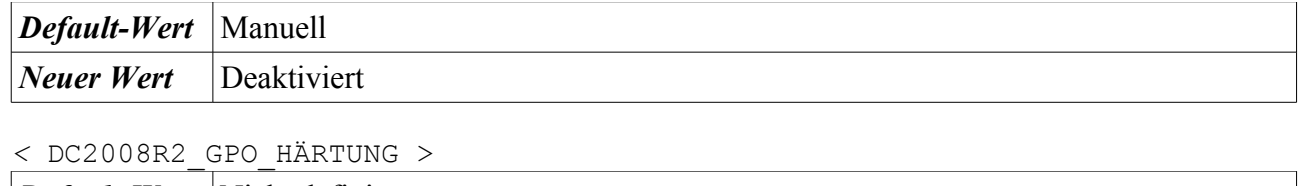

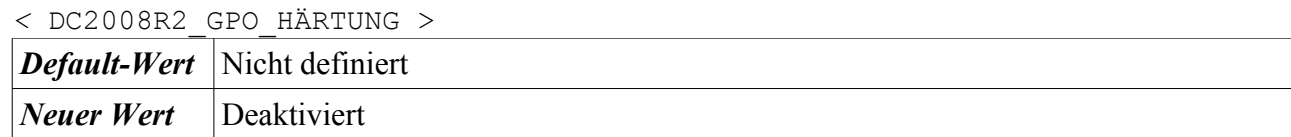

#### **4.3.5.41 Verbindungsschicht-Topologieerkennungs-Zuordnungsprogramm**

HKEY\_LOCAL\_MACHINE\SYSTEM\CurrentControlSet\services\lltdsvc

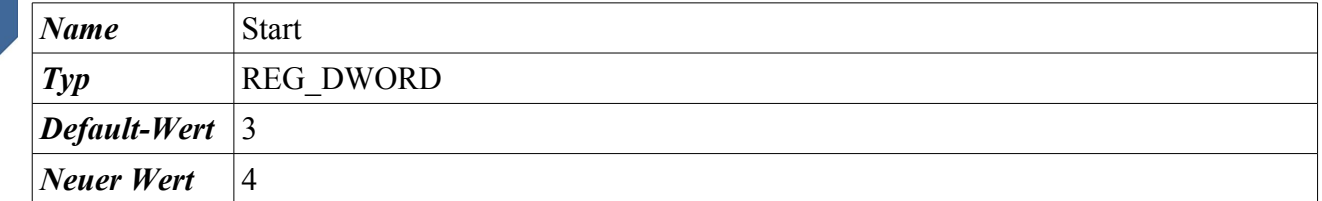

Start → Systemsteuerung → Verwaltung → Computerverwaltung → Dienste und Anwendungen → Dienste → Rechtsklick auf den Dienst → Eigenschaften → Klick auf die Auswahlbox rechts neben Starttyp

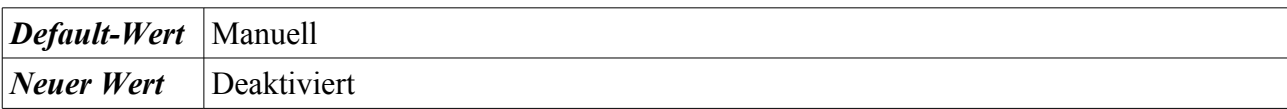

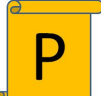

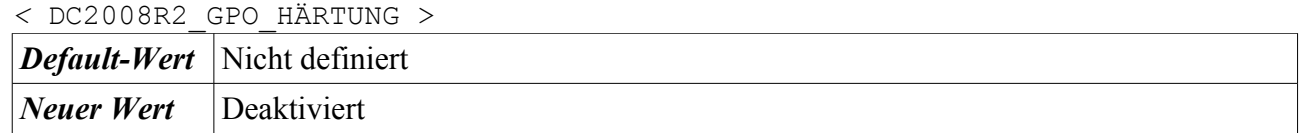

#### **4.3.5.42 Verwaltung für automatische RAS-Verbindung**

HKEY\_LOCAL\_MACHINE\SYSTEM\CurrentControlSet\services\RasAuto

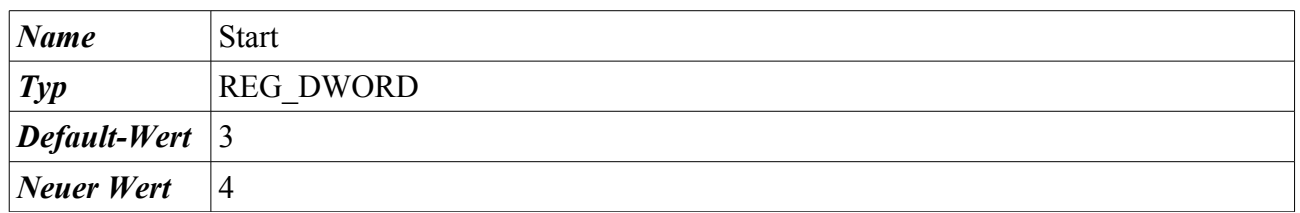

Start → Systemsteuerung → Verwaltung → Computerverwaltung → Dienste und Anwendungen → Dienste → Rechtsklick auf den Dienst → Eigenschaften → Klick auf die Auswahlbox rechts neben Starttyp

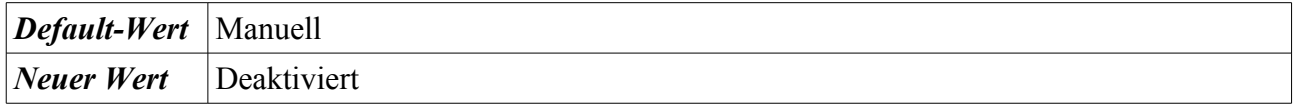

*<* DC2008R2\_GPO\_HÄRTUNG >

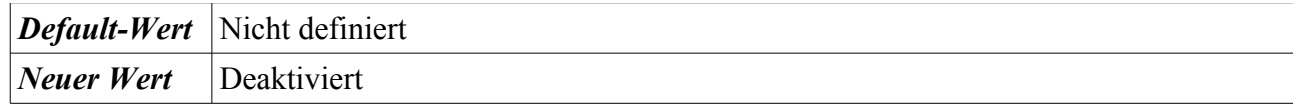

#### **4.3.5.43 Virtueller Datenträger**

HKEY\_LOCAL\_MACHINE\SYSTEM\CurrentControlSet\services\vds

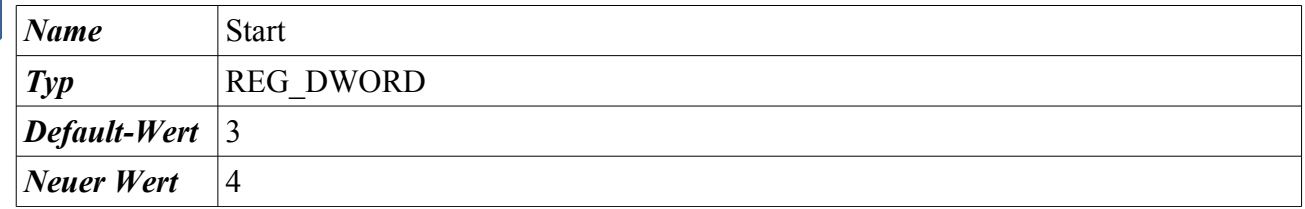

Start → Systemsteuerung → Verwaltung → Computerverwaltung → Dienste und Anwendungen → Dienste → Rechtsklick auf den Dienst → Eigenschaften → Klick auf die Auswahlbox rechts neben Starttyp

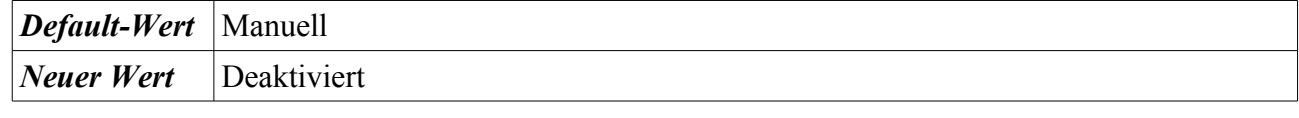

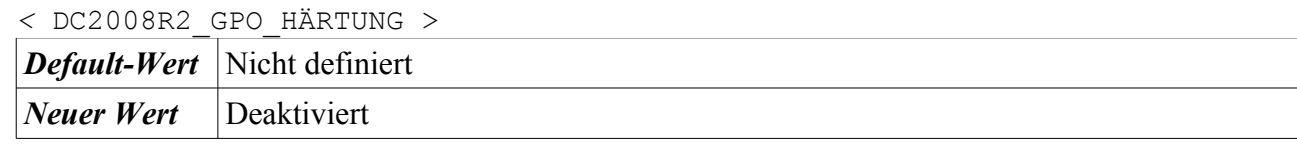

#### **4.3.5.44 Volumenschattenkopie**

HKEY\_LOCAL\_MACHINE\SYSTEM\CurrentControlSet\services\VSS

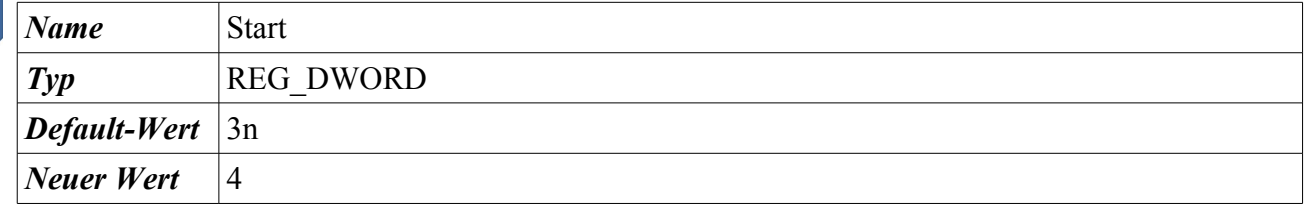

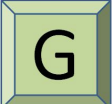

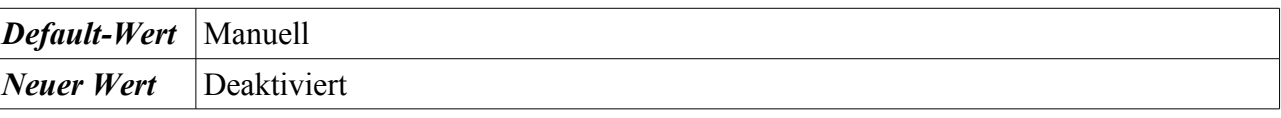

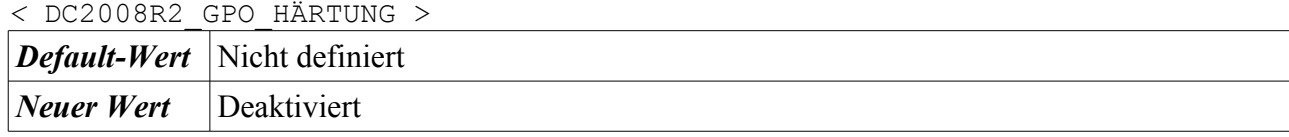

#### **4.3.5.45 WebClient**

HKEY\_LOCAL\_MACHINE\SYSTEM\CurrentControlSet\services\WebClient

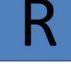

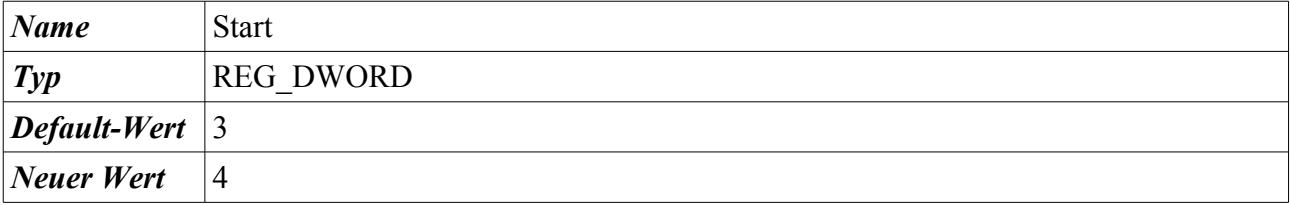

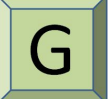

Start → Systemsteuerung → Verwaltung → Computerverwaltung → Dienste und Anwendungen → Dienste → Rechtsklick auf den Dienst → Eigenschaften → Klick auf die Auswahlbox rechts neben Starttyp

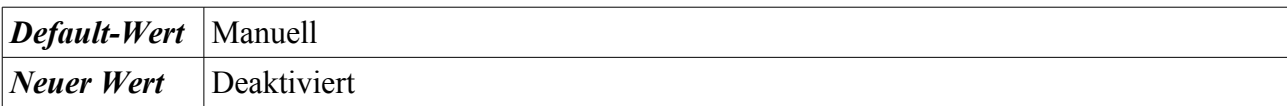

#### **4.3.5.46 Windows CardSpace**

HKEY\_LOCAL\_MACHINE\SYSTEM\CurrentControlSet\services\idsvc

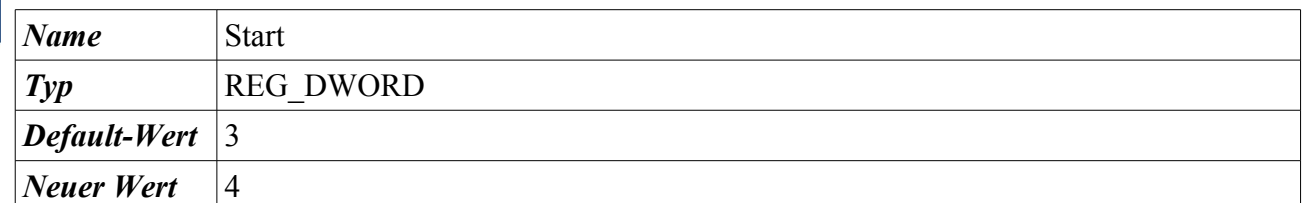

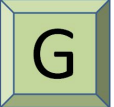

Start → Systemsteuerung → Verwaltung → Computerverwaltung → Dienste und Anwendungen → Dienste → Rechtsklick auf den Dienst → Eigenschaften → Klick auf die Auswahlbox rechts neben Starttyp

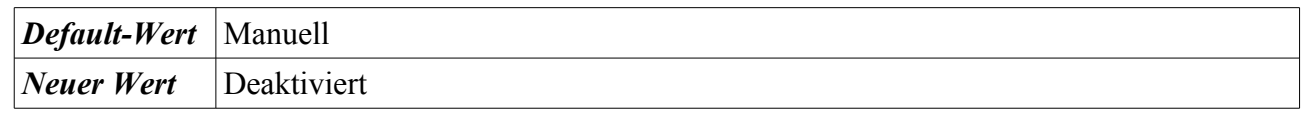

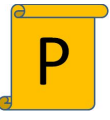

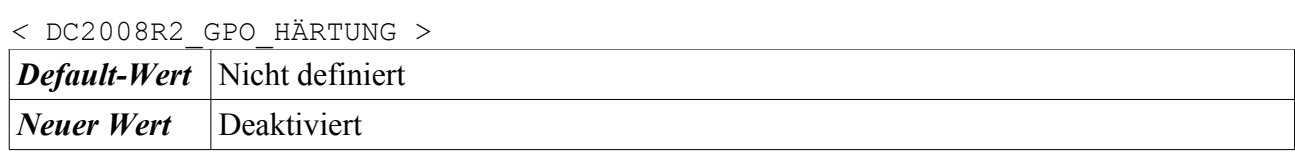

#### **4.3.5.47 Windows Media Center-Empfängerdienst**

HKEY\_LOCAL\_MACHINE\SYSTEM\CurrentControlSet\services\ehRecvr

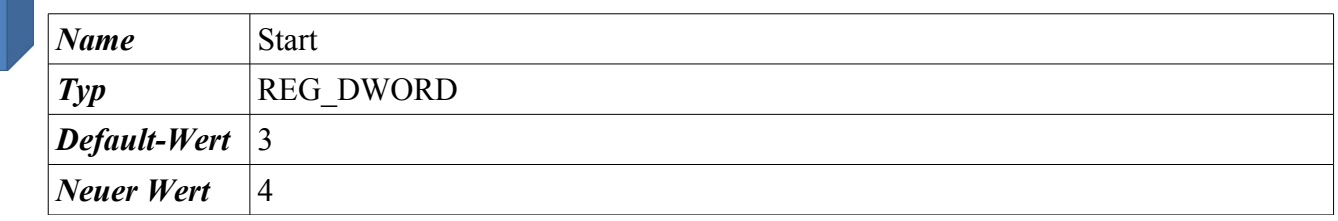

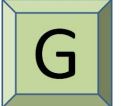

Start → Systemsteuerung → Verwaltung → Computerverwaltung → Dienste und Anwendungen → Dienste → Rechtsklick auf den Dienst → Eigenschaften → Klick auf die Auswahlbox rechts neben Starttyp

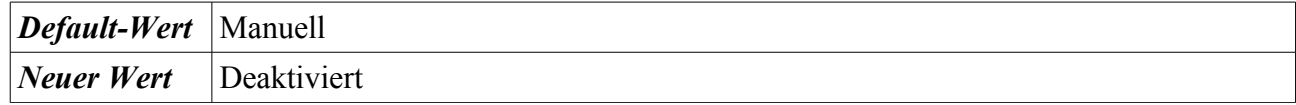

#### **4.3.5.48 Windows Media Center-Planerdienst**

HKEY\_LOCAL\_MACHINE\SYSTEM\CurrentControlSet\services\ehSched

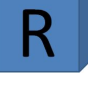

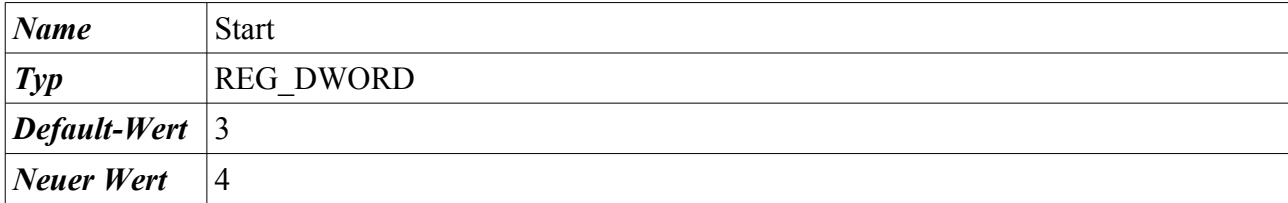

Start → Systemsteuerung → Verwaltung → Computerverwaltung → Dienste und Anwendungen → Dienste → Rechtsklick auf den Dienst → Eigenschaften → Klick auf die Auswahlbox rechts neben Starttyp

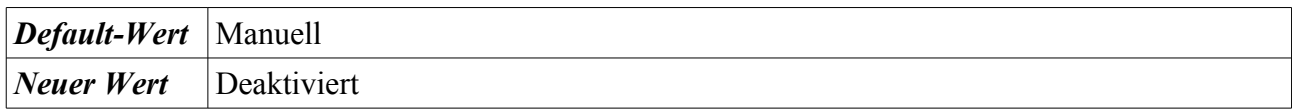

## **4.3.5.49 Windows Media Player-Netzwerkfreigabedienst**

HKEY\_LOCAL\_MACHINE\SYSTEM\CurrentControlSet\services\WMPNetworkSvc

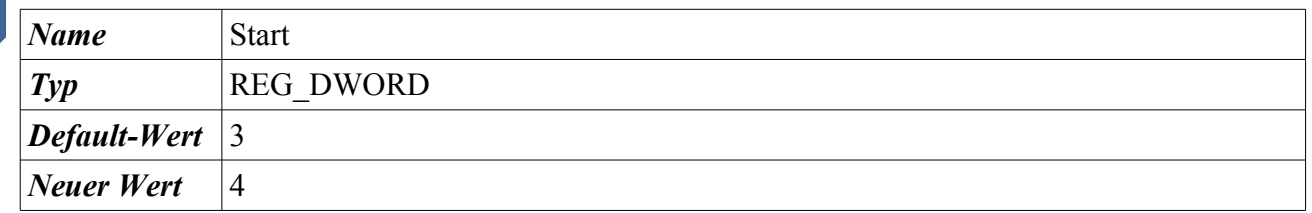

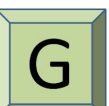

Start → Systemsteuerung → Verwaltung → Computerverwaltung → Dienste und Anwendungen → Dienste → Rechtsklick auf den Dienst → Eigenschaften → Klick auf die Auswahlbox rechts neben **Starttyp** 

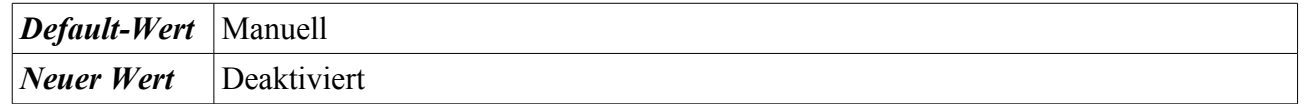

## **4.3.5.50 Windows-Biometriedienst**

HKEY\_LOCAL\_MACHINE\SYSTEM\CurrentControlSet\services\WbioSrvc

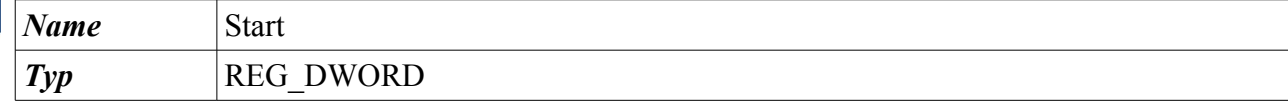

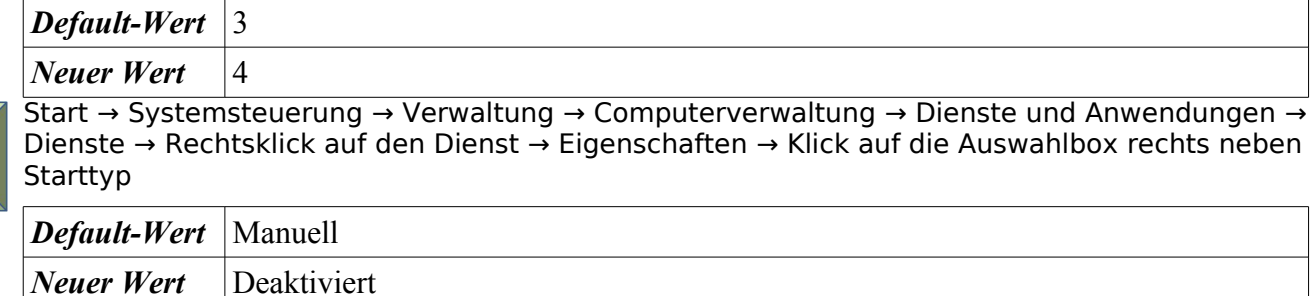

#### **4.3.5.51 Windows-Fehlerberichterstattungsdienst**

HKEY\_LOCAL\_MACHINE\SYSTEM\CurrentControlSet\services\WerSvc

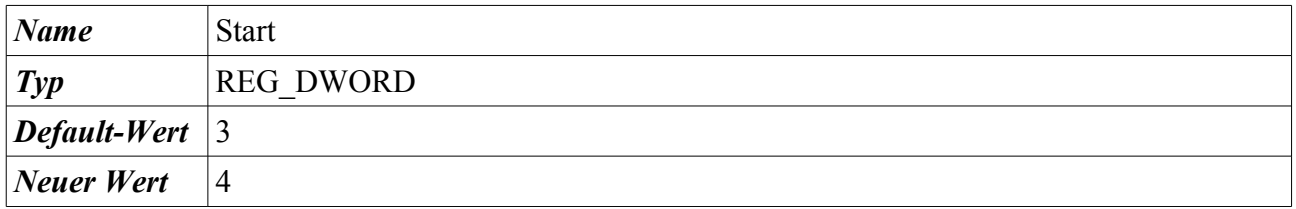

Start → Systemsteuerung → Verwaltung → Computerverwaltung → Dienste und Anwendungen → Dienste → Rechtsklick auf den Dienst → Eigenschaften → Klick auf die Auswahlbox rechts neben Starttyp

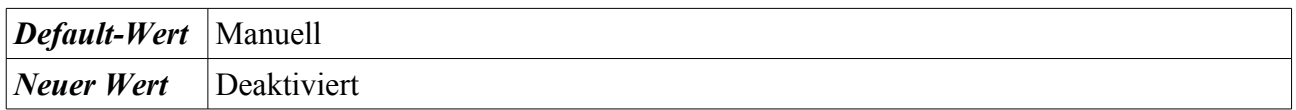

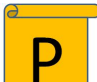

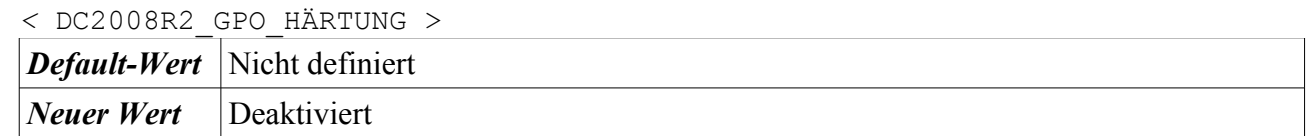

## **4.3.5.52 WMI-Leistungsadapter**

HKEY\_LOCAL\_MACHINE\SYSTEM\CurrentControlSet\services\wmiApSrv

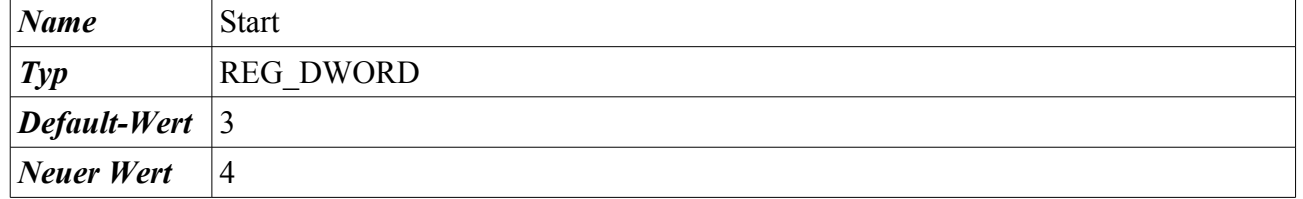

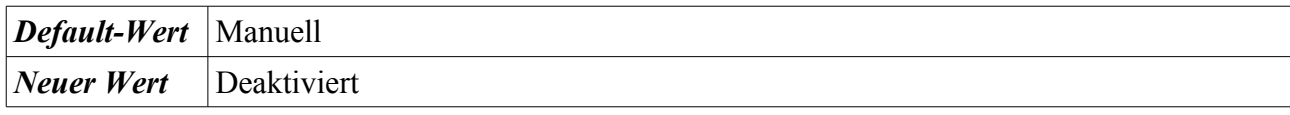

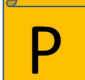

## *<* DC2008R2\_GPO\_HÄRTUNG > *Default-Wert* Nicht definiert *Neuer Wert* Deaktiviert

## **4.3.5.53 WWAN - Automatische Konfiguration**

HKEY\_LOCAL\_MACHINE\SYSTEM\CurrentControlSet\services\WwanSvc

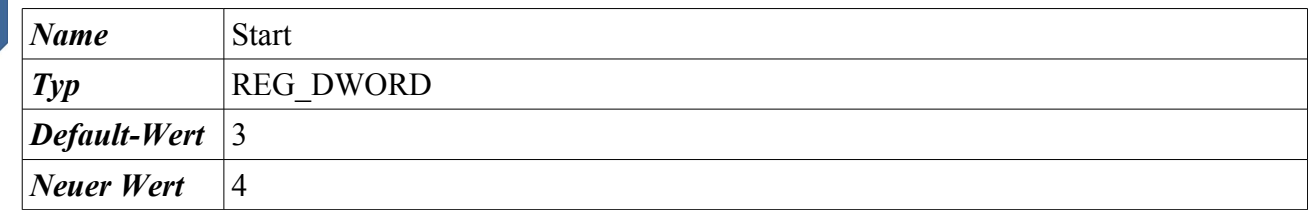

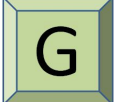

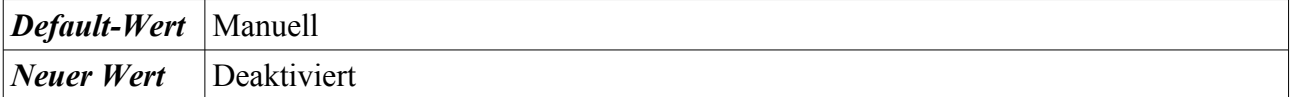

## **5 Wartung**

Das in Abschnitt [3](#page-41-0) installierte und in Abschnitt [4](#page-48-0) gehärtete Windows 7 dient als Referenzsystem für die Erstellung eines Images. Dieses Image dient wiederum als Basis für die Installation weiterer APCs. In diesem Abschnitt werden Erstellung und Wartung eines Images beschrieben.

Die Erstellung eines Images und das Ausrollen auf weitere APCs sind mit einer Vielzahl von Werkzeugen möglich. Dieses Dokument beschreibt die Image-Erstellung mit Hilfe von Microsoft-Werkzeugen, also ohne Softwareverteilung eines Drittherstellers.

Für Vertiefungen dieses Themas sowie für die Umsetzung spezifischer individueller Anforderungen wird empfohlen, die folgende Microsoft TechNet Seite zu nutzen: [http://technet.microsoft.com/de](http://technet.microsoft.com/de-de/)[de/.](http://technet.microsoft.com/de-de/) Für Vertiefungen der Softwareverteilung von Microsoft Produkten wird die Literatur über Microsoft Werkzeuge "Deployment-Werkzeuge für Windows 7 (AIK, MDT)" sowie Operating-System-Deployment (OSD) und Komponenten von SCCM (System Image Manager, ImageX) empfohlen.

Da es sich bei einer Image-Installation um ein identisches Abbild des Referenzsystems handelt, sind nach einer Image-Installation bestimmte individuelle Anpassungen am APC vorzunehmen. Es wird empfohlen, das Referenzsystem zu generalisieren und APC-spezifische Anpassungen nach der Image-Installation vorzunehmen. Hierdurch erhält man eine weitgehende Unabhängigkeit des Images von APC-spezifischen Konfigurationsparametern. Folgende Parameter sind anzupassen:

- Computername / Computerbeschreibung
- Security Identifier (SID)
- Aktuelle Windows-Updates
- Aktuelle Antivirenschutzprogramm (Scan-Engine und Pattern-File)
- ggf. Windows-Aktivierung
- ggf. Aufnahme in einer Windows Domäne / Windows Arbeitsgruppe
- ggf. Anpassung der Hardware-Informationen

Abschnitt [5.1](#page-132-0) beschreibt die Image-Erstellung. Die Abschnitte [5.2,](#page-138-0) [5.3](#page-142-0) und [5.3.2](#page-143-0) gehen auf die Wiederherstellung eines Images ein.

Wird eine grundlegende Veränderung am Betriebssystem nach der Installation oder zur Betriebslaufzeit vorgenommen, wie beispielsweise die Installation von Service Packs oder der Aktualisierung von Treibern, so sind diese in das Referenzsystem einzubinden. Dies wird in Abschnitt [5.4](#page-147-0) beschrieben.

Veränderungen am Referenzsystem sollten in Konfigurationsdatenbanken revisionssicher hinterlegt werden. Abbildung [2.13](#page-28-0) illustriert den Arbeitsablauf zur Erstellung und Wartung von Abbildern.

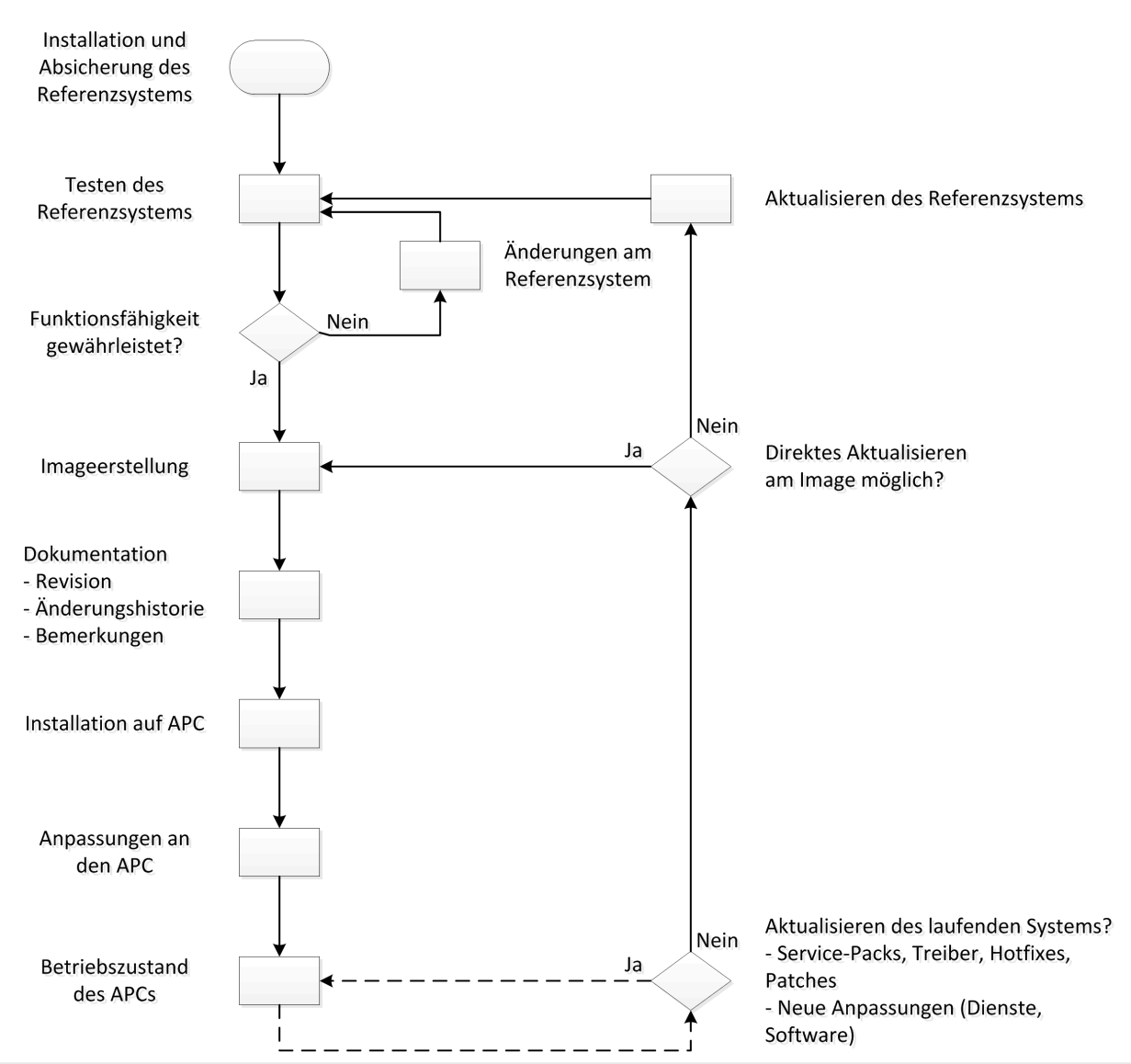

*Abbildung 5.1: Schaubild zur Erstellung und Pflege eines Referenzsystems*

## <span id="page-132-0"></span>**5.1 Erstellung eines Abbildes**

In diesem Abschnitt wird die konkrete Vorgehensweise zur Erstellung eines funktionalen Abbilds eines Referenzsystems beschrieben. Mit Hilfe des Programms Sysprep<sup>[93](#page-132-1)</sup> können Benutzer- und APC-spezifische Einstellungen aus dem Referenzsystem entfernt werden.

Um von dem Referenzsystem ein Image zu erstellen, ist das Referenzsystem mit einem Hilfs-Betriebssystem zu starten. Hierfür bietet sich das Microsoft Windows Preinstallation Environment (WinPE) an, das Bestandteil des Windows Automated Installation Kit (WAIK) für Windows 7 ist <sup>[94](#page-132-2)</sup>. Für die Erstellung von Windows Abbildern lässt sich beispielsweise das Programm ImageX.exe

<span id="page-132-1"></span>93 [http://technet.microsoft.com/de-de/library/cc721940%28WS.10%29.aspx](http://technet.microsoft.com/de-de/library/cc721940(WS.10).aspx)

<span id="page-132-2"></span>94 [http://www.microsoft.com/downloads/de-de/details.aspx?FamilyID=696dd665-9f76-4177-a811-](http://www.microsoft.com/downloads/de-de/details.aspx?FamilyID=696dd665-9f76-4177-a811-39c26d3b3b34&pf=true) [39c26d3b3b34&pf=true](http://www.microsoft.com/downloads/de-de/details.aspx?FamilyID=696dd665-9f76-4177-a811-39c26d3b3b34&pf=true)

verwenden, das ebenfalls Bestandteil des WAIK ist. Mit der Version WAIK 7 SP1[95](#page-133-1) wurde die Version WinPE 3.1 erstellt, die zusätzliche optionale Komponenten wie beispielsweise Netzwerk-treiber und Zusatzprogramme einbinden kann<sup>[96](#page-133-2)</sup>.

Insgesamt ergeben sich folgende Voraussetzungen für die Erstellung eines Systemabbildes:

- ImageX.exe zur Erzeugung der Windows-Abbildungsdatei (WIM-Datei). Dieses Programm ist als zusätzliche Komponente im WinPE 3.1 einzubinden.
- sysprep.exe zur Generalisierung des Referenzsystems. Dieses Programm ist als zusätzliche Komponente im WinPE 3.1 einzubinden.
- Netzwerktreiber für den APC. Diese sind zusätzlich im WinPE 3.1 einzubinden.
- Speicherort oder Medium für das Windows-Abbild. Hierbei sind zwei Varianten möglich:
	- Speicherung auf einer separaten Festplatte.
	- Speicherung auf einem freigegebenen Netzlaufwerk. (Auf dem Server müssen Berechtigungsund Netzzugriff gewährleistet sein sowie der APC eine gültige IP besitzen). Mit dem Befehl net use lassen sich Netzwerkfreigaben mounten. Beispielsweise wird die Freigabe ISO von dem Server FILE01 an dem Laufwerksbuchstaben I durch den Domänen Administrator Account der Domäne intern.local gebunden.

net use I: \\FILE01\ISO /USER:Administrator@intern.local

#### **Vorgehensweise zur Windows-Abbild Erstellung und Speicherung**

- 1. Generalisierung des Referenzsystems mit dem Befehlszeilenprogramm sysprep.exe<sup>[97](#page-133-3)</sup>
	- i. Start → Ausführen → cmd → Rechtsklick → "Als Administrator ausführen" → In das Verzeichnis "C:\Windows\System32\sysprep\" wechseln → Ausführen von "sysprep.exe". Es erscheint Folgendes Fenster (s. h. Abbildung [5.2\)](#page-133-0).

Bei der Auswahl der Systembereinigungsaktion gibt es zwei Auswahl-Möglichkeiten:

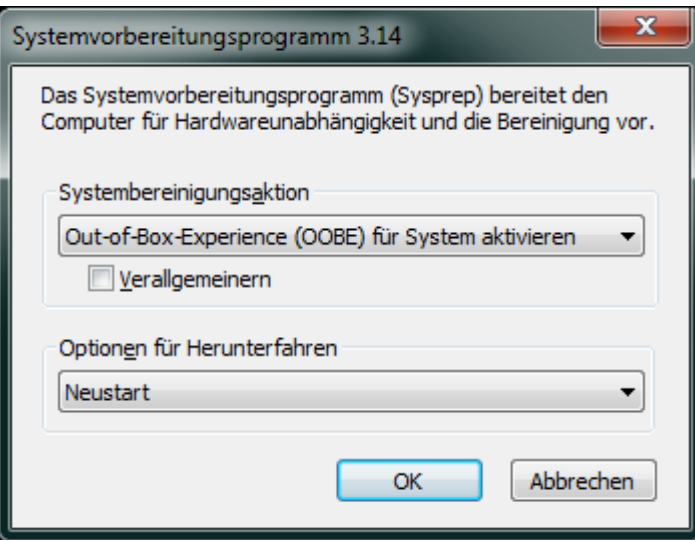

<span id="page-133-0"></span>*Abbildung 5.2: SYSPREP Auswahlfenster*

<span id="page-133-1"></span><sup>95</sup> http://www.microsoft.com/downloads/de-de/details.aspx?FamilyID=0AEE2B4B-494B-4ADC-B174-

<sup>33</sup>BC62F02C5D&pf=true#QuickDetails

<span id="page-133-2"></span><sup>96</sup> [http://technet.microsoft.com/de-de/library/dd744533%28WS.10%29.aspx](http://technet.microsoft.com/de-de/library/dd744533(WS.10).aspx)

<span id="page-133-3"></span><sup>97</sup> [http://technet.microsoft.com/de-de/library/ee523217%28WS.10%29.aspx](http://technet.microsoft.com/de-de/library/ee523217(WS.10).aspx)

a) Out-of-Box-Experience (OOBE) für System aktivieren

Hierbei wird der der Rechner nach einem Neustart komplett generalisiert und entkernt. Auch Treiber werden neu installiert. Der Benutzer muss dann bei der Erstanmeldung Benutzer- und APC-spezifische Einstellungen vornehmen wie z. B. Sprache, Gebietsschema, etc. Der Befehl kann auch mit einem Softwareschalter ausgeführt werden: sysprep.exe /oobe. Mit dem Befehl sysprep.exe /generalize wird das System verallgemeinert. Die Ausführung dieser Funktion ist identisch mit der Aktivierung des optional zu setzenden Hakens "Verallgemeinern".

b) Systemüberwachungsmodus aktivieren

Mit dieser Einstellung können Einstellungen (z. B. Treiberinstallation bei einem Hardwaretausch, Updates oder Softwareinstallationen) an einem APC vorgenommen werden, der mit einem Referenzsystem initial installiert wurde. Der Befehl kann auch mit einem Softwareschalter ausgeführt werden: sysprep.exe /audit. Mit dem Befehl sysprep.exe /generalize /audit wird das System verallgemeinert. Nach der erfolgreichen Aktualisierung wird das System mit sysprep.exe /oobe wieder versiegelt (siehe auch Abschnitt [5.4\)](#page-147-0).

Weiterhin gibt es die drei folgenden Optionen zu den beiden Systembereinigungsaktionen:

- i. Neustart Führt einen direkten Neustart des APC durch und aktiviert nach dem Neustart eine der beiden ausgewählten Systembereinigungsaktionen.
- ii. Herunterfahren Fährt den APC herunter und schaltet ihn ggf. ab. Die Systembereinigungsaktion wird nach dem nächsten Start des APC durchgeführt.
- iii. Beenden Das Systembereinigungsprogramm wird beendet, ohne das ein Neustart oder ein Herunterfahren durchgeführt wurde.

Beim Starten von sysprep.exe kann eine erstellte Antwortdatei für eine unbeaufsichtigte Installation als Softwareschalter mitgeben werden: sysprep.exe

/unattend:Antwortdatei.mxl. In Abschnitt [5.3.2](#page-143-0) wird auf die Erstellung einer Antwortdatei eingegangen.

2. Booten des Referenzsystems mit einem angepassten Windows PE System. Abbildung [5.3](#page-135-0) zeigt den APC nach einem Boot mit WinPE.<sup>[98](#page-134-0)</sup>

<span id="page-134-0"></span><sup>98</sup> [http://technet.microsoft.com/de-de/library/dd744320%28WS.10%29.aspx](http://technet.microsoft.com/de-de/library/dd744320(WS.10).aspx)

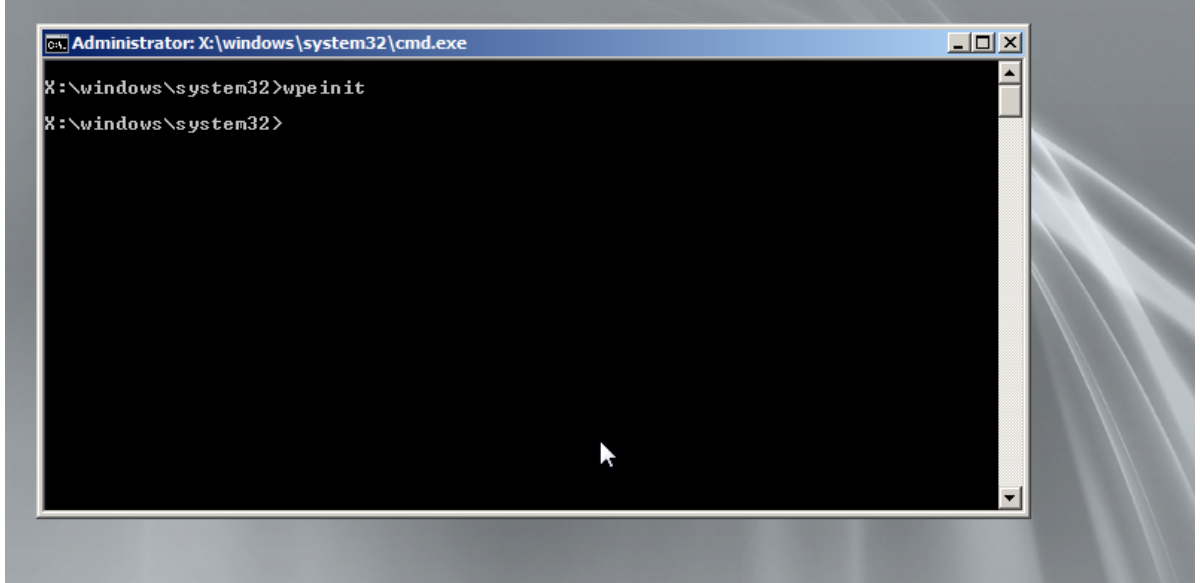

*Abbildung 5.3: Boot des APC mit WinPE*

3. Zuordnung der Festplattenlaufwerke mit dem Programm Diskpart.exe

<span id="page-135-0"></span>Auflistung der angeschlossenen Festplatten und der logischen Laufwerke:

i. Mit dem Befehl list disk werden die an dem APC angeschlossenen physischen Festplatten angezeigt. In Abbildung [5.4](#page-135-2) ist der Datenträger 0 die Systemfestplatte des Referenzsystems und der Datenträger 1 eine externe Festplatte zur Speicherung des Images des Referenzsystems.

| DISKPART> list disk                          |  |       |                                |         |  |  |  |  |
|----------------------------------------------|--|-------|--------------------------------|---------|--|--|--|--|
| Datenträger ### Status                       |  | Gröβe | Frei                           | Dyn GPT |  |  |  |  |
| Datenträger 0 Online<br>Datenträger 1 Online |  |       | 15 GB 1024 KB<br>40 GB 1024 KB |         |  |  |  |  |

<span id="page-135-2"></span>*Abbildung 5.4: Auflistung der physischen Platten*

ii. Mit dem Befehl list volume werden die an dem APC erkannten logischen Laufwerke angezeigt. In Abbildung [5.5](#page-135-1) werden die Laufwerke den Laufwerksnamen zugeordnet. Wird das logische Laufwerk des Referenzsystem nicht mit einem Laufwerksbuchstaben aufgelistet, muss dieses manuell gemountet werden. Dies sind die Schritte 4 – 7. Wird das Referenzsystem einwandfrei gemountet, ist mit Schritt 8 fortzufahren.

| DISKPART> list volume                                                                             |                               |                                |                                                    |                                            |                                    |                                                  |      |  |  |
|---------------------------------------------------------------------------------------------------|-------------------------------|--------------------------------|----------------------------------------------------|--------------------------------------------|------------------------------------|--------------------------------------------------|------|--|--|
|                                                                                                   |                               | Volume ### Bst Bezeichnung DS  |                                                    | T yp                                       | Größe                              | Status                                           | Info |  |  |
| Volume 0<br>  Volume 1<br>  Volume 2<br>  Volume 3<br>Volume 0<br>Uolume 1<br>Uolume <sub>3</sub> | - F<br>$\mathbf{C}$<br>E<br>D | CD_ROM<br>System-rese<br>IMAGE | <b>CDFS</b><br><b>NTFS</b><br>NT FS<br><b>NTFS</b> | CD.<br>Partition<br>Partition<br>Partition | 161 MB<br>100 MB<br>14 GB<br>39 GB | Fehlerfre<br>Fehlerfre<br>Fehlerfre<br>Fehlerfre |      |  |  |

<span id="page-135-1"></span>*Abbildung 5.5: Auflisten der Laufwerke*

4. Mit dem select disk=0 wird die Systemfestplatte des Referenzsystems ausgewählt – siehe Abbildung [5.6.](#page-136-3)

<span id="page-136-3"></span>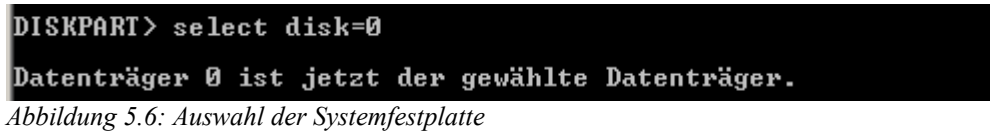

5. Mit dem list partition werden die Partitionen der Systemfestplatte angezeigt. In Abbildung [5.7](#page-136-2) sind für die Systemfestplatte 0 zwei Partitionen ersichtlich. Zum einen die Partition 1, die eine systemreservierte Partition für Windows 7 darstellt und zum anderen die Partition 2, die das Windows Betriebssystem enthält.

| DISKPART> list partition                 |  |              |                                |  |  |  |  |  |
|------------------------------------------|--|--------------|--------------------------------|--|--|--|--|--|
| Partition ### Typ                        |  | Größe Offset |                                |  |  |  |  |  |
| Partition 1 Primär<br>Partition 2 Primär |  |              | 100 MB 1024 KB<br>14 GR 101 MR |  |  |  |  |  |

<span id="page-136-2"></span>*Abbildung 5.7: Auflisten der Partitionen des Referenzsystems*

6. Auswahl der Partition von der ein Abbild erstellt werden soll mit dem Befehl select partition=1.Siehe Abbildung [5.8.](#page-136-1)

<span id="page-136-1"></span>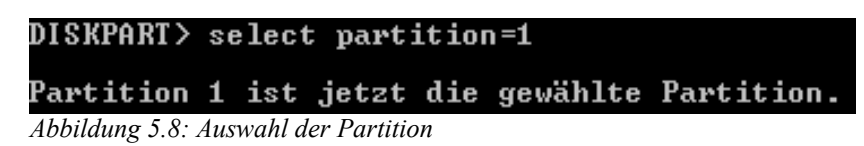

7. Ein Laufwerksbuchstabe ist mit dem Befehl assign letter=Z nur zu vergeben, wenn dem Laufwerk noch kein Laufwerksbuchstabe zugeordnet ist. Dies ist in Abbildung [5.9](#page-136-0) dargestellt.

<span id="page-136-0"></span>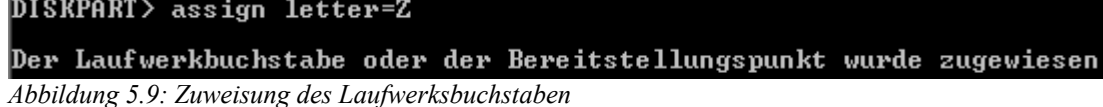

- 8. Mit dem Befehl exit wird das Dienstprogramm DISKPART beendet.
- 9. Es ist das Imageerstellungsprogramm ImageX.exe zu starten. Dafür ist in das entsprechende Verzeichnis zu wechseln, in dem sich das Programm befindet.
- 10. Mit dem Befehl imagex /capture E:\ D:\Windows\_7\_Referenzsystem\_System.wim "BSI\_Referenzsystem" wird das Betriebssystem als Image erstellt (s. Abbildung [5.10\)](#page-137-0).

Hinweis: Von der Systempartition muss kein Windows-Abbild erstellt werden, da ein neuer Bootmanager Bereich erstellt werden kann (siehe Abbildung [\).](#page-138-1)

 $-10x$ **Ex.** Administrator: X:\windows\system32\cmd.exe \_\_<br>F:\TOOLS>imagex.exe /capture Z:\ D:\Windows\_7\_Referenzsystem\_MBR.wim "Bootpartit<br>ion\_BSI\_Referenzsystem ImageX Tool for Windows<br>Copyright (C) Microsoft Corp. All rights reserved.<br>Version: 6.1.7600.16385 Files/folders excluded from image capture by default: \\$windows.^bt<br>\\$windows.^1s<br>\winpepge.sys<br>\Windows\CSC<br>\Recycled<br>\Recycler<br>\\$Recycle.Bin\\*<br>\System\_Uolume\_Information<br>\pagefile.sys<br>\hiberfil.sys [ 100% ] Capturing progress Successfully imaged Z:\

<span id="page-137-0"></span>*Abbildung 5.10: Erstellung des Abbilds für die Systempartition*

## <span id="page-138-0"></span>**5.2 Wiederherstellung des Windows-Abbilds**

Um ein Windows-Abbild des Referenzsystems auf weiteren APCs zu installieren, wird der Windows Automated Installation Kit für Windows 7 (WAIK) benötigt, sowie eine formatierte Festplatte des Ziel-APCs und ein bootfähiges Windows PE 3.1<sup>[99](#page-138-3)</sup> mit folgenden Komponenten:

- ImageX.exe für das Rückspielen der Windows-Abbildungsdatei (WIM-Datei). Dieses Programm ist als zusätzliche Komponente im WinPE 3.1 einzubinden.
- sysprep.exe, falls das Referenzsystem noch nicht generalisiert wurde. Dieses Programm ist als zusätzliche Komponente im WinPE 3.1 einzubinden.
- Netzwerktreiber für den APC (Netzwerkzugriff zum Systemabbild. Diese sind zusätzlich ins WinPE 3.1 einzubinden.

Speicherort oder Medium für das Windows-Abbild bereitstellen. Es sind drei Varianten möglich:

- 1. Wiederherstellung von einer separaten Festplatte.
- 2. WinPE Medium mit dem Windows-Abbild (z. B. CD/ DVD/ USB-Stick).
- 3. Wiederherstellung von einer Netzwerkfreigabe. (Auf dem Server müssen Berechtigungsund Netzzugriff gewährleistet sein, der APC muss eine gültige IP erhalten). Mit dem Befehl net use lassen sich Netzwerkfreigaben mounten. Beispielsweise wird die Freigabe ISO von dem Server FILE01 an dem Laufwerksbuchstaben I durch den Domänen Administrator Account der Domäne intern.local gebunden: net use I: \\FILE01\ISO /USER:Administrator@intern.local

#### <span id="page-138-1"></span>**Vorgehensweise zur Windows-Abbild Wiederherstellung**

- 1. Booten des APC mit einem angepassten Windows PE System.
- <span id="page-138-2"></span>2. Mit dem select disk=0 wird die Systemfestplatte des zu installierenden APC ausgewählt (siehe Abbildung [Fehler: Referenz nicht gefunden\)](#page-138-2). Falls noch keine aktive und formatierte Partition in dem APC erstellt wurde, dann kann dies über das Programm DISKPART durchgeführt werden. Falls der APC eine formatierte Festplatte besitzt, ist mit Punkt 8 fortzufahren.

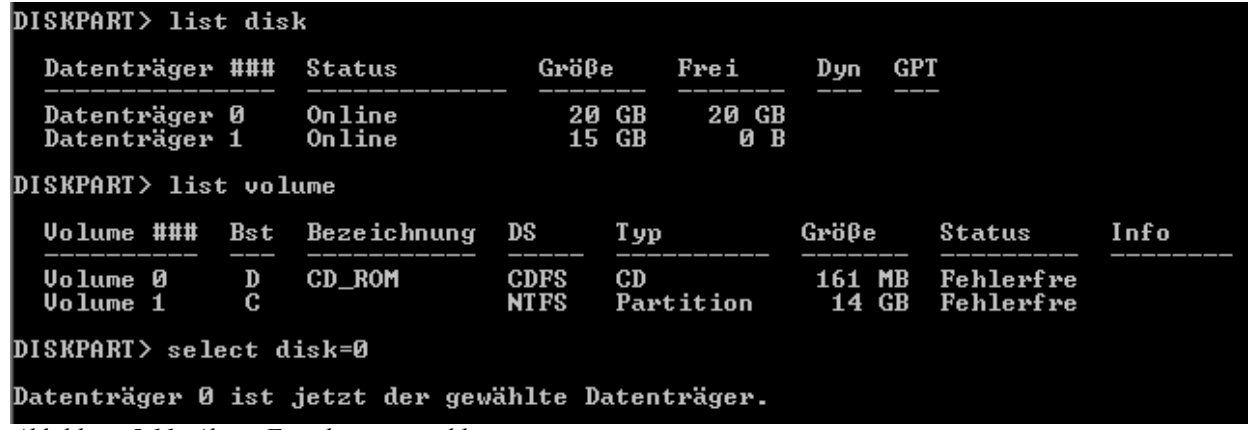

*Abbildung 5.11: Aktive Festplatte auswählen*

<span id="page-138-3"></span><sup>99</sup> [http://technet.microsoft.com/de-de/library/dd744548%28WS.10%29.aspx](http://technet.microsoft.com/de-de/library/dd744548(WS.10).aspx)

Bundesamt für Sicherheit in der Informationstechnik 139

- 3. Mit dem Befehl create partition primary wird eine primäre Partition erstellt. Hinweis: Es müssen mindestens zwei Partitionen erstellt werden. Zum einen für den reservierten Windows Bootmanager (Speichergröße: 150 MB) und zum anderen für das Betriebssystem. Mit dem Befehl list partition kann man sich die erstellten Partition anzeigen lassen (siehe Abbildung [5.12\)](#page-139-2).
	- Erstellung der Systempartition: create partition primary size=100
	- Erstellung der Windowspartition: create partition primary

| DISKPART> list partition                   |              |                                |  |
|--------------------------------------------|--------------|--------------------------------|--|
| Partition ### Iyp                          | Größe Offset |                                |  |
| Partition 1 Primär<br>* Partition 2 Primär |              | 100 MB 1024 KB<br>19 GR 151 MR |  |

<span id="page-139-2"></span>*Abbildung 5.12: Auflisten der primären Partition*

- 4. Beide neu erstellten Partitionen sind als aktiv zu markieren (siehe Abbildung [5.13\)](#page-139-1).
	- Auswahl einer Partition: select partition=1
	- Aktiv markieren: active

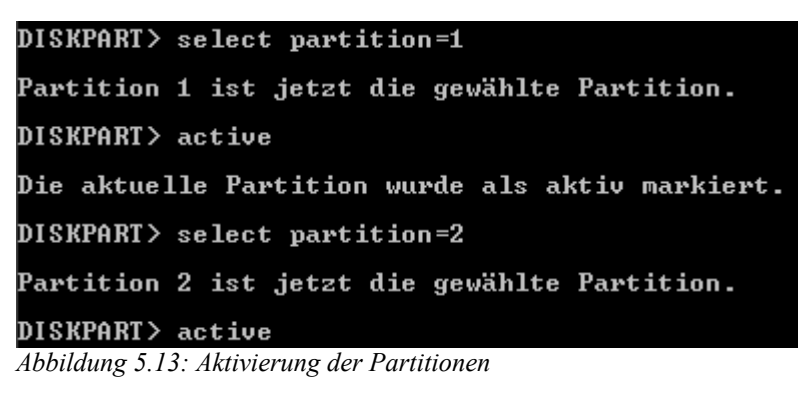

5. Mit dem Befehl format wird die in Punkt 4 erstellte Partition mit NTFS formatiert (siehe Abbildung [5.14\)](#page-139-0). Der Befehl wird auf der zuletzt ausgewählten Partition angewendet.

<span id="page-139-1"></span>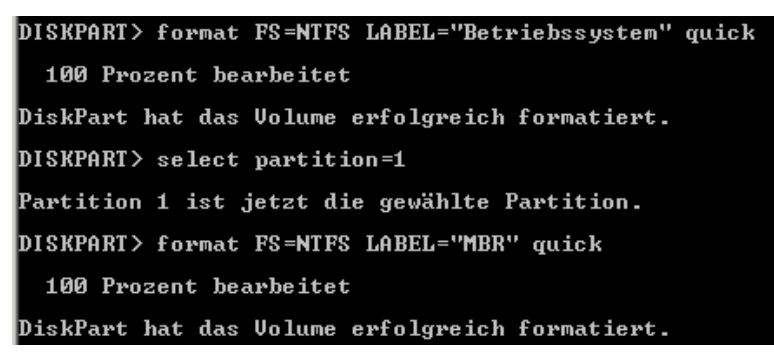

*Abbildung 5.14: Formatierung der Partition*

<span id="page-139-0"></span>6. Mit dem Befehl list partition wird der Zustand der logischen Laufwerke angezeigt (siehe Abbildung [5.15\)](#page-140-0).

| DISKPART> list volume |                         |  |              |                               |             |           |        |                 |      |
|-----------------------|-------------------------|--|--------------|-------------------------------|-------------|-----------|--------|-----------------|------|
|                       |                         |  |              | Volume ### Bst Bezeichnung DS |             | T yp      | Gröβe  | Status          | Info |
|                       | Volume 0                |  | <b>SANTA</b> | CD ROM                        | <b>CDFS</b> | CD        | 161 MB | Fehlerfre       |      |
|                       | Uolume 1                |  |              | <b>MBR</b>                    | <b>NTFS</b> | Partition | 150 MB | Fehlerfre       |      |
|                       | l* Volume 2             |  |              | Betriebssys                   | <b>NTFS</b> | Partition | 19 GB  | Fehlerfre       |      |
|                       | $\frac{1}{2}$ Uo lume 3 |  | D            | IMAGE                         | NT FS.      | Partition |        | 39 GB Fehlerfre |      |

*Abbildung 5.15: Überprüfung des Laufwerks*

<span id="page-140-0"></span>7. Wenn das ausgewählte Laufwerk (markiert mit einem Stern) noch nicht einem Laufwerksbuchstaben zugeordnet ist, dann wird dies mit Befehl assign letter=C durchgeführt (siehe Abbildung [5.16\)](#page-140-1). Mit dem Befehl exit wird das Programm verlassen. Hinweis: Die Partition für den Bootmanager muss keinem Laufwerksbuchstaben zugeordnet werden.

```
DISKPART> assign letter=C
Der Laufwerkbuchstabe oder der Bereitstellungspunkt wurde zugewiesen.
```
<span id="page-140-1"></span>*Abbildung 5.16: Zuweisung eines Laufwerksbuchstaben*

8. Die Wiederherstellung des Windows-Abbilds auf einem APC wird wie folgt durchgeführt: Mit dem Befehl imagex /apply D:\Windows 7 Referenzsystem.wim 1 C: wird das Abbild des Referenzsystem auf den Ziel-APC zurück gespielt. Dabei ist die Syntax des Befehls folgendermaßen zu lesen: imagex /apply <Quelle> <Anzahl Images> <Ziel>

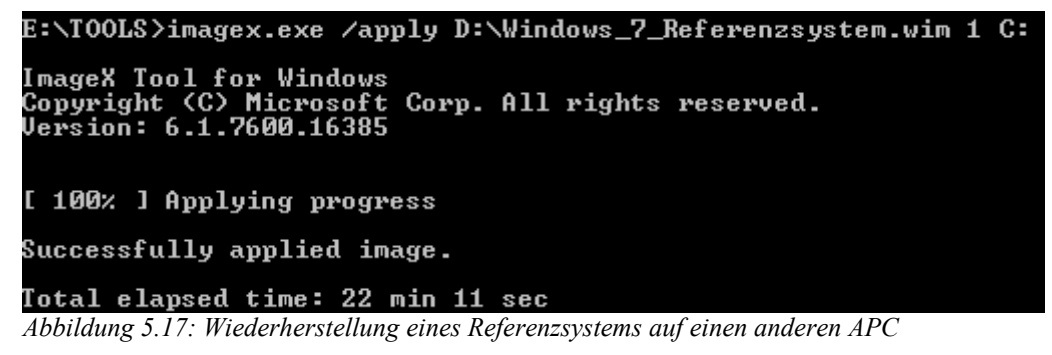

9. Nach der erfolgreichen Wiederherstellung des Betriebssystems ist der Bootmanager neu zu installieren. Mit dem Befehl bcdboot C:\windows ist ein neuer Bootmanager in der aktiven Partition zu erstellen. Die Syntax des Befehls lässt sich wie folgt lesen: bcdboot <Quelle>. Die Quelle ist der wiederhergestellte Systemstamm des Betriebssystems. Hinweis: Damit ein neuer Bootmanager erstellt werden kann, müssen die Laufwerke aktiv sein (siehe Punkt 4). Beim ersten Boot kann der Bootmanager darauf hinweisen, dass das System nicht ordnungsgemäß herunter gefahren wurde. Um einen möglichen Schaden an dem Betriebssystem abzuwenden, startet das Betriebssystem zuerst mit einem "Windows Error Recovery" Hinweis.

Durch die Auswahl von vier möglichen Bootoptionen kann der Benutzer Windows starten.

1. Safe Mode – Dies ist der abgesicherte Modus von Windows 7. Es werden nur die notwendigsten Treiber für Windows 7 geladen, die für ein eingeschränktes Arbeiten (z. B. Fehlersuche, Deinstallation von falschen Treibern, etc.) mit Windows 7 notwendig sind.

- 2. Safe Mode with Networking Dies ist der Safe Mode mit geladenen Netzwerktreibern. Dieser eignet sich um lokale Daten des APC auf einer Netzwerkfreigabe zu sichern, falls dieser nicht mehr ordnungsgemäß startet.
- 3. Safe Mode with Command Prompt Dies ist der Safe Mode von Windows 7 wobei nur eine CLI (Command Line Interface) gestartet wird, um Windows 7 zu verwalten.
- 4. Start Windows Normally Windows 7 wird mit allen installierten Treibern sowie Softwarepaketen gestartet.

Standardmäßig startet der Bootmanager nach einer Auswahlzeit von 30 Sekunden automatisch das Betriebssystem in dem Modus Start Windows Normally (s. Abbildung [5.18\)](#page-141-0). Es bedarf eines manuellen Eingriffs des Benutzers, um auszuwählen, ob das System in einer der abgesicherten Umgebungen (Safe Mode) gestartet werden soll. Weiterhin besteht die Möglichkeit diesen Wiederherstellungsmodus für kommende Starts des Betriebssystems zu umgehen. Mit dem Befehl bcdedit<sup>[100](#page-141-1)</sup> kann das Booten des Wiederherstellungsmodus für kommende Starts abgeschaltet werden. Der komplette Befehl lautet

bcdedit /set {current} bootstatuspolicy ignoreallfailures

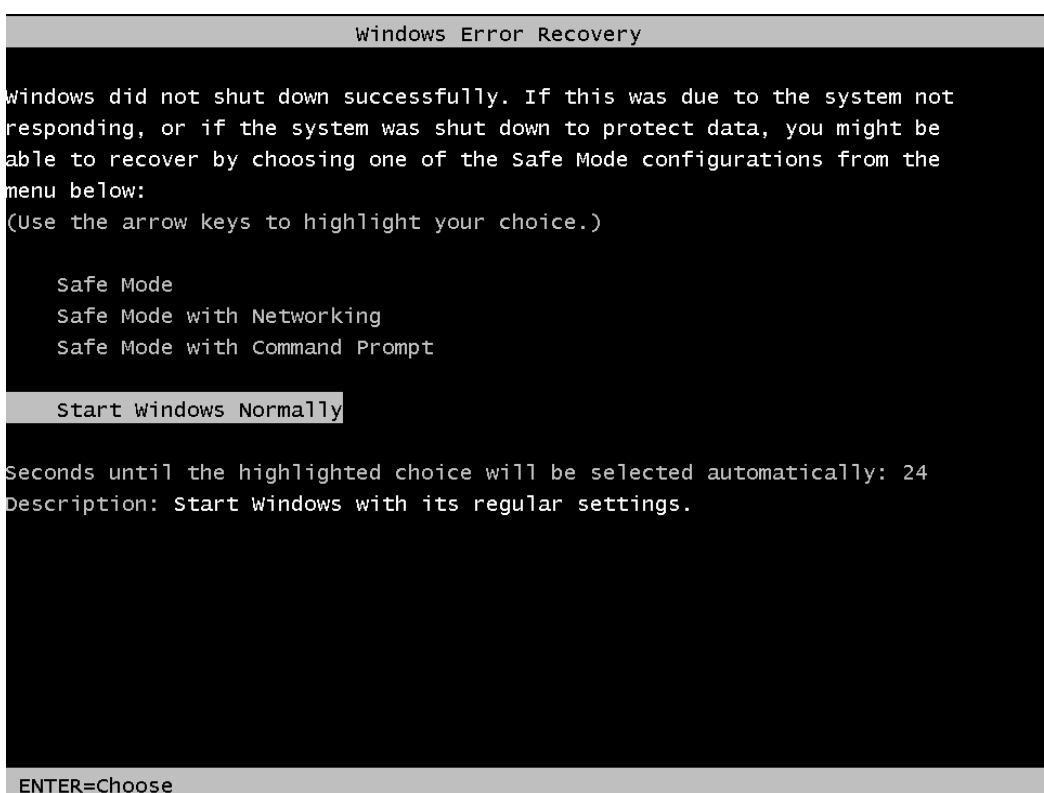

*Abbildung 5.18: Bootmanager Meldung nach der Wiederherstellung*

<span id="page-141-1"></span><span id="page-141-0"></span><sup>100</sup> [http://technet.microsoft.com/de-de/library/cc709667%28WS.10%29.aspx](http://technet.microsoft.com/de-de/library/cc709667(WS.10).aspx)

## <span id="page-142-0"></span>**5.3 Installation des Referenzsystem via Bereitstellungsdienst**

Abschnitt [5.3.1](#page-142-2) beschreibt die Installation des Referenzsystems mit Hilfe des Windows Bereitstellungsdiensts. Auf eine unbeaufsichtigte Installation mittels Antwortdatei wird in Abschnitt [5.3.2](#page-143-0) eingegangen.

Folgende Voraussetzungen bestehen für eine unbeaufsichtigte, automatisierte Installation:

- Generalisierung des Referenzsystems (falls noch nicht durchgeführt)<sup>[101](#page-142-3)</sup>
- Windows System Image Manager (Windows SIM)
- Windows Bereitstellungsdienst
- PXE-Boot, Netz- und Authentifizierungszugriff
- Erstellung einer Antwortdatei
- Zugriff auf das Referenzsystem

#### **5.3.1 Einbindung des Referenzsystems**

- <span id="page-142-2"></span>1. Nach der erfolgreichen Anmeldung auf dem Installationsserver, der als Bereitstellungsdienst zur Verfügung steht, wird wie gewohnt der Bereitstellungsdienst geöffnet.
- 2. Es wird der entsprechenden Server und der Ordner der "Installationsabbilder" mit der entsprechenden "ImageGroup" ausgewählt, der das Referenzsystem für die Verteilung bereitstellen soll.
- 3. Rechtsklick auf die "ImageGroup" → "Installationsabbild hinzufügen" → die Windows-Abbilddatei auswählen → "Weiter" klicken → verfügbaren Abbilder auswählen
- 4. Zusammenfassung lesen und mit "Weiter" bestätigen.
- 5. Überwachung des Prozess des Einbindens.
- 6. Aktuelle Übersicht und Zusammenfassung [\(Abbildung 5.19\)](#page-142-1)

<span id="page-142-1"></span>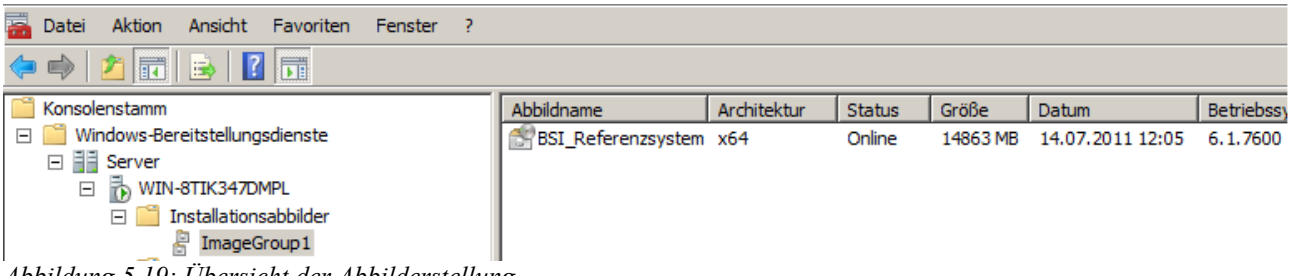

*Abbildung 5.19: Übersicht der Abbilderstellung*

<span id="page-142-3"></span><sup>101</sup> http://technet.microsoft.com/de-de/library/dd799233%28WS.10%29.aspx und http://technet.microsoft.com/dede/library/dd744392%28WS.10%29.aspx

## <span id="page-143-0"></span>**5.3.2 Einbindung des Referenzsystems mit einer Antwortdatei**

Für die Einbindung des Referenzsystems mit einer Antwortdatei, die für eine vollautomatische und unbeaufsichtigte Installation dienen kann, ist das Programm Windows System Image Manager und eine bestehende oder neu zu erstellende Antwortdatei notwendig.

1. Nach dem Starten des Windows System Image Manager ist das Referenzsystem als Windows-Abbild einzubinden (siehe Abbildung [5.20\)](#page-143-2).

Rechtsklick in "Windows-Abbild" → "Windows-Abbild auswählen" → Pfad zum Windows-Abbild auswählen.

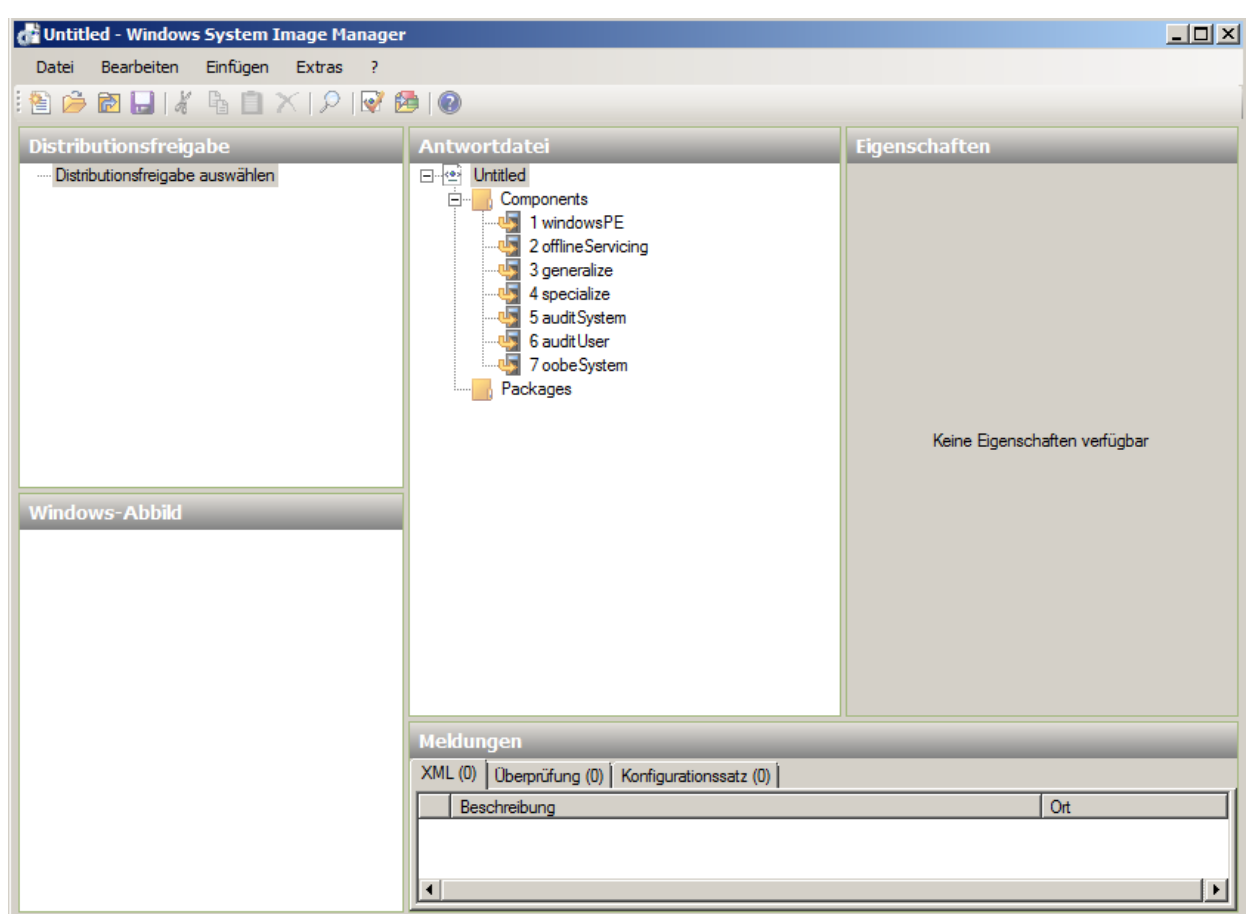

*Abbildung 5.20: Windows-Abbild auswählen*

<span id="page-143-2"></span>2. Für die Einbindung des Windows-Abbilds ist die Erstellung entsprechender Katalogdateien notwendig (siehe Abbildung [5.21\)](#page-143-1). Dafür ist der Vorgang mit "Ja" zu bestätigen.

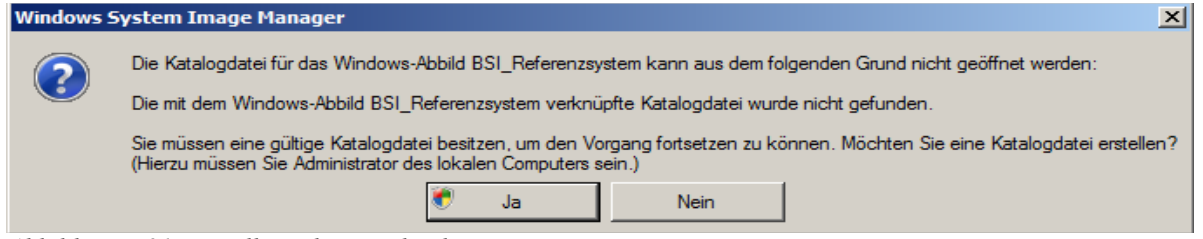

<span id="page-143-1"></span>*Abbildung 5.21: Erstellung der Katalogdateien*

3. Um eine Antwortdatei anzulegen, wird in der Spalte "Antwortdatei" durch Rechtsklick → "Neue Antwortdatei" eine neue Antwortdatei erstellt.
- 4. Die Konfiguration der Antwortdatei wird in sieben unterschiedlichen Windows Setup-Konfigurationsphasen unterschieden. Weitergehende Informationen zu den Konfigurationsphasen sind der Seite [http://technet.microsoft.com/de](http://technet.microsoft.com/de-de/library/cc749307(WS.10).aspx)[de/library/cc749307%28WS.10%29.aspx](http://technet.microsoft.com/de-de/library/cc749307(WS.10).aspx) zu entnehmen. Die Tabelle [16](#page-146-0) enthält die grundlegenden Konfigurationsschritte einer Antwortdatei.
- 5. Die Antwortdatei wird nun im Bereitstellungsdienst hinterlegt (s. h. Abbildung [5.20\)](#page-143-0): "Konsolenstamm" → "Windows-Bereitstellungdienste → "Server" → Mit Rechtsklick den Server auswählen → "Eigenschaften" → "Client" → Aktivieren von "Unbeaufsichtigte Installation aktivieren" → Antwortdatei mit "Durchsuchen" für die "x64-Architektur" hinterlegen.

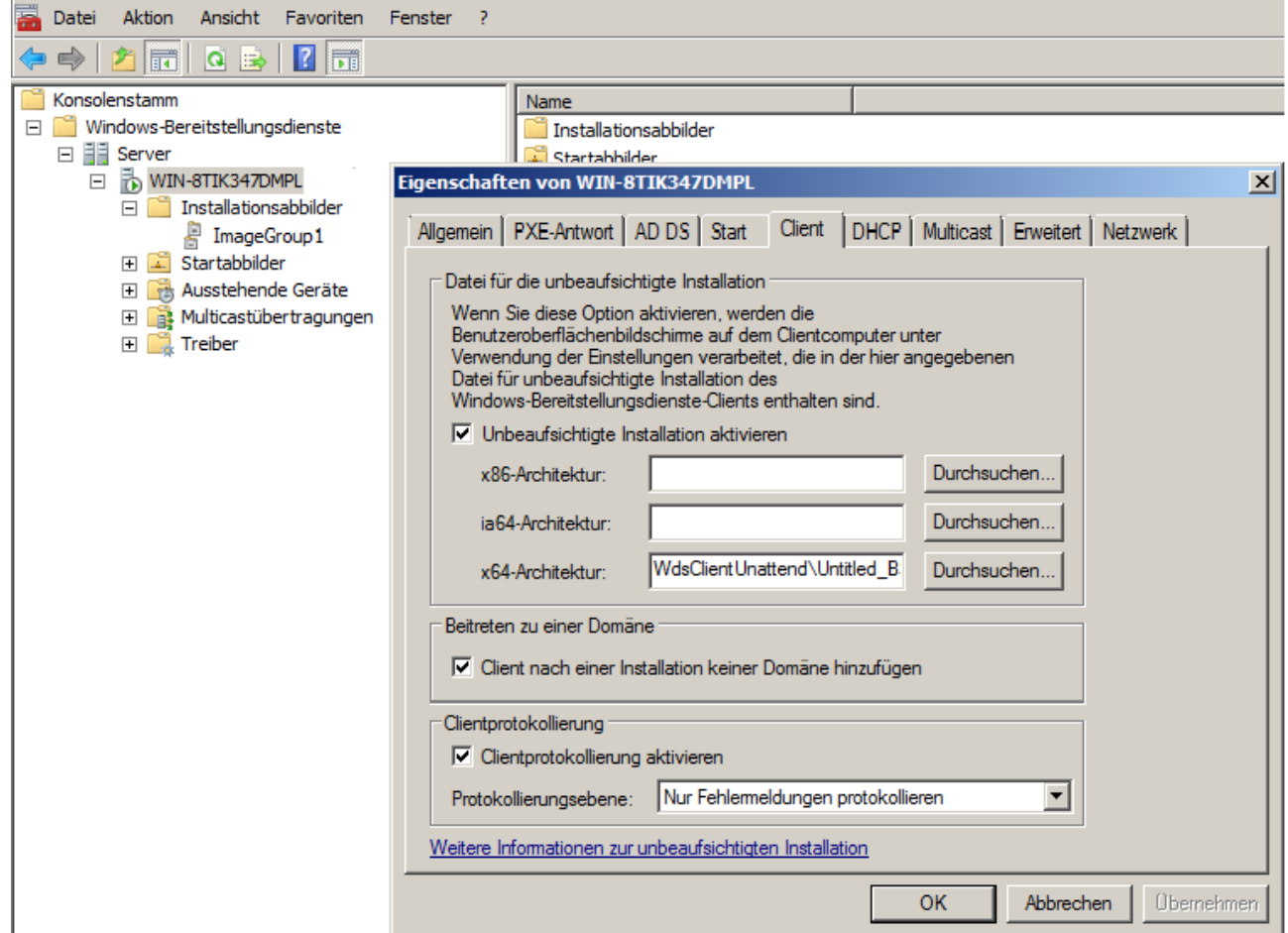

*Abbildung 5.22: Einbindung einer Antwortdatei*

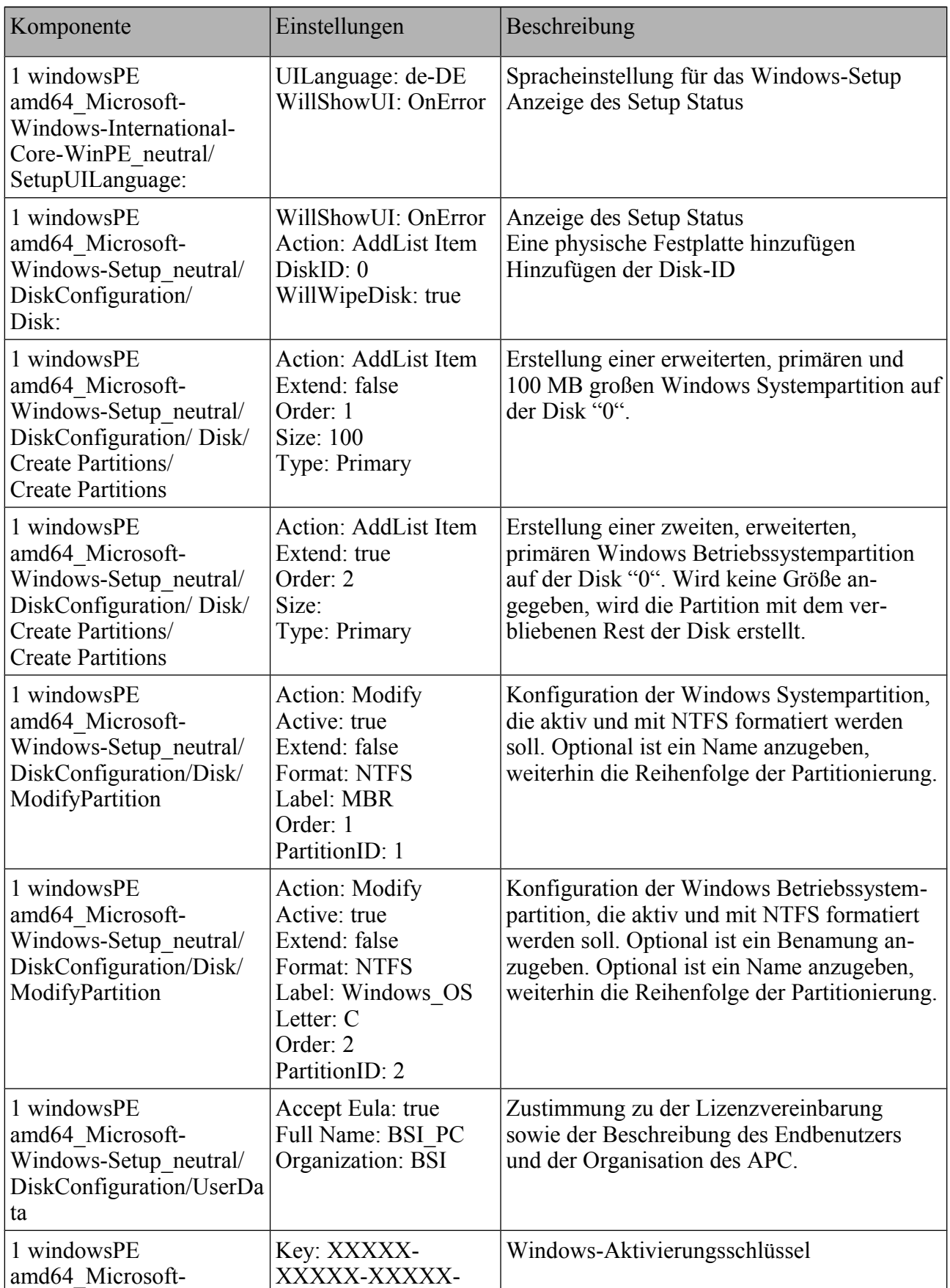

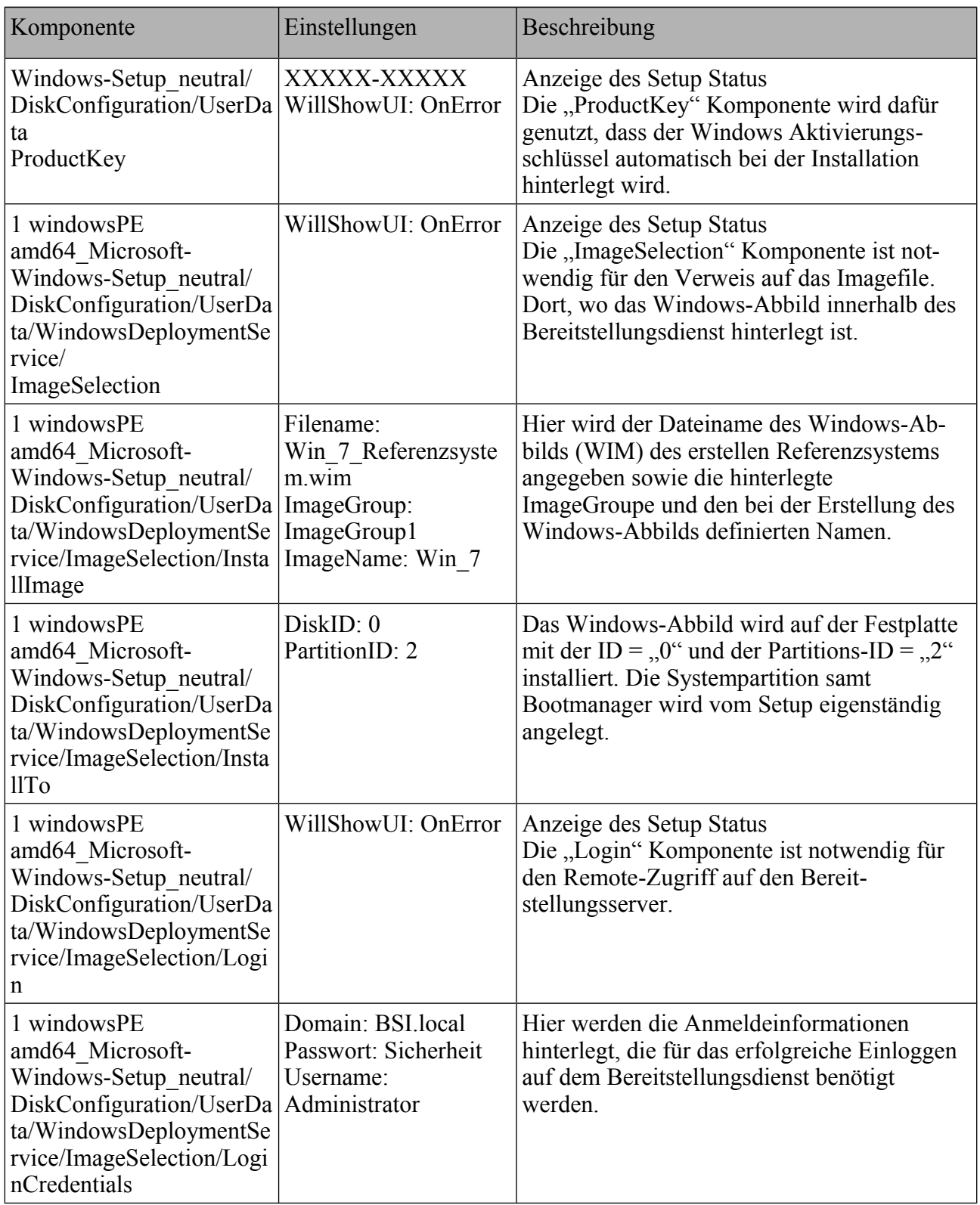

<span id="page-146-0"></span>*Tabelle 16: Konfigurationseinstellungen der Antwortdatei*

# **5.4 Änderungen am Referenzsystem**

Nachdem das Referenzsystem erstellt wurde, sollte dieses in einem dokumentierten Zustand und für alle Administratoren zugängig aufbewahrt werden. Sind Veränderungen an dem Referenzsystem vorzunehmen, z. B. durch Installationen von zusätzlichen Treibern, Updates oder Softwarepaketen, ist wie folgt vorzugehen:

- 1. Installation des Referenzsystems auf einem APC wie in Abschnitt [5.2](#page-138-1) oder Abschnitt beschrieben.
- 2. Das installierte Referenzsystem als Administrator des APC mit folgendem Befehl in den Überwachungsmodus versetzen (s. h. Abschnitt [\):](#page-138-0) sysprep.exe /audit
- 3. Änderungen am APC durchführen (s. B. Treiberupdates, Hinzufügen von Software, Updates, etc. ). Alle Komponenten auf Funktionsfähigkeit testen.
- 4. Mit dem Befehl sysprep.exe /oobe das angepasste Referenzsystems versiegeln und ggf. mit dem zusätzlichen Schalter /generalize noch entkernen, sofern dies notwendig sein sollte.
- 5. Neues Referenzsystem als Windows-Abbild erstellen.

# **5.5 Zentrale Aufrechterhaltung der Minimalisierung**

Nach der Installation, Minimalisierung und Härtung des Betriebssystems sowie den benötigten Anwendungen folgt der tägliche Betrieb des APCs. Hierbei unterliegt der APC auch Veränderungen. Dies ist vor allem dann der Fall, wenn z. B.:

- der Anwender Berechtigungen zur Durchführung von Änderungen am System besitzt,
- Anwendungen ohne vorherige Sicherheitsbetrachtung nachinstalliert werden,
- der APC und die darauf installierten Anwendungen nicht gewartet werden.

Damit ein fortwährendes und gleichbleibend hohes Sicherheitsniveau in der Umgebung der Behörde oder Organisation bestehen bleibt, sind daher geeignete Maßnahmen zur Aufrechterhaltung der Minimalisierung umzusetzen.

Folgende technische oder organisatorische Maßnahmen können zur zentralen Aufrechterhaltung der Minimalisierung definiert werden:

- Auditierung
- Informationsauswertung
- Fernzugriffe

# **5.5.1 Auditierung**

Die APCs werden in regelmäßigen Abständen lesend überprüft und der Ist-Zustand mit dem Soll-Zustand verglichen. Mit Hilfe eines Aktionsplans werden die Verstöße korrigiert oder nach einer Sicherheitsbetrachtung freigegeben. Weitere Informationen können im BSI-Leitfaden<sup>[102](#page-147-0)</sup> "Informationssicherheitsrevision" nachgelesen werden.

<span id="page-147-0"></span><sup>102</sup> https://www.bsi.bund.de/SharedDocs/Downloads/DE/BSI/ISRevision/Leitfaden\_IS-Revision-v2\_pdf.pdf? \_\_blob=publicationFile

# **5.5.2 Informationsauswertung**

Der APC stellt Informationen bereit, welche regelmäßig aktiv und bei Unregelmäßigkeiten sofort ausgewertet werden. Diese Informationen werden über sog. Logging-Funktionen bereitgestellt.

Unter Windows 7 werden die folgenden Werkzeuge hierfür bereitgestellt:

- Windows Eventing
- Windows Firewall Logging

## **Windows Eventing**

Mit Windows Vista wurde eine neue Infrastruktur für Ereignisprotokollierung und Ablaufverfolgung namens Windows Eventing 6.0. eingeführt. Diese Funktion ist auch unter Windows 7 verfügbar. Welche Ereignisse wie protokolliert werden, wird über die Überwachung von Systemereignissen und den Einstellungen zum Ereignisprotokoll konfiguriert. Windows 7 verfügt über eine "Erweiterte Überwachungsrichtlinienkonfiguration". Das Logging für die Windows-Firewall ist noch nicht in das Windows-Logging integriert. Für das zentrale Logging kann der APC so eingerichtet werden, dass die Log-Dateien an einen Abonnement-Manager-Server gesendet werden. Die Übertragung sollte verschlüsselt erfolgen, beispielsweise über HTTPS.

Die notwendigen Einstellungen können über das Gruppenrichtlinienobjekt "Überwachungsrichtlinie" (siehe Abbildung [5.23\)](#page-148-0) vorgenommen werden. Über Computerkonfiguration → Windowseinstellungen → Sicherheitseinstellungen → lokale Richtlinien → Überwachungsrichtlinie können die Parameter konfiguriert werden.

| Editor für lokale Gruppenrichtlinien                               |                                        |                        |
|--------------------------------------------------------------------|----------------------------------------|------------------------|
|                                                                    |                                        |                        |
| Ansicht ?<br>Aktion<br>Datei                                       |                                        |                        |
| $ \mathbf{E} $ $\mathbf{X}$ $\mathbf{E}$ $\mathbf{E}$ $\mathbf{E}$ |                                        |                        |
| Richtlinien für Lokaler Computer<br>圓                              | $Richtlinie$ $\triangle$               | Sicherheitseinstellung |
| $\Box$ $\Box$ Computerkonfiguration                                | Anmeldeereignisse überwachen           | Erfolgreich, Fehler    |
| Softwareeinstellungen<br>$\mathbb{H}$                              | Anmeldeversuche überwachen             | Erfolgreich, Fehler    |
| Windows-Einstellungen<br>EL.<br>m                                  | Kontenverwaltung überwachen            | Erfolgreich, Fehler    |
| Namensauflösungsrichtlinie<br>$\overline{+}$<br>n                  | Objektzugriffsversuche überwachen      | Fehler                 |
| Skripts (Start/Herunterfahren)<br>阊                                | Prozessnachverfolgung überwachen       | Keine Überwachung      |
| Bereitgestellte Drucker<br>鳴<br>$\boxplus$                         | Rechteverwendung überwachen            | Fehler                 |
| Sicherheitseinstellungen<br>$\Box$                                 | Richtlinienänderungen überwachen       | Erfolgreich, Fehler    |
| <b>Ed Kontorichtlinien</b>                                         | <b>But</b> Systemereignisse überwachen | Erfolgreich, Fehler    |
| □ <b>■</b> Lokale Richtlinien                                      | Verzeichnisdienstzugriff überwachen    | Fehler                 |
| 田 dberwachungsrichtlinie                                           |                                        |                        |
| Zuweisen von Benutzerrech                                          |                                        |                        |
| <b>E. Sicharhaitenntinnan</b>                                      |                                        |                        |

<span id="page-148-0"></span>*Abbildung 5.23: Einstellungen der Überwachungsrichtlinie*

Folgende Parameter sind wie nachfolgend beschrieben entsprechend anzupassen:

Computerkonfiguration → Windowseinstellungen → Sicherheitseinstellungen → lokale Richtlinien → Überwachungsrichtlinie → Anmeldeereignisse überwachen

| $\Delta$ <i>Default-Wert</i>   Erfolgreich, Fehler |
|----------------------------------------------------|
| <i>Neuer Wert</i> <b>Explores</b> Exercise Fehler  |

Computerkonfiguration → Windowseinstellungen → Sicherheitseinstellungen → lokale Richtlinien → Überwachungsrichtlinie → Anmeldeversuche überwachen

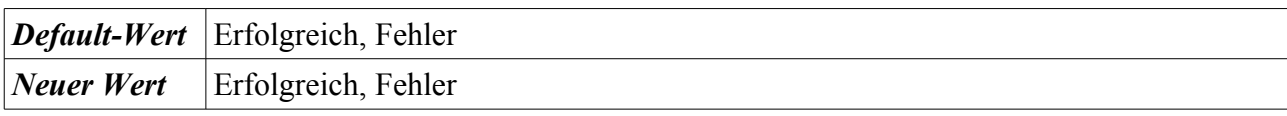

Bundesamt für Sicherheit in der Informationstechnik 149

Computerkonfiguration → Windowseinstellungen → Sicherheitseinstellungen → lokale Richtlinien → Überwachungsrichtlinie → Kontenverwaltung überwachen

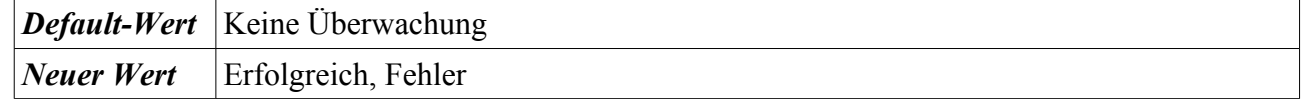

Computerkonfiguration → Windowseinstellungen → Sicherheitseinstellungen → lokale Richtlinien → Überwachungsrichtlinie → Objektzugriffsversuche überwachen

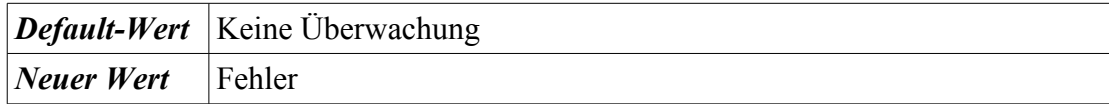

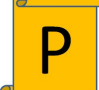

Computerkonfiguration → Windowseinstellungen → Sicherheitseinstellungen → lokale Richtlinien → Überwachungsrichtlinie → Prozessverfolgung überwachen

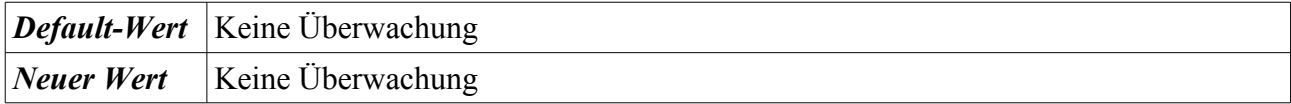

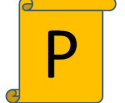

Computerkonfiguration → Windowseinstellungen → Sicherheitseinstellungen → lokale Richtlinien → Überwachungsrichtlinie → Rechteverwendung überwachen

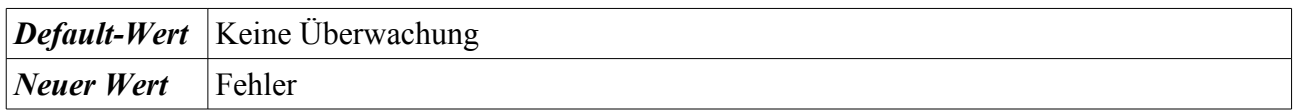

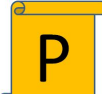

Computerkonfiguration → Windowseinstellungen → Sicherheitseinstellungen → lokale Richtlinien → Überwachungsrichtlinie → Richtlinienveränderungen überwachen

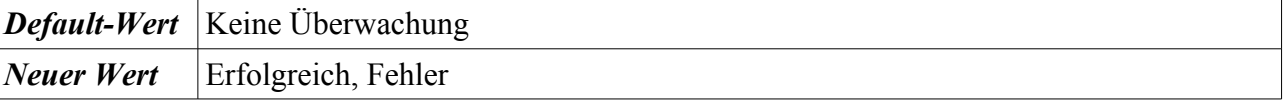

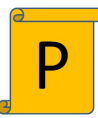

Computerkonfiguration → Windowseinstellungen → Sicherheitseinstellungen → lokale Richtlinien → Überwachungsrichtlinie → Systemereignisse überwachen

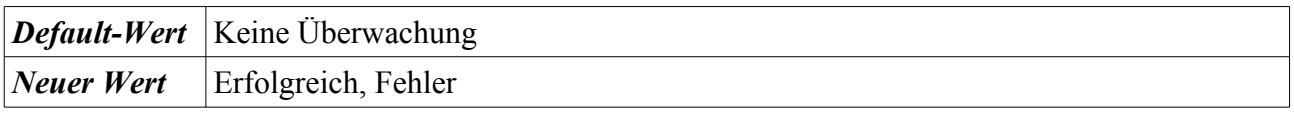

Computerkonfiguration → Windowseinstellungen → Sicherheitseinstellungen → lokale Richtlinien → Überwachungsrichtlinie → Verzeichnisdienstzugriff überwachen

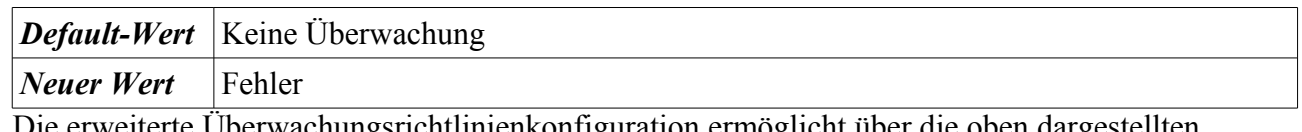

Die erweiterte Überwachungsrichtlinienkonfiguration ermöglicht über die oben dargestellten Möglichkeiten hinausgehend weitere Konfigurationsmöglichkeiten.

Über Computerkonfiguration → Windowseinstellungen → Sicherheitseinstellungen → erweiterte Überwachungsrichtlinienkonfiguration können die Einstellungen vorgenommen werden. Abbildung [5.24](#page-150-1) zeigt entsprechende Konfigurationsmöglichkeiten.

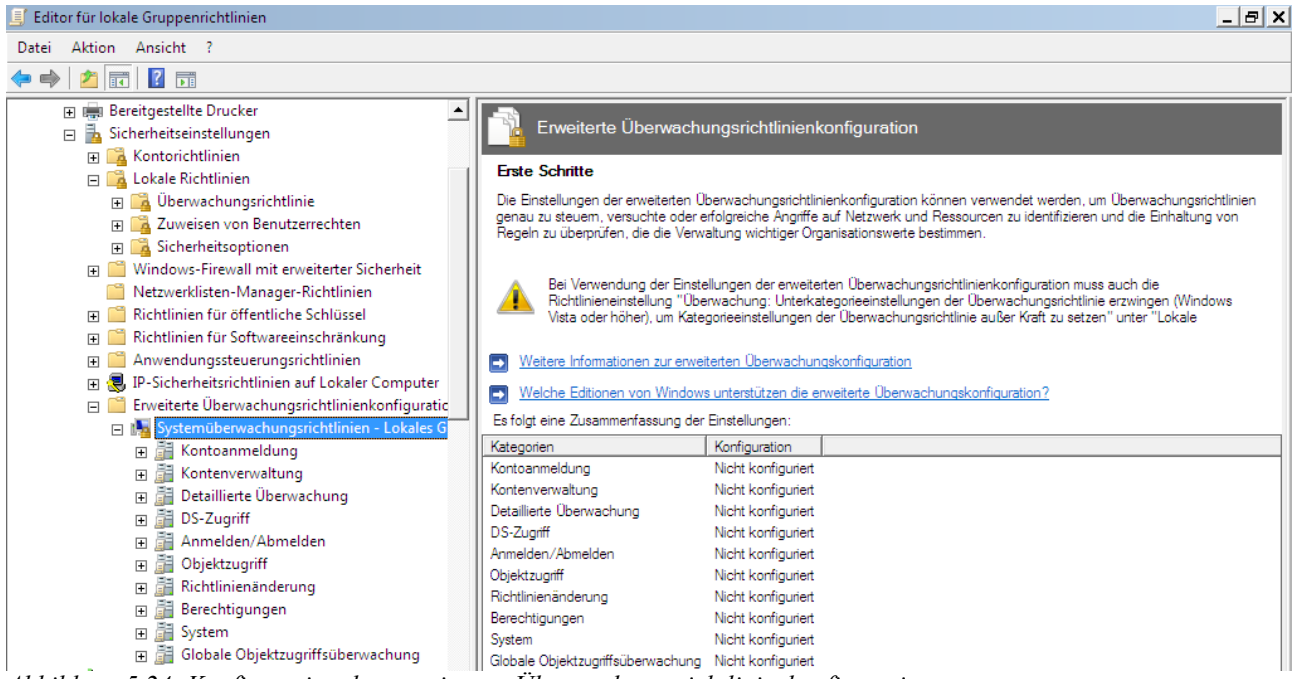

*Abbildung 5.24: Konfiguration der erweiterten Überwachungsrichtlinienkonfiguration*

<span id="page-150-1"></span>Die folgende Abbildung [5.25](#page-150-0) zeigt die Konfigurationsmöglichkeiten für die Kontenverwaltung unter Verwendung der erweiterten Überwachungsrichtlinienkonfiguration:

<span id="page-150-0"></span>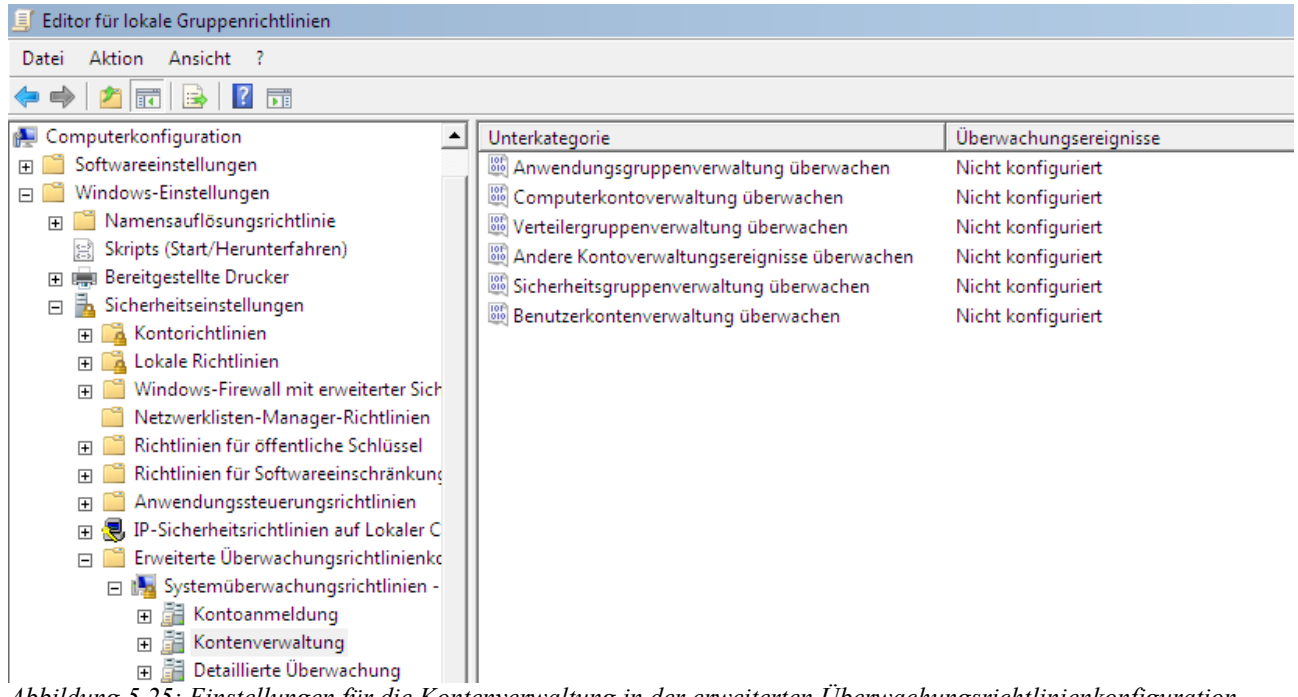

*Abbildung 5.25: Einstellungen für die Kontenverwaltung in der erweiterten Überwachungsrichtlinienkonfiguration*

**Wichtiger Hinweis**: Wenn die Einstellungen über die erweiterte Überwachungsrichtlinienkonfiguration vorgenommen werden, muss der Parameter

Computerkonfiguration → Windowseinstellungen → Sicherheitseinstellungen → Sicherheitsoptionen → Überwachung: Überschreiben der Einstellungen für Kategorie-Überwachungsrichtlinien durch die Einstellungen für Unterkategorie-Überwachungsrichtlilien (Windows Vista oder höher) erzwingen

aktiviert werden. Dies bedeutet, dass ab diesem Zeitpunkt die erweiterten Einstellungen Gültigkeit haben.

Des Weiteren sind die Parameter für das Ereignisprotokoll zu konfigurieren. Dies geschieht ebenfalls über Gruppenrichtlinienobjekte für Anwendungs-, Setup-, Sicherheits und Systemereignisse.

Folgende Werte sollten gesetzt werden:

Computerkonfiguration | Administrative Vorlagen | Windows Komponenten | Ereignisweiterleitung | Serveradresse, Aktualisierungsintervall und Ausstellerzertifizierungsstelle eines Abonnement-Managers konfigurieren

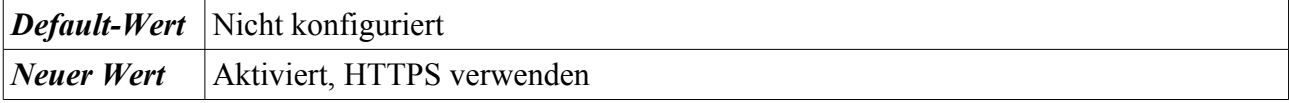

Computerkonfiguration | Administrative Vorlagen | Windows Komponenten | Ereignisprotokolldienst | Anwendung | Alte Ereignisse beibehalten

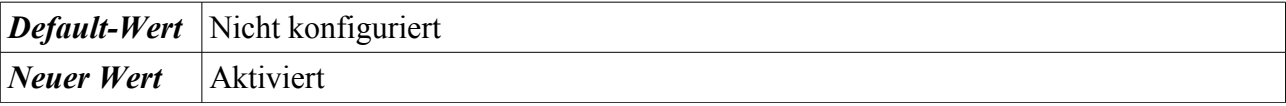

Computerkonfiguration | Administrative Vorlagen | Windows Komponenten | Ereignisprotokolldienst | Anwendung | Maximale Protokollgröße (kb)

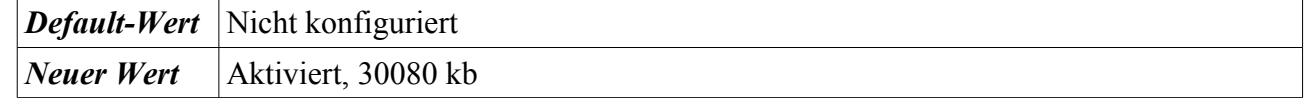

Computerkonfiguration | Administrative Vorlagen | Windows Komponenten | Ereignisprotokolldienst | Anwendung | Volles Protokoll automatisch sichern

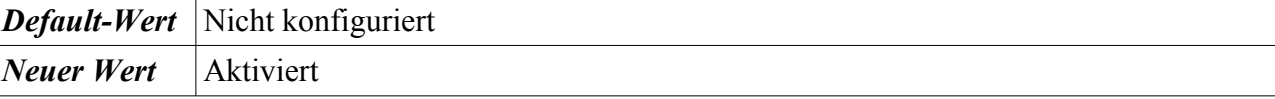

Computerkonfiguration | Administrative Vorlagen | Windows Komponenten | Ereignisprotokolldienst | Setup | Alte Ereignisse beibehalten

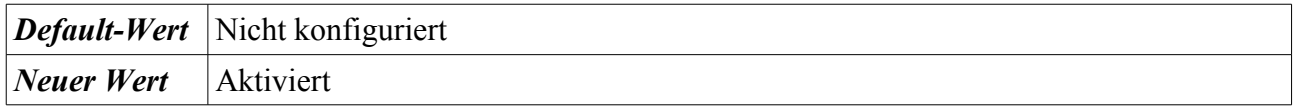

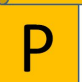

Computerkonfiguration | Administrative Vorlagen | Windows Komponenten | Ereignisprotokolldienst | Setup | Maximale Protokollgröße (kb)

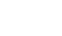

*Default-Wert* Nicht konfiguriert

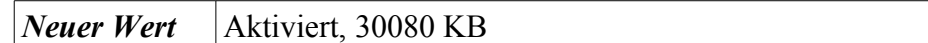

Computerkonfiguration | Administrative Vorlagen | Windows Komponenten | Ereignisprotokolldienst | Setup | Volles Protokoll automatisch sichern

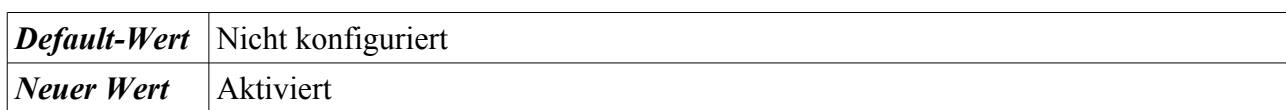

Computerkonfiguration | Administrative Vorlagen | Windows Komponenten | Ereignisprotokolldienst | Sicherheit | Alte Ereignisse beibehalten

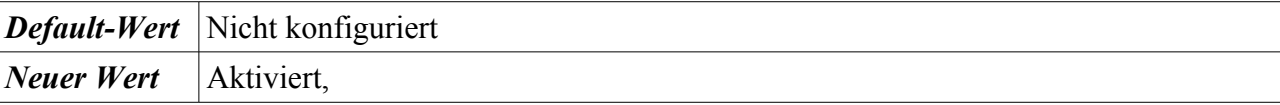

Computerkonfiguration | Administrative Vorlagen | Windows Komponenten | Ereignisprotokolldienst | Sicherheit | Maximale Protokollgröße (kb)

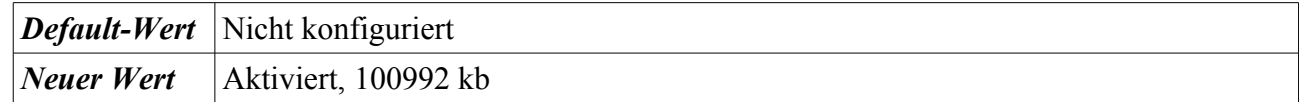

Computerkonfiguration | Administrative Vorlagen | Windows Komponenten | Ereignisprotokolldienst | Sicherheit | Volles Protokoll automatisch sichern

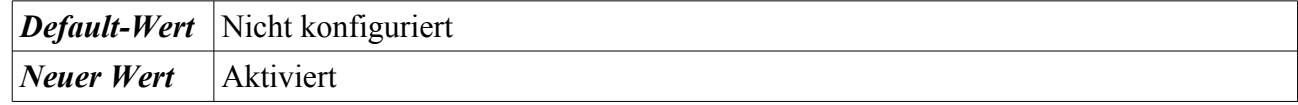

Computerkonfiguration | Administrative Vorlagen | Windows Komponenten | Ereignisprotokolldienst | System | Alte Ereignisse beibehalten

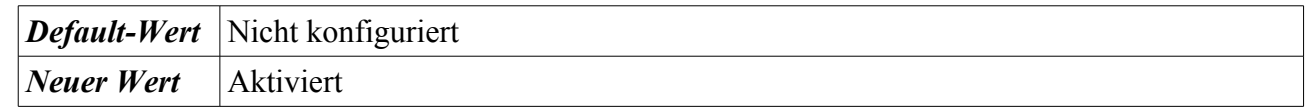

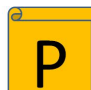

Computerkonfiguration | Administrative Vorlagen | Windows Komponenten | Ereignisprotokolldienst | System | Maximale Protokollgröße (kb)

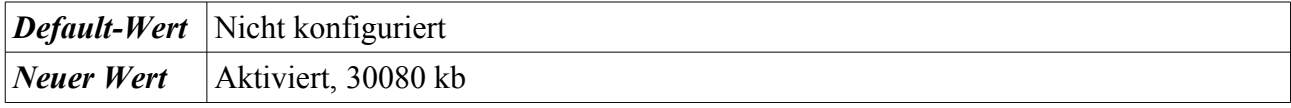

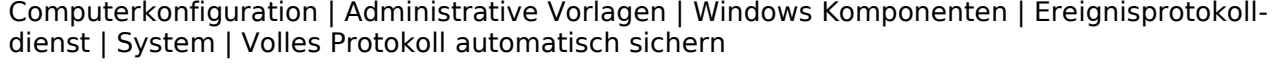

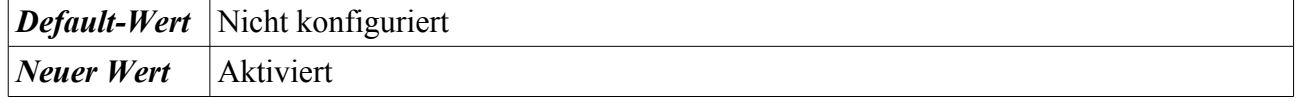

### **Logging mit der Windows Firewall**

Windows 7 verfügt, wie auch seine Vorgängerversionen, über kein zentrales Logging der Firewall-Protokolle. Wenn sich der APC in einem Netzwerk befindet, kann die Anlage der Log-Dateien auf einen zentralen Server vorgenommen werden. Dabei ist zu beachten, dass das Firewall-Dienstkonto Schreibrechte auf dieses Verzeichnis erfordert. Mit der nachfolgenden Aktion kann die Protokollierung der Firewall definiert werden.

Start → Systemsteuerung → Windows Firewall → Erweitere Eigenschaften → Rechtsklick → Windows-Firewall mit erweiterter Sicherheit → Eigenschaften → Auswahl des Profils → unter Protokollierung → Anpassen → Verworfene Pakete protokollieren

#### **Ereignisanzeige**

Die Ereignisanzeige (engl. Event Viewer) ist ein erweitertes Werkzeug, das detaillierte Informationen über signifikante Ereignisse auf dem APC mitschreibt und anzeigt. Die Ereignisanzeige kann dann hilfreich sein, wenn Lösungen bei Problemen mit dem Betriebssystem oder den darauf betriebenen Anwendungen gesucht werden<sup>[103](#page-153-0)</sup>. Um den Event-Viewer zu öffnen, ist die folgende Aktion auszuführen: Start → Systemsteuerung → Verwaltung → Ereignisanzeige

| $\vert \mathbf{z} \vert$<br>$\overline{\mathbb{R}}$<br>$\sqrt{2}$<br>Ereignisanzeige (Lokal)<br>Benutzerdefinierte Ansichten<br>闲 | System                                                              | Anzahl von Ereignissen: 26.660             |                    |              | <b>Aktionen</b>         |                         |
|----------------------------------------------------------------------------------------------------|---------------------------------------------------------------------|--------------------------------------------|--------------------|--------------|-------------------------|-------------------------|
| Windows-Protokolle<br>$\Box$                                                                                                    | Ebene                                                               | Datum und Uhrzeit                          | Ouelle             | Ereigni      | <b>System</b>           | A                       |
| Anwendung                                                                                                    | i Informationen                                                     | 15.07.2011 13:26:18                        | Service            | 7036         | p.                      | Gespeicherte Protok     |
| Sicherheit                                                                                                    | Informationen                                                       | 15.07.2011 13:26:14                        | Service            | 7036         |                         | Benutzerdefinierte A    |
| Installation                                                                                                    | <i>i</i> ) Informationen                                            | 15.07.2011 13:18:51                        | Service            | 7036         |                         | Benutzerdefinierte A    |
| System<br>Weitergeleitete Ereignisse                                                                                              | <b>i</b> Informationen<br>(i) Informationen                         | 15.07.2011 13:16:00<br>15.07.2011 13:11:41 | Service<br>Service | 7036<br>7036 |                         |                         |
| Anwendungs- und Dienstprotok<br>田戸                                                                                                | (i) Informationen                                                   | 15.07.2011 13:06:39                        | Service            | 7036         |                         | Protokoll löschen       |
| <b>Abonnements</b><br>I.                                                                                                    | Informationen                                                       | 15.07.2011 13:05:21                        | Service            | 7036         |                         | Aktuelles Protokoll fil |
|                                                                                                    | i Informationen                                                     | 15.07.2011 13:02:37                        | Service            | 7036         | 闓                       | Eigenschaften           |
|                                                                                                    | $20 - r$                                                            |                                            |                    |              |                         |                         |
|                                                                                                    |                                                                     |                                            |                    |              | 鱮<br>Suchen             |                         |
|                                                                                                    | Ereignis 7036, Service Control Manager<br>$\boldsymbol{\mathsf{x}}$ |                                            |                    | 口            | Alle Ereignisse speic   |                         |
|                                                                                                    | Allgemein Details                                                   |                                            |                    |              |                         | Aufgabe an dieses P     |
|                                                                                                    |                                                                     |                                            |                    |              | Ansicht                 |                         |
|                                                                                                    | Dienst "Software Protection" befindet sich jetzt im Status "Ausqi   |                                            |                    |              | $\Omega$                | Aktualisieren           |
|                                                                                                    | Protokollname:                                                      | System                                     |                    |              | $\overline{2}$<br>Hilfe |                         |

*Abbildung 5.26: Ereignisanzeige*

#### Die Windows-Logs beinhalten:

– Ereignisse von Anwendungen: Meldungen werden als Fehler, Warnung oder Information gekennzeichnet. Ein Fehler ist ein schwerwiegendes Problem, wie z. B. einem Datenverlust. Eine Warnung weist auf ein mögliches (zukünftiges) Problem hin. Eine Information gibt Meldung über eine erfolgreiche Abarbeitung einer Anwendung, eines Treibers oder eines Dienstes. – Sicherheitsrelevante Ereignisse: Diese Nachrichtentypen werden auch als "Audits" bezeichnet. Es werden erfolgreiche oder fehlgeschlagene Anmeldungen aufgezeichnet.

– Ereignisse bei Installationen: Systeme, die als Domänenkontroller spezifiziert wurden, tragen hier spezifische Meldungen ein.

<span id="page-153-0"></span><sup>103</sup> <http://windows.microsoft.com/en-US/windows-vista/Open-Event-Viewer>

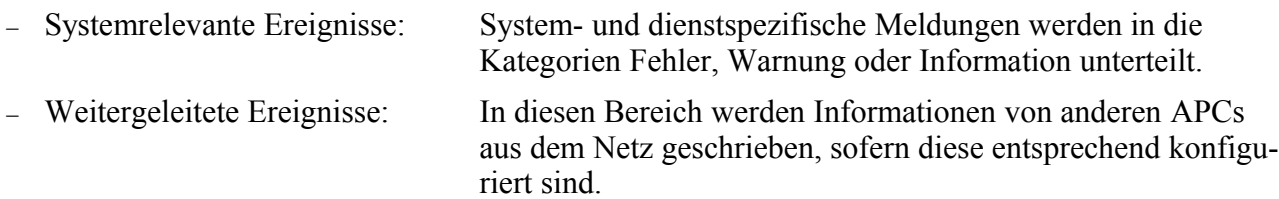

### **5.5.2.1 Fernzugriffe**

Die Konfiguration von APCs aus der Ferne, z. B. die Übermittlung von Konfigurationseinstellungen, kann sowohl mit Bordmitteln als auch durch zusätzliche Software erfolgen.

#### **Remote-Registrierungsdienst**

Über die entfernte Registrierungsdatenbank können bestimmte vordefinierte Schlüssel in der Registry geändert werden<sup>[104](#page-154-0)</sup>. Diese Schlüssel sind:

- HKEY\_USERS
- HKEY\_LOCAL\_MACHINE

Hierzu werden definierte APIs verwendet. Diese API spricht mit dem Remote-Registrierungsdienst. Hierzu muss dieser Dienst gestartet sein<sup>[105](#page-154-1)</sup>. Dieser Dienst wurde in den Härtungsmaßnahmen unter Abschnitt [4.3.5.30](#page-120-0) deaktiviert. Daher wird hier nur kurz auf eine Aktivierung eingegangen.

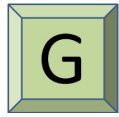

Start → Systemsteuerung → Verwaltung → Computerverwaltung → Dienste und Anwendungen → Dienste → Rechtsklick auf den Dienst Remoteregistrierung → Eigenschaften → Klick auf die Auswahlbox rechts neben Starttyp → Automatisch

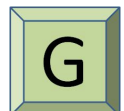

Start → Systemsteuerung → Verwaltung → Computerverwaltung → Dienste und Anwendungen → Dienste → Rechtsklick auf den Dienst Remoteregistrierung → Starten

Zum Aufbau einer Verbindung zu einem APC, ist folgende Aktion<sup>[106](#page-154-2)</sup> auszuführen:

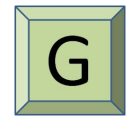

Start → Eingabe von "Regedit" in das Suchfeld → Der Registrierungseditor öffnet sich. → Datei → Mit Netzwerkregistrierung verbinden … → Computer auswählen

<span id="page-154-0"></span><sup>104</sup> <http://support.microsoft.com/kb/256986>

<span id="page-154-1"></span><sup>105</sup> <http://technet.microsoft.com/en-us/library/cc754820.aspx>

<span id="page-154-2"></span><sup>106</sup> [http://technet.microsoft.com/de-de/library/cc785793\(WS.10\).aspx](http://technet.microsoft.com/de-de/library/cc785793(WS.10).aspx)

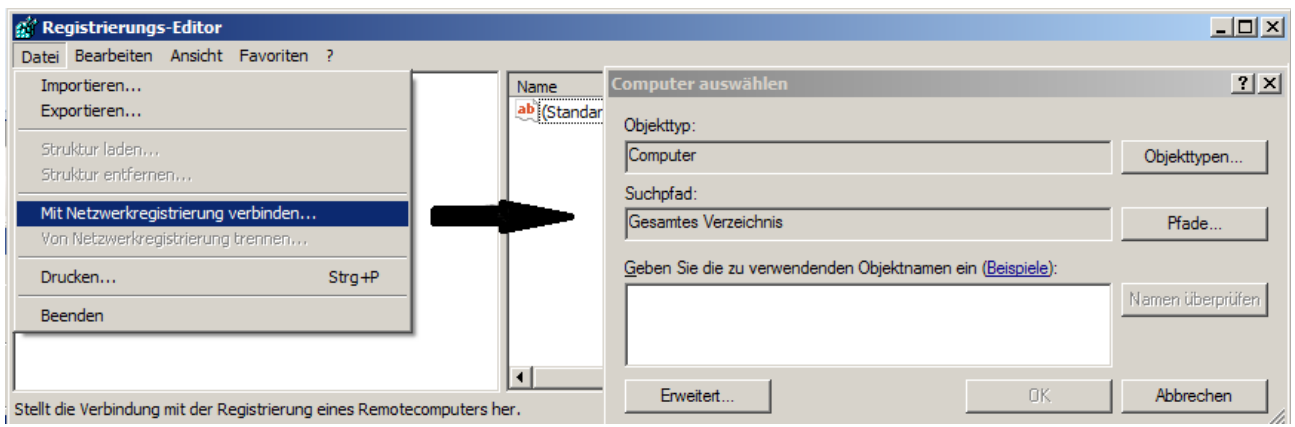

*Abbildung 5.27: Zugriff auf die Remoteregistry*

#### **Scripting**

Das Scripting, also das automatische Abarbeiten von einem oder mehreren Befehlen, kann unter Windows dazu verwendet werden, wiederkehrende Aufgaben in Dateien zusammenzufassen. Diese Dateien können kurze, aber auch große, über mehrere Seiten lange Befehlsverkettungen sein. Diese Dateien werden oftmals auch als Batch-Programme<sup>[107](#page-155-0)</sup> bezeichnet. Jedoch können nicht nur Batch-Programme, sondern auch weitere Scriptsprachen (z. B. Perl, Jscript, VBscript) verwendet werden, wenn der entsprechende Interpreter installiert wurde.

Scripte können u. a. über die folgenden Befehlszeilenprogramme aufgerufen und/oder gesteuert werden:

- Eingabeaufforderung (cmd.exe)
- Windows Power Shell<sup>[108](#page-155-1)</sup>
- WMI mit WMIC

Um eine Windows-basierte Umgebung mittels Skripten zu steuern und zu sichern, ist ein sicherer Umgang mit den entsprechenden Werkzeugen erforderlich. Erste Erfahrungen zum Thema Scripting können unter folgenden Links gesammelt werden:

- <http://technet.microsoft.com/en-us/scriptcenter/bb410849>
- <http://technet.microsoft.com/en-us/library/bb902776.aspx>

#### **Active Directory**

Das Active Directory (AD) ist der Verzeichnisdienst von Microsoft und stellt eine eine zweck-gebundene Konfigurationsdatenbank<sup>[109](#page-155-2)</sup> dar. Dieser Verzeichnisdienst ersetzt nicht die auf den APCs existierende Registrierungsdatenbank. Ist ein APC Mitglied in einer Domäne, so bekommt dieser aus der Konfigurationsdatenbank alle definierten Vorgaben übermittelt.

Diese Vorgaben werden als Domänenrichtlinien bezeichnet. Mittels Domänenrichtlinien lassen sich mehrere APCs, die einer Domäne angehören, gleich konfigurieren. Der Domänenkontroller ist zur

<span id="page-155-0"></span><sup>107</sup> <http://technet.microsoft.com/en-us/library/bb490869.aspx>

<span id="page-155-1"></span><sup>108</sup> <http://technet.microsoft.com/de-de/library/bb978526.aspx>

<span id="page-155-2"></span><sup>109</sup> [http://msdn.microsoft.com/en-us/library/aa746492\(v=vs.85\).aspx](http://msdn.microsoft.com/en-us/library/aa746492(v=vs.85).aspx)

Bereitstellung eines Active-Directory entsprechend zu konfigurieren<sup>[110](#page-156-0)</sup>. Ein Domänenkontroller stellt hierzu mehrere Werkzeuge und Dienste bereit<sup>[111](#page-156-1)</sup>. Ebenfalls ist sicher zu stellen, dass sich die zu härtenden Windows 7 APCs in einer entsprechende Organisationseinheit<sup>[112](#page-156-2)</sup> der AD befinden. Dies ist notwendig, damit die GPO-Richtlinien nicht auch auf anderen Rechnern dieser Domäne (z. B. auf den Domänenkontroller selbst) angewendet werden.

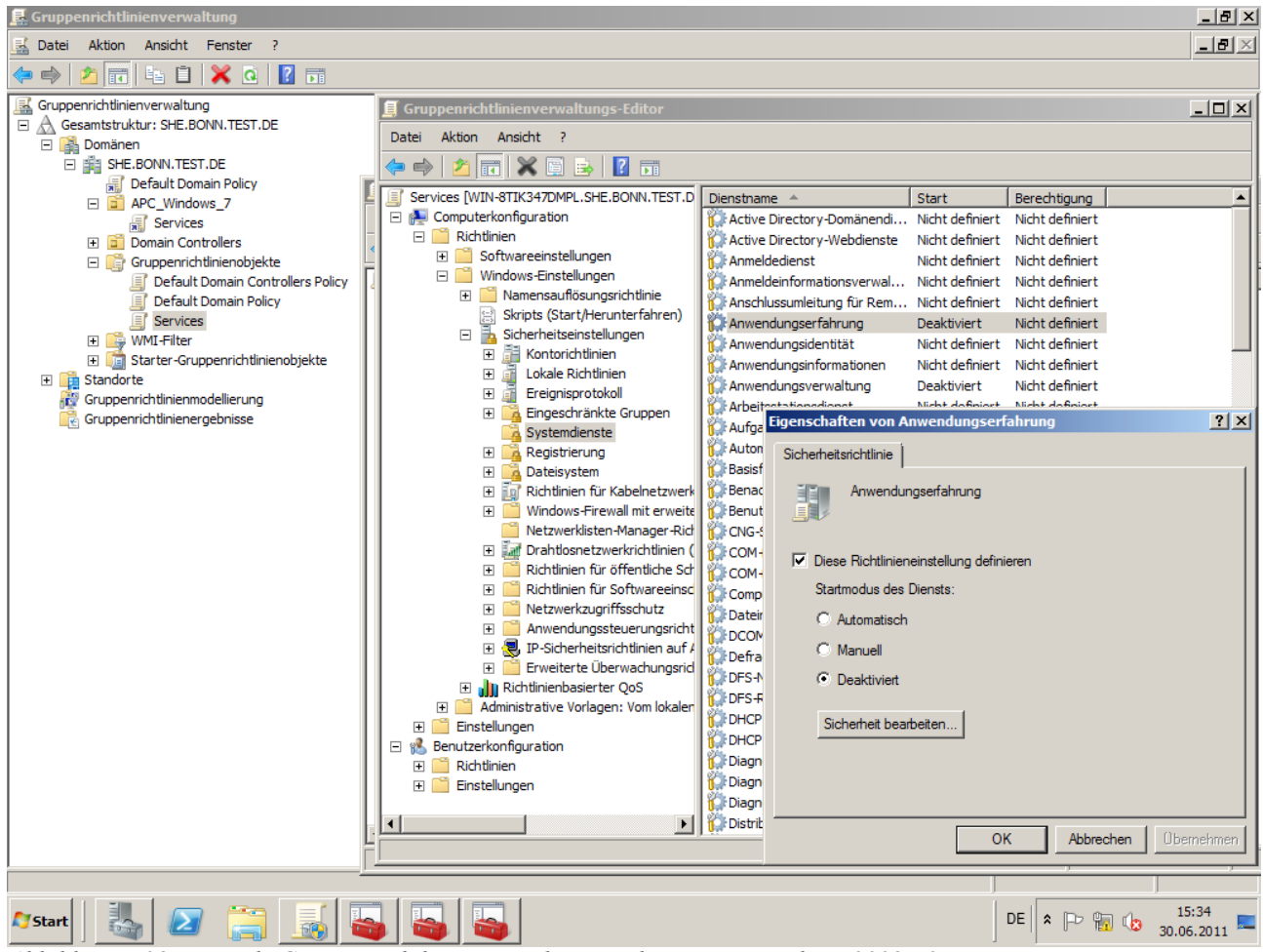

*Abbildung 5.28: Zentrale Gruppenrichtlinienverwaltungs-Editor unter Windows 2008 R2*

<span id="page-156-0"></span><sup>110</sup> [http://technet.microsoft.com/de-de/library/cc755258\(WS.10\).aspx](http://technet.microsoft.com/de-de/library/cc755258(WS.10).aspx)

<span id="page-156-1"></span><sup>111</sup> <http://www.microsoft.com/windowsserver2008/en/us/ad-main.aspx>

<span id="page-156-2"></span><sup>112</sup> <http://technet.microsoft.com/en-us/library/cc753063.aspx>

Bundesamt für Sicherheit in der Informationstechnik 157

# **6 Schlussbemerkung**

Diese Leitlinie gibt Hinweise und Empfehlungen zur Absicherung von Arbeitsplatz-PCs mit Windows 7. Die einzelnen Schritte Installation, Minimierung, Konfiguration und Wartung lassen sich nicht generalisieren und bedürfen in der Regel Anpassungen an unternehmens- bzw. behördenspezifische Gegebenheiten. Beispiele hierfür sind die Verwendung von Remotedesktop zur Administration und der Einsatz einer Softwareverteilung zum Ausrollen von Images und Updates.

Des Weiteren geht diese Leitlinie nur auf die Absicherung des Betriebssystems an sich ein. Weitere Anwendungen wie Web-Browser, E-Mail-Clients, PDF-Betrachter oder Office-Programme müssen separat abgesichert werden. Beispiele hierfür sind das Deaktivieren der Ausführung aktiver Inhalte in E-Mails oder in PDF-Betrachtern.

Hinweise zur Absicherung von Anwendungen finden sich beispielsweise in den BSI-Studien *Sichere Nutzung von* Web*-Angeboten* [ISi-Web-Client] und *Sichere Nutzung von* E-Mail [ISi-Mail-Client].

Anmerkungen und Anregungen zur Pflege und Verbesserung dieses Dokumentes können Sie per E-Mail an [isi-redaktion@bsi.bund.de](mailto:isi-redaktion@bsi.bund.de) richten.

# **7 Literaturverzeichnis**

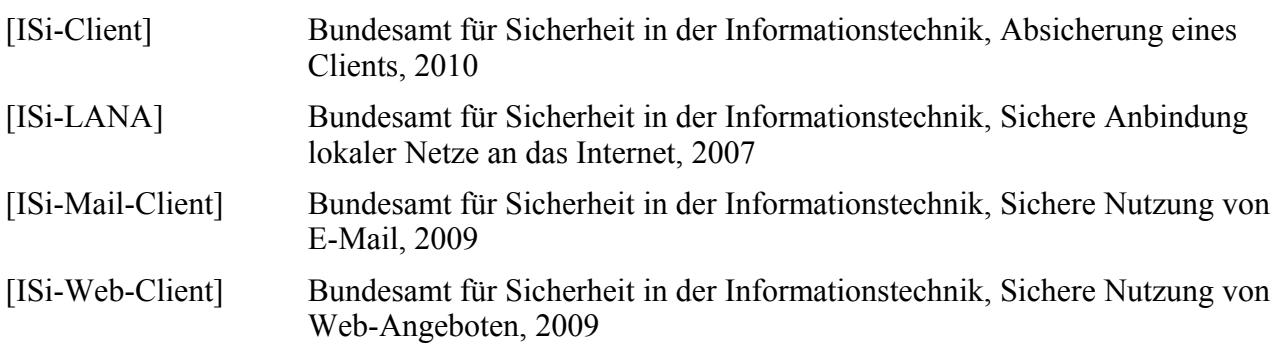